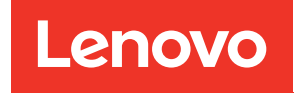

# ThinkSystem SR250 V2 Manuale di manutenzione

Tipi di macchina: 7D7Q e 7D7R

#### **Nota**

Prima di utilizzare queste informazioni e il prodotto supportato, è importante leggere e comprendere le informazioni sulla sicurezza disponibili all'indirizzo: [https://pubs.lenovo.com/safety\\_documentation/](https://pubs.lenovo.com/safety_documentation/)

Assicurarsi inoltre di avere familiarità con i termini e le condizioni della garanzia Lenovo per il server, disponibili all'indirizzo: <http://datacentersupport.lenovo.com/warrantylookup>

#### Quinta edizione (Marzo 2023)

#### © Copyright Lenovo 2023.

NOTA SUI DIRITTI LIMITATI: se il software o i dati sono distribuiti secondo le disposizioni che regolano il contratto GSA (General Services Administration), l'uso, la riproduzione o la divulgazione è soggetta alle limitazioni previste dal contratto n. GS-35F-05925.

# <span id="page-2-0"></span>**Contenuto**

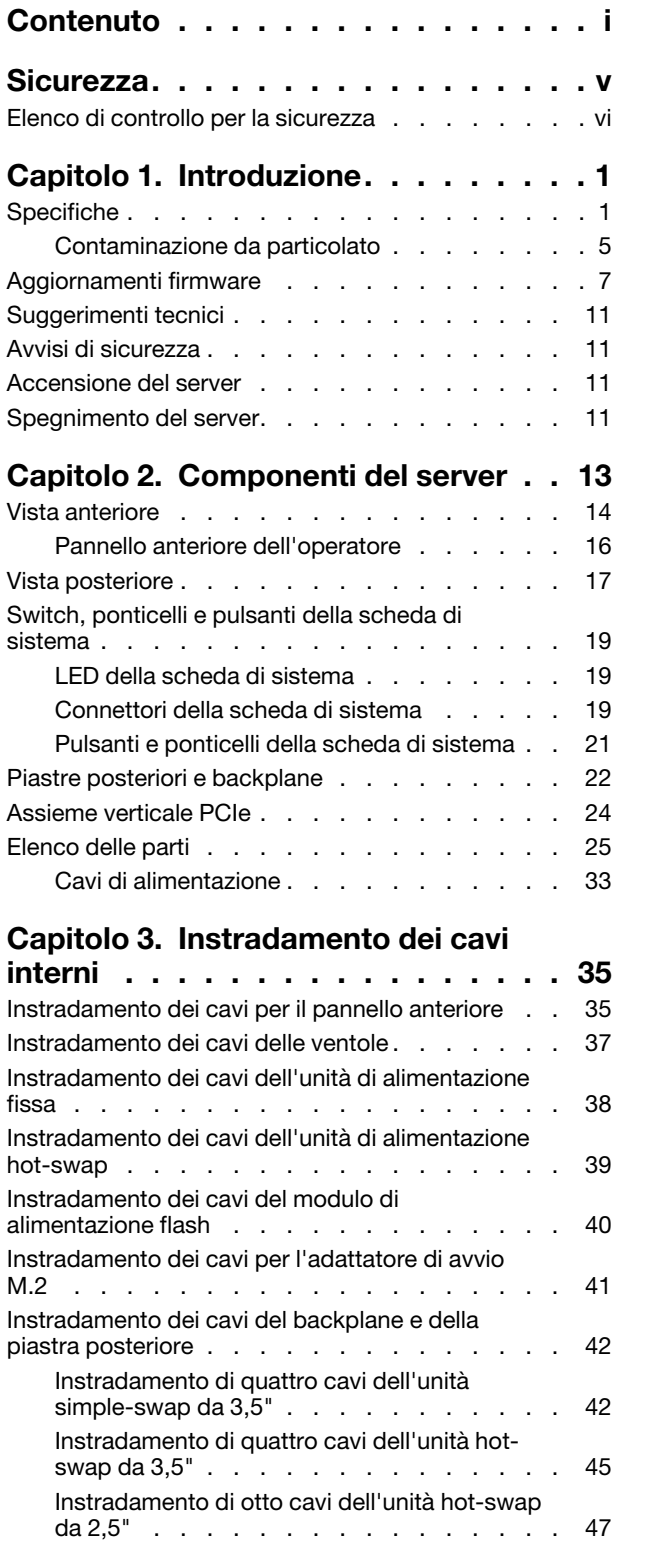

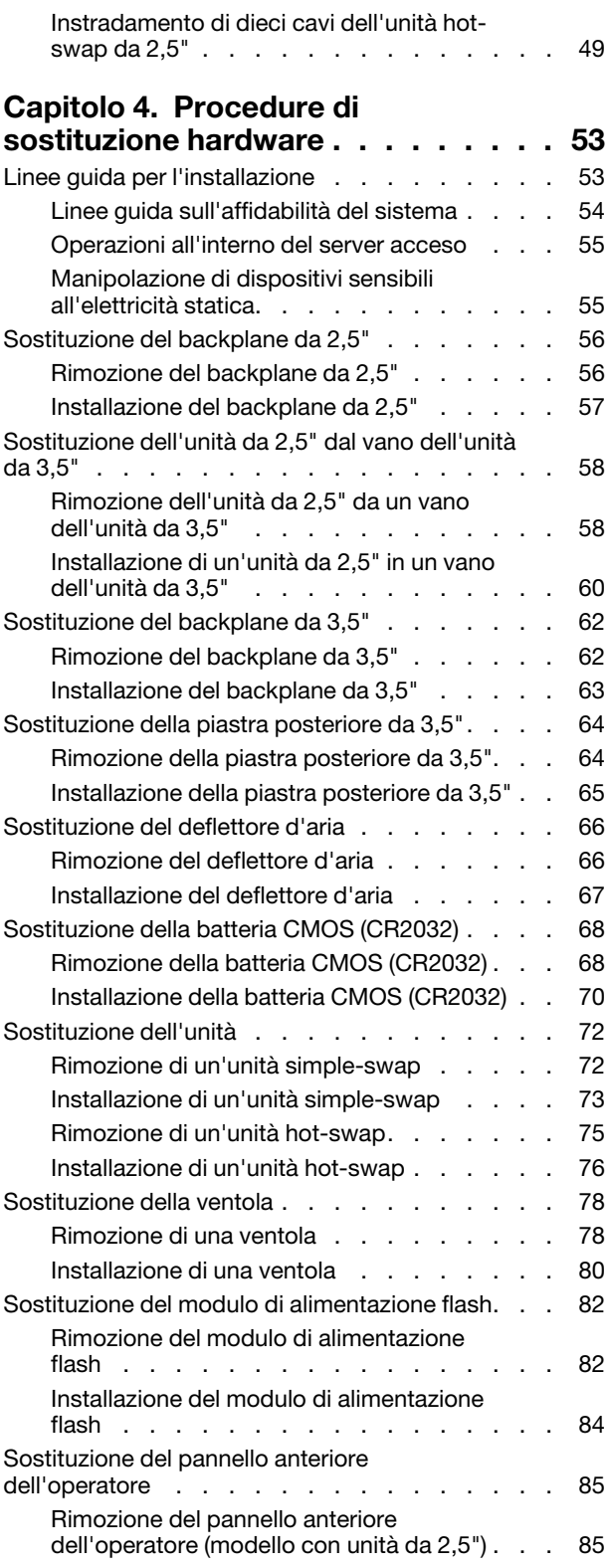

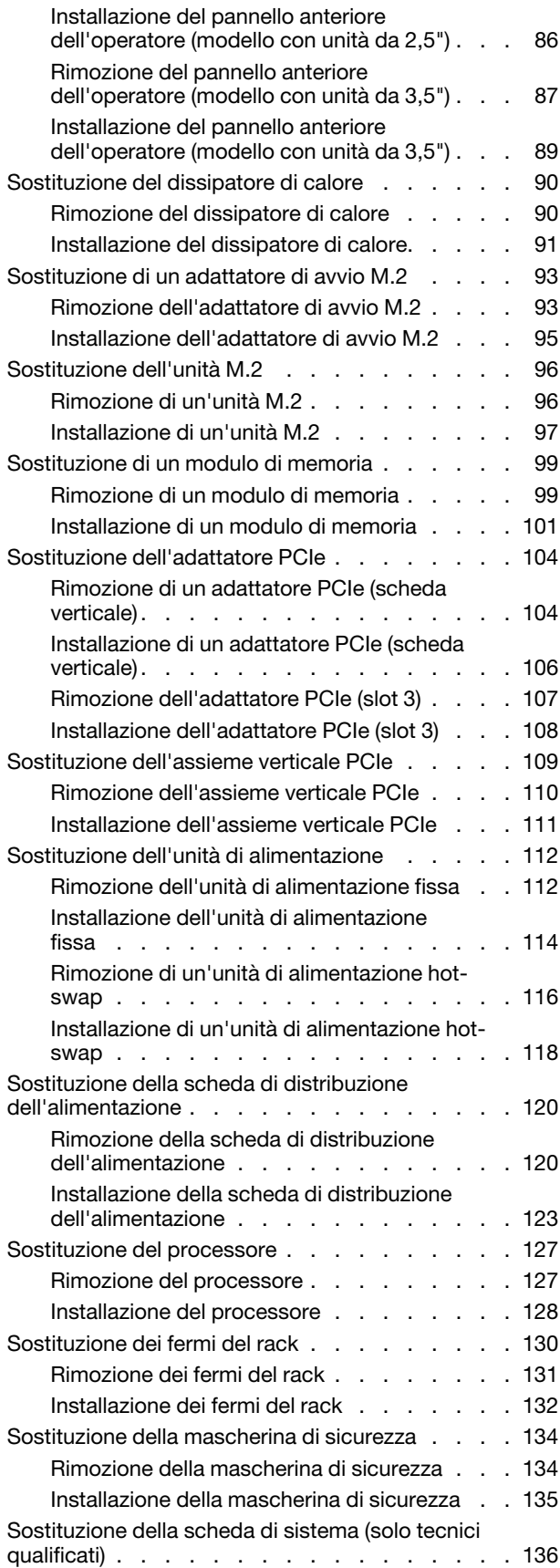

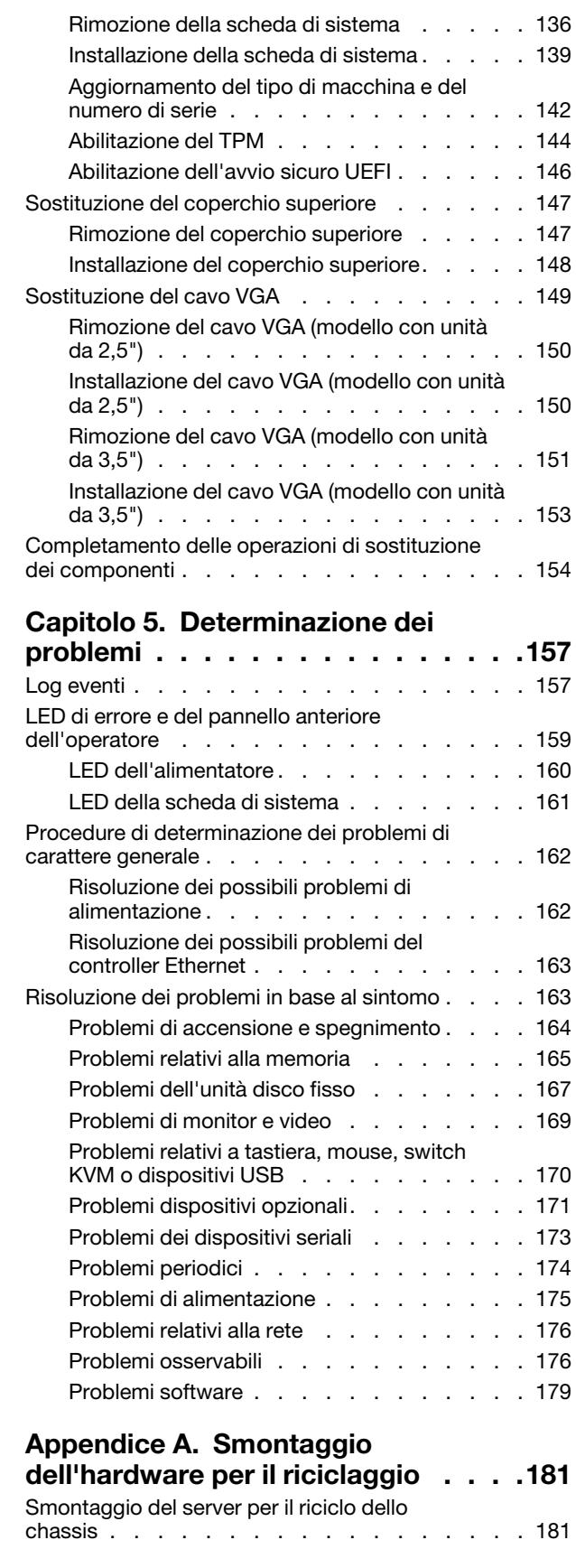

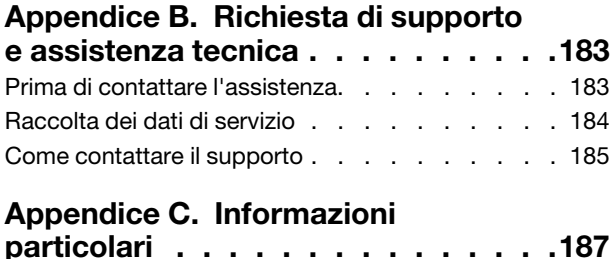

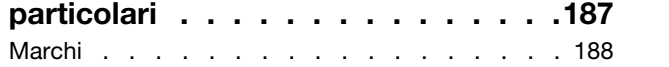

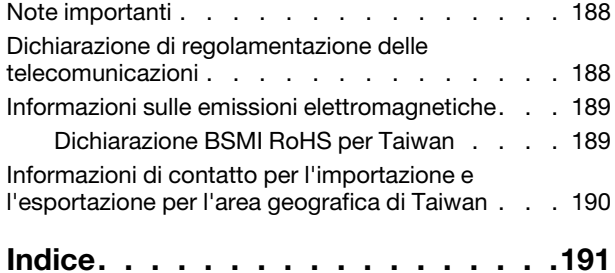

# <span id="page-6-0"></span>**Sicurezza**

Before installing this product, read the Safety Information.

قبل تركيب هذا المنتج، يجب قر اءة الملاحظات الأمنية

Antes de instalar este produto, leia as Informações de Segurança.

在安装本产品之前,请仔细阅读 Safety Information (安全信息)。

安裝本產品之前,請先閱讀「安全資訊」。

Prije instalacije ovog produkta obavezno pročitajte Sigurnosne Upute.

Před instalací tohoto produktu si přečtěte příručku bezpečnostních instrukcí.

Læs sikkerhedsforskrifterne, før du installerer dette produkt.

Lees voordat u dit product installeert eerst de veiligheidsvoorschriften.

Ennen kuin asennat tämän tuotteen, lue turvaohjeet kohdasta Safety Information.

Avant d'installer ce produit, lisez les consignes de sécurité.

Vor der Installation dieses Produkts die Sicherheitshinweise lesen.

Πριν εγκαταστήσετε το προϊόν αυτό, διαβάστε τις πληροφορίες ασφάλειας (safety information).

לפני שתתקינו מוצר זה, קראו את הוראות הבטיחות.

A termék telepítése előtt olvassa el a Biztonsági előírásokat!

Prima di installare questo prodotto, leggere le Informazioni sulla Sicurezza.

製品の設置の前に、安全情報をお読みください。

본 제품을 설치하기 전에 안전 정보를 읽으십시오.

Пред да се инсталира овој продукт, прочитајте информацијата за безбедност.

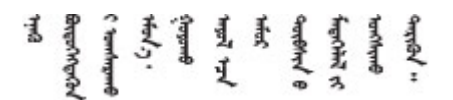

Les sikkerhetsinformasjonen (Safety Information) før du installerer dette produktet.

Przed zainstalowaniem tego produktu, należy zapoznać się z książką "Informacje dotyczące bezpieczeństwa" (Safety Information).

Antes de instalar este produto, leia as Informações sobre Segurança.

Перед установкой продукта прочтите инструкции по технике безопасности.

Pred inštaláciou tohto zariadenia si pečítaje Bezpečnostné predpisy.

Pred namestitvijo tega proizvoda preberite Varnostne informacije.

Antes de instalar este producto, lea la información de seguridad.

Läs säkerhetsinformationen innan du installerar den här produkten.

Bu ürünü kurmadan önce güvenlik bilgilerini okuyun.

مەزكۇر مەھسۇلاتنى ئورنىتىشتىن بۇرۇن بىخەتەرلىك ئۇچۇرلىرىنى ئوقۇپ چىقىڭ.

Youq mwngz yungh canjbinj neix gaxgonq, itdingh aeu doeg aen canjbinj soengq cungj vahgangj ancien siusik.

# <span id="page-7-0"></span>Elenco di controllo per la sicurezza

Utilizzare le informazioni in questa sezione per identificare le condizioni potenzialmente pericolose che interessano il server. Nella progettazione e fabbricazione di ciascun computer sono stati installati gli elementi di sicurezza necessari per proteggere utenti e tecnici dell'assistenza da lesioni.

#### Nota:

- 1. Il prodotto non è idoneo all'uso in ambienti di lavoro con display professionali, in conformità all'articolo 2 della normativa in materia di sicurezza sul lavoro.
- 2. La configurazione del server viene effettuata solo nella sala server.

Attenzione: Questo è un prodotto Classe A. In un ambiente domestico questo prodotto potrebbe causare interferenze radio, nel qual caso all'utente può essere richiesto di prendere adeguati provvedimenti.

#### ATTENZIONE:

Questa apparecchiatura deve essere installata o sottoposta a manutenzione da parte di personale qualificato, come definito dal NEC, IEC 62368-1 & IEC 60950-1, lo standard per la Sicurezza delle apparecchiature elettroniche per tecnologia audio/video, dell'informazione e delle telecomunicazioni. Lenovo presuppone che l'utente sia qualificato nella manutenzione dell'apparecchiatura e formato per il riconoscimento di livelli di energia pericolosi nei prodotti. L'accesso all'apparecchiatura richiede l'utilizzo di uno strumento, un dispositivo di blocco e una chiave o di altri sistemi di sicurezza ed è controllato dal responsabile della struttura.

Importante: Per la sicurezza dell'operatore e il corretto funzionamento del sistema è richiesta la messa a terra elettrica del server. La messa a terra della presa elettrica può essere verificata da un elettricista certificato.

Utilizzare il seguente elenco di controllo per verificare che non vi siano condizioni di potenziale pericolo:

- 1. Assicurarsi che non ci sia alimentazione e che il relativo cavo sia scollegato.
- 2. Controllare il cavo di alimentazione.
- Assicurarsi che il connettore di messa a terra tripolare sia in buone condizioni. Utilizzare un multimetro per misurare la continuità che deve essere 0,1 ohm o meno tra il contatto di terra e la messa a terra del telaio.
- Assicurarsi che il cavo di alimentazione sia del tipo corretto.

Per visualizzare i cavi di alimentazione disponibili per il server:

a. Accedere a:

<http://dcsc.lenovo.com/#/>

- b. Fare clic su Preconfigured Model (Modello preconfigurato) o Configure To Order (Configura per ordinare).
- c. Immettere il tipo di macchina e il modello del server per visualizzare la pagina di configurazione.
- d. Fare clic su Power (Alimentazione) → Power Cables (Cavi di alimentazione) per visualizzare tutti i cavi di linea.
- Assicurarsi che il materiale isolante non sia né logoro né usurato.
- 3. Controllare qualsiasi evidente modifica non prevista da Lenovo. Analizzare e valutare attentamente che tali modifiche non previste da Lenovo non comportino ripercussioni sulla sicurezza.
- 4. Controllare che nella parte interna del server non siano presenti condizioni non sicure, ad esempio limature metalliche, contaminazioni, acqua o altri liquidi o segni di bruciature o danni causati da fumo.
- 5. Verificare che i cavi non siano usurati, logori o schiacciati.
- 6. Assicurarsi che i fermi del coperchio dell'alimentatore (viti o rivetti) non siano stati rimossi o manomessi.

# <span id="page-10-0"></span>Capitolo 1. Introduzione

ThinkSystem SR250 V2 è un server rack 1U, progettato per elevati volumi di transazioni di rete. Questo server multi-core a elevate prestazioni è particolarmente adatto per ambienti di rete che richiedono prestazioni superiori dei processori, flessibilità I/O (Input/Output) ed elevata gestibilità.

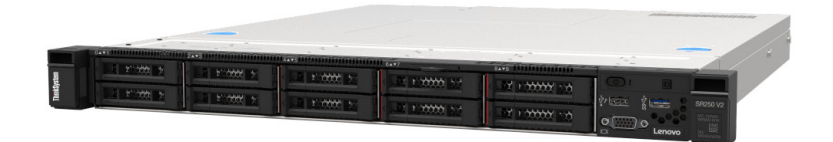

Figura 1. SR250 V2

Il server viene fornito con una garanzia limitata. Per i dettagli sulla garanzia, consultare la sezione: <https://support.lenovo.com/us/en/solutions/ht503310>

Per i dettagli sulla garanzia specifica, consultare la sezione: <http://datacentersupport.lenovo.com/warrantylookup>

# <span id="page-10-1"></span>Specifiche

Le seguenti informazioni forniscono un riepilogo delle funzioni e delle specifiche del server. In base al modello, alcune funzioni potrebbero non essere disponibili o alcune specifiche potrebbero non essere valide.

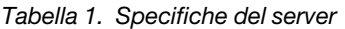

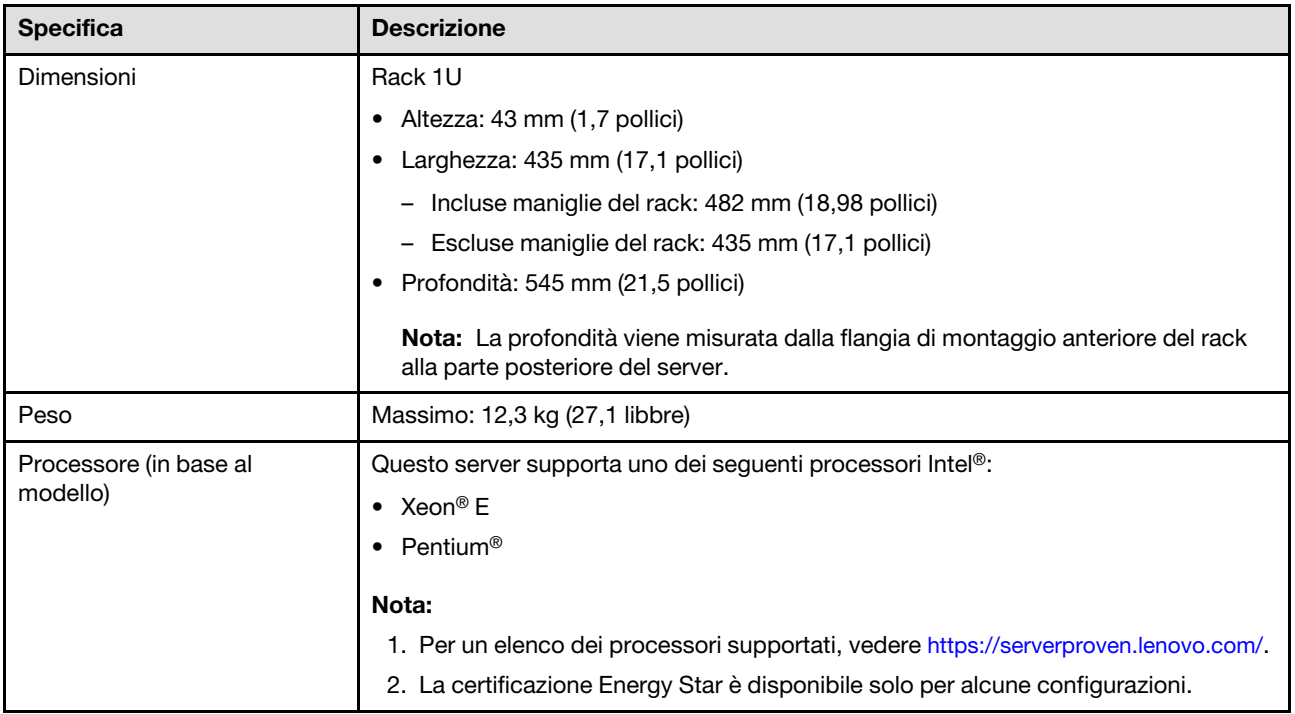

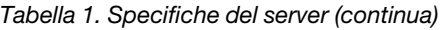

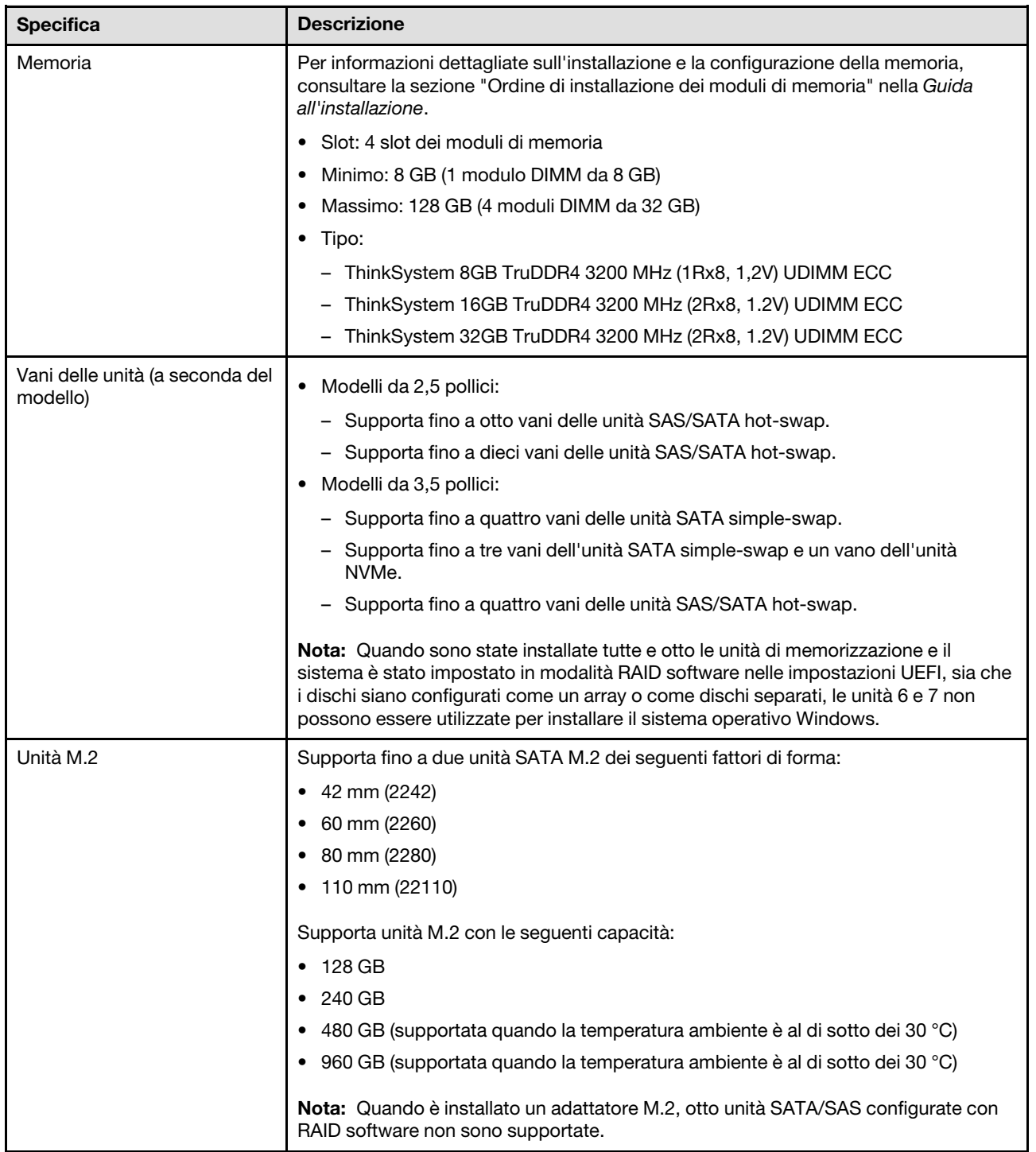

Tabella 1. Specifiche del server (continua)

| <b>Specifica</b>                              | <b>Descrizione</b>                                                                                                    |
|-----------------------------------------------|----------------------------------------------------------------------------------------------------|
| Schede verticali PCIe e slot di<br>espansione | Fino a due slot di espansione (a seconda della configurazione del server):                                                                                                    |
|                                               | Slot 1-2: corsia PCIe Gen4 x16 in slot x16 per scheda verticale, sono disponibili i<br>seguenti slot in base alla scheda verticale installata:                                                                                    |
|                                               | 1. PCIe Gen4 per scheda verticale X16 PCIe:                                                                                                    |
|                                               | - Slot 1: Non disponibile                                                                                                    |
|                                               | - Slot 2, PCIe Gen4 x16 in slot x16, full-height                                                                                                    |
|                                               | 2. PCIe Gen4 per scheda verticale PCIe X16/X8:                                                                                                    |
|                                               | - Slot 1, PCIe Gen4 x8 in slot x8, half-length (a forchetta doppia)                                                                                                    |
|                                               | - Slot 2, PCIe Gen4 x8 in slot x16, full-height                                                                                                    |
|                                               | • Slot 3 (integrato): corsia PCIe Gen3 x4 in slot x8                                                                                                    |
|                                               | Nota:                                                                                                    |
|                                               | Gli adattatori GPU sono supportati solo sui server con alimentatore ridondante.                                                                                                    |
|                                               | Quando è installato un adattatore Ethernet ThinkSystem Intel E810-DA2, i<br>seguenti adattatori non sono supportati:                                                                                                    |
|                                               | - Adattatore ThinkSystem RAID 9350-16i 4 GB Flash PCIe 12 Gb                                                                                                    |
|                                               | - Adattatore ThinkSystem RAID 9350-8i 2 GB Flash PCIe 12 Gb                                                                                                    |
|                                               | Adattatore ThinkSystem RAID 5350-8i PCIe 12Gb                                                                                                    |
|                                               | - ThinkSystem 4350-8i SAS/SATA 12 Gb HBA                                                                                                    |
| Funzioni integrate                            | Lenovo XClarity Controller, che offre funzioni di monitoraggio e controllo del<br>processore di servizio, controller video e funzionalità remote di tastiera, video,<br>mouse e unità disco fisso.<br>LPD (Lightpath Diagnostics) |
|                                               | Connettori standard anteriori (parte anteriore del server):                                                                                                    |
|                                               | - Un connettore USB 2.0 con supporto mobile XCC                                                                                                    |
|                                               | - Un connettore USB 3.2 Gen 1                                                                                                    |
|                                               | Un pannello anteriore dell'operatore                                                                                                    |
|                                               | - Un connettore VGA (opzionale)                                                                                                    |
|                                               | Connettori standard posteriori (parte posteriore del server):                                                                                                    |
|                                               | Due connettori USB 3.2 Gen 2                                                                                                    |
|                                               | Due connettori Ethernet                                                                                                    |
|                                               | Un connettore di rete Lenovo XClarity Controller                                                                                                    |
|                                               | Un connettore VGA<br>$\qquad \qquad -$                                                                                                    |
|                                               | Un connettore seriale                                                                                                    |
|                                               | Un pulsante NMI<br>$\qquad \qquad -$                                                                                                    |
| Controller RAID (a seconda<br>del modello)    | RAID hardware: livelli RAID aggiuntivi supportati quando è installato un controller<br>RAID facoltativo. Il controller RAID hardware supporta i livelli RAID 0, 1, 5 e 10.                                                        |
|                                               | Intel VROC SATA RAID (RAID software): un controller RAID software è integrato<br>$\bullet$<br>nella scheda di sistema. Il controller RAID software supporta i livelli RAID 0, 1, 5 e<br>10.                                       |
|                                               | Kit di opzione del kit di abilitazione a 2 vani SATA/NVMe M.2 per ThinkSystem<br>٠<br>(solo SATA)                                                                                                    |

# Tabella 1. Specifiche del server (continua)

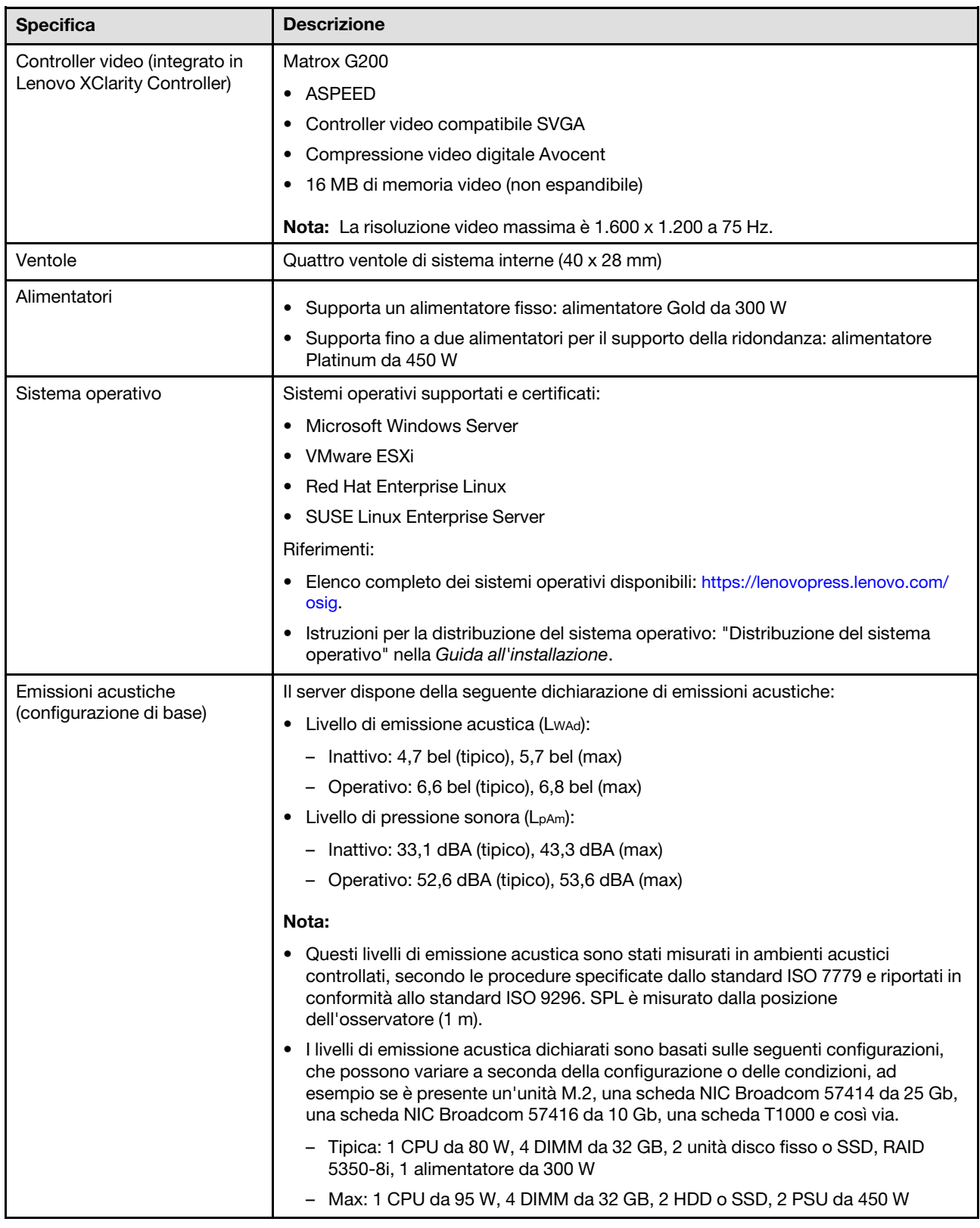

Tabella 1. Specifiche del server (continua)

| <b>Specifica</b>        | <b>Descrizione</b>                                                                                                    |  |
|-------------------------|----------------------------------------------------------------------------------------------------|--|
| Emissione di calore     | Dispendio termico approssimativo:                                                                                                    |  |
|                         | • Configurazione minima: 379,08 BTU per ora (111 watt)                                                                                                    |  |
|                         | • Configurazione massima: 802,5 BTU per ora (235 watt)                                                                                                    |  |
| Alimentazione elettrica | Ingresso sine-wave (50-60 Hz) richiesto                                                                                                    |  |
|                         | • Alimentatore da 300 watt:                                                                                                    |  |
|                         | 100-127 V CA / 200-240 V CA, 4/2 A                                                                                                    |  |
|                         | • Alimentatore da 450 watt:                                                                                                    |  |
|                         | 100-127 V CA / 200-240 V CA, 5,8/2,9 A                                                                                                    |  |
| Ambiente                | ThinkSystem SR250 V2 è conforme alle specifiche di classe A2 ASHRAE. Le<br>prestazioni del sistema possono essere compromesse quando la temperatura di<br>esercizio non rispetta la specifica ASHRAE A2 o in caso di condizione di<br>malfunzionamento della ventola.<br>ThinkSystem SR250 V2 è supportato nel seguente ambiente: |  |
|                         | • Temperatura dell'aria:                                                                                                    |  |
|                         | - Server acceso:                                                                                                    |  |
|                         | - ASHRAE classe A2: da 10 a 35 °C (da 50 a 95 °F); ridurre la temperatura<br>ambiente massima di 1 °C per ogni incremento di 300 m (984 piedi) di<br>altezza oltre i 900 m (2.953 piedi) di altitudine.                                                                                                    |  |
|                         | - ASHRAE Classe A3: da 5 a 40 °C (da 41 a 104 °F). Ridurre la temperatura<br>ambiente massima di 1 °C per ogni incremento di 175 m (574 piedi) di<br>altezza oltre 900 m (2.953 piedi).                                                                                                    |  |
|                         | - ASHRAE Classe A4: da 5 °C a 45 °C (da 41 °F a 113 °F). Ridurre la<br>temperatura ambiente massima di 1 °C per ogni incremento di 125 m (410<br>piedi) di altezza oltre 900 m (2.953 piedi).                                                                                                    |  |
|                         | - Server spento: da 5 °C a 45 °C (da 41 °F a 113 °F)                                                                                                    |  |
|                         | - Spedizione/Immagazzinamento: da - 40 °C a 60 °C (da - 40 °F a 140 °F)                                                                                                    |  |
|                         | Altitudine massima: 3.050 m (10.000 piedi)                                                                                                    |  |
|                         | Umidità relativa (senza condensa):                                                                                                    |  |
|                         | - Funzionamento:                                                                                                    |  |
|                         | - ASHRAE Classe A2: 8-80%, punto massimo di condensa: 21 °C (70 °F)                                                                                                    |  |
|                         | - ASHRAE Classe A3: 8-85%, punto massimo di condensa: 24 °C (75 °F)                                                                                                    |  |
|                         | - ASHRAE Classe A4: 8% a 90%, punto massimo di condensa: 24 °C (75 °F)                                                                                                    |  |
|                         | Spedizione/Immagazzinamento: 8% a 90%<br>$\qquad \qquad -$                                                                                                    |  |
|                         | Contaminazione particellare:                                                                                                    |  |
|                         | I particolati sospesi e i gas reattivi che agiscono da soli o in combinazione con altri<br>fattori ambientali, quali ad esempio umidità e temperatura, possono rappresentare<br>un rischio per la soluzione. Per informazioni sui limiti relativi a gas e particolati,<br>vedere "Contaminazione da particolato" a pagina 5.      |  |

# <span id="page-14-0"></span>Contaminazione da particolato

Attenzione: I particolati atmosferici (incluse lamelle o particelle metalliche) e i gas reattivi da soli o in combinazione con altri fattori ambientali, quali ad esempio umidità o temperatura, potrebbero rappresentare un rischio per il dispositivo, come descritto in questo documento.

I rischi rappresentati dalla presenza di livelli eccessivi di particolato o concentrazioni eccessive di gas nocivi includono un danno che potrebbe portare al malfunzionamento del dispositivo o alla totale interruzione del suo funzionamento. Tale specifica sottolinea dei limiti per i particolati e i gas con l'obiettivo di evitare tale danno. I limiti non devono essere considerati o utilizzati come limiti definitivi, in quanto diversi altri fattori, come temperatura o umidità dell'aria, possono influenzare l'impatto derivante dal trasferimento di contaminanti gassosi e corrosivi ambientali o di particolati. In assenza dei limiti specifici che vengono sottolineati in questo documento, è necessario attuare delle pratiche in grado di mantenere livelli di gas e di particolato coerenti con il principio di tutela della sicurezza e della salute umana. Se Lenovo stabilisce che i livelli di particolati o gas presenti nell'ambiente del cliente hanno causato danni al dispositivo, può porre come condizione per la riparazione o la sostituzione di dispositivi o di parti di essi, l'attuazione di appropriate misure correttive al fine di attenuare tale contaminazione ambientale. L'attuazione di tali misure correttive è responsabilità del cliente.

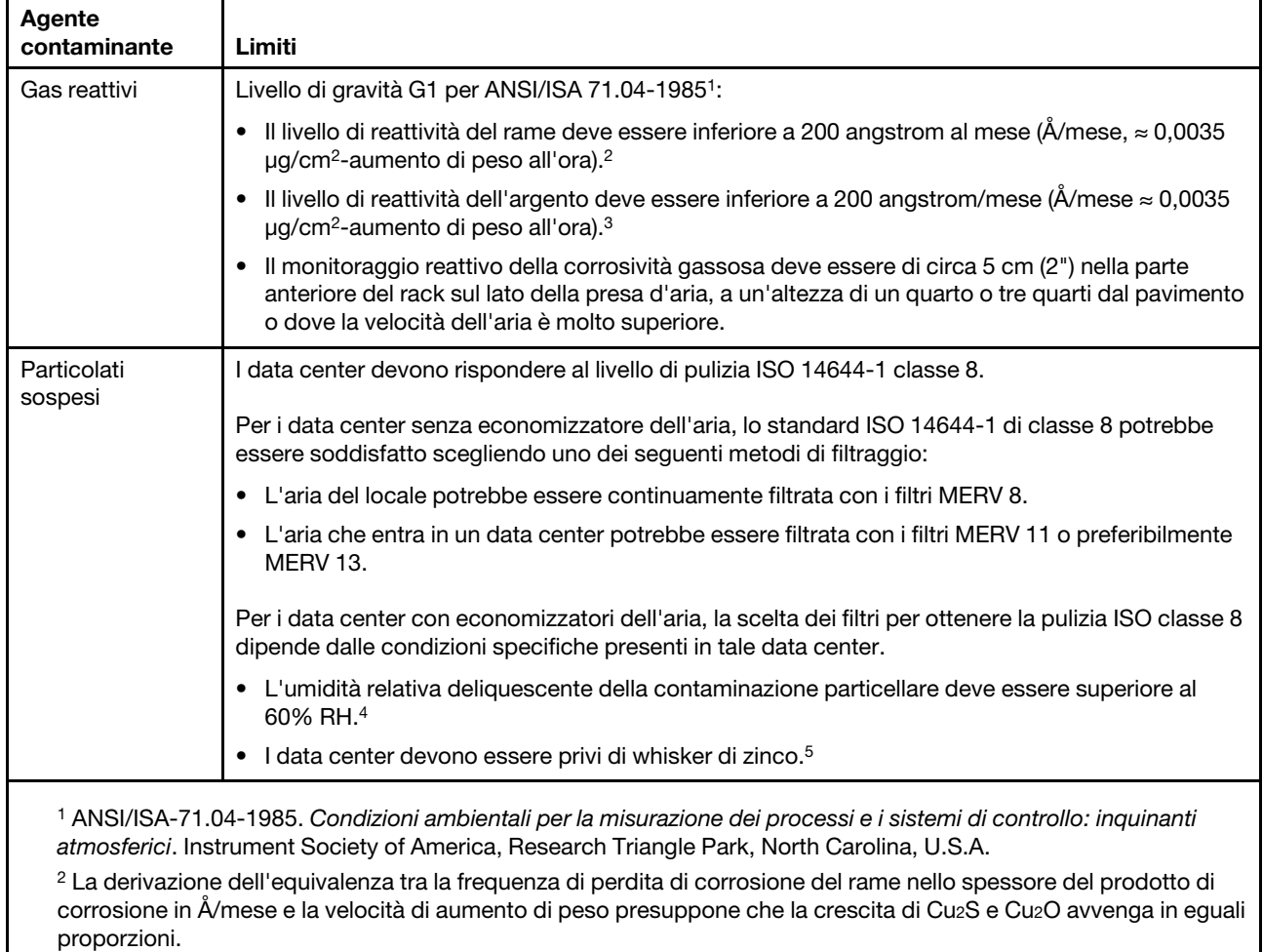

Tabella 2. Limiti per i particolati e i gas

<sup>3</sup>La derivazione dell'equivalenza tra la frequenza di perdita di corrosione dell'argento nello spessore del prodotto di corrosione in Å/mese e la velocità di aumento di peso presuppone che Ag2S è l'unico prodotto di corrosione.

<sup>4</sup>Per umidità relativa deliquescente della contaminazione da particolato si intende l'umidità relativa in base alla quale la polvere assorbe abbastanza acqua da diventare umida e favorire la conduzione ionica.

<sup>5</sup>I residui di superficie vengono raccolti casualmente da 10 aree del data center su un disco del diametro di 1,5 cm di nastro conduttivo elettrico su un supporto metallico. Se l'analisi del nastro adesivo in un microscopio non rileva whisker di zinco, il data center è considerato privo di whisker di zinco.

# <span id="page-16-0"></span>Aggiornamenti firmware

Sono disponibili diverse opzioni per aggiornare il firmware del server.

È possibile utilizzare gli strumenti elencati qui per aggiornare il firmware più recente per il server e i dispositivi installati nel server.

- Le procedure ottimali per l'aggiornamento del firmware sono disponibili sul seguente sito:
	- <http://lenovopress.com/LP0656>
- Il firmware più recente è disponibile sul seguente sito:
	- <https://datacentersupport.lenovo.com/products/servers/thinksystem/sr250v2/downloads/driver-list/>
- È possibile iscriversi per ricevere la notifica del prodotto per rimanere aggiornati sugli aggiornamenti firmware:
	- <https://datacentersupport.lenovo.com/tw/en/solutions/ht509500>

# UpdateXpress System Packs (UXSPs)

Lenovo generalmente rilascia il firmware in bundle denominati UpdateXpress System Packs (UXSPs). Per verificare che tutti gli aggiornamenti firmware siano compatibili, si consiglia di aggiornare tutti i firmware contemporaneamente. Se si aggiorna il firmware sia per Lenovo XClarity Controller che per UEFI, aggiornare prima il firmware per Lenovo XClarity Controller.

### Terminologia del metodo di aggiornamento

- Aggiornamento in banda. L'installazione o l'aggiornamento viene eseguito mediante uno strumento o un'applicazione all'interno del sistema operativo in esecuzione sulla CPU core del server.
- Aggiornamento fuori banda. L'installazione o l'aggiornamento viene eseguito da Lenovo XClarity Controller, che raccoglie l'aggiornamento per indirizzarlo al dispositivo o al sottosistema di destinazione. Gli aggiornamenti fuori banda non hanno alcuna dipendenza dal sistema operativo in esecuzione sulla CPU core. Tuttavia, la maggior parte delle operazioni fuori banda richiede che lo stato di alimentazione del server sia S0 (in funzione).
- Aggiornamento on-target. L'installazione o l'aggiornamento viene avviato da un sistema operativo installato in esecuzione sul server di destinazione.
- Aggiornamento off-target. L'installazione o l'aggiornamento viene avviato da un dispositivo di elaborazione che interagisce direttamente con Lenovo XClarity Controller del server.
- UpdateXpress System Packs (UXSPs). Gli UXSP sono aggiornamenti in bundle progettati e testati per fornire il livello interdipendente di funzionalità, prestazioni e compatibilità. Gli UXSP sono specifici per il tipo di server e vengono sviluppati (con aggiornamenti firmware e driver di dispositivo) per supportare specifiche distribuzioni dei sistemi operativi Windows Server, Red Hat Enterprise Linux (RHEL) e SUSE Linux Enterprise Server (SLES). Sono inoltre disponibili UXSP solo firmware specifici per ogni tipo di macchina.

#### Strumenti di aggiornamento del firmware

Consultare la seguente tabella per determinare il migliore strumento Lenovo da utilizzare per installare e configurare il firmware:

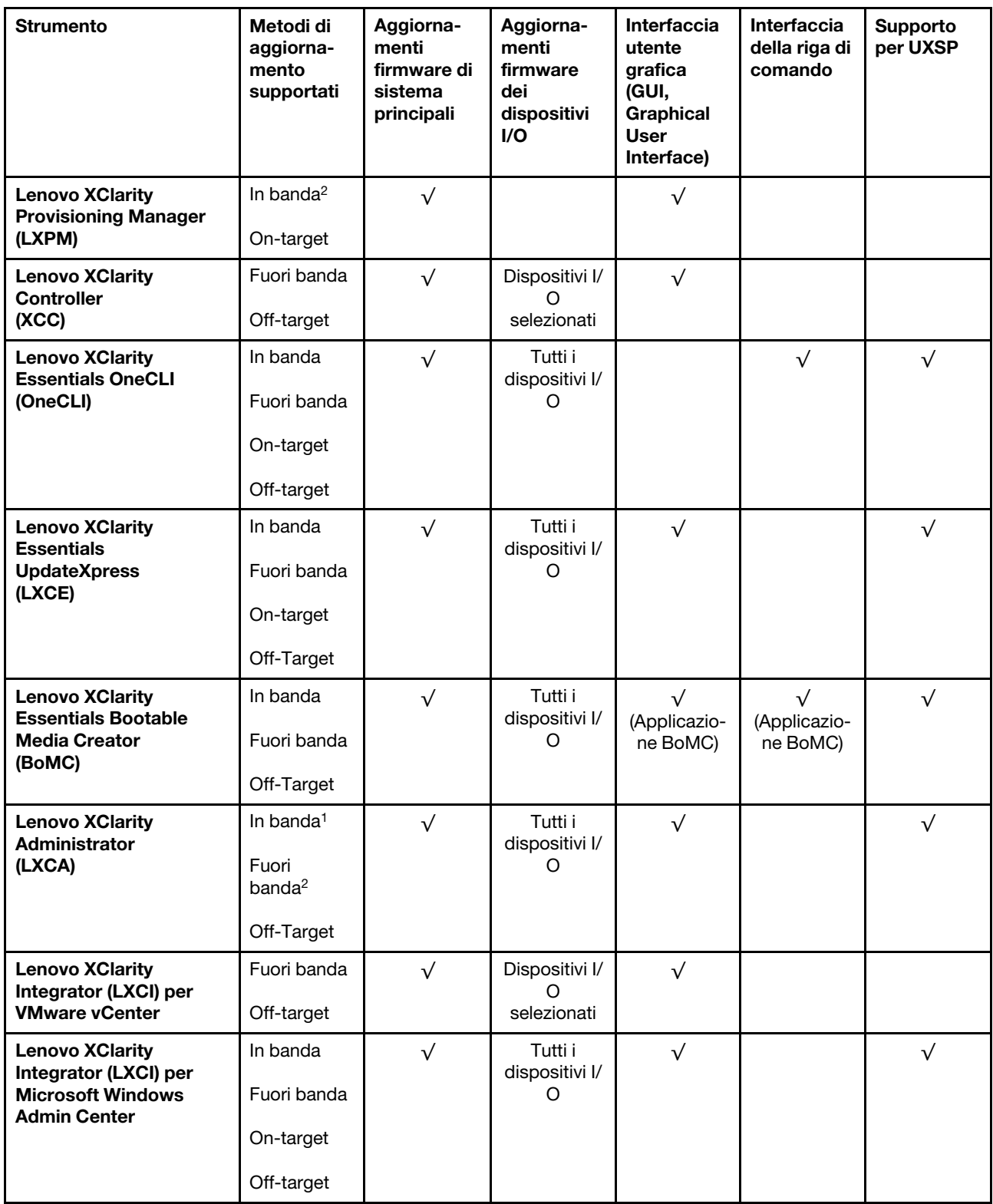

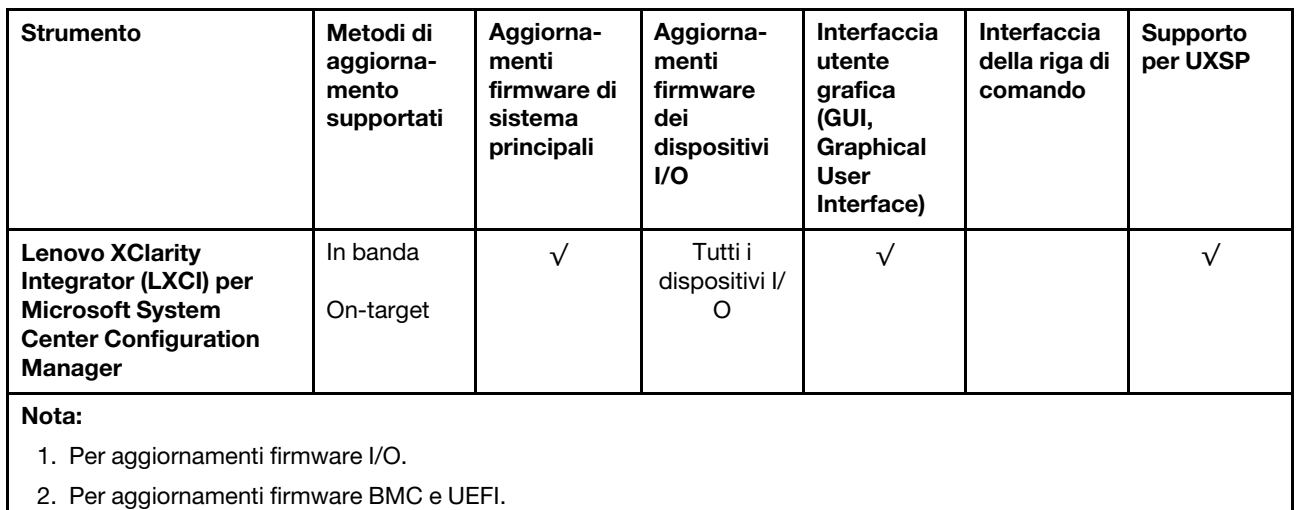

### • Lenovo XClarity Provisioning Manager

In Lenovo XClarity Provisioning Manager è possibile aggiornare il firmware Lenovo XClarity Controller, il firmware UEFI e il software Lenovo XClarity Provisioning Manager.

Nota: Per impostazione predefinita, l'interfaccia utente grafica di Lenovo XClarity Provisioning Manager viene visualizzata quando si avvia il server e si preme il tasto specificato nelle istruzioni presenti sullo schermo. Se tale impostazione predefinita è stata modificata nella configurazione di sistema basata su testo, è possibile visualizzare l'interfaccia GUI dall'interfaccia di configurazione del sistema basata su testo.

Per ulteriori informazioni sull'utilizzo di Lenovo XClarity Provisioning Manager per l'aggiornamento del firmware, vedere:

Sezione "Aggiornamento firmware" nella documentazione di LXPM compatibile con il server in uso all'indirizzo <https://pubs.lenovo.com/lxpm-overview/>

Importante: La versione supportata di Lenovo XClarity Provisioning Manager (LXPM) varia a seconda del prodotto. Tutte le versioni di Lenovo XClarity Provisioning Manager vengono definite Lenovo XClarity Provisioning Manager e LXPM in questo documento, tranne se diversamente specificato. Per visualizzare la versione LXPM supportata dal server, visitare il sito <https://pubs.lenovo.com/lxpm-overview/>.

#### • Lenovo XClarity Controller

Se è necessario installare un aggiornamento specifico, è possibile utilizzare l'interfaccia di Lenovo XClarity Controller per un server specifico.

#### Nota:

– Per eseguire un aggiornamento in banda tramite Windows o Linux, è necessario che il driver del sistema operativo sia installato e l'interfaccia Ethernet-over-USB (nota anche come LAN-over-USB) sia abilitata.

Per ulteriori informazioni sulla configurazione Ethernet-over-USB vedere:

Sezione "Configurazione di Ethernet-over-USB" nella documentazione di XCC compatibile con il server in uso all'indirizzo <https://pubs.lenovo.com/lxcc-overview/>

– Se si aggiorna il firmware tramite Lenovo XClarity Controller, assicurarsi di aver scaricato e installato gli ultimi driver di dispositivo per il sistema operativo in esecuzione sul server.

Per ulteriori informazioni sull'utilizzo di Lenovo XClarity Controller per l'aggiornamento del firmware, vedere:

Sezione "Aggiornamento del firmware del server" nella documentazione di XCC compatibile con il server in uso all'indirizzo <https://pubs.lenovo.com/lxcc-overview/>

Importante: La versione supportata di Lenovo XClarity Controller (XCC) varia a seconda del prodotto. Tutte le versioni di Lenovo XClarity Controller vengono definite Lenovo XClarity Controller e XCC in questo documento, tranne se diversamente specificato. Per visualizzare la versione XCC supportata dal server, visitare il sito <https://pubs.lenovo.com/lxcc-overview/>.

#### • Lenovo XClarity Essentials OneCLI

Lenovo XClarity Essentials OneCLI è una raccolta di applicazioni della riga di comando che può essere utilizzata per gestire i server Lenovo. La relativa applicazione di aggiornamento può essere utilizzata per aggiornare il firmware e i driver di dispositivo per i server. L'aggiornamento può essere eseguito all'interno del sistema operativo host del server (in banda) o in remoto tramite il BMC del server (fuori banda).

Per ulteriori informazioni sull'utilizzo di Lenovo XClarity Essentials OneCLI per l'aggiornamento del firmware, vedere:

[https://pubs.lenovo.com/lxce-onecli/onecli\\_c\\_update](https://pubs.lenovo.com/lxce-onecli/onecli_c_update)

#### • Lenovo XClarity Essentials UpdateXpress

Lenovo XClarity Essentials UpdateXpress fornisce la maggior parte delle funzioni di aggiornamento OneCLI tramite un'interfaccia utente grafica. L'applicazione può essere utilizzata per acquisire e distribuire i pacchetti di aggiornamento UpdateXpress System Packs (UXSP) e i singoli aggiornamenti. Gli UpdateXpress System Packs contengono aggiornamenti firmware e driver di dispositivo per Microsoft Windows e Linux.

È possibile ottenere Lenovo XClarity Essentials UpdateXpress all'indirizzo seguente:

<https://datacentersupport.lenovo.com/solutions/lnvo-xpress>

#### • Lenovo XClarity Essentials Bootable Media Creator

È possibile utilizzare Bootable Media Creator di Lenovo XClarity Essentials per creare supporti avviabili adatti ad aggiornamenti firmware, aggiornamenti VPD, l'inventario e la raccolta FFDC, la configurazione avanzata del sistema, la gestione delle chiavi FoD, la cancellazione sicura, la configurazione RAID e la diagnostica sui server supportati.

È possibile ottenere Lenovo XClarity Essentials BoMC sul seguente sito:

<https://datacentersupport.lenovo.com/solutions/lnvo-bomc>

#### • Lenovo XClarity Administrator

Se si gestiscono più server mediante Lenovo XClarity Administrator, è possibile aggiornare il firmware per tutti i server gestiti mediante tale interfaccia. La gestione del firmware è semplificata dall'assegnazione di criteri di conformità del firmware agli endpoint gestiti. Una volta creato e assegnato un criterio di conformità agli endpoint gestiti, Lenovo XClarity Administrator monitora le modifiche apportate all'inventario per tali endpoint e contrassegna gli endpoint non conformi.

Per ulteriori informazioni sull'utilizzo di Lenovo XClarity Administrator per l'aggiornamento del firmware, vedere:

[http://sysmgt.lenovofiles.com/help/topic/com.lenovo.lxca.doc/update\\_fw.html](http://sysmgt.lenovofiles.com/help/topic/com.lenovo.lxca.doc/update_fw.html)

#### • Offerte Lenovo XClarity Integrator

Le offerte Lenovo XClarity Integrator possono integrare le funzioni di gestione di Lenovo XClarity Administrator e il server con il software utilizzato in una determinata infrastruttura di distribuzione, come VMware vCenter, Microsoft Admin Center o Microsoft System Center.

Per ulteriori informazioni sull'utilizzo di Lenovo XClarity Integrator per l'aggiornamento del firmware, vedere:

# <span id="page-20-0"></span>Suggerimenti tecnici

Lenovo aggiorna costantemente il sito Web del supporto con i suggerimenti e le tecniche più recenti da utilizzare per risolvere i problemi che si potrebbero riscontrare con il server. Questi suggerimenti tecnici (noti anche come comunicati di servizio o suggerimenti RETAIN) descrivono le procedure per la risoluzione di problemi correlati all'utilizzo del server.

Per consultare i suggerimenti tecnici disponibili per il server:

- 1. Andare al sito Web <http://datacentersupport.lenovo.com> e accedere alla pagina di supporto del server.
- 2. Fare clic su **How To's (Procedure)** dal riquadro di navigazione.
- 3. Fare clic su Article Type (Tipo di articoli)  $\rightarrow$  Solution (Soluzione) dal menu a discesa.

Seguire le istruzioni visualizzate per scegliere la categoria del problema che si sta riscontrando.

# <span id="page-20-1"></span>Avvisi di sicurezza

Lenovo è impegnata a sviluppare prodotti e servizi in base ai più elevati standard di sicurezza, al fine di proteggere i propri clienti e i loro dati. Quando vengono segnalate potenziali vulnerabilità, è responsabilità del team Lenovo Product Security Incident Response Team (PSIRT) indagare e fornire ai clienti informazioni utili per mettere in atto misure di mitigazione del danno in attesa che sia disponibile una soluzione definitiva al problema.

L'elenco degli avvisi correnti è disponibile nel seguente sito Web:

<span id="page-20-2"></span>[https://datacentersupport.lenovo.com/product\\_security/home](https://datacentersupport.lenovo.com/product_security/home)

# Accensione del server

Dopo essere stato collegato all'alimentazione e aver eseguito un breve test automatico (il LED di stato dell'alimentazione lampeggia rapidamente), il server entra in stato di standby (il LED di stato dell'alimentazione lampeggia una volta al secondo).

Il server può essere acceso (LED di alimentazione acceso) in uno dei seguenti modi:

- È possibile premere il pulsante di alimentazione.
- Il server può riavviarsi automaticamente in seguito a un'interruzione dell'alimentazione.
- Il server può rispondere a richieste di accensione remote inviate a Lenovo XClarity Controller.

<span id="page-20-3"></span>Per informazioni sullo spegnimento del server, vedere ["Spegnimento del server" a pagina 11.](#page-20-3)

# Spegnimento del server

Quando è collegato a una fonte di alimentazione, il server rimane in stato di standby, consentendo a Lenovo XClarity Controller di rispondere a richieste di accensione remote. Per interrompere completamente l'alimentazione del server (LED di stato dell'alimentazione), è necessario scollegare tutti cavi di alimentazione.

Per mettere il server in stato di standby (il LED di stato dell'alimentazione lampeggia una volta al secondo):

Nota: Lenovo XClarity Controller può mettere il server in stato di standby come risposta automatica a un problema critico del sistema.

- Avviare una procedura di arresto regolare del sistema operativo, purché questa funzione sia supportata dal sistema.
- Premere il pulsante di alimentazione per avviare una procedura di arresto regolare, purché questa funzione sia supportata dal sistema operativo.
- Tenere premuto il pulsante di alimentazione per più di 4 secondi per forzare l'arresto.

Quando è in stato di standby, il server può rispondere a richieste di accensione remote inviate a Lenovo XClarity Controller. Per informazioni sull'accensione del server, consultare la sezione ["Accensione del server"](#page-20-2)  [a pagina 11](#page-20-2).

# <span id="page-22-0"></span>Capitolo 2. Componenti del server

Utilizzare le informazioni in questa sezione per conoscere in maniera più approfondita ciascun componente associato al server.

#### Identificazione del server

Quando si contatta l'assistenza tecnica Lenovo, il tipo, il modello e il numero di serie della macchina consentono ai tecnici del supporto di identificare il server e fornire un servizio più rapido.

Il numero di modello e il numero di serie sono presenti sull'etichetta ID situata sulla parte anteriore del server. La figura seguente mostra la posizione dell'etichetta ID in cui sono riportati il tipo di macchina, il modello e il numero di serie.

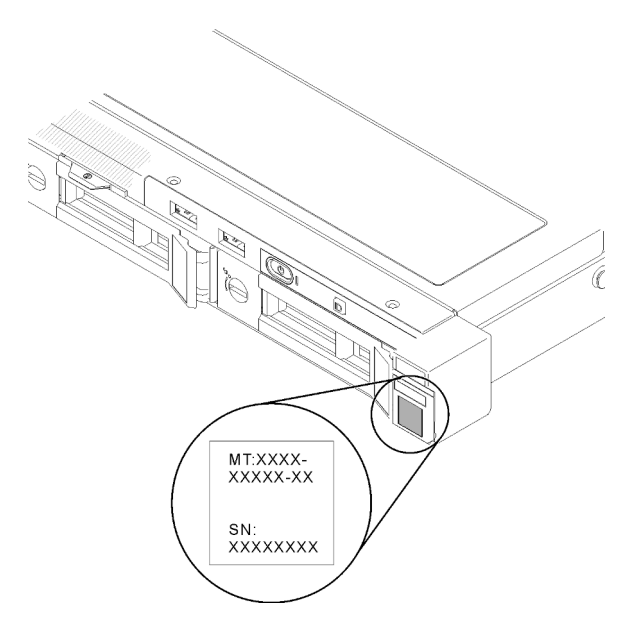

Figura 2. Posizione del tipo di macchina, del modello e del numero di serie

# Etichetta di accesso alla rete

L'etichetta per l'accesso alla rete è presente nella parte anteriore del server. È possibile rimuovere l'etichetta per l'accesso alla rete e incollarne una personale in cui registrare informazioni come nome host, nome di sistema e codice a barre di inventario. Conservare l'etichetta per l'accesso alla rete per riferimento futuro.

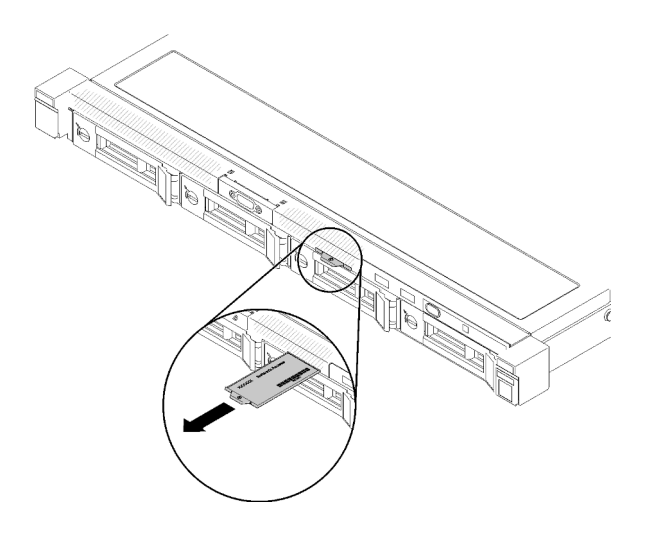

Figura 3. Etichetta di accesso alla rete

# Codice QR

Inoltre, la scheda di servizio del sistema si trova sul coperchio superiore del server e fornisce un codice di risposta rapido (QR) per l'accesso mobile alle informazioni sull'assistenza. Eseguire la scansione del codice QR con un dispositivo mobile con un'applicazione apposita per accedere rapidamente alla pagina Web delle informazioni sull'assistenza. Sulla pagina Web delle informazioni sull'assistenza sono presenti informazioni aggiuntive relative ai video di installazione e sostituzione delle parti, nonché i codici di errore per l'assistenza concernente il server.

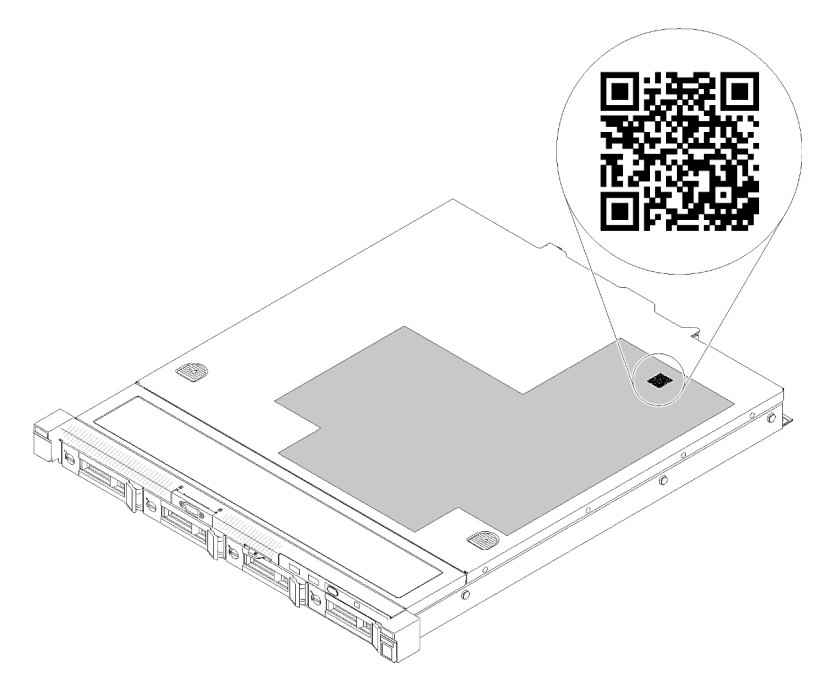

<span id="page-23-0"></span>Figura 4. Codice QR di SR250 V2

# Vista anteriore

La vista anteriore del server varia in base al modello.

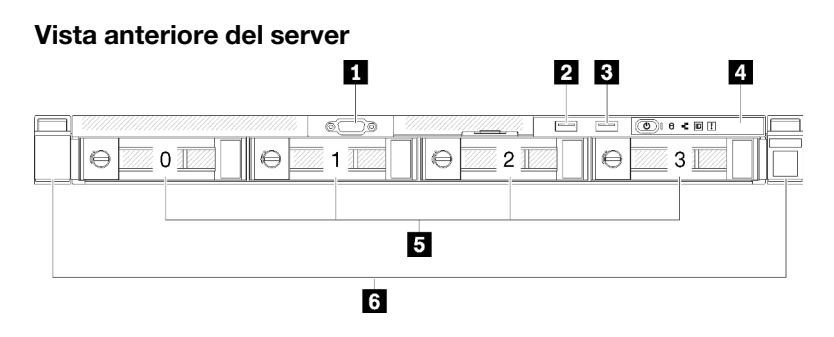

Figura 5. Vista anteriore del modello con quattro unità simple-swap da 3,5 pollici

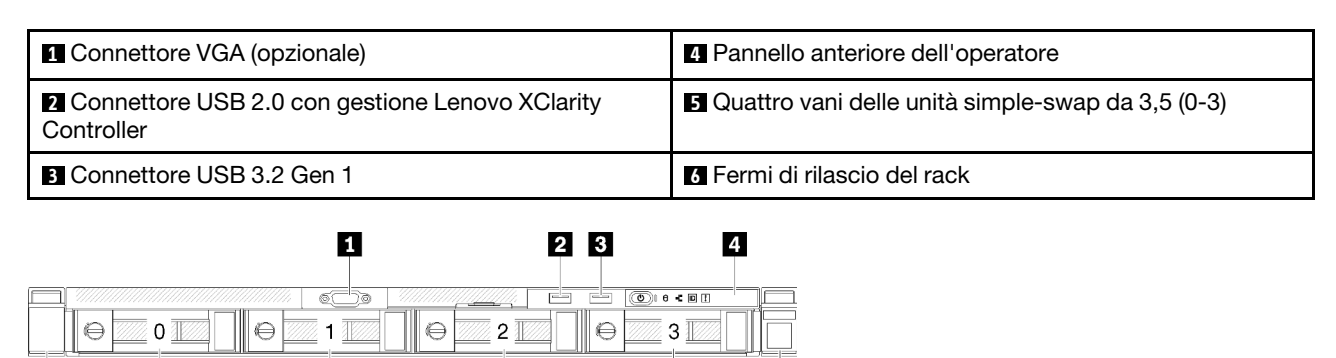

Figura 6. Vista anteriore del modello con 3 unità simple-swap da 3,5" e un'unità NVMe da 3,5"

| Connettore VGA (opzionale)                                             | 2. Pannello anteriore dell'operatore                                                             |
|------------------------------------------------------------------------|--------------------------------------------------------------------------------------------------|
| <b>2</b> Connettore USB 2.0 con gestione Lenovo XClarity<br>Controller | <b>E</b> Tre vani delle unità simple-swap da 3,5" (0-2) e un vano<br>dell'unità NVMe da 3,5" (3) |
| <b>B</b> Connettore USB 3.2 Gen 1                                      | <b>6</b> Fermi di rilascio del rack                                                              |

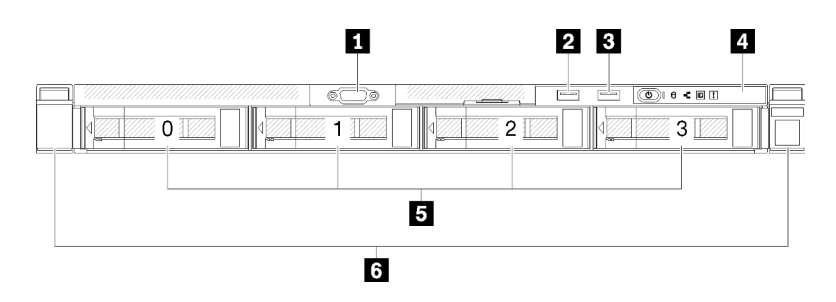

Figura 7. Vista anteriore del modello con quattro unità hot-swap da 3,5"

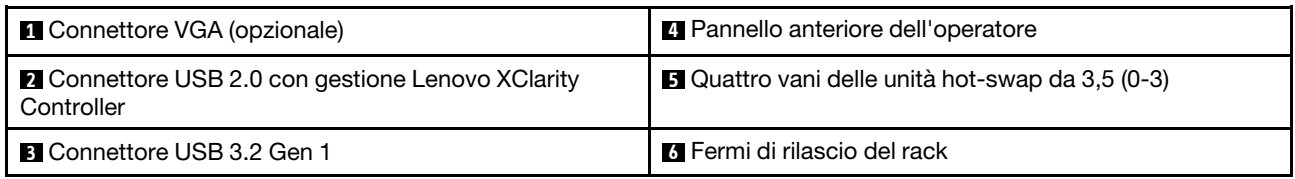

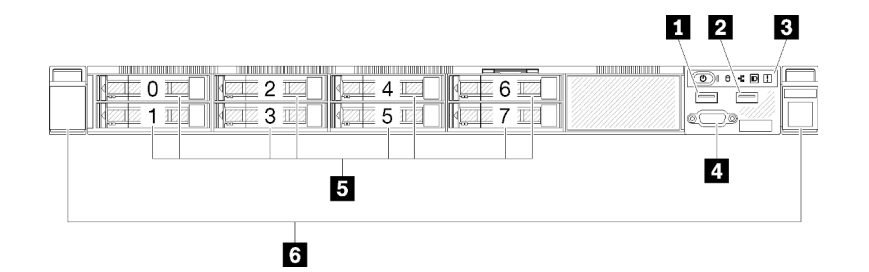

Figura 8. Vista anteriore del modello con otto unità hot-swap da 2,5"

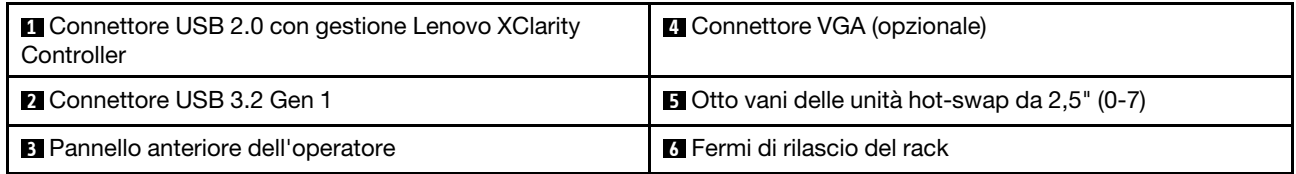

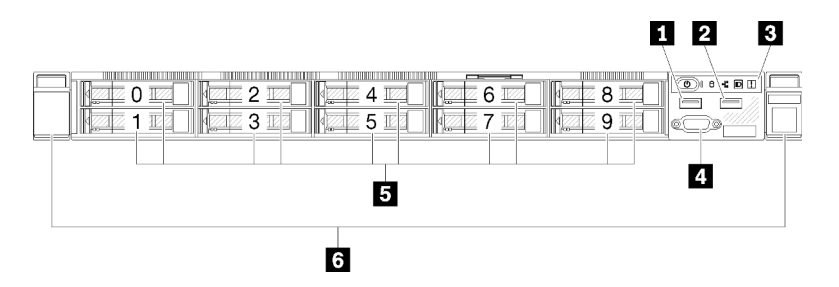

Figura 9. Vista anteriore del modello con dieci unità hot-swap da 2,5"

Nota: Gli ultimi due vani delle unità potrebbero non essere supportati se è installato solo il backplane a otto vani.

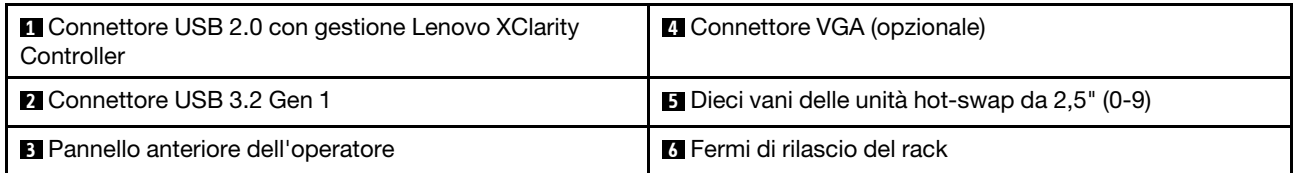

# <span id="page-25-0"></span>Pannello anteriore dell'operatore

Sul pannello anteriore informativo dell'operatore del server sono disponibili controlli, connettori e LED. Il pannello anteriore dell'operatore varia a seconda del modello.

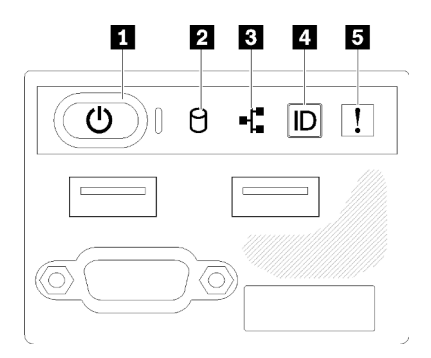

Figura 10. Assieme I/O anteriore dello chassis delle unità da 2,5"

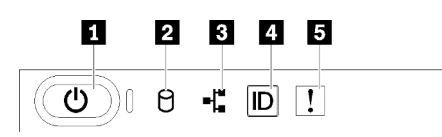

Figura 11. Pannello anteriore dell'operatore dello chassis con unità da 3,5"

Tabella 3. Controlli e indicatori del pannello anteriore dell'operatore

| <b>Il Pulsante di alimentazione e LED alimentazione (verde)</b> | <b>■</b> Pulsante ID di sistema/LED (blu)  |
|-----------------------------------------------------------------|--------------------------------------------|
| <b>Z</b> LED di attività dell'unità (verde)                     | <b>B</b> LED di errore di sistema (giallo) |
| <b>B</b> LED di attività della rete (verde)                     |                                            |

**1** Pulsante di alimentazione e LED alimentazione (verde): premere questo pulsante per accendere e spegnere il server manualmente. Gli stati del LED di alimentazione sono i seguenti:

Spento: l'alimentazione non è presente oppure l'alimentatore/il LED stesso ha riportato un errore.

Lampeggiamento rapido (4 volte al secondo): il server è spento e non è pronto per essere acceso. Il pulsante di alimentazione è disabilitato. Questa condizione dura da 5 a 10 secondi circa.

Lampeggiamento lento (una volta al secondo): il server è spento ed è pronto per essere acceso. È possibile premere il pulsante di alimentazione per accendere il server.

Acceso: il server è acceso.

**2** LED di attività dell'unità (verde): ogni unità hot-swap è dotata di un LED di attività. Se il LED è acceso, l'unità è alimentata ma non sta leggendo o scrivendo dati. Se il LED lampeggia, è in corso l'accesso all'unità.

**3** LED di attività della rete (verde): quando questo LED lampeggia, indica che il server sta trasmettendo o ricevendo segnali dalla rete LAN Ethernet.

**4** LED/pulsante ID sistema (blu): utilizzare questo LED blu per localizzare visivamente il server tra gli altri server. Tale LED viene utilizzato anche come pulsante di rilevamento presenze. È possibile utilizzare Lenovo XClarity Administrator per accendere questo LED da remoto.

Se il connettore USB di XClarity Controller è impostato per supportare la funzione USB 2.0 e la funzione di gestione di XClarity Controller, è possibile premere il pulsante ID di sistema per tre secondi per passare tra le due funzioni.

 $\blacksquare$  **LED di errore di sistema (giallo):** quando è acceso, questo LED giallo indica che si è verificato un errore di sistema.

# <span id="page-26-0"></span>Vista posteriore

La parte posteriore del server consente l'accesso a diversi componenti, tra cui alimentatori, adattatori PCIe, porta seriale e porta Ethernet.

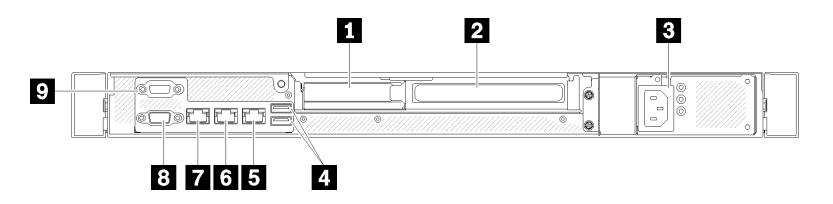

Figura 12. Vista posteriore - modello con alimentatore non ridondante

Tabella 4. Vista posteriore - modello con alimentatore non ridondante

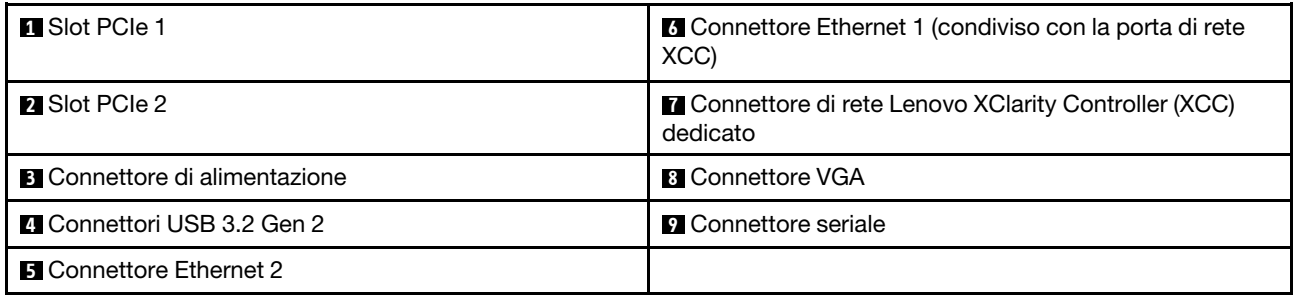

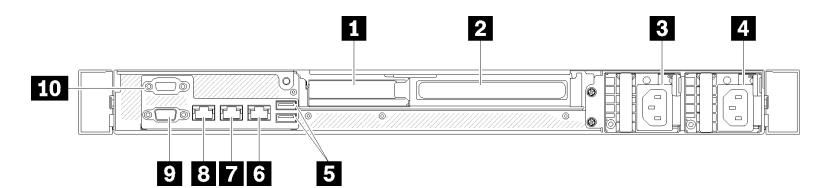

Figura 13. Vista posteriore - modello con alimentatore ridondante

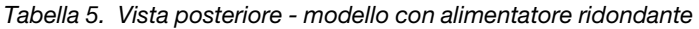

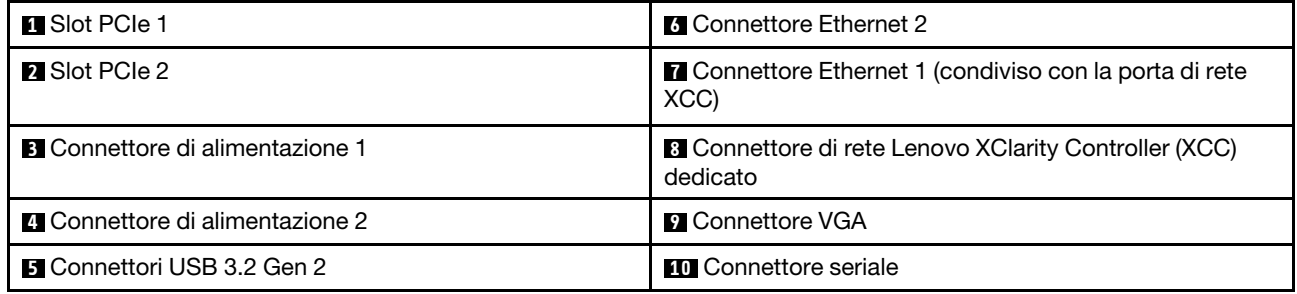

Slot PCIe 1 e 2: il server è dotato di slot PCIe sulla scheda di sistema per l'installazione degli adattatori PCIe appropriati. Per informazioni sugli slot PCIe, vedere ["Assieme verticale PCIe" a pagina 24.](#page-33-0)

Connettore di alimentazione 1 e 2: collegare il cavo di alimentazione a questo componente.

Connettori USB 3.2 Gen 2: utilizzati per collegare un dispositivo che richiede una connessione USB 3.2, come una tastiera, un mouse o un'unità flash USB.

Connnettori Ethernet 1 e 2: utilizzati per collegare un cavo Ethernet di una rete LAN. Ciascun connettore Ethernet presenta due LED di stato che permettono di identificare connettività e attività. Se l'adattatore LOM non è installato, il connettore Ethernet 1 può essere impostato come connettore di rete di Lenovo XClarity Controller. Per impostare il connettore Ethernet 1 come connettore di rete di Lenovo XClarity Controller, avviare Setup Utility e selezionare Impostazioni BMC ➙ Impostazioni di rete ➙ Impostazioni di rete - Porta di interfaccia di rete: condivisa. Fare quindi clic su NIC condiviso e selezionare Porta integrata 1.

Connettore di rete Lenovo XClarity Controller (XCC) dedicato : utilizzato per collegare un cavo Ethernet per gestire il sistema mediante Lenovo XClarity Controller.

Connettore VGA: utilizzato per collegare un dispositivo video compatibile con VGA, come un monitor VGA.

Connettore seriale: collegare un dispositivo seriale a 9 piedini a questo connettore. La porta seriale è condivisa con XCC. XCC può controllare la porta seriale condivisa per eseguire il reindirizzamento del traffico seriale, utilizzando SOL (Serial over LAN).

# <span id="page-28-0"></span>Switch, ponticelli e pulsanti della scheda di sistema

Le figure riportate in questa sezione forniscono informazioni su interruttori, ponticelli e pulsanti disponibili sulla scheda di sistema.

Per ulteriori informazioni sui LED disponibili sulla scheda di sistema, vedere ["LED della scheda di sistema" a](#page-28-1) [pagina 19.](#page-28-1)

# <span id="page-28-1"></span>LED della scheda di sistema

La seguente figura indica i LED (Light-Emitting Diode) presenti sulla scheda di sistema.

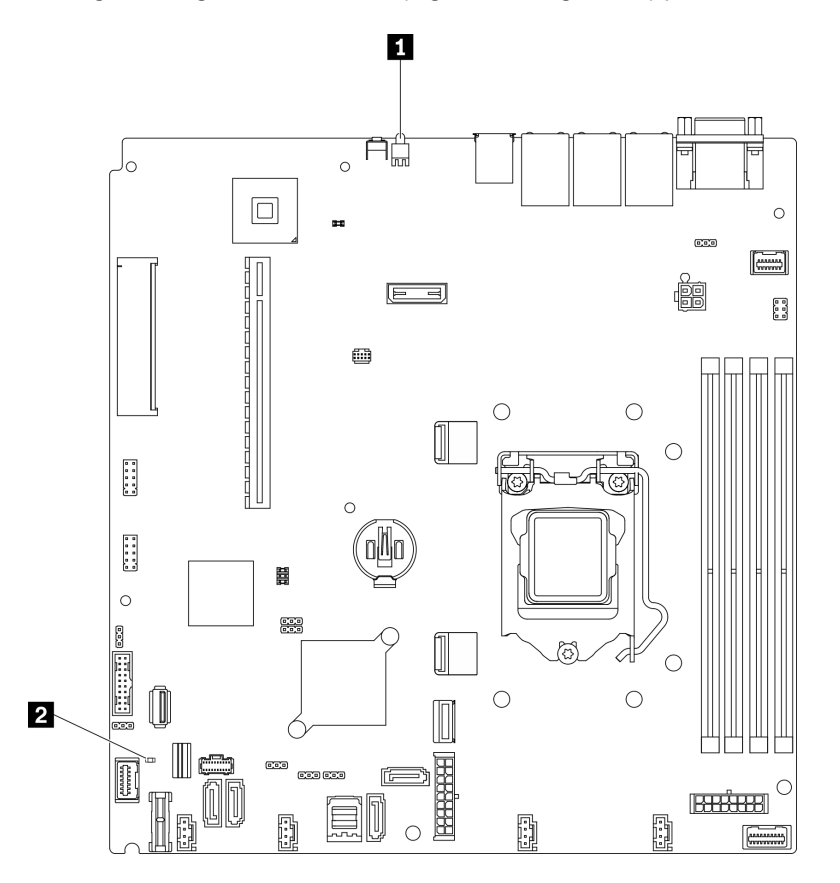

Figura 14. LED della scheda di sistema

Tabella 6. LED della scheda di sistema

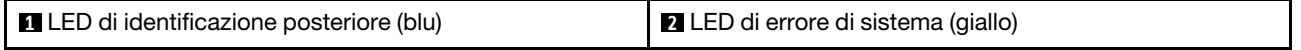

# <span id="page-28-2"></span>Connettori della scheda di sistema

Le seguenti figure mostrano i connettori sulla scheda di sistema.

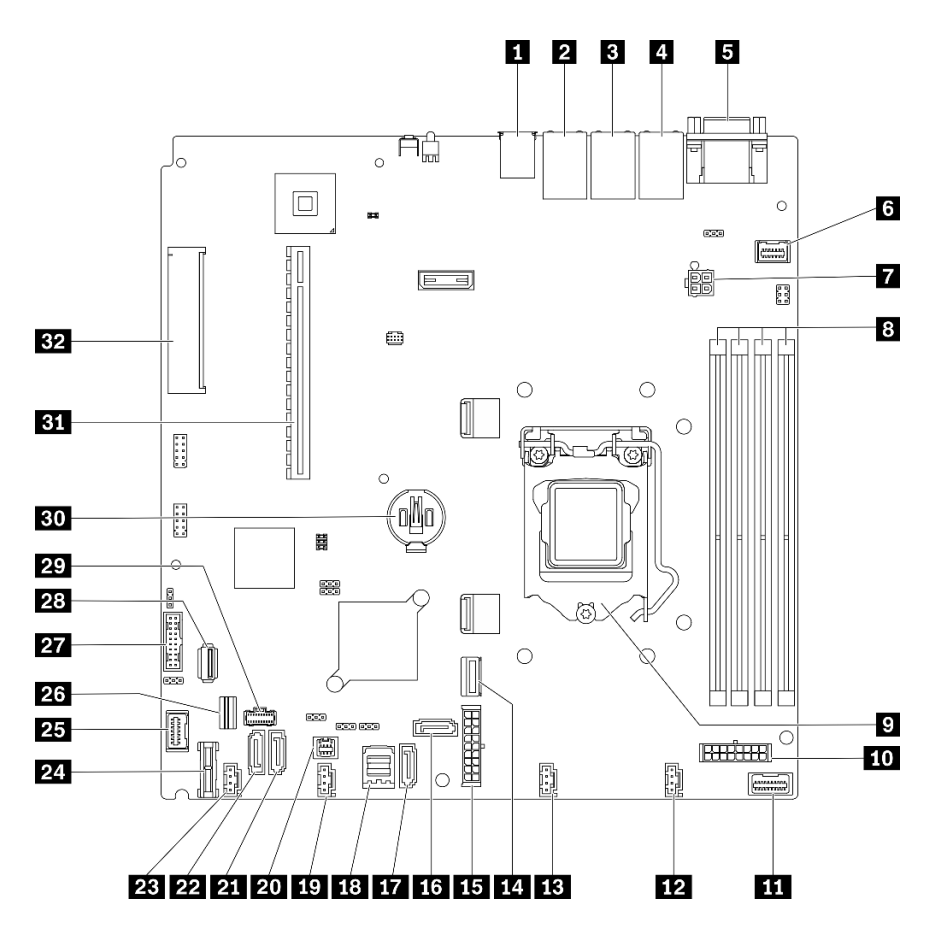

Figura 15. Connettori della scheda di sistema

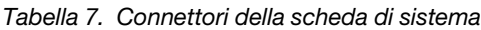

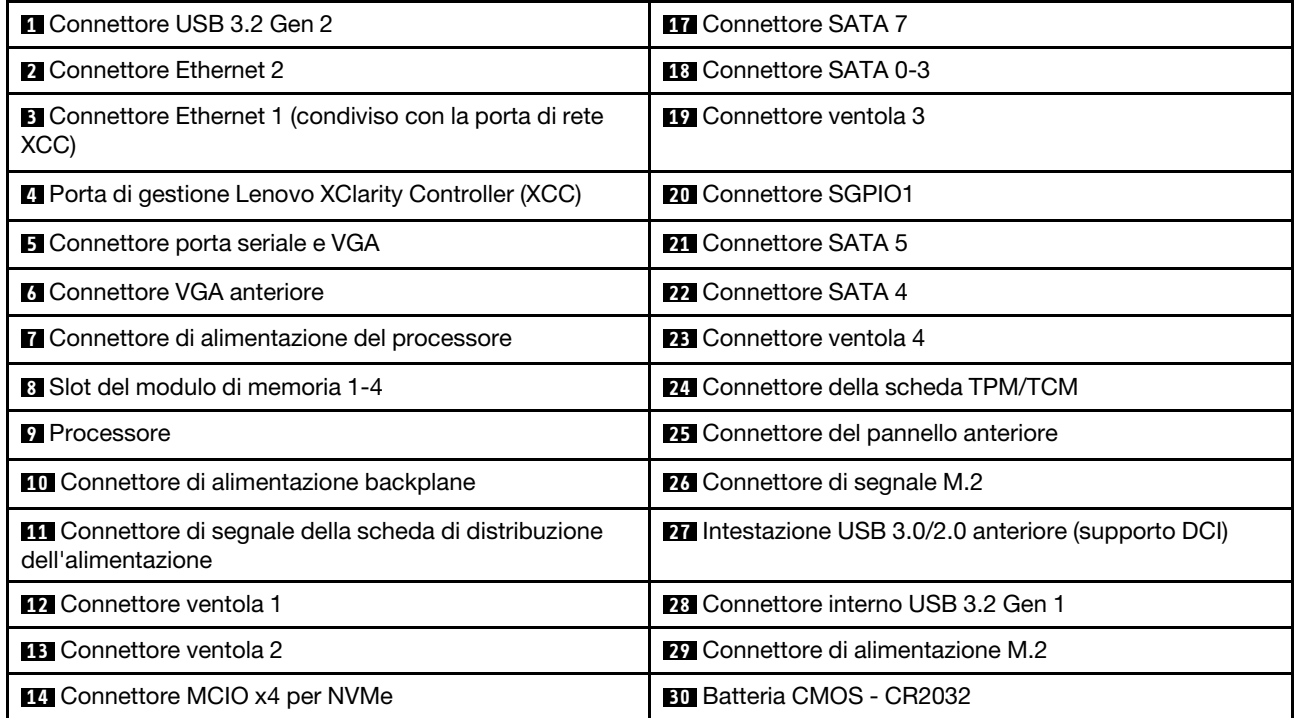

Tabella 7. Connettori della scheda di sistema (continua)

| <b>IFFI</b> Connettore di alimentazione del sistema | $\overline{B1}$ PCIe 4.0 x16 (slot 1-2) |
|-----------------------------------------------------|-----------------------------------------|
| <b>16 Connettore SATA 6</b>                         | $\overline{32}$ PCIe 3.0 x8 (slot 3)    |

# <span id="page-30-0"></span>Pulsanti e ponticelli della scheda di sistema

La seguente figura indica la posizione di ponticelli e pulsanti sul server.

Nota: Se sulla parte superiore dei blocchi di switch è presente un adesivo protettivo trasparente, è necessario rimuoverlo per poter accedere agli switch.

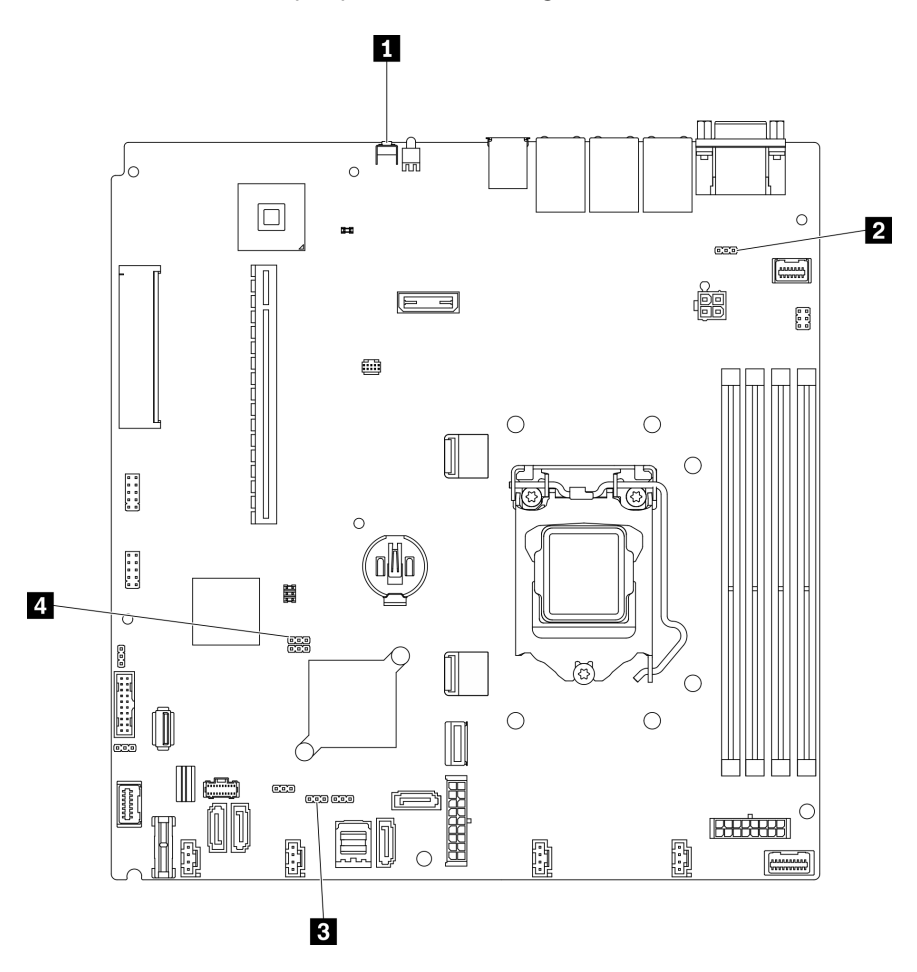

Figura 16. Pulsanti e ponticelli della scheda di sistema

La seguente tabella descrive i ponticelli e i pulsanti presenti sulla scheda di sistema.

Tabella 8. Pulsanti e ponticelli della scheda di sistema

| Nome ponticello e pulsante                                           | Impostazione ponticello/funzione pulsante                                                                                                    |
|----------------------------------------------------------------------|----------------------------------------------------------------------------------------------------|
| <b>FT</b> Pulsante di forzatura NMI                                  | Questo pulsante si trova sulla parte posteriore del server. Premere<br>questo pulsante per forzare un'interruzione NMI (Non Maskable<br>Interrupt) per il processore. Potrebbe essere necessario utilizzare<br>una penna o l'estremità di una graffetta raddrizzata per premere il<br>pulsante. È possibile utilizzarlo per forzare un dump della memoria<br>della schermata blu (utilizzare questo pulsante solo quando viene<br>indicato dal supporto Lenovo). |
| 2 Ponticello di esclusione dell'autorizzazione<br>dell'alimentazione | • Piedini 1 e 2: normali (predefiniti).<br>Piedini 2 e 3: escludono l'autorizzazione all'accensione.                                                                                                    |
| <b>B</b> Ponticello di forzatura dell'aggiornamento di<br><b>XCC</b> | · Piedini 1 e 2: normali (predefiniti).<br>Piedini 2 e 3: forzano l'aggiornamento di Lenovo XClarity<br>Controller alla versione più recente.                                                                                                    |
| <b>All</b> Ponticello di cancellazione CMOS                          | • Piedini 1 e 2: normali (predefiniti).<br>• Piedini 2 e 3: cancellano il registro dell'orologio in tempo reale<br>RTC (Real-Time Clock).                                                                                                    |

#### Importante:

- 1. Prima di modificare qualsiasi impostazione dell'interruttore o spostare qualsiasi ponticello, spegnere il server, quindi scollegare tutti i cavi di alimentazione e i cavi esterni. Esaminare le informazioni in [https://](https://pubs.lenovo.com/safety_documentation/)  [pubs.lenovo.com/safety\\_documentation/](https://pubs.lenovo.com/safety_documentation/), ["Linee guida per l'installazione" a pagina 53,](#page-62-1) ["Manipolazione di](#page-64-1) [dispositivi sensibili all'elettricità statica" a pagina 55](#page-64-1) e ["Spegnimento del server" a pagina 11.](#page-20-3)
- 2. Qualsiasi blocco di ponticelli o di switch della scheda di sistema, non visualizzato nelle figure di questo documento, è riservato.

# <span id="page-31-0"></span>Piastre posteriori e backplane

Utilizzare queste informazioni per identificare la piastra posteriore o il backplane da utilizzare.

#### Piastra posteriore, quattro unità simple-swap da 3,5" (da collegare ai connettori integrati)

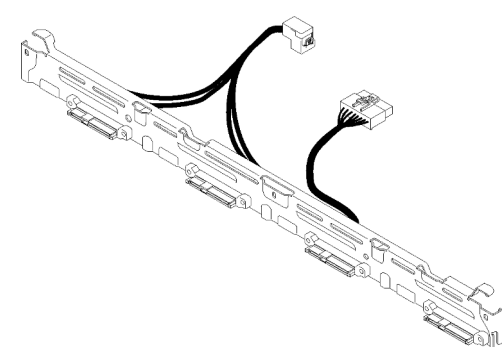

Figura 17. Piastra posteriore, quattro unità simple-swap da 3,5" (da collegare ai connettori integrati)

Piastra posteriore, quattro unità simple-swap da 3,5" (da collegare all'adattatore RAID Gen 3)

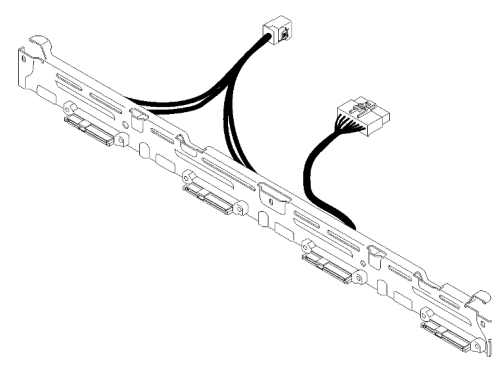

Figura 18. Piastra posteriore, quattro unità simple-swap da 3,5" (da collegare all'adattatore RAID Gen 3)

Piastra posteriore, quattro unità simple-swap da 3,5" (da collegare all'adattatore RAID Gen 4)

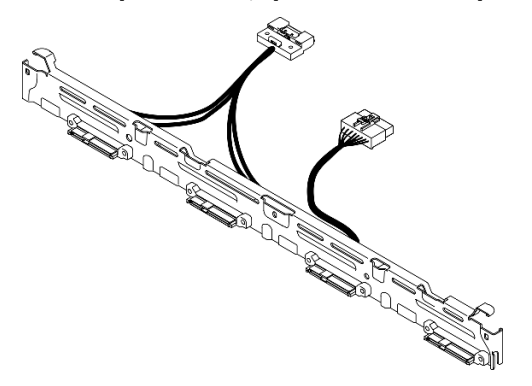

Figura 19. Piastra posteriore, quattro unità simple-swap da 3,5" (da collegare all'adattatore RAID Gen 4)

Piastra posteriore, tre unità simple-swap da 3,5" e un'unità NVMe (da collegare ai connettori integrati)

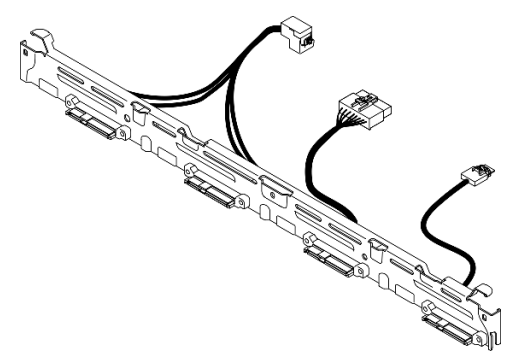

Figura 20. Piastra posteriore, tre unità simple-swap da 3,5" e un'unità NVMe (da collegare ai connettori integrati)

Backplane, quattro unità hot-swap da 3,5"

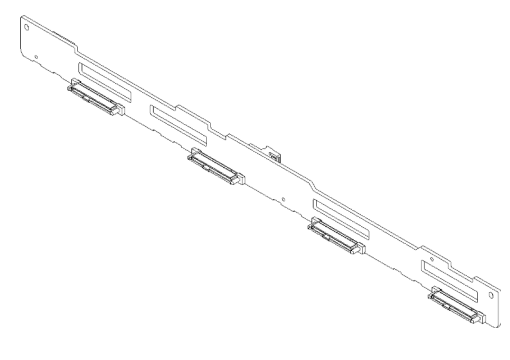

Figura 21. Backplane, quattro unità hot-swap da 3,5"

### Backplane, otto unità hot-swap da 2,5"

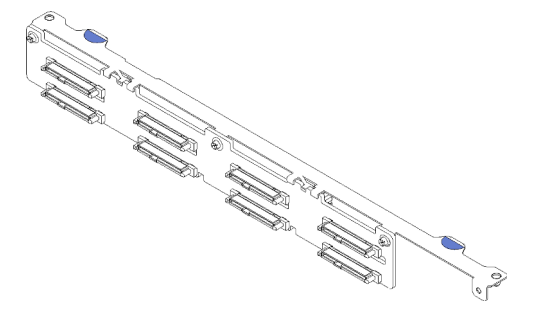

Figura 22. Backplane, otto unità hot-swap da 2,5"

### Backplane, dieci unità hot-swap da 2,5"

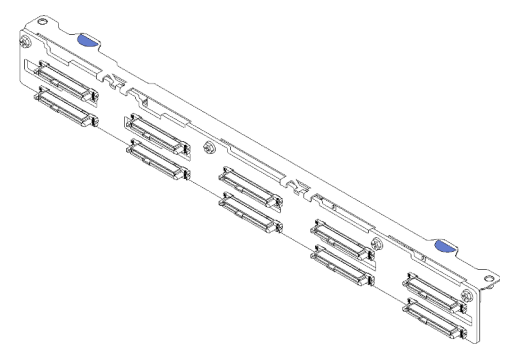

<span id="page-33-0"></span>Figura 23. Backplane, dieci unità hot-swap da 2,5"

# Assieme verticale PCIe

Utilizzare queste informazioni per individuare i connettori sull'assieme verticale PCIe.

### Assieme verticale PCIe x16

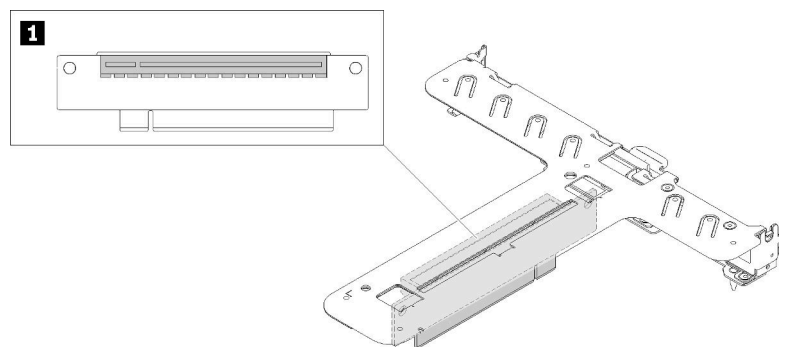

Figura 24. Assieme verticale PCIe x16

Tabella 9. Assieme verticale PCIe x16

**1** Slot 2, PCIe Gen4 x16 in slot x16, full-height

#### Assieme verticale a farfalla x8/x8

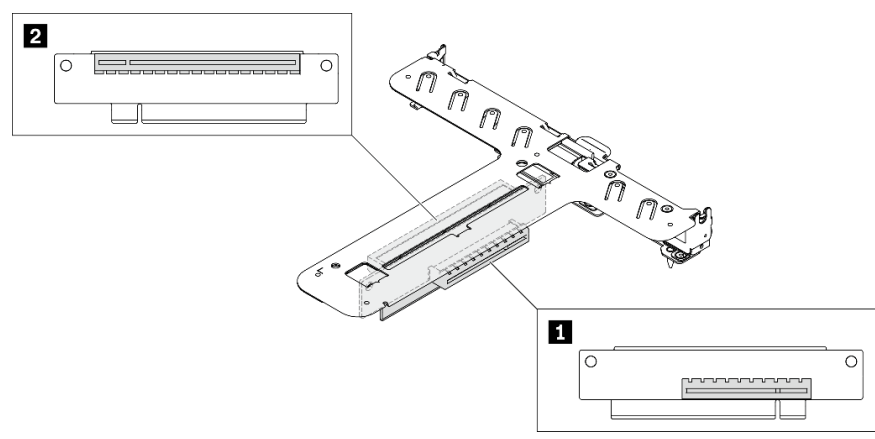

Figura 25. Assieme verticale a farfalla x8/x8

Tabella 10. Assieme verticale a farfalla x8/x8

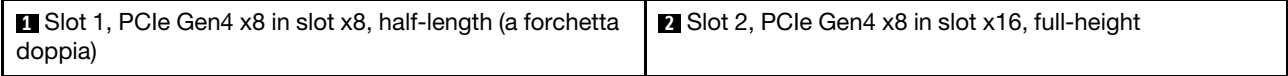

# <span id="page-34-0"></span>Elenco delle parti

Utilizzare l'elenco delle parti per identificare i singoli componenti disponibili per il server.

Per ulteriori informazioni sull'ordinazione delle parti mostrate nella [Figura 26 "Componenti del server](#page-36-0)  [modello con unità da 2,5"" a pagina 27](#page-36-0) o [Figura 27 "Componenti del server - modello con unità da 3,5"" a](#page-39-0) [pagina 30:](#page-39-0)

<http://datacentersupport.lenovo.com/products/servers/thinksystem/sr250v2/parts>

Nota: A seconda del modello, il server può avere un aspetto leggermente diverso dall'illustrazione.

Le parti elencate nella seguente tabella sono identificate come indicato sotto:

- CRU (Customer Replaceable Unit) Livello 1: la sostituzione delle CRU Livello 1 è responsabilità dell'utente. Se Lenovo installa una CRU Livello 1 su richiesta dell'utente senza un contratto di servizio, l'installazione verrà addebitata all'utente.
- CRU (Customer Replaceable Unit) Livello 2: è possibile installare una CRU Livello 2 da soli o richiedere l'installazione a Lenovo, senza costi aggiuntivi, in base al tipo di servizio di garanzia relativo al server di cui si dispone.
- FRU (Field Replaceable Unit): l'installazione delle FRU è riservata ai tecnici di assistenza qualificati.
- Parti di consumo e strutturali: l'acquisto e la sostituzione delle parti di consumo e strutturali (componenti come un coperchio o una mascherina) sono responsabilità dell'utente. Se Lenovo acquista o installa un componente strutturale su richiesta dell'utente, all'utente verrà addebitato il costo del servizio.
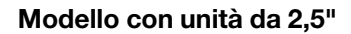

<span id="page-36-0"></span>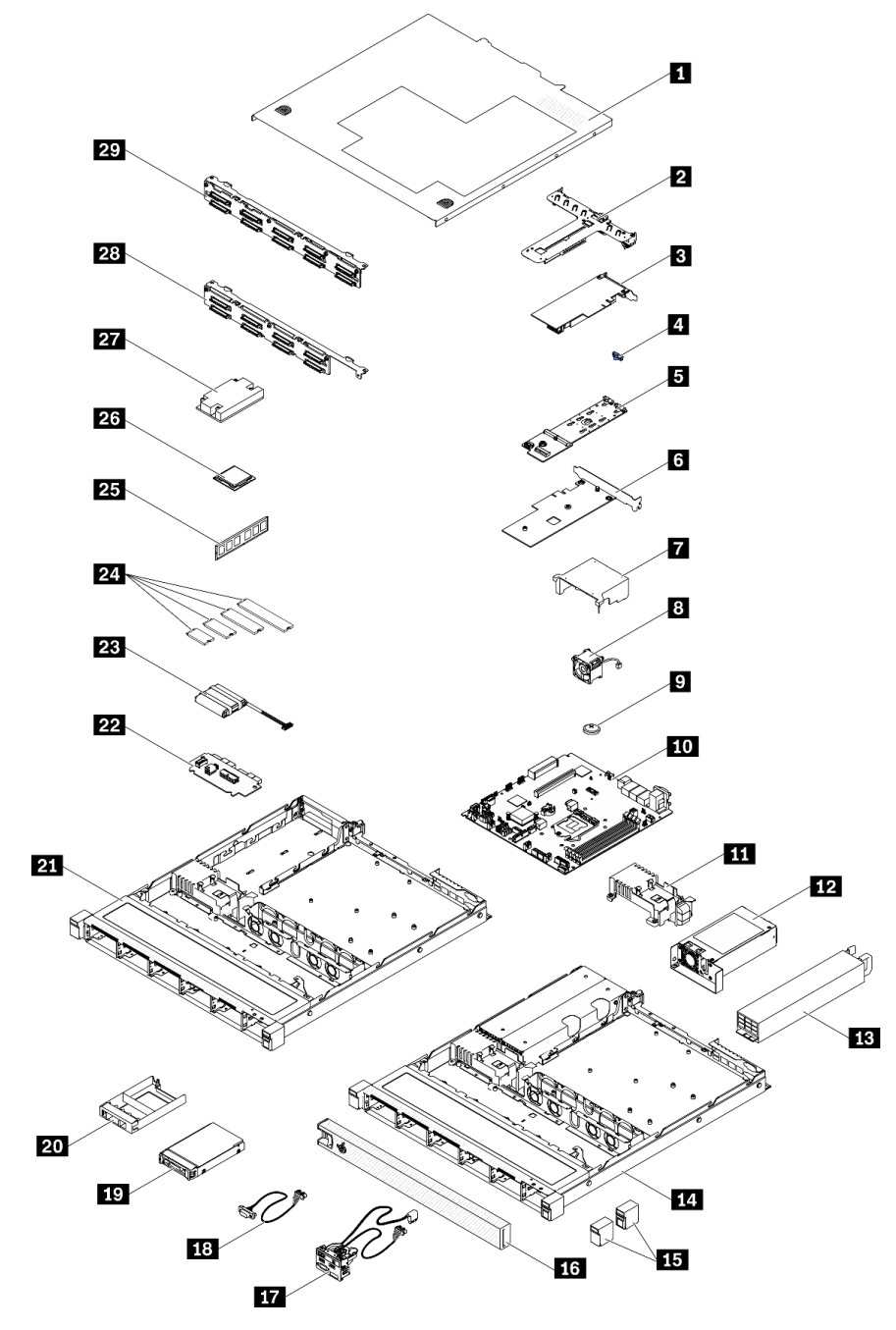

Figura 26. Componenti del server - modello con unità da 2,5"

Tabella 11. Elenco delle parti - modello con unità da 2,5"

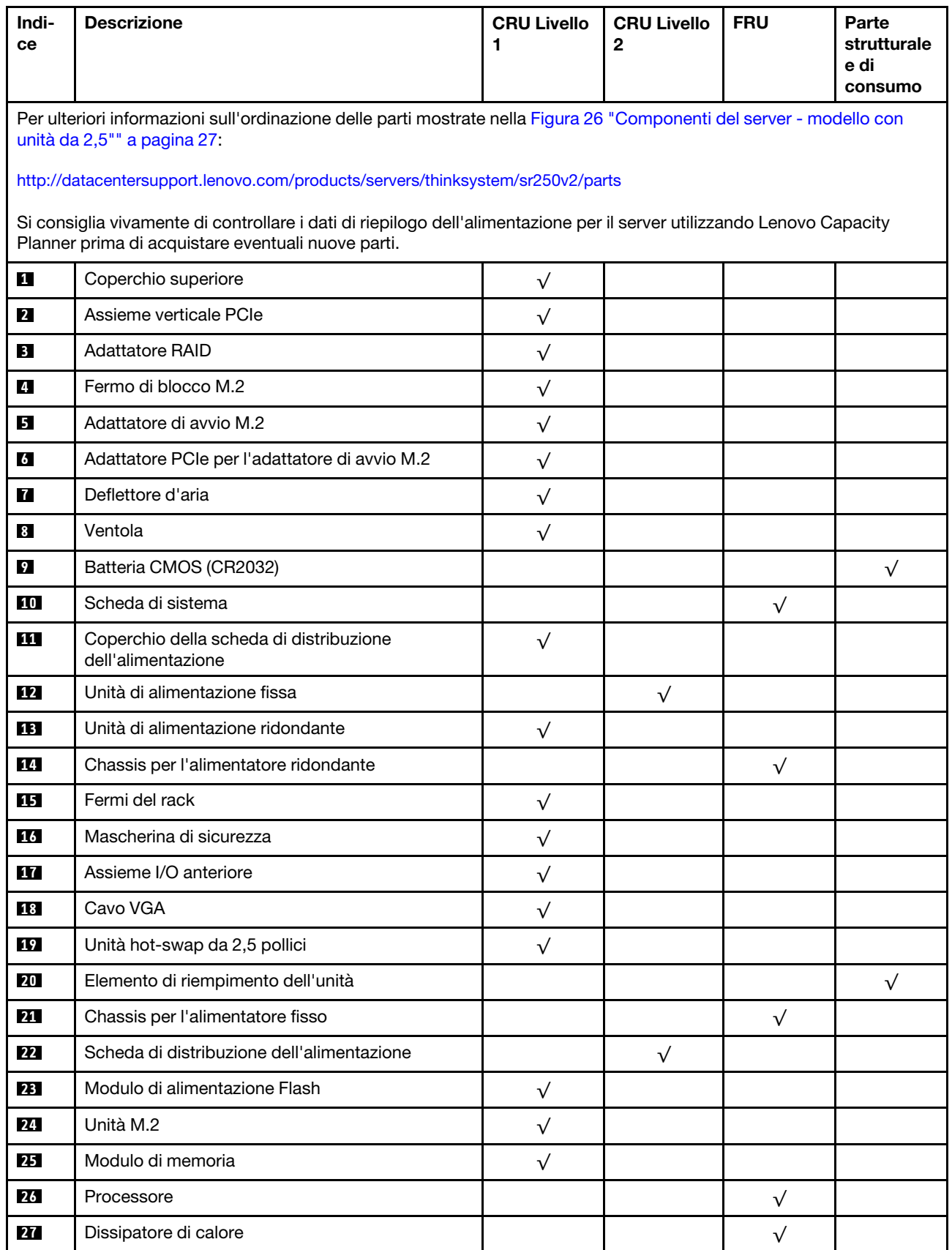

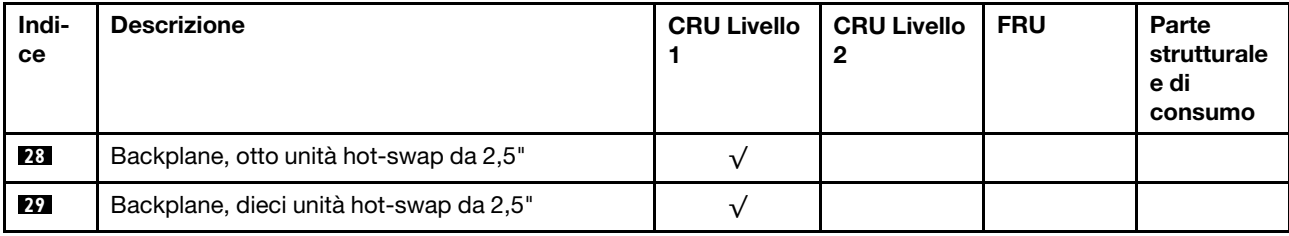

## Tabella 11. Elenco delle parti - modello con unità da 2,5" (continua)

Modello con unità da 3,5"

<span id="page-39-0"></span>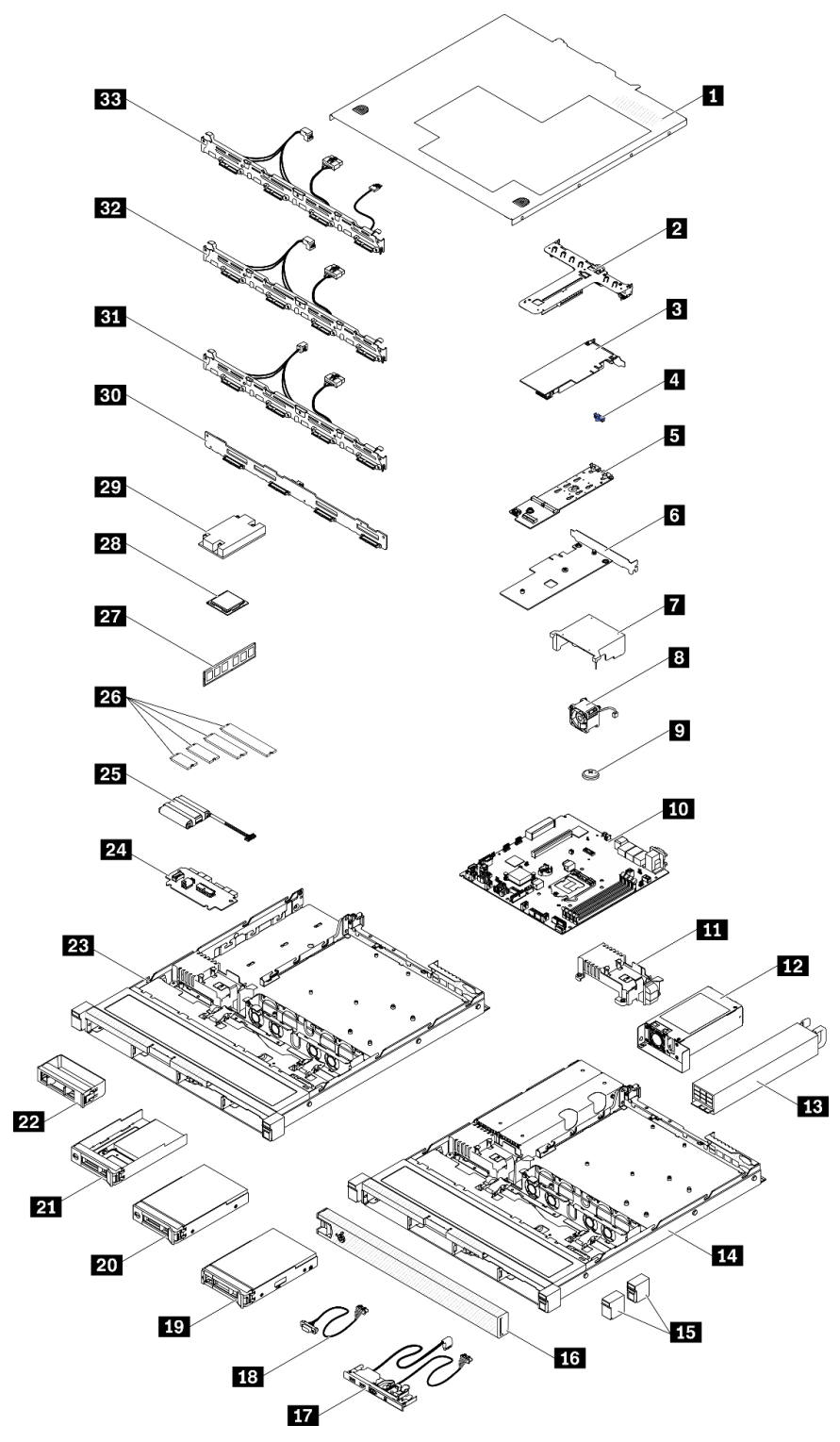

Figura 27. Componenti del server - modello con unità da 3,5"

Tabella 12. Elenco delle parti - modello con unità da 3,5"

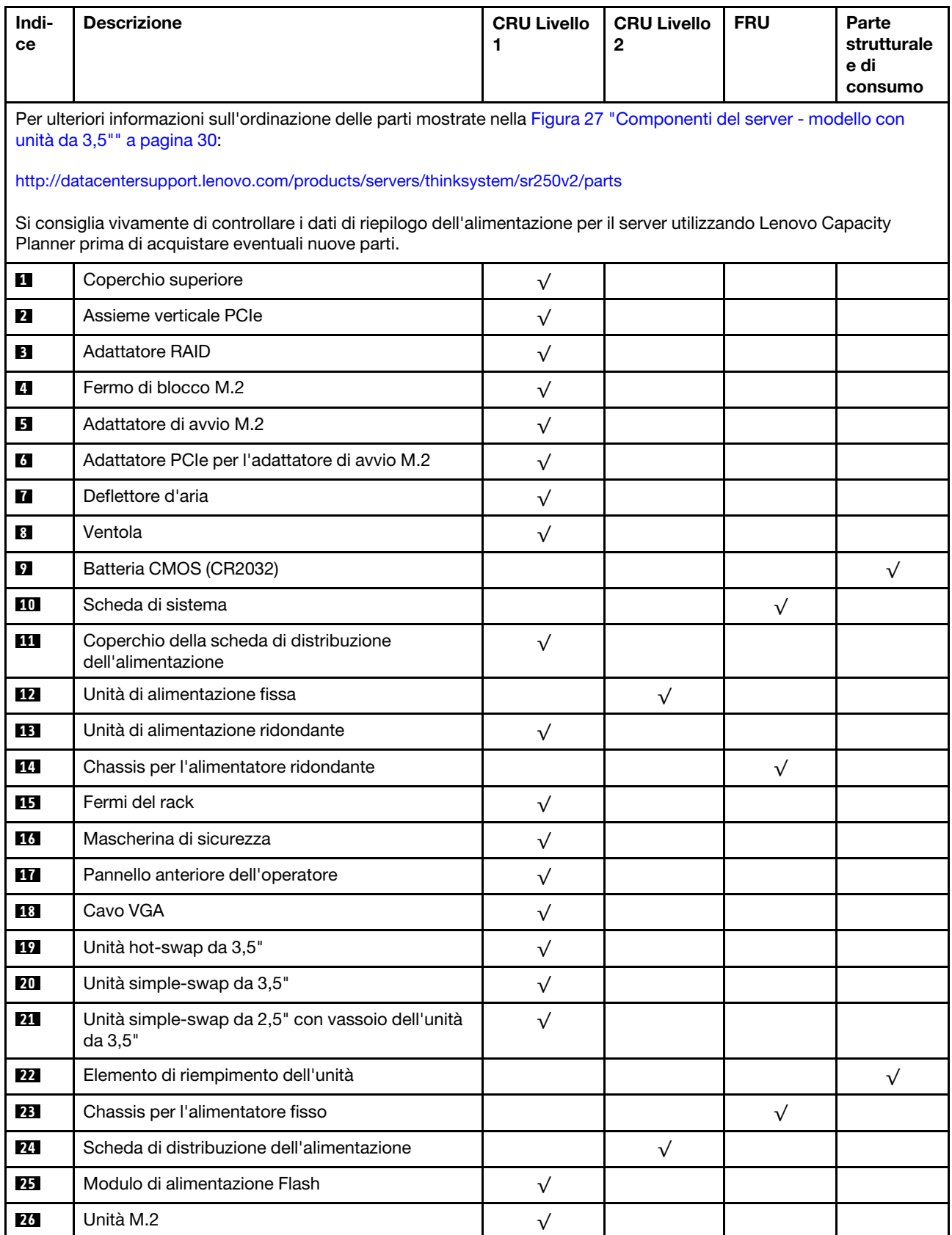

| Indi-<br>ce | <b>Descrizione</b>                                                                                             | <b>CRU Livello</b> | <b>CRU Livello</b><br>2 | <b>FRU</b> | Parte<br>strutturale<br>e di<br>consumo |
|-------------|----------------------------------------------------------------------------------------------------|--------------------|-------------------------|------------|-----------------------------------------|
| 27          | Modulo di memoria                                                                                              | $\sqrt{ }$         |                         |            |                                         |
| <b>28</b>   | Processore                                                                                                    |                    |                         | $\sqrt{}$  |                                         |
| 29          | Dissipatore di calore                                                                                          |                    |                         |            |                                         |
| 30          | Backplane, quattro unità hot-swap da 3,5"                                                                      | √                  |                         |            |                                         |
| 31          | Piastra posteriore, quattro unità simple-swap da<br>3,5" (da collegare alla scheda RAID)                       | ٦/                 |                         |            |                                         |
| 32          | Piastra posteriore, quattro unità simple-swap da<br>3,5" (da collegare ai connettori integrati)                | $\sqrt{}$          |                         |            |                                         |
| 33          | Piastra posteriore, tre unità simple-swap da 3,5" e<br>un'unità NVMe (da collegare ai connettori<br>integrati) | $\sqrt{}$          |                         |            |                                         |

Tabella 12. Elenco delle parti - modello con unità da 3,5" (continua)

# Cavi di alimentazione

Sono disponibili diversi cavi di alimentazione, a seconda del paese e della regione in cui il server è installato.

Per visualizzare i cavi di alimentazione disponibili per il server:

1. Accedere a:

### <http://dcsc.lenovo.com/#/>

- 2. Fare clic su Preconfigured Model (Modello preconfigurato) o Configure To Order (Configura per ordinare).
- 3. Immettere il tipo di macchina e il modello del server per visualizzare la pagina di configurazione.
- 4. Fare clic su Power (Alimentazione) → Power Cables (Cavi di alimentazione) per visualizzare tutti i cavi di linea.

- A tutela della sicurezza, viene fornito un cavo di alimentazione con spina di collegamento dotata di messa a terra da utilizzare con questo prodotto. Per evitare scosse elettriche, utilizzare sempre il cavo di alimentazione e la spina con una presa dotata di messa a terra.
- I cavi di alimentazione per questo prodotto utilizzati negli Stati Uniti e in Canada sono inclusi nell'elenco redatto dai laboratori UL (Underwriter's Laboratories) e certificati dall'associazione CSA (Canadian Standards Association).
- Per unità che devono funzionare a 115 volt: utilizzare un cavo approvato dai laboratori UL e certificato dalla CSA con tre conduttori, con sezione minima di 18 AWG di tipo SVT o SJT, di lunghezza massima di 4,57 metri e con una spina da 15 ampère e 125 volt nominali dotata di messa a terra e a lame parallele.
- Per unità che devono funzionare a 230 Volt (solo Stati Uniti): utilizzare un cavo approvato dai laboratori UL e certificato dalla CSA con tre conduttori, con sezione minima di 18 AWG di tipo SVT o SJT, di lunghezza massima di 4,57 metri con lama a tandem, con spina dotata di messa a terra da 15 Amp e 250 Volt.
- Per unità progettate per funzionare a 230 volt (al di fuori degli Stati Uniti): utilizzare un cavo dotato di spina di collegamento del tipo con messa a terra. Il cavo deve essere conforme alle norme di sicurezza appropriate relative al paese in cui l'apparecchiatura viene installata.
- Generalmente, i cavi di alimentazione per una regione o un paese specifico sono disponibili solo in tale regione o paese.

# <span id="page-44-0"></span>Capitolo 3. Instradamento dei cavi interni

Alcuni componenti nel server hanno connettori dei cavi e cavi interni.

Per collegare i cavi, attenersi alle seguenti linee guida:

- Spegnere il server prima di collegare o scollegare i cavi interni.
- Consultare la documentazione fornita con qualunque dispositivo esterno per ulteriori istruzioni di cablaggio. Potrebbe risultare più semplice inserire i cavi prima di collegare i dispositivi al server.
- Gli identificatori di alcuni cavi sono stampati sui cavi forniti con il server e con i dispositivi opzionali. Utilizzare tali identificatori per collegare i cavi ai connettori corretti.
- Verificare che il cavo non sia schiacciato e non copra alcun connettore né ostruisca i componenti della scheda di sistema.
- Assicurarsi che i cavi pertinenti passino attraverso gli appositi fermacavi e le guide.

Nota: Quando si scollegano tutti i cavi dalla scheda di sistema, disinserire tutti i fermi, le linguette di rilascio o i blocchi sui connettori dei cavi. Se non si disinseriscono tali fermi prima di rimuovere i cavi, è possibile danneggiare i fragili socket dei cavi sulla scheda di sistema. Un qualsiasi danno ai socket dei cavi potrebbe richiedere la sostituzione della scheda di sistema.

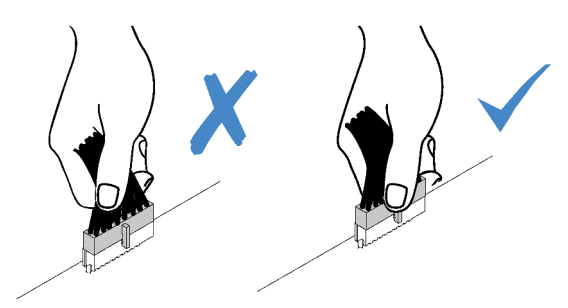

# Instradamento dei cavi per il pannello anteriore

Utilizzare questa sezione per comprendere l'instradamento dei cavi per il pannello anteriore.

- Connessioni tra i connettori; **1** ↔ **1** , **2** ↔ **2** , **3** ↔ **3** , ... **n** ↔ **n**
- Quando si instradano i cavi, verificare che tutti i cavi siano instradati correttamente attraverso le guide dei cavi e i fermacavi.

## Modello da 3,5"

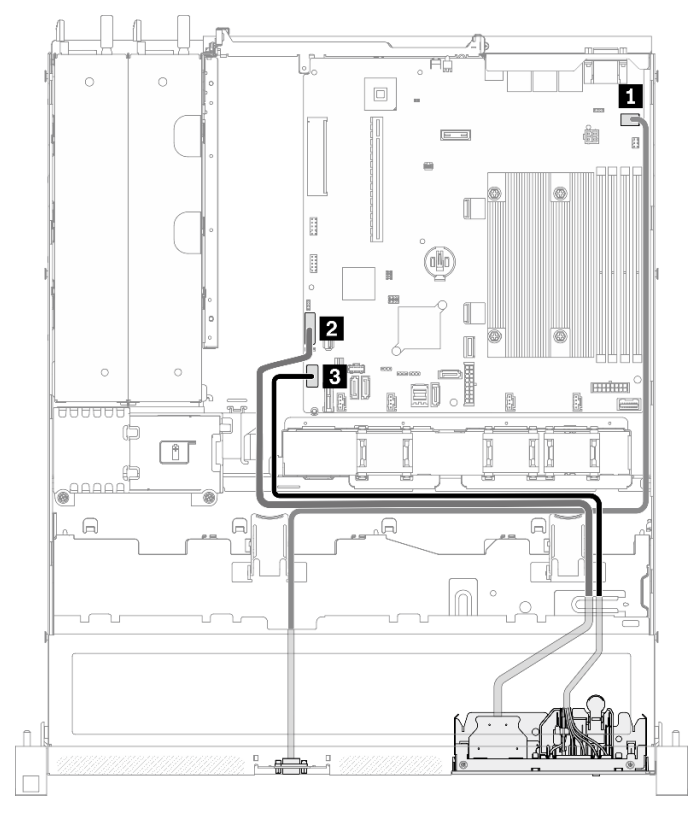

Figura 28. Instradamento dei cavi del pannello anteriore del modello da 3,5"

### Modello da 2,5"

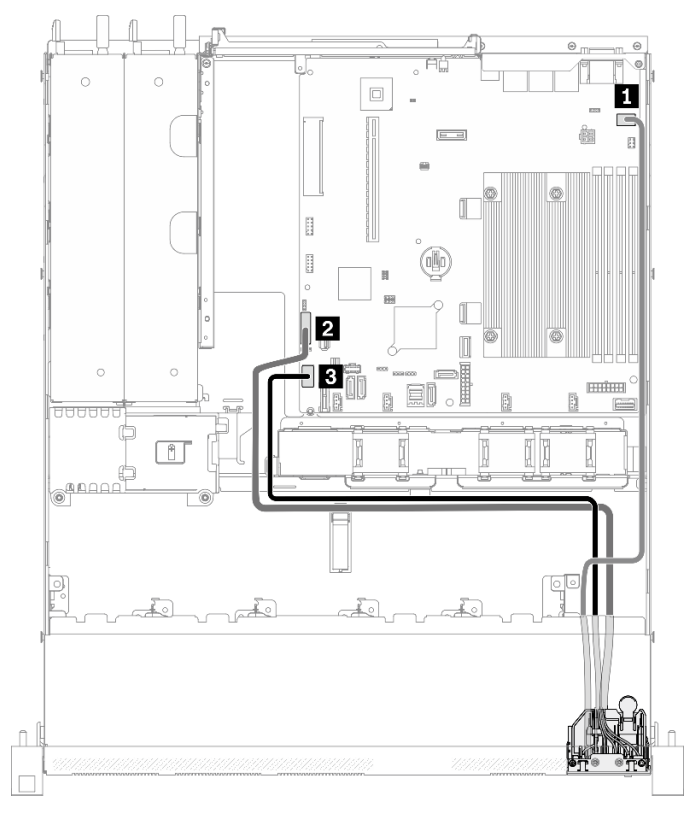

Figura 29. Instradamento dei cavi del pannello anteriore del modello da 2,5"

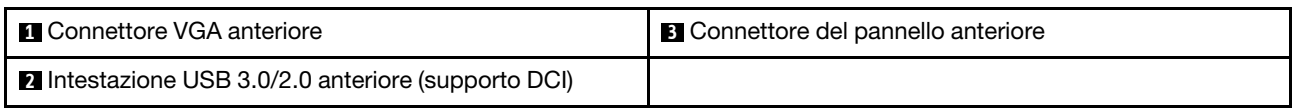

# Instradamento dei cavi delle ventole

Utilizzare la sezione per comprendere l'instradamento interno e i connettori per i cavi delle ventole.

- Connessioni tra i connettori; **1** ↔ **1** , **2** ↔ **2** , **3** ↔ **3** , ... **n** ↔ **n**
- Quando si instradano i cavi, verificare che tutti i cavi siano instradati correttamente attraverso le guide dei cavi e i fermacavi.

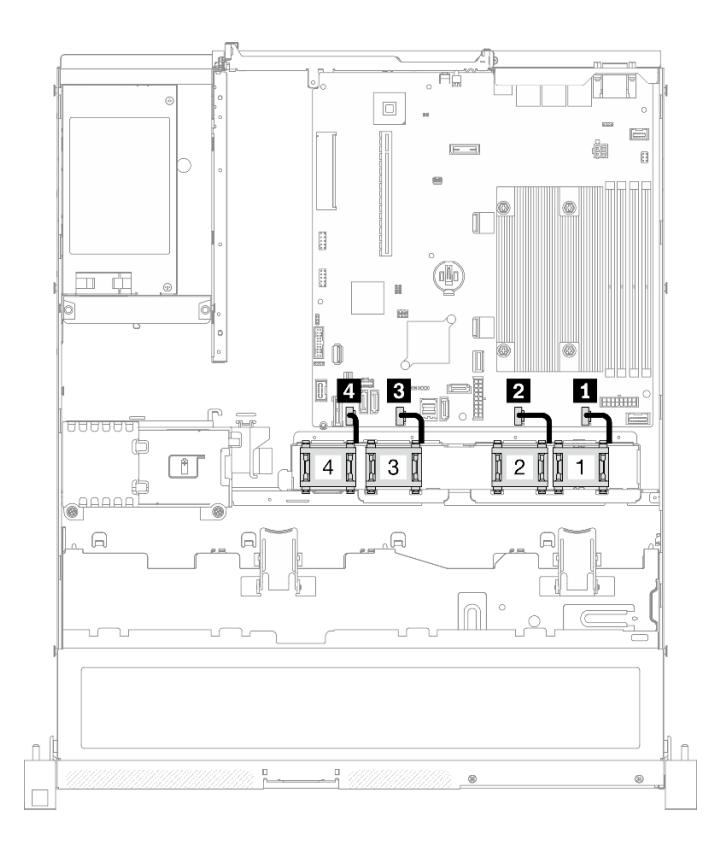

Figura 30. Instradamento dei cavi delle ventole

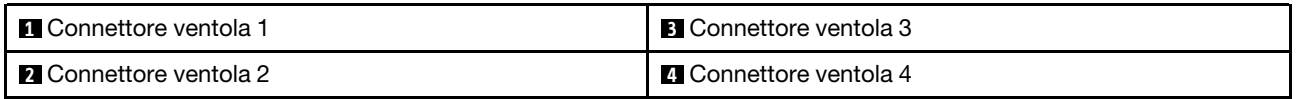

# Instradamento dei cavi dell'unità di alimentazione fissa

Utilizzare la sezione per comprendere l'instradamento interno e i connettori per l'unità di alimentazione fissa.

- Connessioni tra i connettori; **1** ↔ **1** , **2** ↔ **2** , **3** ↔ **3** , ... **n** ↔ **n**
- Quando si instradano i cavi, verificare che tutti i cavi siano instradati correttamente attraverso le guide dei cavi e i fermacavi.

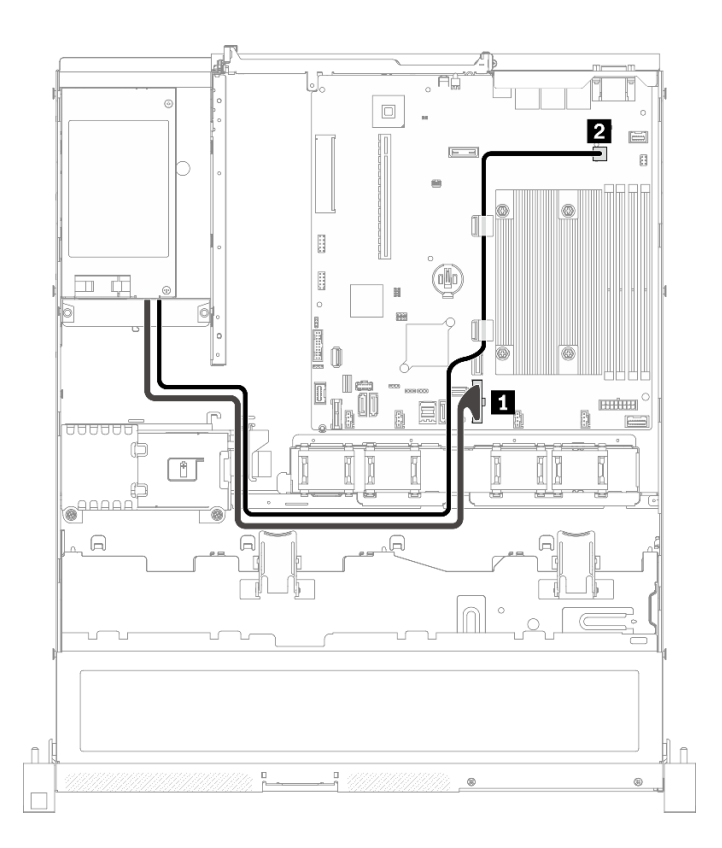

Figura 31. Instradamento dei cavi dell'unità di alimentazione fissa

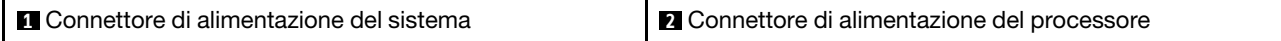

# Instradamento dei cavi dell'unità di alimentazione hot-swap

Utilizzare la sezione per comprendere l'instradamento interno e i connettori per l'unità di alimentazione hotswap.

- Connessioni tra i connettori; **1** ↔ **1** , **2** ↔ **2** , **3** ↔ **3** , ... **n** ↔ **n**
- Quando si instradano i cavi, verificare che tutti i cavi siano instradati correttamente attraverso le guide dei cavi e i fermacavi.

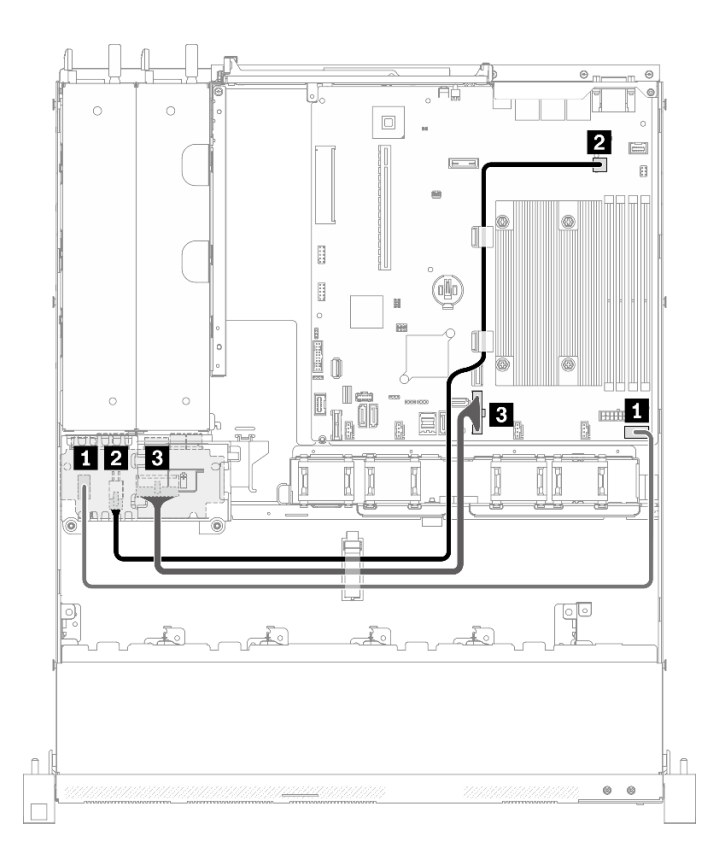

Figura 32. Instradamento dei cavi dell'unità di alimentazione hot-swap

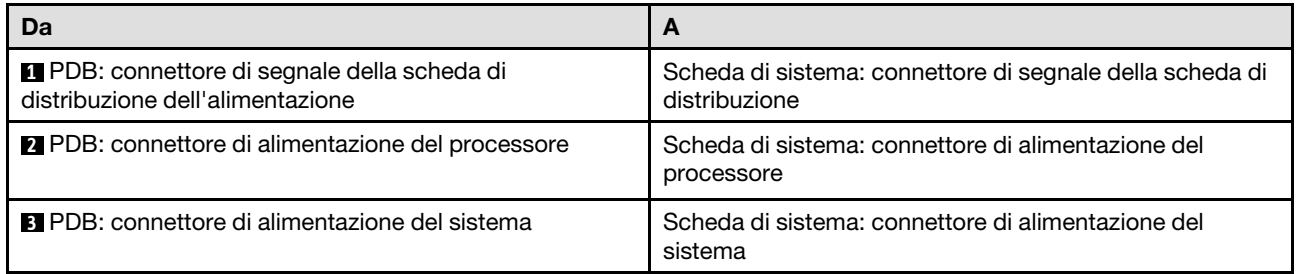

# Instradamento dei cavi del modulo di alimentazione flash

Utilizzare la sezione per comprendere l'instradamento interno e i connettori per il modulo di alimentazione flash.

- Connessioni tra i connettori; **1** ↔ **1** , **2** ↔ **2** , **3** ↔ **3** , ... **n** ↔ **n**
- Quando si instradano i cavi, verificare che tutti i cavi siano instradati correttamente attraverso le guide dei cavi e i fermacavi.

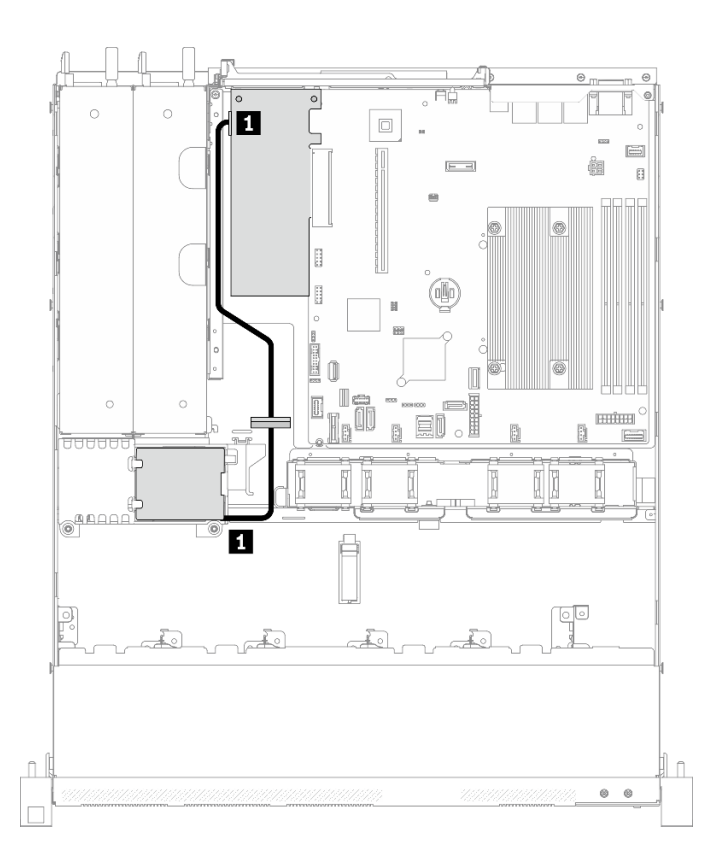

Figura 33. Instradamento dei cavi del modulo di alimentazione flash

**1** Modulo di alimentazione flash

# Instradamento dei cavi per l'adattatore di avvio M.2

Utilizzare la sezione per comprendere l'instradamento interno e i connettori per l'adattatore di avvio M.2.

- Connessioni tra i connettori; **1** ↔ **1** , **2** ↔ **2** , **3** ↔ **3** , ... **n** ↔ **n**
- Quando si instradano i cavi, verificare che tutti i cavi siano instradati correttamente attraverso le guide dei cavi e i fermacavi.
- Quando è installato un adattatore M.2, otto unità SATA/SAS configurate con RAID software non sono supportate.

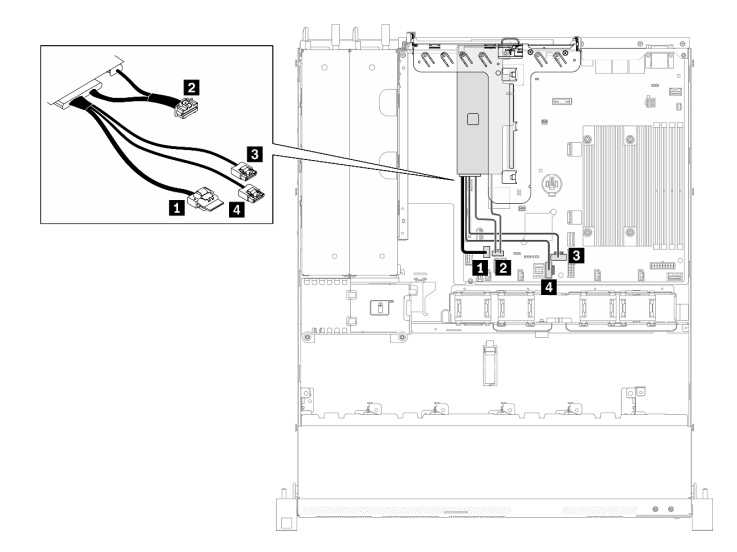

Figura 34. Instradamento dei cavi per l'adattatore di avvio M.2

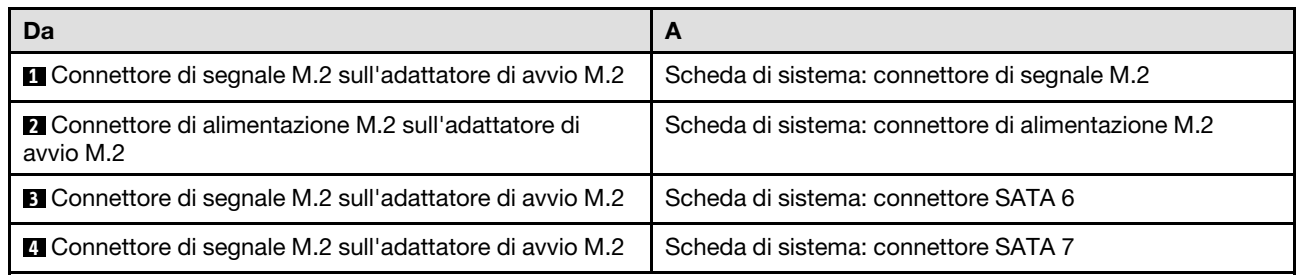

# <span id="page-51-0"></span>Instradamento dei cavi del backplane e della piastra posteriore

Utilizzare le informazioni in questa sezione per instradare i cavi per le piastre posteriori e i backplane.

# Instradamento di quattro cavi dell'unità simple-swap da 3,5"

Utilizzare questa sezione per comprendere come instradare i cavi per il modello con quattro unità simpleswap da 3,5".

- Connessioni tra i connettori; **1** ↔ **1** , **2** ↔ **2** , **3** ↔ **3** , ... **n** ↔ **n**
- Quando si instradano i cavi, verificare che tutti i cavi siano instradati correttamente attraverso le guide dei cavi e i fermacavi.

## Quattro unità SATA (RAID software)

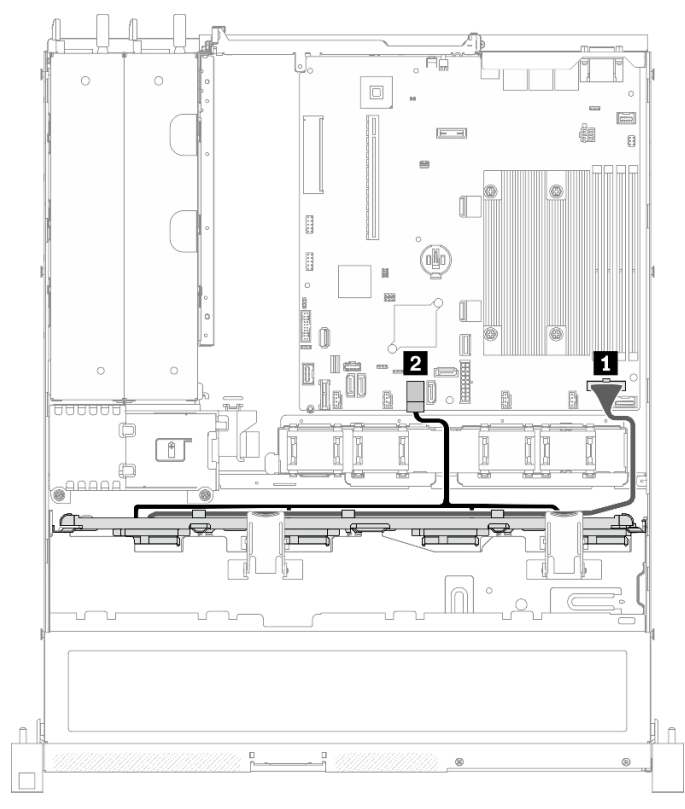

Figura 35. Quattro unità SATA (RAID software)

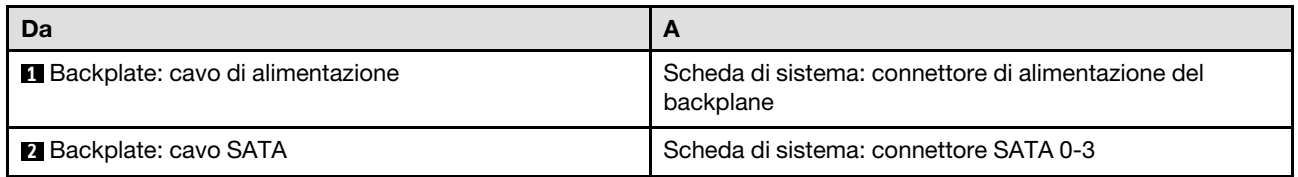

## Tre unità SATA e un'unità NVMe (RAID software)

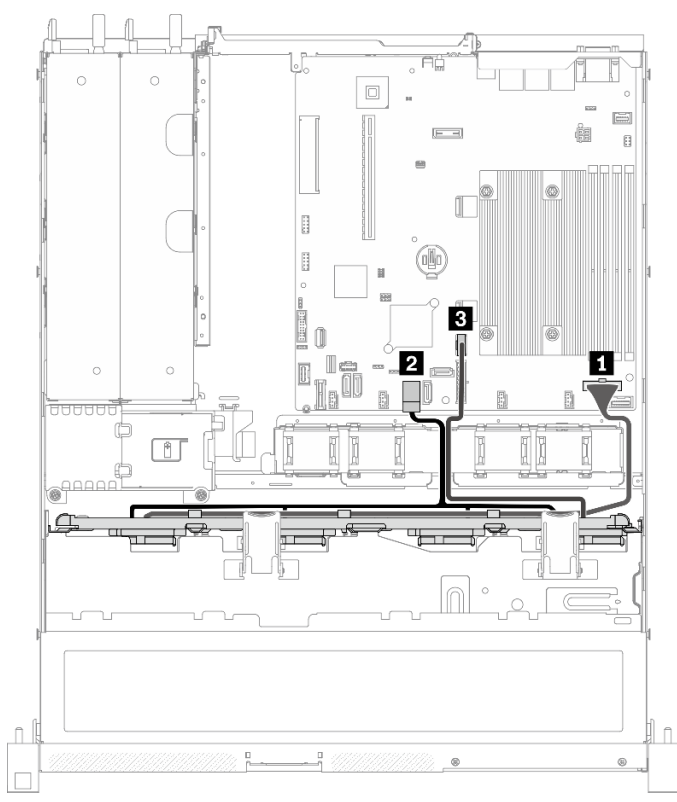

Figura 36. Tre unità SATA e un'unità NVMe (RAID software)

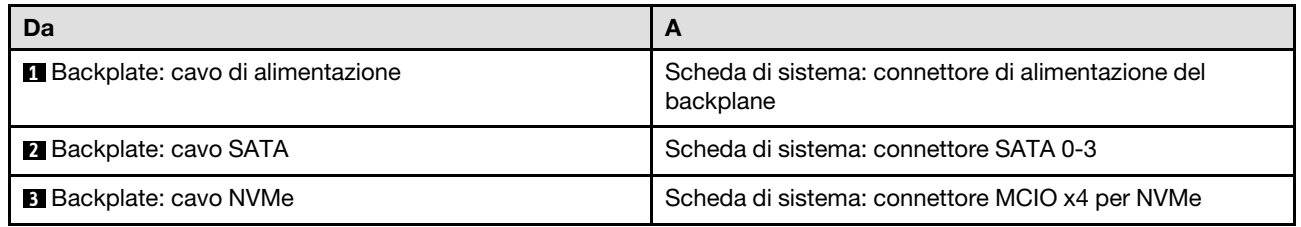

## Quattro unità SATA (RAID/HBA hardware)

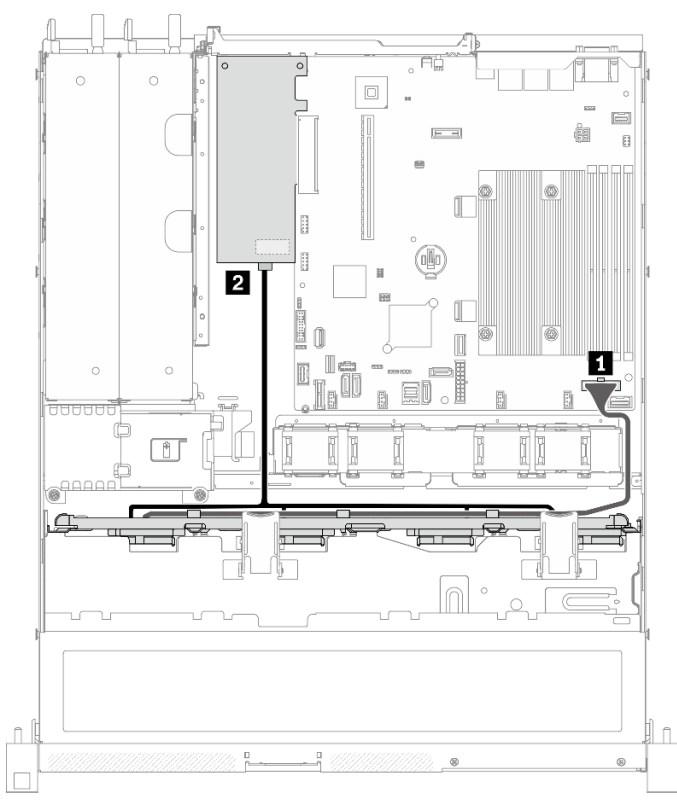

Figura 37. Quattro unità SATA (RAID/HBA hardware)

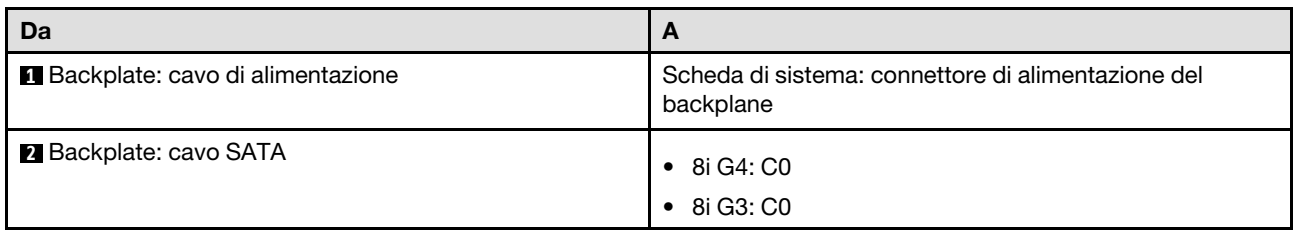

# Instradamento di quattro cavi dell'unità hot-swap da 3,5"

Utilizzare questa sezione per comprendere come instradare i cavi per il modello con quattro unità hot-swap da 3,5".

- Connessioni tra i connettori; **1** ↔ **1** , **2** ↔ **2** , **3** ↔ **3** , ... **n** ↔ **n**
- Quando si instradano i cavi, verificare che tutti i cavi siano instradati correttamente attraverso le guide dei cavi e i fermacavi.

## Quattro unità SATA/SAS (RAID software)

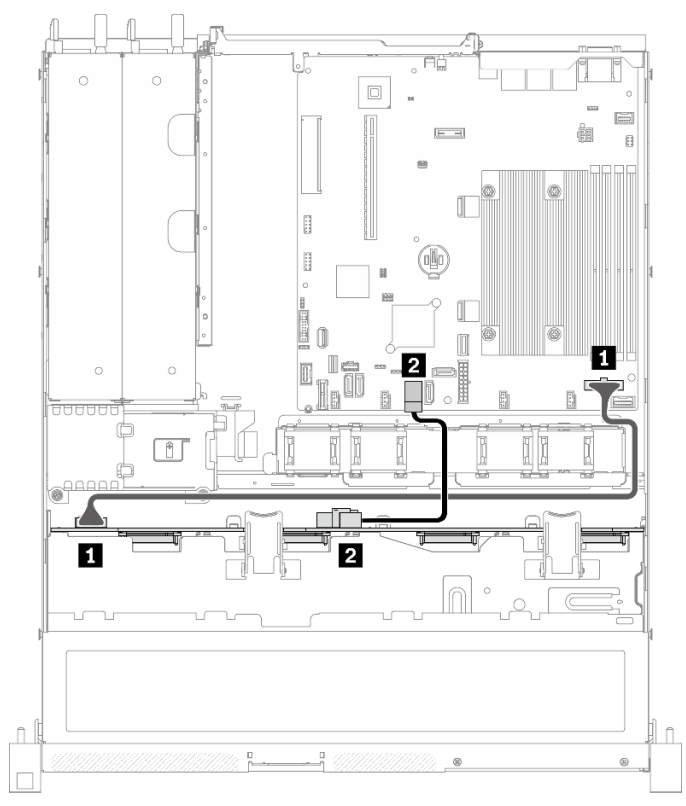

Figura 38. Quattro unità SATA/SAS (RAID software)

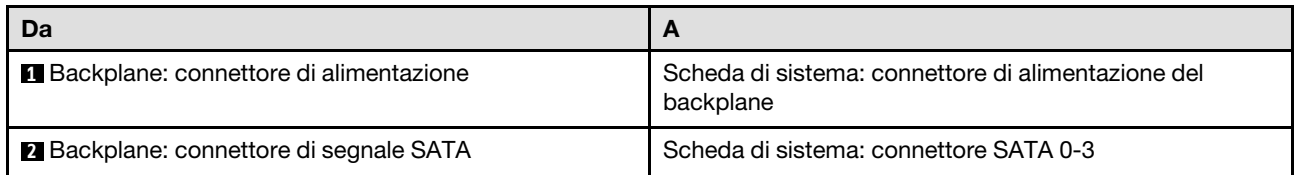

## Quattro unità SATA/SAS (RAID/HBA hardware)

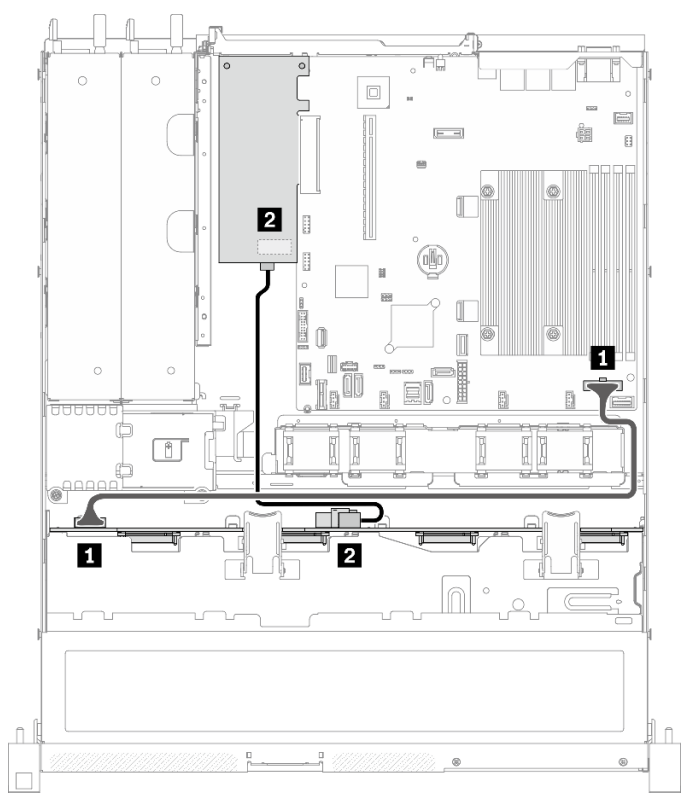

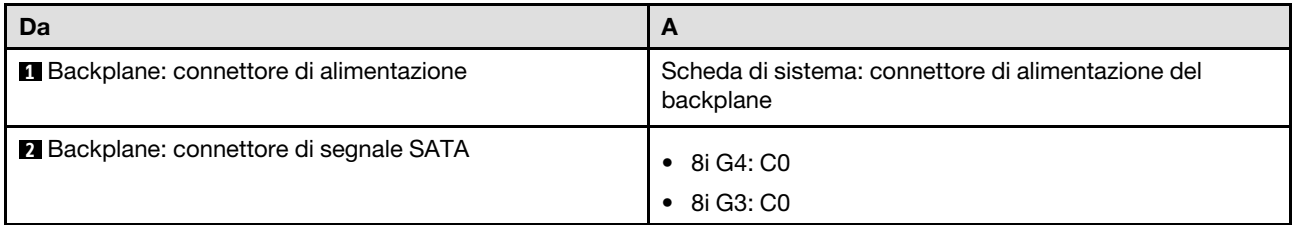

Figura 39. Quattro unità SATA/SAS (RAID/HBA hardware)

## Instradamento di otto cavi dell'unità hot-swap da 2,5"

Utilizzare questa sezione per comprendere come instradare i cavi per il modello con otto unità hot-swap da 2,5".

### Nota:

- Connessioni tra i connettori; **1** ↔ **1** , **2** ↔ **2** , **3** ↔ **3** , ... **n** ↔ **n**
- Quando si instradano i cavi, verificare che tutti i cavi siano instradati correttamente attraverso le guide dei cavi e i fermacavi.

## Otto unità SATA/SAS (RAID software)

Nota: Quando è installato un adattatore M.2, otto unità SATA/SAS configurate con RAID software non sono supportate.

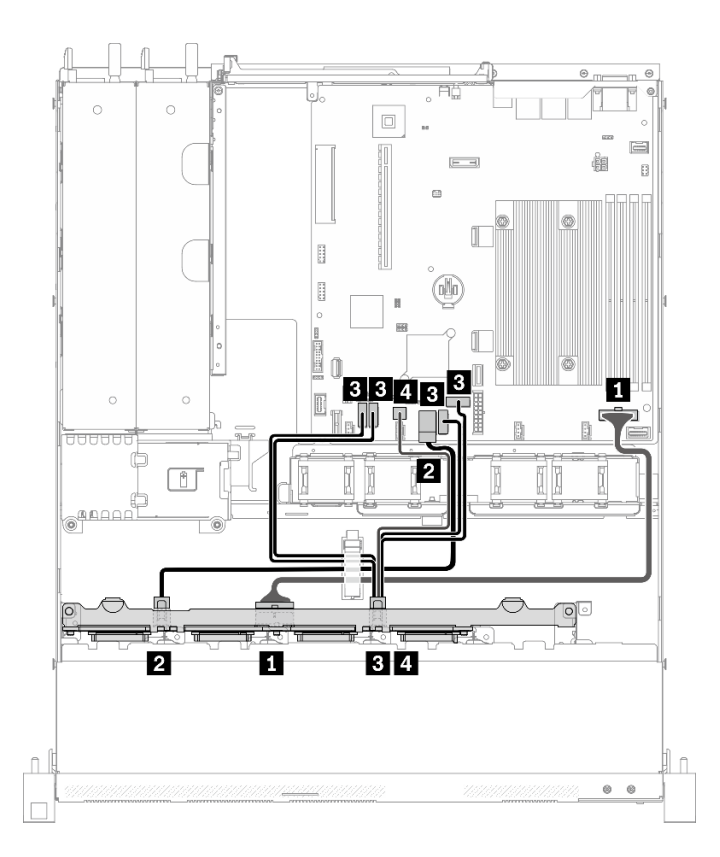

Figura 40. Otto unità SATA/SAS (RAID software)

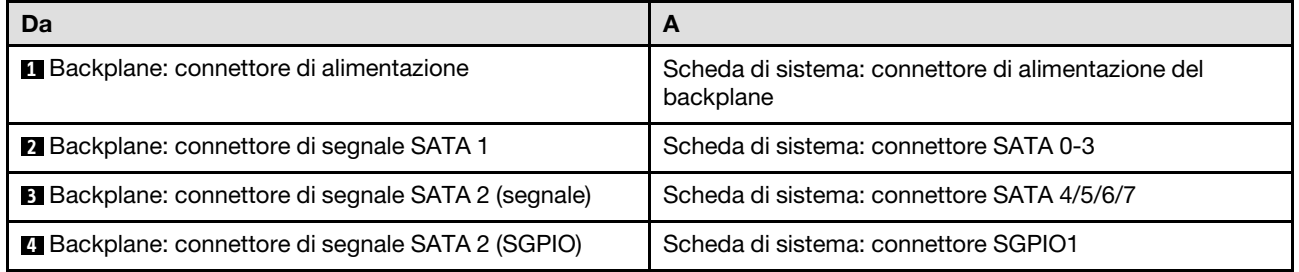

## Otto unità SATA/SAS (RAID/HBA hardware)

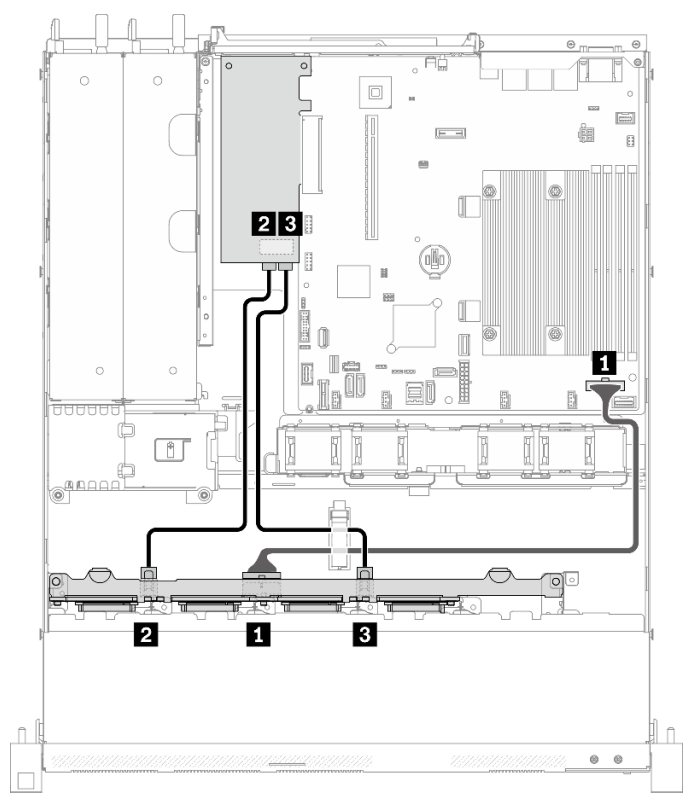

Figura 41. Otto unità SATA/SAS (RAID/HBA hardware)

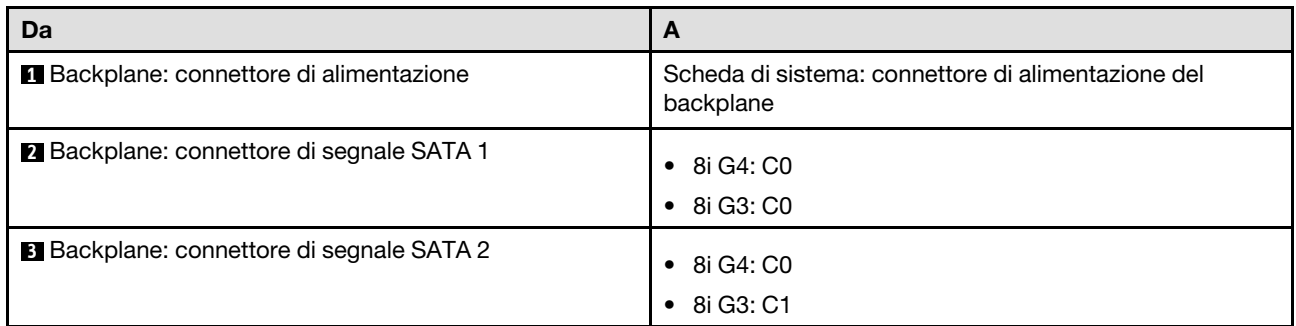

# Instradamento di dieci cavi dell'unità hot-swap da 2,5"

Utilizzare questa sezione per comprendere come instradare i cavi per il modello con dieci unità hot-swap da 2,5".

- Connessioni tra i connettori; **1** ↔ **1** , **2** ↔ **2** , **3** ↔ **3** , ... **n** ↔ **n**
- Quando si instradano i cavi, verificare che tutti i cavi siano instradati correttamente attraverso le guide dei cavi e i fermacavi.

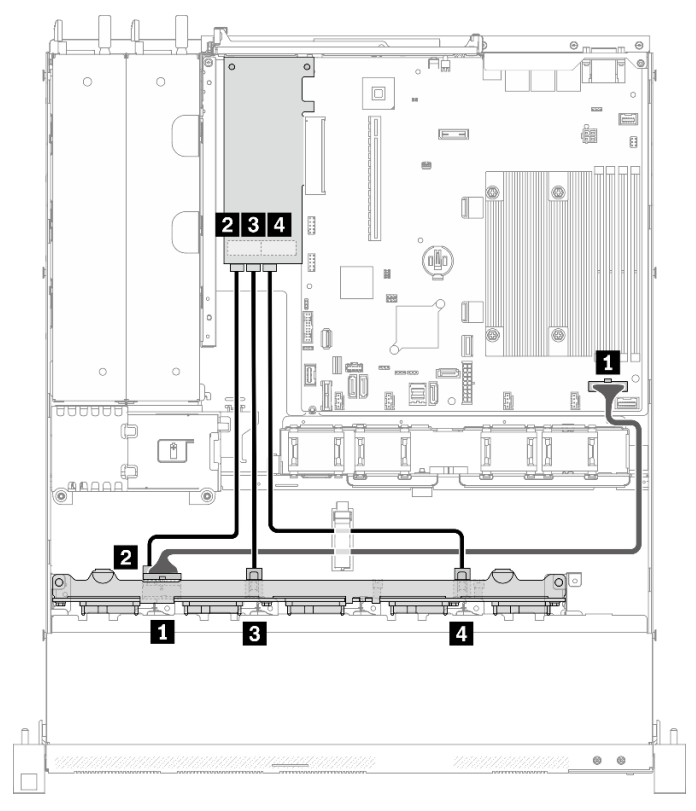

## Dieci unità SATA/SAS con un 16i (RAID/HBA hardware)

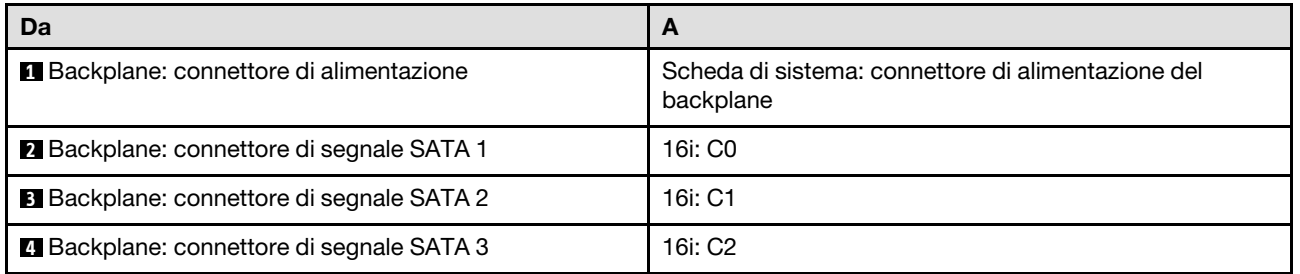

Figura 42. Dieci unità SATA/SAS con un 16i (RAID/HBA hardware)

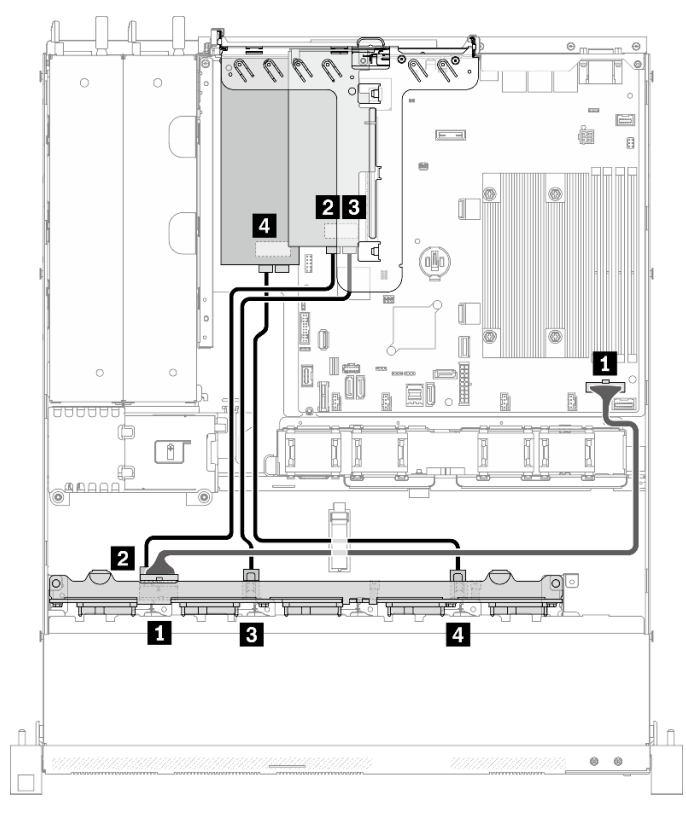

## Dieci unità SATA/SAS con due 8i (RAID/HBA hardware)

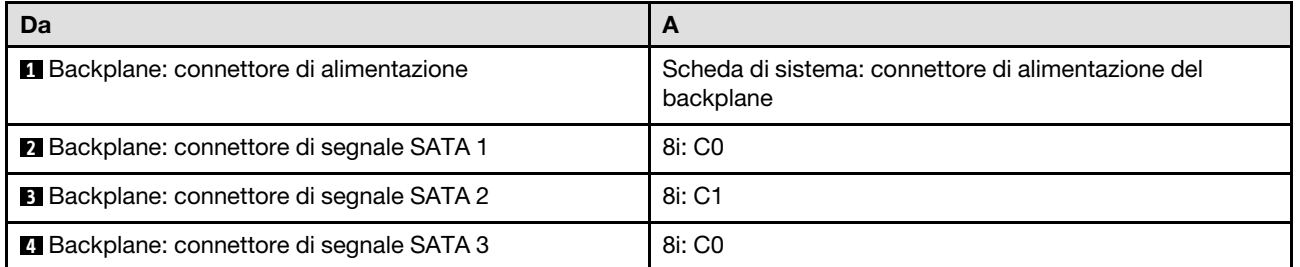

Figura 43. Dieci unità SATA/SAS con due 8i (RAID/HBA hardware)

# <span id="page-62-0"></span>Capitolo 4. Procedure di sostituzione hardware

Questa sezione illustra le procedure di installazione e rimozione di tutti i componenti di sistema che richiedono manutenzione. Ciascuna procedura di sostituzione di un componente indica tutte le attività che devono essere eseguite per accedere al componente da sostituire.

Per ulteriori informazioni sull'ordinazione delle parti:

- 1. Andare al sito Web <http://datacentersupport.lenovo.com> e accedere alla pagina di supporto del server.
- 2. Fare clic su Ricambi.
- 3. Immettere il numero di serie per visualizzare un elenco delle parti per il server.

Nota: Se si sostituisce una parte, ad esempio un adattatore, che contiene firmware, potrebbe essere necessario anche aggiornare il firmware per tale parte. Per ulteriori informazioni sull'aggiornamento del firmware, vedere ["Aggiornamenti firmware" a pagina 7](#page-16-0).

# <span id="page-62-1"></span>Linee guida per l'installazione

Prima di installare i componenti nel server, leggere le linee guida per l'installazione.

Prima di installare i dispositivi opzionali, leggere attentamente le seguenti informazioni particolari:

Attenzione: Evitare l'esposizione all'elettricità statica che potrebbe causare l'arresto del sistema e la perdita di dati, tenendo i componenti sensibili all'elettricità statica negli involucri antistatici fino all'installazione e maneggiando tali dispositivi con un cinturino da polso di scaricamento elettrostatico o altri sistemi di messa a terra.

- Leggere le informazioni sulla sicurezza e le linee guida per assicurarsi di operare in sicurezza:
	- Un elenco completo di informazioni sulla sicurezza per tutti i prodotti è disponibile qui:

[https://pubs.lenovo.com/safety\\_documentation/](https://pubs.lenovo.com/safety_documentation/)

- Le seguenti linee guida sono disponibili anche in ["Manipolazione di dispositivi sensibili all'elettricità](#page-64-0)  [statica" a pagina 55](#page-64-0) e ["Operazioni all'interno del server acceso" a pagina 55](#page-64-1).
- Assicurarsi che i componenti da installare siano supportati dal server in uso. Per un elenco dei componenti opzionali supportati dal server, consultare la sezione <https://serverproven.lenovo.com/>.
- Quando si installa un nuovo server, scaricare e applicare gli aggiornamenti firmware più recenti. Questo consentirà di assicurarsi che i problemi noti vengano risolti e che il server sia pronto per prestazioni ottimali. Selezionare [ThinkSystem SR250 V2 Driver e software](https://datacentersupport.lenovo.com/products/servers/thinksystem/sr250v2/downloads/driver-list/) per scaricare gli aggiornamenti firmware per il server.

Importante: Alcune soluzioni cluster richiedono specifici livelli di codice o aggiornamenti del codice coordinato. Se il componente fa parte di una soluzione cluster, prima di aggiornare il codice, verificare il menu del livello di codice best recipe più recente per il firmware supportato del cluster e il driver.

- Prima di installare un componente opzionale, è buona norma assicurarsi sempre che il server funzioni correttamente.
- Tenere pulita l'area di lavoro e posizionare i componenti rimossi su una superficie piana e liscia che non si muove o non si inclina.
- Non tentare di sollevare un oggetto troppo pesante. Se ciò fosse assolutamente necessario, leggere attentamente le seguenti misure cautelative:
	- Verificare che sia possibile rimanere in piedi senza scivolare.
- Distribuire il peso dell'oggetto in modo uniforme su entrambi i piedi.
- Applicare una forza continua e lenta per sollevarlo. Non muoversi mai improvvisamente o non girarsi quando si solleva un oggetto pesante.
- Per evitare di sforzare i muscoli della schiena, sollevare l'oggetto stando in piedi o facendo forza sulle gambe.
- Assicurarsi di disporre di un numero adeguato di prese elettriche con messa a terra per il server, il monitor e altri dispositivi.
- Eseguire il backup di tutti i dati importanti prima di apportare modifiche alle unità disco.
- Procurarsi un cacciavite a testa piatta, un cacciavite piccolo di tipo Phillips e un cacciavite Torx T8.
- Per consultare la sezione i LED di errore sulla scheda di sistema e sui componenti interni, lasciare il server acceso.
- Non è necessario spegnere il server per installare o rimuovere gli alimentatori hot-swap, le ventole hotswap o i dispositivi USB hot-plug. Tuttavia, è necessario spegnere il server prima di eseguire qualsiasi operazione che implichi la rimozione o l'installazione dei cavi dell'adattatore ed è necessario scollegare la fonte di alimentazione dal server prima di eseguire qualsiasi operazione che implichi la rimozione o l'installazione di una scheda verticale.
- Il colore blu su un componente indica i punti di contatto da cui è possibile afferrare un componente per rimuoverlo o installarlo nel server, aprire o chiudere i fermi e così via.
- Terracotta su un componente o terracotta su un'etichetta posta accanto a un componente indica che il componente può essere sostituito in modalità hot-swap, ossia che può essere rimosso o installato mentre il server è ancora in esecuzione. Terracotta indica anche i punti di contatto sui componenti hot-swap. Fare riferimento alle istruzioni per la rimozione o l'installazione di uno specifico componente hot-swap per qualsiasi procedura aggiuntiva che potrebbe essere necessario effettuare prima di rimuovere o installare il componente.
- La striscia rossa sulle unità, adiacente al fermo di rilascio, indica che l'unità può essere sostituita a sistema acceso se il server e il sistema operativo supportano la funzione hot-swap. Ciò significa che è possibile rimuovere o installare l'unità mentre il server è in esecuzione.

Nota: Fare riferimento alle istruzioni specifiche del sistema per la rimozione o l'installazione di un'unità hot-swap per qualsiasi procedura aggiuntiva che potrebbe essere necessario effettuare prima di rimuovere o installare l'unità.

• Al termine delle operazioni sul server, verificare di aver reinstallato tutte le schermature di sicurezza, le protezioni, le etichette e i cavi di messa a terra.

# Linee guida sull'affidabilità del sistema

Esaminare le linee guida sull'affidabilità del sistema per garantire al sistema il raffreddamento e l'affidabilità appropriati.

Accertarsi che siano rispettati i seguenti requisiti:

- Se nel server è presente un'alimentazione ridondante, in ogni vano dell'alimentatore deve essere installato un alimentatore.
- Intorno al server deve essere presente spazio sufficiente per consentire il corretto funzionamento del sistema di raffreddamento. Lasciare circa 50 mm (2") di spazio libero attorno alle parti anteriore e posteriore del server. Non inserire oggetti davanti alle ventole.
- Per un corretto raffreddamento e flusso d'aria, reinserire il coperchio del server prima di accendere il server. Se il server viene utilizzato per più di 30 minuti senza coperchio, potrebbero verificarsi danni ai componenti.
- È necessario seguire le istruzioni di cablaggio fornite con i componenti facoltativi.
- È necessario sostituire una ventola malfunzionante entro 48 ore dal malfunzionamento.
- È necessario sostituire una ventola hot-swap entro 30 secondi dalla sua rimozione.
- È necessario sostituire un'unità hot-swap entro due minuti dalla sua rimozione.
- È necessario sostituire un alimentatore hot-swap entro due minuti dalla sua rimozione.
- I deflettori d'aria forniti con il server devono essere installati all'avvio del server (alcuni server potrebbero essere forniti con più deflettori d'aria). È possibile che l'utilizzo del server senza il deflettore d'aria danneggi il processore.
- Ciascun socket del processore deve contenere un coperchio del socket o un processore con dissipatore di calore.
- Quando sono installati più processori, è necessario seguire rigorosamente le regole di inserimento delle ventole per ciascun server.

# <span id="page-64-1"></span>Operazioni all'interno del server acceso

Potrebbe essere necessario lasciare acceso il server senza coperchio per osservare le informazioni di sistema sul pannello del display o sostituire i componenti hot-swap. Esaminare tali linee guida prima di agire in tal modo.

Attenzione: Se i componenti interni del server sono esposti all'elettricità statica, il server potrebbe arrestarsi e potrebbe verificarsi una perdita di dati. Per evitare questo potenziale problema, utilizzare sempre un cinturino da polso di scaricamento elettrostatico o altri sistemi di messa a terra quando si eseguono operazioni all'interno del server acceso.

- Evitare di indossare indumenti larghi, non aderenti alle braccia. Arrotolare o tirare su le maniche lunghe prima di lavorare all'interno del server.
- Fare attenzione a che la cravatta, la sciarpa, il laccetto del badge o i capelli lunghi non cadano all'interno del server.
- Togliere i gioielli: bracciali, collane, anelli, gemelli e orologi da polso.
- Rimuovere gli oggetti contenuti nella tasca della camicia, ad esempio penne e matite, che potrebbero cadere all'interno del server quando ci si china su di esso.
- Evitare di lasciar cadere oggetti metallici, ad esempio graffette, forcine per capelli e viti, nel server.

# <span id="page-64-0"></span>Manipolazione di dispositivi sensibili all'elettricità statica

Esaminare tali linee guida prima di maneggiare dispositivi sensibili all'elettricità statica per ridurre la possibilità di danni da scariche elettrostatiche.

Attenzione: Evitare l'esposizione all'elettricità statica che potrebbe causare l'arresto del sistema e la perdita di dati, tenendo i componenti sensibili all'elettricità statica negli involucri antistatici fino all'installazione e maneggiando tali dispositivi con un cinturino da polso di scaricamento elettrostatico o altri sistemi di messa a terra.

- Limitare i movimenti per evitare l'accumulo di elettricità statica.
- Prestare particolare attenzione quando si maneggiano dispositivi a basse temperature, il riscaldamento riduce l'umidità interna e aumenta l'elettricità statica.
- Utilizzare sempre un cinturino da polso di scaricamento elettrostatico o un altro sistema di messa a terra in particolare quando si eseguono operazioni all'interno del server acceso.
- Posizionare il dispositivo ancora nell'involucro antistatico su una superficie metallica non verniciata all'esterno del server per almeno due secondi. Ciò riduce l'elettricità statica presente sul pacchetto e sul proprio corpo.
- Tirare fuori il dispositivo dall'involucro e installarlo direttamente nel server senza appoggiarlo. Se è necessario appoggiare il dispositivo, avvolgerlo nuovamente nell'involucro antistatico. Non posizionare mai il dispositivo sul server o su qualsiasi superficie metallica.
- Maneggiare con cura il dispositivo, tenendolo dai bordi.
- Non toccare punti di saldatura, piedini o circuiti esposti.
- Tenere il dispositivo lontano dalla portata di altre persone per evitare possibili danni.

# Sostituzione del backplane da 2,5"

Utilizzare le seguenti informazioni per rimuovere e installare il backplane da 2,5".

# Rimozione del backplane da 2,5"

Utilizzare queste informazioni per rimuovere il backplane dell'unità da 2,5".

### Informazioni su questa attività

### Attenzione:

- Leggere le sezioni seguenti per istruzioni su come operare in sicurezza.
	- ["Sicurezza" a pagina v](#page-6-0)
	- ["Linee guida per l'installazione" a pagina 53](#page-62-1)
- Spegnere il server e le periferiche e scollegare i cavi di alimentazione e tutti i cavi esterni. Vedere ["Spegnimento del server" a pagina 11.](#page-20-0)
- Se il server è installato in un rack, rimuovere il server dal rack.

Nota: In base alla configurazione, la figura seguente potrebbe differire leggermente dal backplane.

### Procedura

Passo 1. Effettuare i preparativi per questa attività.

- a. Rimuovere tutte le unità e gli elementi di riempimento delle unità dai vani delle unità. Vedere ["Rimozione di un'unità hot-swap" a pagina 75](#page-84-0).
- b. Rimuovere il coperchio superiore. Vedere ["Rimozione del coperchio superiore" a pagina 147.](#page-156-0)
- c. Scollegare i cavi dal backplane. Vedere ["Instradamento dei cavi del backplane e della piastra](#page-51-0) [posteriore" a pagina 42](#page-51-0).

### Passo 2. Afferrare il backplane ed estrarlo dallo chassis con cautela.

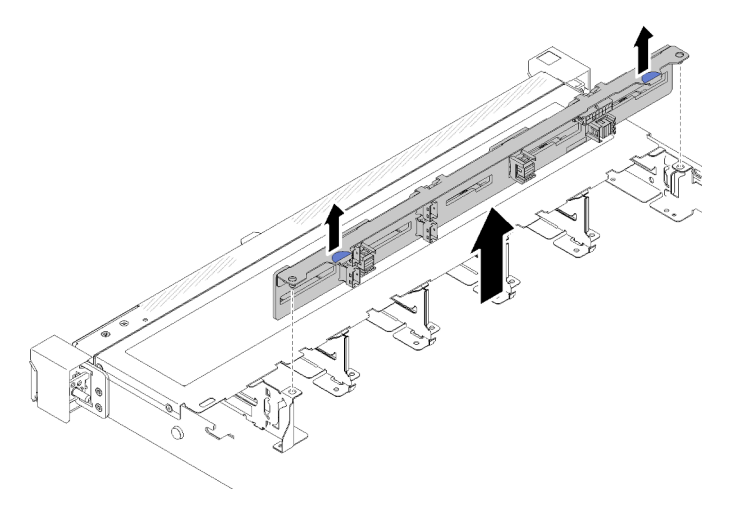

Figura 44. Rimozione del backplane da 2,5"

### Al termine

Se viene richiesto di restituire il componente o il dispositivo opzionale, seguire tutte le istruzioni di imballaggio e utilizzare i materiali di imballaggio per la spedizione forniti con il prodotto.

### Video dimostrativo

### [Guardare la procedura su YouTube](https://www.youtube.com/watch?v=lxYAjcQJGN0)

## Installazione del backplane da 2,5"

Utilizzare queste informazioni per installare il backplane da 2,5".

### Informazioni su questa attività

### Attenzione:

- Leggere le sezioni seguenti per istruzioni su come operare in sicurezza.
	- ["Sicurezza" a pagina v](#page-6-0)
	- ["Linee guida per l'installazione" a pagina 53](#page-62-1)

Nota: In base alla configurazione, la figura seguente potrebbe differire leggermente dal backplane.

### **Procedura**

- Passo 1. Allineare i due piedini sul backplane ai fori corrispondenti sullo chassis.
- Passo 2. Abbassare il backplane nello chassis. Verificare che i piedini passino attraverso i fori e che il backplane sia posizionato correttamente.

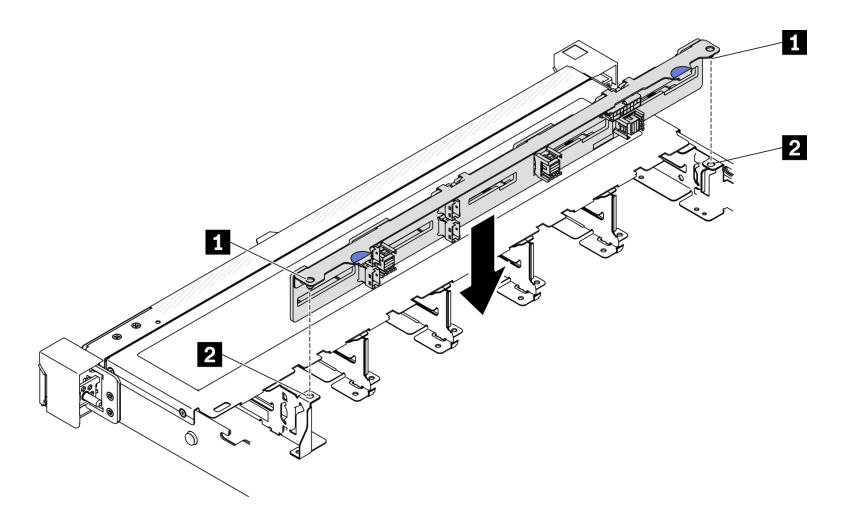

Figura 45. Installazione del backplane da 2,5"

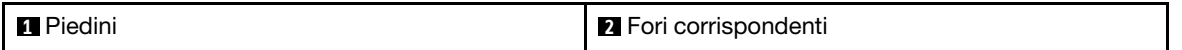

#### Al termine

- 1. Collegare i cavi al backplane. Vedere ["Instradamento dei cavi del backplane e della piastra posteriore" a](#page-51-0) [pagina 42](#page-51-0).
- 2. Installare il coperchio superiore. Vedere ["Installazione del coperchio superiore" a pagina 148.](#page-157-0)
- 3. Installare tutte le unità e i relativi elementi di riempimento nei vani delle unità. Vedere ["Installazione di](#page-85-0) [un'unità hot-swap" a pagina 76.](#page-85-0)
- 4. Completare le operazioni di sostituzione dei componenti. Vedere ["Completamento delle operazioni di](#page-163-0)  [sostituzione dei componenti" a pagina 154.](#page-163-0)

#### Video dimostrativo

[Guardare la procedura su YouTube](https://www.youtube.com/watch?v=TxO0QZ2So-k)

# Sostituzione dell'unità da 2,5" dal vano dell'unità da 3,5"

Utilizzare queste informazioni per rimuovere e installare un'unità da 2,5" da/in un vano dell'unità da 3,5".

L'integrità EMI e il raffreddamento del server vengono protetti occupando o coprendo tutti i vani. Il numero di unità installate nel server varia a seconda del modello di server. I vani vuoti sono occupati da vassoi fittizi. Quando si installa un'unità, conservare il vassoio fittizio rimosso dal vano dell'unità, qualora in seguito venga rimossa l'unità e sia necessario il vassoio fittizio per coprire il vano.

Attenzione: Un vano dell'unità vuoto senza alcun tipo di protezione potrebbe influire sull'integrità EMI e sul raffreddamento del server, con la possibilità di causare surriscaldamenti o di danneggiare i componenti. Per garantire l'integrità EMI e il raffreddamento del server, installare una nuova unità subito dopo aver rimosso il vassoio fittizio o l'unità danneggiata.

## Rimozione dell'unità da 2,5" da un vano dell'unità da 3,5"

Utilizzare queste informazioni per rimuovere un'unità da 2,5" da un vano dell'unità da 3,5".

### Informazioni su questa attività

### Attenzione:

- Leggere le sezioni seguenti per istruzioni su come operare in sicurezza.
	- ["Sicurezza" a pagina v](#page-6-0)
	- ["Linee guida per l'installazione" a pagina 53](#page-62-1)
- Spegnere il server. Scollegare i cavi di alimentazione e tutti i cavi esterni. Vedere ["Spegnimento del](#page-20-0) [server" a pagina 11.](#page-20-0)
- Per evitare danni ai connettori dell'unità, verificare che il coperchio superiore del server si trovi al suo posto e che sia completamente chiuso durante le operazioni di installazione o rimozione di un'unità simple-swap.
- Per garantire un raffreddamento appropriato del sistema, non utilizzare il server per più di 2 minuti senza un'unità o un pannello di riempimento installato in ciascun vano.
- Prima di rimuovere o apportare modifiche alle unità, ai controller delle unità (compresi i controller integrati sulla scheda di sistema), ai backplane delle unità o ai cavi delle unità, effettuare un backup di tutti i dati importanti memorizzati sulle unità.
- Se è necessario rimuovere un'unità NVMe, è consigliabile disabilitarla preventivamente tramite il sistema operativo.
- Prima di rimuovere un qualsiasi componente di un'array RAID, effettuare un backup di tutte le informazioni sulla configurazione RAID.

Nota: Assicurarsi di disporre degli elementi di riempimento del vano dell'unità se alcuni vani delle unità saranno lasciati vuoti dopo la rimozione.

### **Procedura**

Passo 1. Rimuovere l'unità simple-swap. Vedere ["Rimozione di un'unità simple-swap" a pagina 72](#page-81-0).

Passo 2. Rimuovere le cinque viti che fissano l'unità da 2,5" e l'adattatore dell'unità, quindi l'unità da 2,5" e l'adattatore dell'unità dal vassoio.

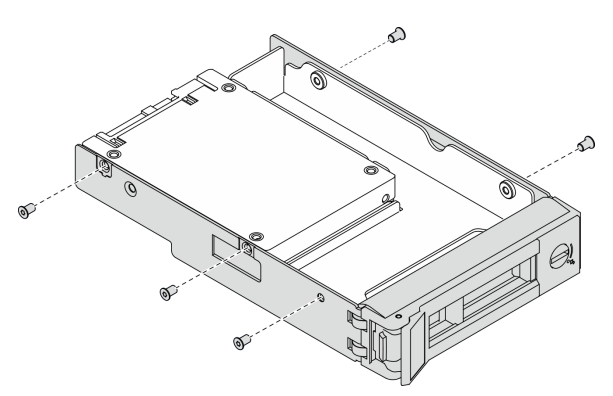

Figura 46. Rimozione delle viti che fissano l'unità da 2,5" e l'adattatore dell'unità

Passo 3. Rimuovere le due viti che fissano l'unità da 2,5"; quindi sollevare l'unità per rimuoverla dall'apposito adattatore.

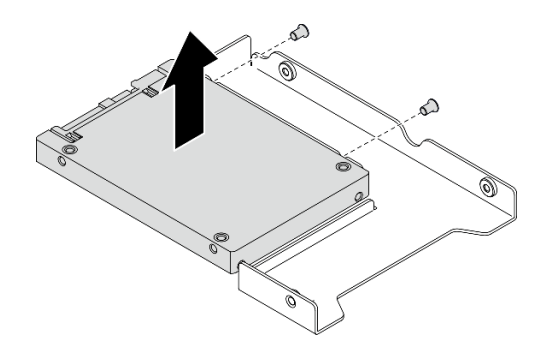

Figura 47. Rimozione dell'unità da 2,5" dall'adattatore dell'unità

## Al termine

Se viene richiesto di restituire il componente o il dispositivo opzionale, seguire tutte le istruzioni di imballaggio e utilizzare i materiali di imballaggio per la spedizione forniti con il prodotto.

# Installazione di un'unità da 2,5" in un vano dell'unità da 3,5"

Utilizzare queste informazioni per installare un'unità da 2,5" in un vano dell'unità da 3,5".

### Informazioni su questa attività

### Attenzione:

- Leggere le sezioni seguenti per istruzioni su come operare in sicurezza.
	- ["Sicurezza" a pagina v](#page-6-0)
	- ["Linee guida per l'installazione" a pagina 53](#page-62-1)
- Spegnere il server. Scollegare i cavi di alimentazione e tutti i cavi esterni. Vedere ["Spegnimento del](#page-20-0) [server" a pagina 11](#page-20-0).
- Mettere in contatto l'involucro antistatico contenente l'unità con qualsiasi superficie metallica non verniciata del server; quindi, rimuovere l'unità dall'involucro e posizionarla su una superficie antistatica.
- Per evitare danni ai connettori dell'unità, verificare che il coperchio superiore del server si trovi al suo posto e che sia completamente chiuso durante le operazioni di installazione o rimozione di un'unità.
- Assicurarsi di aver salvato i dati sull'unità, soprattutto se questa fa parte di un array RAID.
- Prima di rimuovere o apportare modifiche alle unità, ai controller delle unità (compresi i controller integrati sulla scheda di sistema), alle piastre posteriori delle unità o ai cavi delle unità, effettuare un backup di tutti i dati importanti memorizzati sulle unità.
- Per garantire un raffreddamento appropriato del sistema, non utilizzare il server per più di 2 minuti senza un'unità o un pannello di riempimento installato in ciascun vano.

- Individuare la documentazione fornita con l'unità e attenersi alle relative istruzioni, oltre a quelle fornite in questo capitolo.
- I vani delle unità sono numerati per indicare l'ordine di installazione (a partire dal numero "0"). Seguire l'ordine di installazione quando si installa un'unità. Vedere ["Vista anteriore" a pagina 14.](#page-23-0)
- Le unità in un singolo array RAID devono essere dello stesso tipo, della stessa dimensione e della stessa capacità.
- Per un elenco completo dei dispositivi opzionali supportati per il server, vedere [https://](https://serverproven.lenovo.com/) [serverproven.lenovo.com/](https://serverproven.lenovo.com/).

## **Procedura**

- Passo 1. Posizionare l'unità da 2,5" nell'adattatore dell'unità da 2,5" a 3,5".
- Passo 2. Allineare i due fori delle viti sull'unità ai fori corrispondenti sull'adattatore dell'unità, installare quindi le due viti per fissare l'unità all'apposito adattatore.

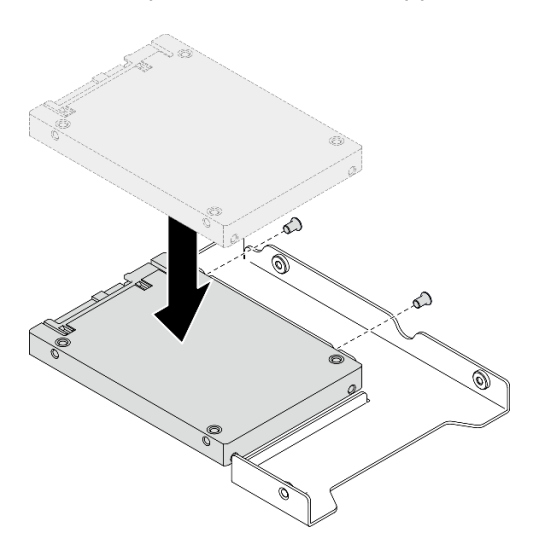

Figura 48. Installazione dell'unità da 2,5" sull'adattatore dell'unità

Passo 3. Posizionare l'adattatore dell'unità con l'unità nel vassoio dell'unità da 3,5". Allineare i fori per viti sull'adattatore dell'unità e sull'unità ai fori corrispondenti nel vassoio, installare quindi le cinque viti per fissare l'adattatore dell'unità e l'unità nel vassoio.

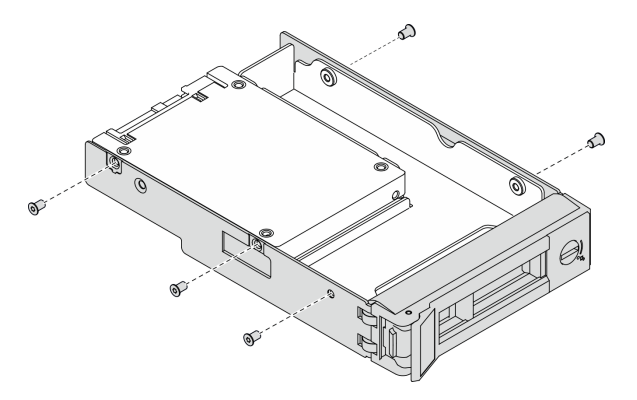

Figura 49. Installazione delle viti che fissano l'unità da 2,5" e l'adattatore dell'unità

Passo 4. Far scorrere il vassoio con l'unità nel vano dell'unità dalla parte anteriore finché non scatta in posizione e chiudere completamente la maniglia. Vedere ["Installazione di un'unità simple-swap" a](#page-82-0) [pagina 73.](#page-82-0)

## Al termine

- 1. Installare altre unità o elementi di riempimento delle unità, se necessario.
- 2. Completare le operazioni di sostituzione dei componenti. Vedere ["Completamento delle operazioni di](#page-163-0) [sostituzione dei componenti" a pagina 154](#page-163-0).
- 3. Controllare il LED di attività dell'unità sul pannello anteriore dell'operatore per verificare se le unità funzionano correttamente. Vedere ["Pannello anteriore dell'operatore" a pagina 16](#page-25-0)

4. Se viene richiesto di restituire il componente o il dispositivo opzionale, seguire tutte le istruzioni di imballaggio e utilizzare i materiali di imballaggio per la spedizione forniti con il prodotto.

# Sostituzione del backplane da 3,5"

Utilizzare le seguenti informazioni per rimuovere e installare il backplane da 3,5".

# Rimozione del backplane da 3,5"

Utilizzare queste informazioni per rimuovere il backplane dell'unità da 3,5".

## Informazioni su questa attività

### Attenzione:

- Leggere le sezioni seguenti per istruzioni su come operare in sicurezza.
	- ["Sicurezza" a pagina v](#page-6-0)
	- ["Linee guida per l'installazione" a pagina 53](#page-62-1)
- Spegnere il server e le periferiche e scollegare i cavi di alimentazione e tutti i cavi esterni. Vedere ["Spegnimento del server" a pagina 11.](#page-20-0)
- Se il server è installato in un rack, rimuovere il server dal rack.

Nota: In base alla configurazione, la figura seguente potrebbe differire leggermente dal backplane.

### Procedura

Passo 1. Effettuare i preparativi per questa attività.

- a. Rimuovere tutte le unità e gli elementi di riempimento delle unità dai vani delle unità. Vedere ["Rimozione di un'unità hot-swap" a pagina 75](#page-84-0).
- b. Rimuovere il coperchio superiore. Vedere ["Rimozione del coperchio superiore" a pagina 147.](#page-156-0)
- c. Scollegare i cavi dal backplane. Vedere ["Instradamento dei cavi del backplane e della piastra](#page-51-0) [posteriore" a pagina 42](#page-51-0).
- Passo 2. Rimuovere il backplane.
	- a. **O** Aprire i fermi di blocco, ruotandoli verso l'alto.
	- b. **P** Ruotare il backplane verso il basso, in direzione del centro del server.
	- c. **C** Estrarre il backplane dal server.
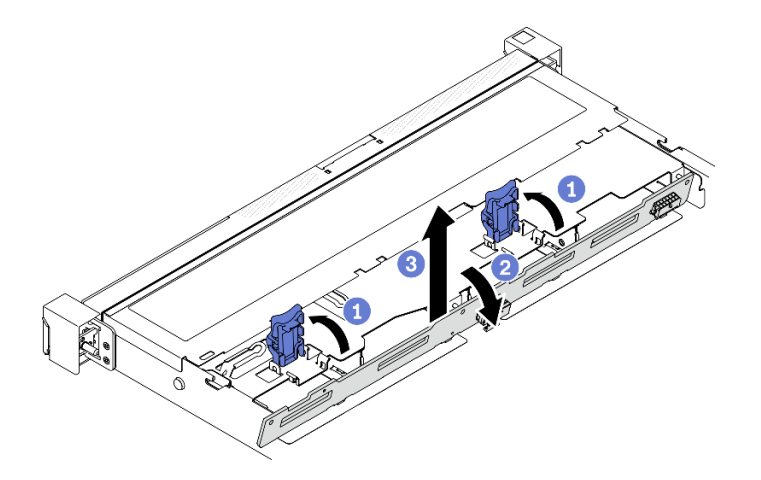

Figura 50. Rimozione del backplane da 3,5"

Se viene richiesto di restituire il componente o il dispositivo opzionale, seguire tutte le istruzioni di imballaggio e utilizzare i materiali di imballaggio per la spedizione forniti con il prodotto.

## Installazione del backplane da 3,5"

Utilizzare queste informazioni per installare il backplane da 3,5".

#### Informazioni su questa attività

#### Attenzione:

- Leggere le sezioni seguenti per istruzioni su come operare in sicurezza.
	- ["Sicurezza" a pagina v](#page-6-0)
	- ["Linee guida per l'installazione" a pagina 53](#page-62-0)

Nota: In base alla configurazione, la figura seguente potrebbe differire leggermente dal backplane.

#### **Procedura**

Passo 1. Installare il backplane.

- a. **Inserire il backplane nello chassis in posizione inclinata. Assicurarsi che i piedini siano rivolti** verso il retro del backplane.
- b. **@** Ruotare il backplane verso l'alto, in direzione della parte anteriore del server.
- c. **C** Chiudere i fermi di blocco per fissare il backplane in posizione.

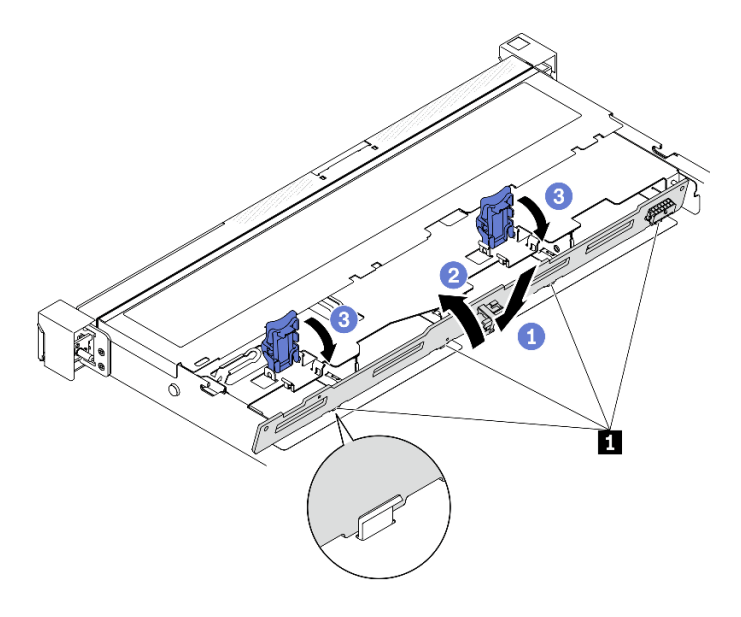

Figura 51. Installazione del backplane da 3,5"

**1** Piedino

## Al termine

- 1. Collegare i cavi al backplane. Vedere ["Instradamento dei cavi del backplane e della piastra posteriore" a](#page-51-0) [pagina 42](#page-51-0).
- 2. Installare il coperchio superiore. Vedere ["Installazione del coperchio superiore" a pagina 148.](#page-157-0)
- 3. Installare tutte le unità e i relativi elementi di riempimento nei vani delle unità. Vedere ["Installazione di](#page-85-0) [un'unità hot-swap" a pagina 76.](#page-85-0)
- 4. Completare le operazioni di sostituzione dei componenti. Vedere ["Completamento delle operazioni di](#page-163-0)  [sostituzione dei componenti" a pagina 154.](#page-163-0)

## Sostituzione della piastra posteriore da 3,5"

Utilizzare le seguenti informazioni per rimuovere e installare la piastra posteriore da 3,5".

## Rimozione della piastra posteriore da 3,5"

Utilizzare queste informazioni per rimuovere la piastra posteriore da 3,5".

## Informazioni su questa attività

## Nota:

- Leggere le sezioni seguenti per istruzioni su come operare in sicurezza.
	- ["Sicurezza" a pagina v](#page-6-0)
	- ["Linee guida per l'installazione" a pagina 53](#page-62-0)
- Spegnere il server e le periferiche e scollegare i cavi di alimentazione e tutti i cavi esterni. Vedere ["Spegnimento del server" a pagina 11.](#page-20-0)
- Se il server è installato in un rack, rimuovere il server dal rack.

## Procedura

- Passo 1. Effettuare i preparativi per questa attività.
	- a. Rimuovere tutte le unità e gli elementi di riempimento delle unità dai vani delle unità. Vedere ["Rimozione di un'unità hot-swap" a pagina 75.](#page-84-0)
	- b. Rimuovere il coperchio superiore. Vedere ["Rimozione del coperchio superiore" a pagina 147](#page-156-0).
	- c. Scollegare tutti i cavi dalla scheda di sistema o dall'adattatore RAID. Vedere ["Instradamento](#page-51-0) [dei cavi del backplane e della piastra posteriore" a pagina 42](#page-51-0).
- Passo 2. Rimozione della piastra posteriore.
	- a. **O** Aprire i fermi di blocco, ruotandoli verso l'alto.
	- b. **P** Ruotare la piastra posteriore verso il basso, in direzione del centro del server.
	- c. **C** Estrarre la piastra posteriore dal server.

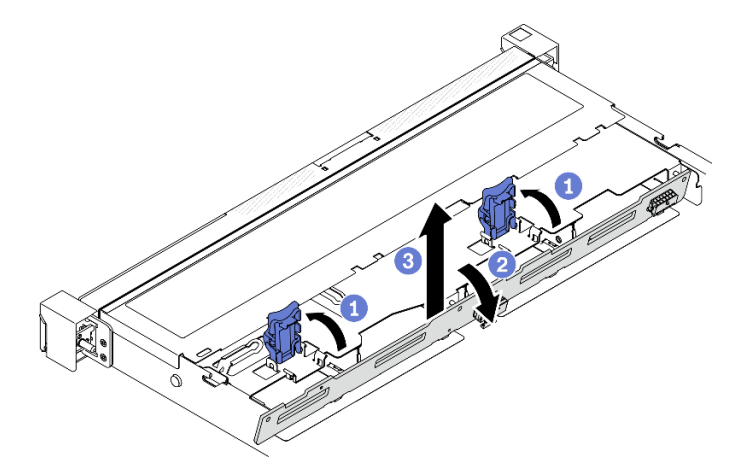

Figura 52. Rimozione della piastra posteriore

Nota: In base alla configurazione, la figura seguente potrebbe differire leggermente dalla piastra posteriore.

## Al termine

Se viene richiesto di restituire il componente o il dispositivo opzionale, seguire tutte le istruzioni di imballaggio e utilizzare i materiali di imballaggio per la spedizione forniti con il prodotto.

## Video dimostrativo

[Guardare la procedura su YouTube](https://www.youtube.com/watch?v=8GrGWhUyA-E)

## Installazione della piastra posteriore da 3,5"

Utilizzare queste informazioni per installare la piastra posteriore da 3,5".

## Informazioni su questa attività

- Leggere le sezioni seguenti per istruzioni su come operare in sicurezza.
	- ["Sicurezza" a pagina v](#page-6-0)
	- ["Linee guida per l'installazione" a pagina 53](#page-62-0)
- In base alla configurazione, la figura seguente potrebbe differire leggermente dalla piastra posteriore.

## **Procedura**

Passo 1. Installare la piastra posteriore.

- a. <sup>Inferi</sup>ta piastra posteriore nello chassis in posizione inclinata. Assicurarsi che i piedini siano rivolti verso il retro della piastra posteriore.
- b. **P** Ruotare la piastra posteriore verso l'alto, in direzione della parte anteriore del server.
- c. **C** Chiudere i fermi di blocco per fissare la piastra posteriore in posizione.

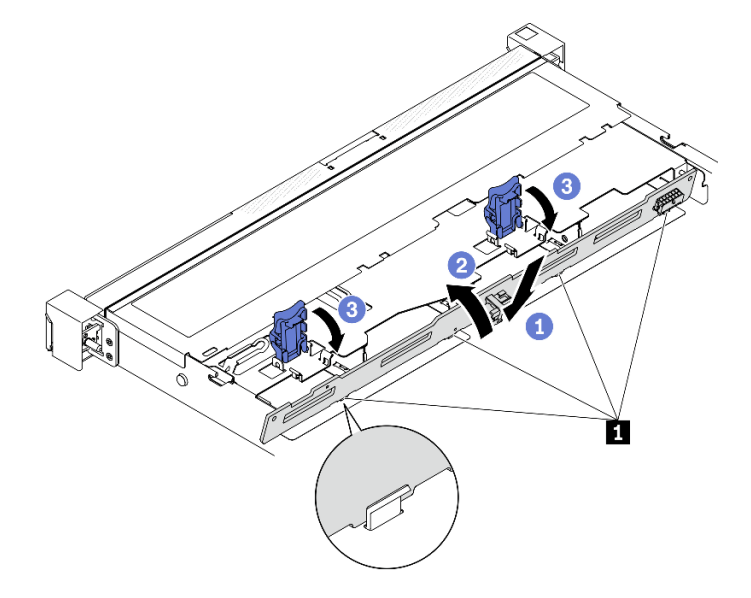

Figura 53. Installazione della piastra posteriore

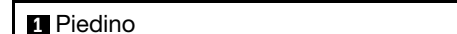

## Al termine

- 1. Collegare i cavi della piastra posteriore alla scheda di sistema o all'adattatore RAID. Vedere ["Instradamento dei cavi del backplane e della piastra posteriore" a pagina 42.](#page-51-0)
- 2. Installare il coperchio superiore. Vedere ["Installazione del coperchio superiore" a pagina 148.](#page-157-0)
- 3. Installare tutte le unità e i relativi elementi di riempimento nei vani delle unità. Vedere ["Installazione di](#page-85-0) [un'unità hot-swap" a pagina 76.](#page-85-0)
- 4. Completare le operazioni di sostituzione dei componenti. Vedere ["Completamento delle operazioni di](#page-163-0)  [sostituzione dei componenti" a pagina 154.](#page-163-0)

#### Video dimostrativo

[Guardare la procedura su YouTube](https://www.youtube.com/watch?v=xyXpPe0gn8k)

## Sostituzione del deflettore d'aria

Utilizzare le seguenti informazioni per rimuovere e installare il deflettore d'aria.

## <span id="page-75-0"></span>Rimozione del deflettore d'aria

Utilizzare queste informazioni per rimuovere il deflettore d'aria.

#### Informazioni su questa attività

## Attenzione:

- Leggere le sezioni seguenti per istruzioni su come operare in sicurezza.
	- ["Sicurezza" a pagina v](#page-6-0)
	- ["Linee guida per l'installazione" a pagina 53](#page-62-0)
- Spegnere il server e le periferiche e scollegare i cavi di alimentazione e tutti i cavi esterni. Vedere ["Spegnimento del server" a pagina 11.](#page-20-0)
- Se il server è installato in un rack, rimuovere il server dal rack.

## **Procedura**

- Passo 1. Rimuovere il coperchio superiore. Vedere ["Rimozione del coperchio superiore" a pagina 147](#page-156-0).
- Passo 2. Estrarre il deflettore d'aria verso l'alto e metterlo da parte.

Attenzione: Per un corretto raffreddamento e per consentire la circolazione dell'aria, reinstallare il deflettore d'aria prima di accendere il server. È possibile che l'utilizzo del server senza il deflettore d'aria danneggi i componenti del server.

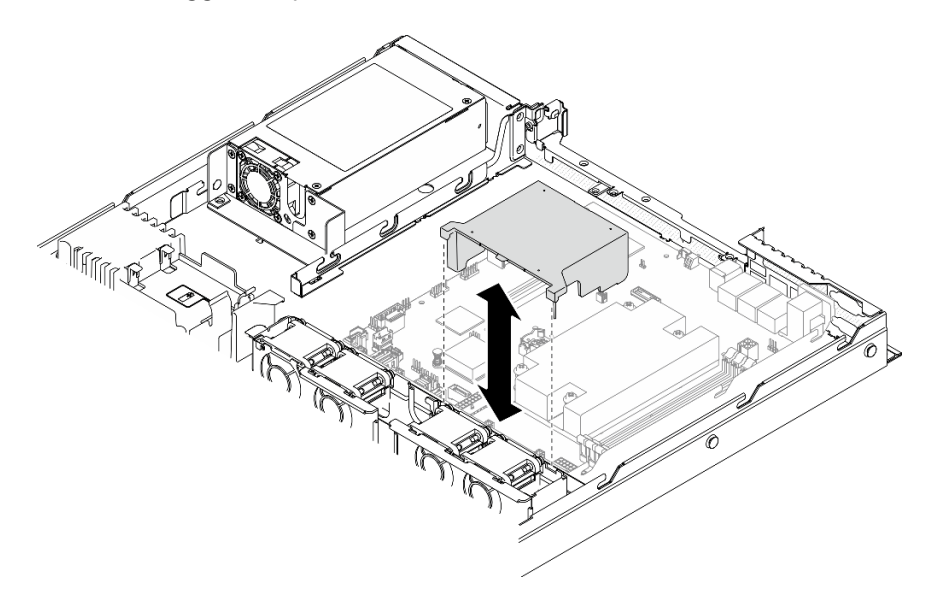

Figura 54. Rimozione del deflettore d'aria

## Al termine

Se viene richiesto di restituire il componente o il dispositivo opzionale, seguire tutte le istruzioni di imballaggio e utilizzare i materiali di imballaggio per la spedizione forniti con il prodotto.

## Video dimostrativo

## [Guardare la procedura su YouTube](https://www.youtube.com/watch?v=4nz1dZdgZHY)

## <span id="page-76-0"></span>Installazione del deflettore d'aria

Utilizzare queste informazioni per installare il deflettore d'aria.

## Informazioni su questa attività

- Leggere le sezioni seguenti per istruzioni su come operare in sicurezza.
	- ["Sicurezza" a pagina v](#page-6-0)
	- ["Linee guida per l'installazione" a pagina 53](#page-62-0)
- Per un corretto raffreddamento e per consentire la circolazione dell'aria, reinstallare il deflettore d'aria prima di accendere il server. È possibile che l'utilizzo del server senza il deflettore d'aria danneggi i componenti del server.

## **Procedura**

Passo 1. Allineare i ganci del deflettore d'aria agli slot sulla parte superiore dell'alloggiamento della ventola; quindi agganciare il deflettore d'aria agli slot.

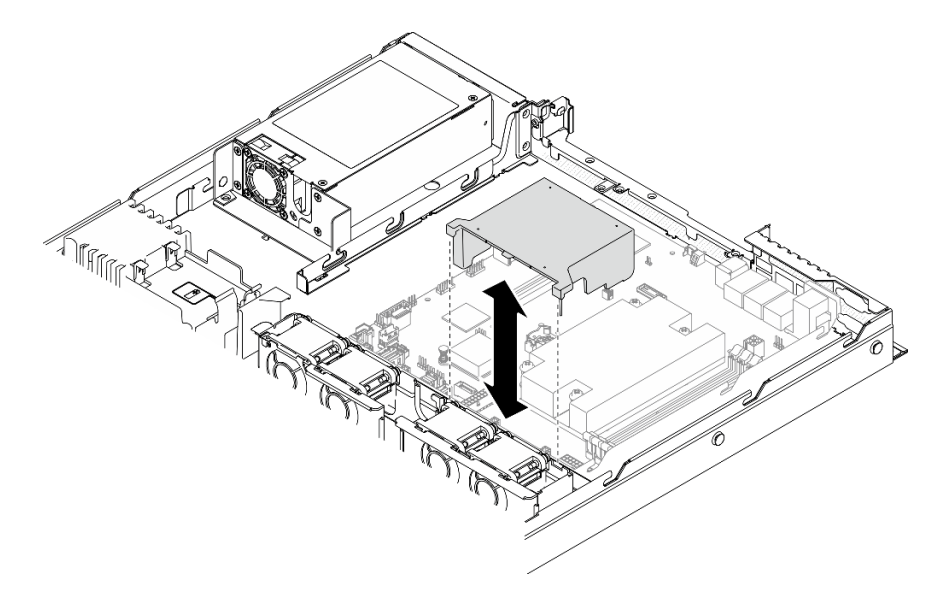

Figura 55. Installazione del deflettore d'aria

## Al termine

- 1. Installare il coperchio superiore. Vedere ["Installazione del coperchio superiore" a pagina 148.](#page-157-0)
- 2. Completare le operazioni di sostituzione dei componenti. Vedere ["Completamento delle operazioni di](#page-163-0)  [sostituzione dei componenti" a pagina 154.](#page-163-0)

## Video dimostrativo

[Guardare la procedura su YouTube](https://www.youtube.com/watch?v=NKnI2fefp7c)

## Sostituzione della batteria CMOS (CR2032)

Utilizzare le seguenti informazioni per rimuovere e installare la batteria CMOS.

# Rimozione della batteria CMOS (CR2032)

Utilizzare queste informazioni per rimuovere la batteria CMOS.

## Informazioni su questa attività

S002

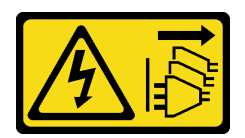

## ATTENZIONE:

Il pulsante di controllo dell'alimentazione sul dispositivo e l'interruttore di alimentazione sull'alimentatore non tolgono la corrente elettrica fornita al dispositivo. Il dispositivo potrebbe anche disporre di più di un cavo di alimentazione. Per eliminare completamente la corrente elettrica dal dispositivo, assicurarsi che tutti i cavi di alimentazione siano scollegati dalla fonte di alimentazione.

S004

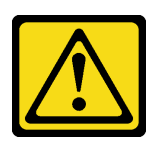

## ATTENZIONE:

Nel sostituire la batteria al litio, utilizzare solo una batteria con il numero di parte specificato da Lenovo o una batteria di tipo equivalente consigliata dal produttore. Se nel sistema è presente un modulo che contiene una batteria al litio, sostituirlo solo con lo stesso tipo di modulo fabbricato dallo stesso produttore. La batteria contiene litio e può esplodere se non viene utilizzata, manipolata e smaltita in modo corretto.

Non:

- Gettare o immergere in acqua
- Riscaldare a una temperatura superiore ai 100 °C (212 °F)
- Riparare o smontare

Smaltire la batteria come previsto dalle ordinanze o dai regolamenti locali.

## S005

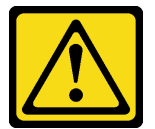

## ATTENZIONE:

La batteria è agli ioni di litio. Per evitare una possibile esplosione, non bruciare la batteria. Sostituirla solo con una parte approvata. Riciclare o smaltire la batteria nel rispetto delle norme locali.

## Attenzione:

- Leggere le sezioni seguenti per istruzioni su come operare in sicurezza.
	- ["Sicurezza" a pagina v](#page-6-0)
	- ["Linee guida per l'installazione" a pagina 53](#page-62-0)
- Spegnere il server e le periferiche e scollegare i cavi di alimentazione e tutti i cavi esterni. Vedere ["Spegnimento del server" a pagina 11.](#page-20-0)
- Se il server è installato in un rack, rimuovere il server dal rack.

Le seguenti note descrivono le informazioni da tenere presenti quando si sostituisce la batteria.

- Lenovo ha progettato questo prodotto prestando attenzione alla sicurezza dell'utente. Per evitare possibili situazioni di pericolo, è necessario maneggiare correttamente la batteria al litio. Se viene sostituita la batteria, è necessario seguire le istruzioni riportate di seguito.
- Se la batteria al litio originale viene sostituita con una batteria al metallo pesante o con una batteria con componenti di metallo pesante, tenere presenti le seguenti informazioni relative all'ambiente. Le batterie e gli accumulatori che contengono metalli pesanti non devono essere smaltiti con i normali rifiuti urbani. Verranno ritirate gratuitamente dal produttore, dal distributore o dal rappresentante per essere riciclati o smaltiti in modo appropriato.
- Una volta sostituita la batteria, è necessario riconfigurare la soluzione e reimpostare la data e l'ora del sistema.

## Procedura

- Passo 1. Rimuovere il coperchio superiore. Vedere ["Rimozione del coperchio superiore" a pagina 147.](#page-156-0)
- Passo 2. Individuare la batteria CMOS sulla scheda di sistema. Vedere ["Connettori della scheda di sistema"](#page-28-0) [a pagina 19](#page-28-0).
- Passo 3. Rimuovere la batteria CMOS.

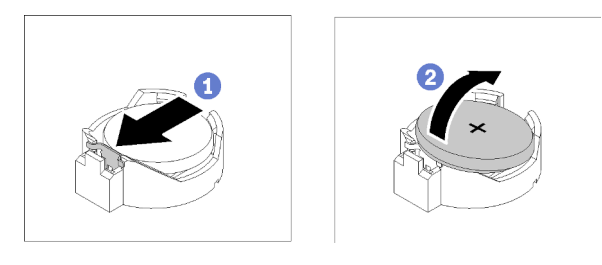

Figura 56. Rimozione della batteria CMOS

Attenzione: Non esercitare una pressione eccessiva per inclinare o premere la batteria, in modo da evitare di danneggiare il socket.

- a. **O** Premere il fermo della batteria nella direzione mostrata.
- b. **On all not all estrarre delicatamente la batteria CMOS dal socket.**

## Al termine

- 1. Installare un batteria CMOS di sostituzione. Vedere ["Installazione della batteria CMOS \(CR2032\)" a](#page-79-0) [pagina 70](#page-79-0).
- 2. Se viene richiesto di restituire il componente o il dispositivo opzionale, seguire tutte le istruzioni di imballaggio e utilizzare i materiali di imballaggio per la spedizione forniti con il prodotto.

## Video dimostrativo

## [Guardare la procedura su YouTube](https://www.youtube.com/watch?v=2B4GR4EcXos)

# <span id="page-79-0"></span>Installazione della batteria CMOS (CR2032)

Utilizzare queste informazioni per installare la batteria CMOS (CR2032).

## Informazioni su questa attività

- È necessario sostituire la batteria CMOS con un'altra batteria CMOS dello stesso tipo e produttore.
- Dopo avere sostituito la batteria CMOS, accertarsi di riconfigurare il server e di reimpostare la data e l'ora del sistema.

• Per evitare possibili pericoli, leggere e seguire le informazioni sulla sicurezza seguenti.

S002

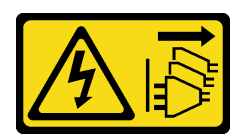

## ATTENZIONE:

Il pulsante di controllo dell'alimentazione sul dispositivo e l'interruttore di alimentazione sull'alimentatore non tolgono la corrente elettrica fornita al dispositivo. Il dispositivo potrebbe anche disporre di più di un cavo di alimentazione. Per eliminare completamente la corrente elettrica dal dispositivo, assicurarsi che tutti i cavi di alimentazione siano scollegati dalla fonte di alimentazione.

S004

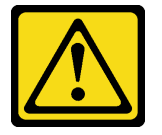

## ATTENZIONE:

Nel sostituire la batteria al litio, utilizzare solo una batteria con il numero di parte specificato da Lenovo o una batteria di tipo equivalente consigliata dal produttore. Se nel sistema è presente un modulo che contiene una batteria al litio, sostituirlo solo con lo stesso tipo di modulo fabbricato dallo stesso produttore. La batteria contiene litio e può esplodere se non viene utilizzata, manipolata e smaltita in modo corretto.

Non:

- Gettare o immergere in acqua
- Riscaldare a una temperatura superiore ai 100 °C (212 °F)
- Riparare o smontare

Smaltire la batteria come previsto dalle ordinanze o dai regolamenti locali.

S005

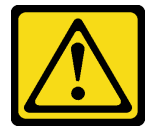

## ATTENZIONE:

La batteria è agli ioni di litio. Per evitare una possibile esplosione, non bruciare la batteria. Sostituirla solo con una parte approvata. Riciclare o smaltire la batteria nel rispetto delle norme locali.

- Leggere le sezioni seguenti per istruzioni su come operare in sicurezza.
	- ["Sicurezza" a pagina v](#page-6-0)
	- ["Linee guida per l'installazione" a pagina 53](#page-62-0)
- Mettere in contatto l'involucro antistatico contenente il componente con qualsiasi superficie metallica non verniciata del server, quindi rimuoverlo dall'involucro e posizionarlo su una superficie antistatica.
- Evitare di mettere la batteria CMOS a contatto con una superficie metallica quando viene sostituita. Il contatto con una superficie metallica, ad esempio un lato del server, può causare danni alla batteria.
- Prima di eseguire questa procedura, assicurarsi che tutti i cavi di alimentazione del server siano scollegati dalla relative fonti di alimentazione.

## Procedura

Passo 1. Installare la batteria CMOS.

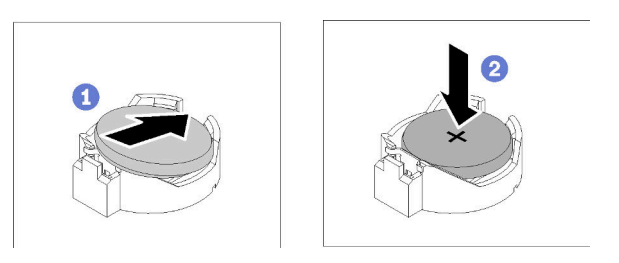

Figura 57. Installazione della batteria CMOS

- a. CRuotare la batteria CMOS per inserirla nel socket, con il lato positivo (+) rivolto verso l'alto.
- b. <sup>2</sup> Premere la batteria verso il basso finché non scatta in posizione.

## Al termine

- 1. Installare il coperchio superiore. Vedere ["Installazione del coperchio superiore" a pagina 148.](#page-157-0)
- 2. Completare le operazioni di sostituzione dei componenti. Vedere ["Completamento delle operazioni di](#page-163-0)  [sostituzione dei componenti" a pagina 154.](#page-163-0)
- 3. Reimpostare data, ora e tutte le password.

## Video dimostrativo

[Guardare la procedura su YouTube](https://www.youtube.com/watch?v=lHmrq98kHdM)

## Sostituzione dell'unità

Utilizzare le seguenti informazioni per rimuovere e installare le unità.

L'integrità EMI e il raffreddamento del server vengono protetti occupando o coprendo tutti i vani. Il numero di unità installate nel server varia a seconda del modello di server. I vani vuoti sono occupati da vassoi fittizi. Quando si installa un'unità, conservare il vassoio fittizio rimosso dal vano dell'unità, qualora in seguito venga rimossa l'unità e sia necessario il vassoio fittizio per coprire il vano.

# Rimozione di un'unità simple-swap

Utilizzare queste informazioni per rimuovere un'unità simple-swap.

## Informazioni su questa attività

- Leggere le sezioni seguenti per istruzioni su come operare in sicurezza.
	- ["Sicurezza" a pagina v](#page-6-0)
	- ["Linee guida per l'installazione" a pagina 53](#page-62-0)
- Spegnere il server. Scollegare i cavi di alimentazione e tutti i cavi esterni. Vedere ["Spegnimento del](#page-20-0) [server" a pagina 11.](#page-20-0)
- Per evitare danni ai connettori dell'unità, verificare che il coperchio superiore del server si trovi al suo posto e che sia completamente chiuso durante le operazioni di installazione o rimozione di un'unità simple-swap.
- Per garantire un raffreddamento appropriato del sistema, non utilizzare il server per più di 2 minuti senza un'unità o un pannello di riempimento installato in ciascun vano.
- Prima di rimuovere o apportare modifiche alle unità, ai controller delle unità (compresi i controller integrati sulla scheda di sistema), ai backplane delle unità o ai cavi delle unità, effettuare un backup di tutti i dati importanti memorizzati sulle unità.
- Se è necessario rimuovere un'unità NVMe, è consigliabile disabilitarla preventivamente tramite il sistema operativo.
- Prima di rimuovere un qualsiasi componente di un'array RAID, effettuare un backup di tutte le informazioni sulla configurazione RAID.

Nota: Assicurarsi di disporre degli elementi di riempimento del vano dell'unità se alcuni vani delle unità saranno lasciati vuoti dopo la rimozione.

## Procedura

Passo 1. Rimuovere l'unità simple-swap.

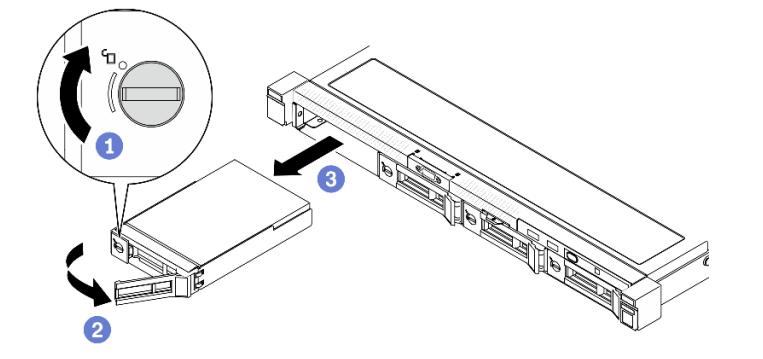

Figura 58. Rimozione di un'unità simple-swap

- a. <sup>O</sup> Utilizzare un cacciavite a testa piatta per ruotare il blocco dell'unità in senso orario.
- b. <sup>2</sup> Dopo averla sbloccata, assicurarsi che la maniglia dell'unità venga rilasciata.
- c. Afferrare con cautela la maniglia ed estrarre l'unità dal relativo vano.

#### Al termine

Se viene richiesto di restituire il componente o il dispositivo opzionale, seguire tutte le istruzioni di imballaggio e utilizzare i materiali di imballaggio per la spedizione forniti con il prodotto.

#### Video dimostrativo

[Guardare la procedura su YouTube](https://www.youtube.com/watch?v=hsQW8H4GaSs)

## Installazione di un'unità simple-swap

Utilizzare queste informazioni per installare un'unità simple-swap.

#### Informazioni su questa attività

## Attenzione:

- Leggere le sezioni seguenti per istruzioni su come operare in sicurezza.
	- ["Sicurezza" a pagina v](#page-6-0)
	- ["Linee guida per l'installazione" a pagina 53](#page-62-0)
- Spegnere il server. Scollegare i cavi di alimentazione e tutti i cavi esterni. Vedere ["Spegnimento del](#page-20-0) [server" a pagina 11](#page-20-0).
- Mettere in contatto l'involucro antistatico contenente l'unità con qualsiasi superficie metallica non verniciata del server; quindi, rimuovere l'unità dall'involucro e posizionarla su una superficie antistatica.
- Per evitare danni ai connettori dell'unità, verificare che il coperchio superiore del server si trovi al suo posto e che sia completamente chiuso durante le operazioni di installazione o rimozione di un'unità.
- Assicurarsi di aver salvato i dati sull'unità, soprattutto se questa fa parte di un array RAID.
- Prima di rimuovere o apportare modifiche alle unità, ai controller delle unità (compresi i controller integrati sulla scheda di sistema), alle piastre posteriori delle unità o ai cavi delle unità, effettuare un backup di tutti i dati importanti memorizzati sulle unità.
- Per garantire un raffreddamento appropriato del sistema, non utilizzare il server per più di 2 minuti senza un'unità o un pannello di riempimento installato in ciascun vano.

## Nota:

- Individuare la documentazione fornita con l'unità e attenersi alle relative istruzioni, oltre a quelle fornite in questo capitolo.
- I vani delle unità sono numerati per indicare l'ordine di installazione (a partire dal numero "0"). Seguire l'ordine di installazione quando si installa un'unità. Vedere ["Vista anteriore" a pagina 14.](#page-23-0)
- Le unità in un singolo array RAID devono essere dello stesso tipo, della stessa dimensione e della stessa capacità.
- Per un elenco completo dei dispositivi opzionali supportati per il server, vedere [https://](https://serverproven.lenovo.com/) [serverproven.lenovo.com/](https://serverproven.lenovo.com/).

## Procedura

Passo 1. Se il vano dell'unità è coperto da un elemento di riempimento, rimuoverlo.

Passo 2. Installare l'unità simple-swap.

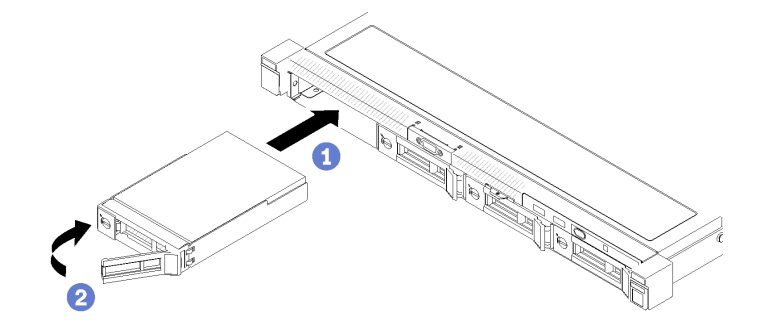

Figura 59. Installazione di un'unità simple-swap

- a. **C**Assicurarsi che la maniglia dell'unità sia in posizione di apertura. Far scorrere l'unità nel vano e spingerla finché non si arresta.
- b. **P** Ruotare la maniglia dell'unità verso l'interno finché non si avverte un clic e bloccare l'unità in posizione.

- 1. Installare altre unità o elementi di riempimento delle unità, se necessario.
- 2. Completare le operazioni di sostituzione dei componenti. Vedere ["Completamento delle operazioni di](#page-163-0) [sostituzione dei componenti" a pagina 154](#page-163-0).
- 3. Controllare il LED di attività dell'unità sul pannello anteriore dell'operatore per verificare se le unità funzionano correttamente. Vedere ["Pannello anteriore dell'operatore" a pagina 16](#page-25-0)
- 4. Se viene richiesto di restituire il componente o il dispositivo opzionale, seguire tutte le istruzioni di imballaggio e utilizzare i materiali di imballaggio per la spedizione forniti con il prodotto.

#### Video dimostrativo

[Guardare la procedura su YouTube](https://www.youtube.com/watch?v=RpowKhsTGEg)

## <span id="page-84-0"></span>Rimozione di un'unità hot-swap

Utilizzare queste informazioni per rimuovere un'unità hot-swap.

## Informazioni su questa attività

#### Attenzione:

- Leggere le sezioni seguenti per istruzioni su come operare in sicurezza.
	- ["Sicurezza" a pagina v](#page-6-0)
	- ["Linee guida per l'installazione" a pagina 53](#page-62-0)
- Per evitare danni ai connettori dell'unità, verificare che il coperchio superiore del server si trovi al suo posto e che sia completamente chiuso durante le operazioni di installazione o rimozione di un'unità simple-swap.
- Per garantire un raffreddamento appropriato del sistema, non utilizzare il server per più di 2 minuti senza un'unità o un pannello di riempimento installato in ciascun vano.
- Prima di rimuovere o apportare modifiche alle unità, ai controller delle unità (compresi i controller integrati sulla scheda di sistema), ai backplane delle unità o ai cavi delle unità, effettuare un backup di tutti i dati importanti memorizzati sulle unità.
- Prima di rimuovere un qualsiasi componente di un'array RAID, effettuare un backup di tutte le informazioni sulla configurazione RAID.

Nota: Assicurarsi di disporre degli elementi di riempimento del vano dell'unità se alcuni vani delle unità saranno lasciati vuoti dopo la rimozione.

## Procedura

Passo 1. Rimuovere l'unità hot-swap.

Nota: Installare quanto prima un elemento di riempimento del vano dell'unità o un'unità sostitutiva. Vedere ["Installazione di un'unità hot-swap" a pagina 76](#page-85-0).

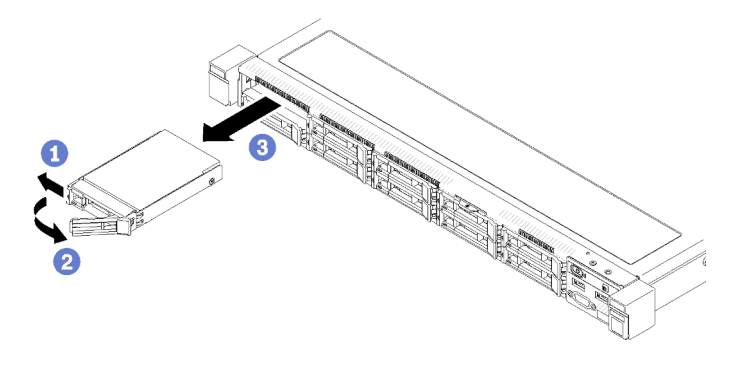

Figura 60. Rimozione di un'unità hot-swap da 2,5"

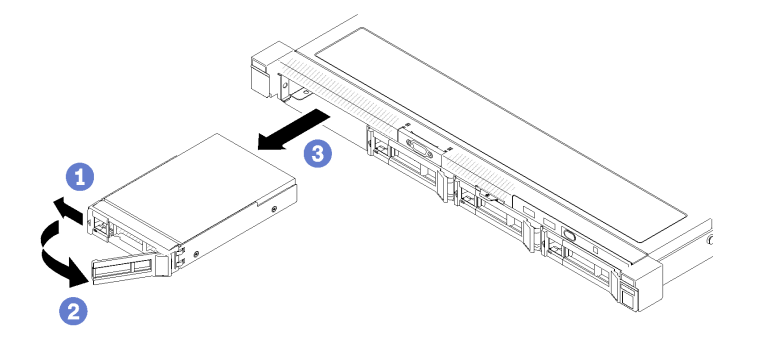

Figura 61. Rimozione di un'unità hot-swap da 3,5"

- a. **O** Far scorrere il fermo di rilascio per sbloccare la maniglia dell'unità.
- b. <sup>2</sup> Dopo averla sbloccata, assicurarsi che la maniglia dell'unità venga rilasciata.
- c. <sup>3</sup> Afferrare con cautela la maniglia ed estrarre l'unità dal relativo vano.

Se viene richiesto di restituire il componente o il dispositivo opzionale, seguire tutte le istruzioni di imballaggio e utilizzare i materiali di imballaggio per la spedizione forniti con il prodotto.

## Video dimostrativo

## [Guardare la procedura su YouTube](https://www.youtube.com/watch?v=al_q55KyjHc)

## <span id="page-85-0"></span>Installazione di un'unità hot-swap

Utilizzare queste informazioni per installare un'unità hot-swap.

## Informazioni su questa attività

- Leggere le sezioni seguenti per istruzioni su come operare in sicurezza.
	- ["Sicurezza" a pagina v](#page-6-0)
	- ["Linee guida per l'installazione" a pagina 53](#page-62-0)
- Mettere in contatto l'involucro antistatico contenente l'unità con qualsiasi superficie metallica non verniciata del server; quindi, rimuovere l'unità dall'involucro e posizionarla su una superficie antistatica.
- Per evitare danni ai connettori dell'unità, verificare che il coperchio superiore del server si trovi al suo posto e che sia completamente chiuso durante le operazioni di installazione o rimozione di un'unità.
- Assicurarsi di aver salvato i dati sull'unità, soprattutto se questa fa parte di un array RAID.
- Prima di rimuovere o apportare modifiche alle unità, ai controller delle unità (compresi i controller integrati sulla scheda di sistema), ai backplane delle unità o ai cavi delle unità, effettuare un backup di tutti i dati importanti memorizzati sulle unità.
- Per garantire un raffreddamento appropriato del sistema, non utilizzare il server per più di 2 minuti senza un'unità o un pannello di riempimento installato in ciascun vano.

## Nota:

- Individuare la documentazione fornita con l'unità e attenersi alle relative istruzioni, oltre a quelle fornite in questo capitolo.
- I vani delle unità sono numerati per indicare l'ordine di installazione (a partire dal numero "0"). Seguire l'ordine di installazione quando si installa un'unità. Vedere ["Vista anteriore" a pagina 14.](#page-23-0)
- Le unità in un singolo array RAID devono essere dello stesso tipo, della stessa dimensione e della stessa capacità.
- Per un elenco completo dei dispositivi opzionali supportati per il server, vedere [https://](https://serverproven.lenovo.com/) [serverproven.lenovo.com/](https://serverproven.lenovo.com/).

## Procedura

- Passo 1. Se il vano dell'unità è coperto da un elemento di riempimento, rimuoverlo.
- Passo 2. Installare l'unità hot-swap.

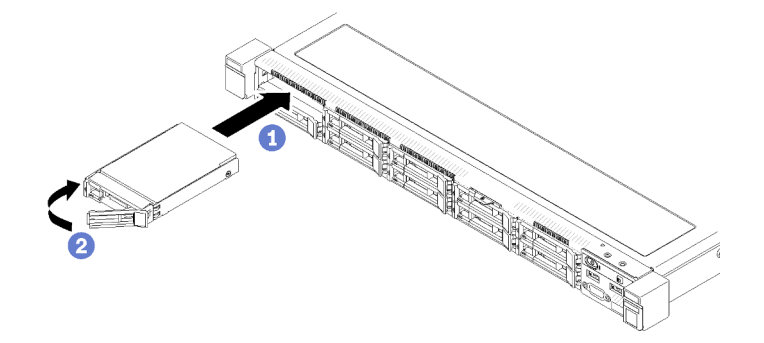

Figura 62. Installazione dell'unità hot-swap da 2,5"

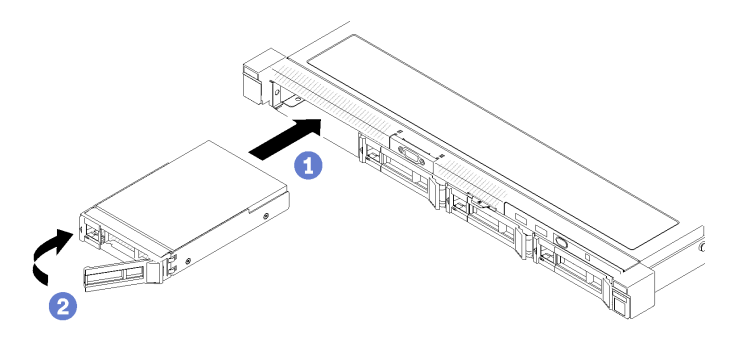

Figura 63. Installazione dell'unità hot-swap da 3,5"

a. **O** Assicurarsi che la maniglia dell'unità sia in posizione di apertura. Far scorrere l'unità nel vano e spingerla finché non si arresta.

b. <sup>@</sup> Ruotare la maniglia dell'unità verso l'interno finché non si avverte un clic e bloccare l'unità in posizione.

## Al termine

- 1. Installare altre unità o elementi di riempimento delle unità, se necessario.
- 2. Completare le operazioni di sostituzione dei componenti. Vedere ["Completamento delle operazioni di](#page-163-0)  [sostituzione dei componenti" a pagina 154.](#page-163-0)
- 3. Verificare il LED di stato dell'unità per controllare che l'unità funzioni correttamente.
	- Se il LED giallo è acceso con luce continua, l'unità è malfunzionante e deve essere sostituita.
	- Se il LED verde lampeggia, l'unità funziona.

Nota: Se il server è configurato per le operazioni RAID tramite un adattatore RAID ThinkSystem, potrebbe essere necessario riconfigurare gli array di dischi dopo aver installato le unità. Consultare la documentazione dell'adattatore RAID ThinkSystem per ulteriori informazioni sulle operazioni RAID e per istruzioni complete sull'utilizzo dell'adattatore RAID ThinkSystem.

## Video dimostrativo

## [Guardare la procedura su YouTube](https://www.youtube.com/watch?v=vmYqMLwZVAs)

## Sostituzione della ventola

Utilizzare le seguenti informazioni per rimuovere e installare la ventola.

## Rimozione di una ventola

Utilizzare queste informazioni per rimuovere una ventola.

## Informazioni su questa attività

S002

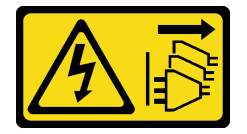

## ATTENZIONE:

Il pulsante di controllo dell'alimentazione sul dispositivo e l'interruttore di alimentazione sull'alimentatore non tolgono la corrente elettrica fornita al dispositivo. Il dispositivo potrebbe anche disporre di più di un cavo di alimentazione. Per eliminare completamente la corrente elettrica dal dispositivo, assicurarsi che tutti i cavi di alimentazione siano scollegati dalla fonte di alimentazione.

S009

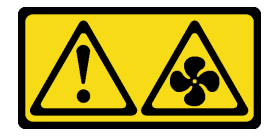

## ATTENZIONE:

Per evitare lesioni personali, scollegare i cavi della ventola prima di rimuovere la ventola dal dispositivo.

## S017

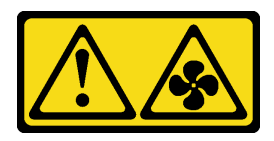

## ATTENZIONE:

Prossimità a pale di ventole in movimento. Tenere lontane dita e altre parti del corpo.

S033

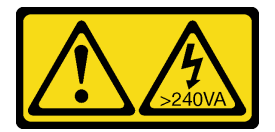

## ATTENZIONE:

Presenza di energia pericolosa. Le tensioni con energia pericolosa possono causare il surriscaldamento in caso di cortocircuito con parti metalliche, provocando scintille, ustioni o entrambi i problemi.

## Nota:

- Leggere le sezioni seguenti per istruzioni su come operare in sicurezza.
	- ["Sicurezza" a pagina v](#page-6-0)
	- ["Linee guida per l'installazione" a pagina 53](#page-62-0)
- Spegnere il server e le periferiche e scollegare i cavi di alimentazione e tutti i cavi esterni. Vedere ["Spegnimento del server" a pagina 11.](#page-20-0)
- Se il server è installato in un rack, rimuovere il server dal rack.

## Procedura

Passo 1. Effettuare i preparativi per questa attività.

- a. Rimuovere il coperchio superiore. Vedere ["Rimozione del coperchio superiore" a pagina 147](#page-156-0).
- b. Rimuovere il deflettore d'aria. Vedere ["Rimozione del deflettore d'aria" a pagina 66.](#page-75-0)
- Passo 2. Rimuovere la ventola.

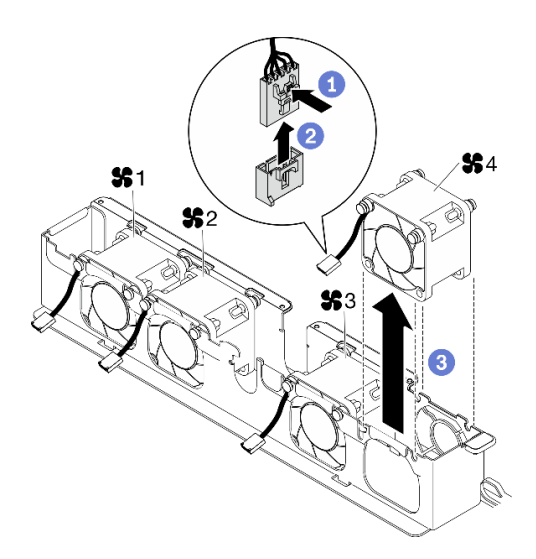

Figura 64. Rimozione della ventola

- a. **O** Tenere premuto il fermo del cavo della ventola.
- b. **2** Scollegare il cavo dal connettore.
- c. **B** Estrarre la ventola dal relativo alloggiamento.

- 1. Installare un'unità sostitutiva. Vedere ["Installazione di una ventola" a pagina 80](#page-89-0).
- 2. Se viene richiesto di restituire il componente o il dispositivo opzionale, seguire tutte le istruzioni di imballaggio e utilizzare i materiali di imballaggio per la spedizione forniti con il prodotto.

#### Video dimostrativo

[Guardare la procedura su YouTube](https://www.youtube.com/watch?v=L3isvPsxYak)

## <span id="page-89-0"></span>Installazione di una ventola

Utilizzare queste informazioni per installare una ventola.

#### Informazioni su questa attività

S002

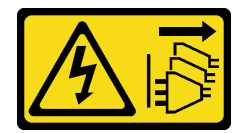

#### ATTENZIONE:

Il pulsante di controllo dell'alimentazione sul dispositivo e l'interruttore di alimentazione sull'alimentatore non tolgono la corrente elettrica fornita al dispositivo. Il dispositivo potrebbe anche disporre di più di un cavo di alimentazione. Per eliminare completamente la corrente elettrica dal dispositivo, assicurarsi che tutti i cavi di alimentazione siano scollegati dalla fonte di alimentazione.

S009

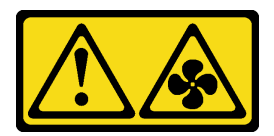

## ATTENZIONE:

Per evitare lesioni personali, scollegare i cavi della ventola prima di rimuovere la ventola dal dispositivo.

S017

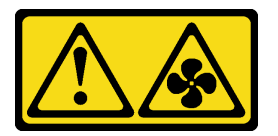

## ATTENZIONE:

Prossimità a pale di ventole in movimento. Tenere lontane dita e altre parti del corpo.

S033

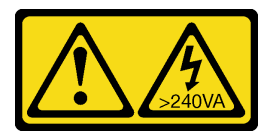

## ATTENZIONE:

Presenza di energia pericolosa. Le tensioni con energia pericolosa possono causare il surriscaldamento in caso di cortocircuito con parti metalliche, provocando scintille, ustioni o entrambi i problemi.

## Attenzione:

- Leggere le sezioni seguenti per istruzioni su come operare in sicurezza.
	- ["Sicurezza" a pagina v](#page-6-0)
	- ["Linee guida per l'installazione" a pagina 53](#page-62-0)
- Spegnere il server e le periferiche e scollegare i cavi di alimentazione e tutti i cavi esterni. Vedere ["Spegnimento del server" a pagina 11.](#page-20-0)
- Mettere in contatto l'involucro antistatico contenente il componente con qualsiasi superficie metallica non verniciata del server, quindi rimuoverlo dall'involucro e posizionarlo su una superficie antistatica.
- Assicurarsi di sostituire una ventola difettosa con un'altra unità dello stesso tipo.

## **Procedura**

Passo 1. Installare la ventola.

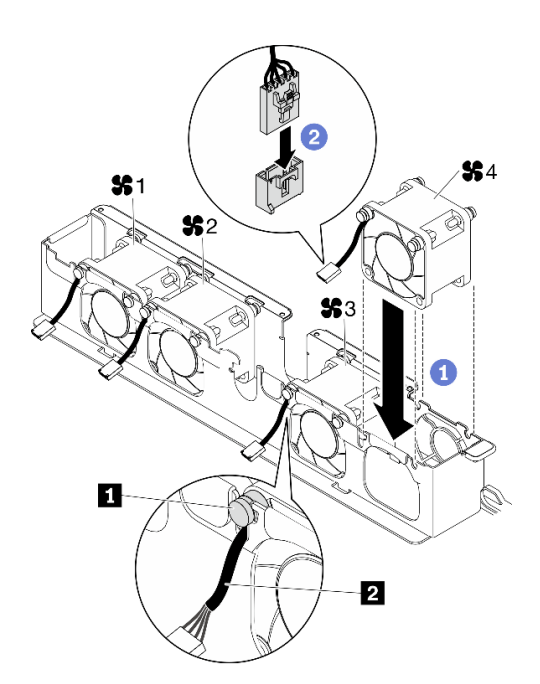

Figura 65. Installazione delle ventole

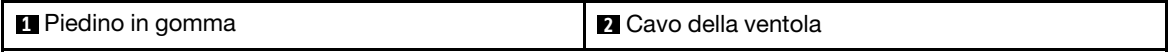

a. <sup>**a** Allineare la ventola allo slot nel telaio della ventola, quindi inserire la ventola nello slot.</sup>

Attenzione: Assicurarsi che il cavo della ventola sia sotto al piedino in gomma e inserito nello slot del cavo come mostrato.

b. <sup>©</sup> Collegare il cavo della ventola al connettore, premendolo verso il basso finché non scatta in posizione.

## Al termine

- 1. Installare il deflettore d'aria. Vedere ["Installazione del deflettore d'aria" a pagina 67.](#page-76-0)
- 2. Installare il coperchio superiore. Vedere ["Installazione del coperchio superiore" a pagina 148.](#page-157-0)
- 3. Completare le operazioni di sostituzione dei componenti. Vedere ["Completamento delle operazioni di](#page-163-0)  [sostituzione dei componenti" a pagina 154.](#page-163-0)

## Video dimostrativo

[Guardare la procedura su YouTube](https://www.youtube.com/watch?v=VDWTM1w86tg)

## Sostituzione del modulo di alimentazione flash

Utilizzare le seguenti informazioni per rimuovere e installare il modulo di alimentazione flash

## Rimozione del modulo di alimentazione flash

Utilizzare queste informazioni per rimuovere il modulo di alimentazione flash.

## Informazioni su questa attività

S002

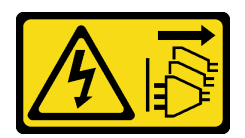

## ATTENZIONE:

Il pulsante di controllo dell'alimentazione sul dispositivo e l'interruttore di alimentazione sull'alimentatore non tolgono la corrente elettrica fornita al dispositivo. Il dispositivo potrebbe anche disporre di più di un cavo di alimentazione. Per eliminare completamente la corrente elettrica dal dispositivo, assicurarsi che tutti i cavi di alimentazione siano scollegati dalla fonte di alimentazione.

## Attenzione:

- Leggere le sezioni seguenti per istruzioni su come operare in sicurezza.
	- ["Sicurezza" a pagina v](#page-6-0)
	- ["Linee guida per l'installazione" a pagina 53](#page-62-0)
- Spegnere il server e le periferiche e scollegare i cavi di alimentazione e tutti i cavi esterni. Vedere ["Spegnimento del server" a pagina 11.](#page-20-0)
- Se il server è installato in un rack, rimuovere il server dal rack.
- Per evitare possibili pericoli, leggere e seguire le informazioni sulla sicurezza seguenti.

## Procedura

Passo 1. Effettuare i preparativi per questa attività.

- a. Rimuovere il coperchio superiore. Vedere ["Rimozione del coperchio superiore" a pagina 147](#page-156-0).
- b. Scollegare il cavo del modulo di alimentazione flash dall'adattatore RAID. Vedere ["Instradamento dei cavi del modulo di alimentazione flash" a pagina 40](#page-49-0).

Passo 2. Rimuovere il modulo di alimentazione flash.

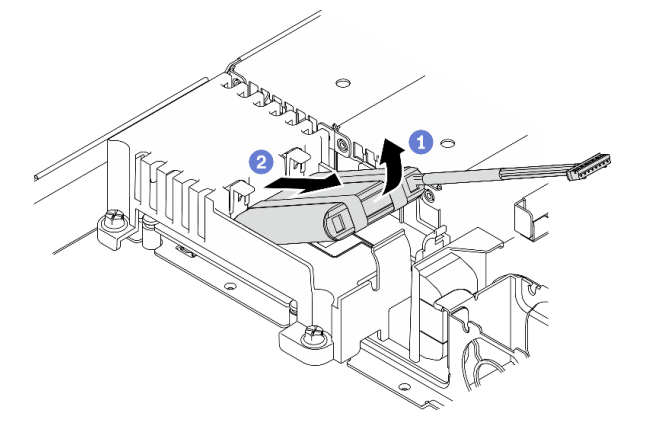

Figura 66. Rimozione del modulo di alimentazione flash

- a. Utilizzare le dita per sollevare leggermente il modulo di alimentazione flash.
- b. **@** Estrarre il modulo di alimentazione flash dal server.

## Al termine

1. Installare un modulo di alimentazione flash di sostituzione, se necessario. Vedere ["Installazione del](#page-93-0) [modulo di alimentazione flash" a pagina 84](#page-93-0).

2. Se viene richiesto di restituire il componente o il dispositivo opzionale, seguire tutte le istruzioni di imballaggio e utilizzare i materiali di imballaggio per la spedizione forniti con il prodotto.

## Video dimostrativo

## [Guardare la procedura su YouTube](https://www.youtube.com/watch?v=y4ZWcLEDpfA)

## <span id="page-93-0"></span>Installazione del modulo di alimentazione flash

Utilizzare queste informazioni per installare il modulo di alimentazione flash.

## Informazioni su questa attività

S002

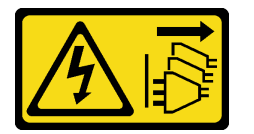

#### ATTENZIONE:

Il pulsante di controllo dell'alimentazione sul dispositivo e l'interruttore di alimentazione sull'alimentatore non tolgono la corrente elettrica fornita al dispositivo. Il dispositivo potrebbe anche disporre di più di un cavo di alimentazione. Per eliminare completamente la corrente elettrica dal dispositivo, assicurarsi che tutti i cavi di alimentazione siano scollegati dalla fonte di alimentazione.

## Attenzione:

- Leggere le sezioni seguenti per istruzioni su come operare in sicurezza.
	- ["Sicurezza" a pagina v](#page-6-0)
	- ["Linee guida per l'installazione" a pagina 53](#page-62-0)
- Spegnere il server e le periferiche e scollegare i cavi di alimentazione e tutti i cavi esterni. Vedere ["Spegnimento del server" a pagina 11.](#page-20-0)
- Se il server è installato in un rack, rimuovere il server dal rack.
- Per evitare possibili pericoli, leggere e seguire le informazioni sulla sicurezza seguenti.

Passo 1. Installare il modulo di alimentazione flash.

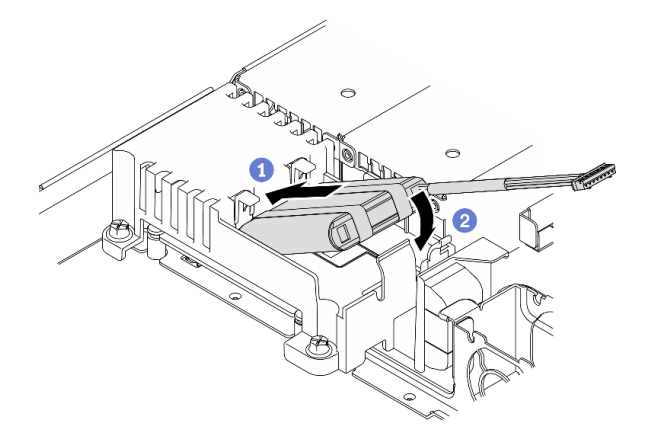

Figura 67. Installazione del modulo di alimentazione flash

- a. **Inserire l'estremità del modulo di alimentazione flash nella relativa piastra portante.**
- b. <sup>@</sup> Ruotare il modulo di alimentazione flash verso il basso nella piastra portante finché la linguetta scatta in posizione per fissarlo.

- 1. Collegare il cavo del modulo di alimentazione flash all'adattatore RAID. Vedere ["Instradamento dei cavi](#page-49-0) [del modulo di alimentazione flash" a pagina 40](#page-49-0).
- 2. Installare il coperchio superiore. Vedere ["Installazione del coperchio superiore" a pagina 148](#page-157-0).
- 3. Completare le operazioni di sostituzione dei componenti. Vedere ["Completamento delle operazioni di](#page-163-0) [sostituzione dei componenti" a pagina 154](#page-163-0).

## Video dimostrativo

[Guardare la procedura su YouTube](https://www.youtube.com/watch?v=rtOOZIkR-Vw)

## Sostituzione del pannello anteriore dell'operatore

Utilizzare questa procedura per rimuovere o installare il pannello anteriore dell'operatore.

## Rimozione del pannello anteriore dell'operatore (modello con unità da 2,5")

Utilizzare queste informazioni per rimuovere il pannello anteriore dell'operatore (modello con unità da 2,5").

#### Informazioni su questa attività

#### Attenzione:

- Leggere le sezioni seguenti per istruzioni su come operare in sicurezza.
	- ["Sicurezza" a pagina v](#page-6-0)
	- ["Linee guida per l'installazione" a pagina 53](#page-62-0)
- Spegnere il server e le periferiche e scollegare i cavi di alimentazione e tutti i cavi esterni. Vedere ["Spegnimento del server" a pagina 11.](#page-20-0)
- Se il server è installato in un rack, rimuovere il server dal rack.

## **Procedura**

Passo 1. Effettuare i preparativi per questa attività.

- a. Rimuovere il coperchio superiore. Vedere ["Rimozione del coperchio superiore" a pagina 147](#page-156-0).
- b. Scollegare i cavi del pannello anteriore dell'operatore dalla scheda di sistema. Vedere ["Instradamento dei cavi per il pannello anteriore" a pagina 35](#page-44-0).
- Passo 2. Rimuovere le due viti che fissano il pannello anteriore dell'operatore.

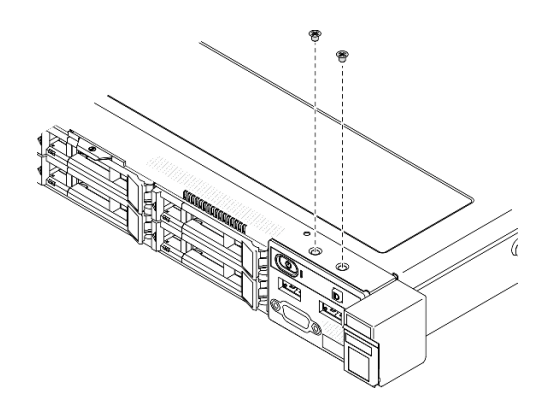

Figura 68. Rimozione delle viti del pannello anteriore dell'operatore

Passo 3. Estrarre il pannello anteriore dell'operatore dal server.

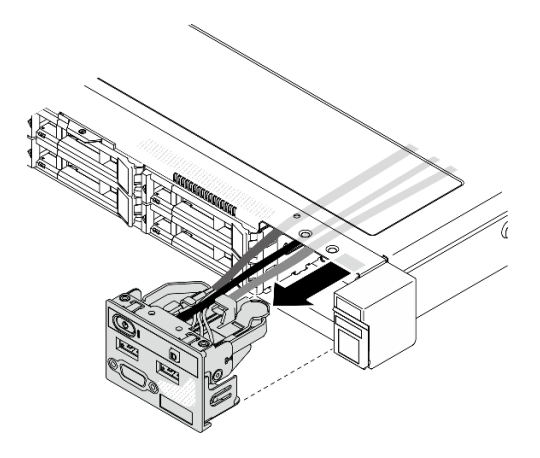

Figura 69. Rimozione del pannello anteriore dell'operatore

## Al termine

Se viene richiesto di restituire il componente o il dispositivo opzionale, seguire tutte le istruzioni di imballaggio e utilizzare i materiali di imballaggio per la spedizione forniti con il prodotto.

## Video dimostrativo

## [Guardare la procedura su YouTube](https://www.youtube.com/watch?v=uNu0bCny7Do)

## Installazione del pannello anteriore dell'operatore (modello con unità da 2,5")

Utilizzare queste informazioni installare il pannello anteriore dell'operatore (modello con unità da 2,5").

## Informazioni su questa attività

Attenzione: Leggere le sezioni seguenti per istruzioni su come operare in sicurezza.

- ["Sicurezza" a pagina v](#page-6-0)
- ["Linee guida per l'installazione" a pagina 53](#page-62-0)

## **Procedura**

Passo 1. Far scorrere il pannello anteriore dell'operatore nel vano dell'assieme.

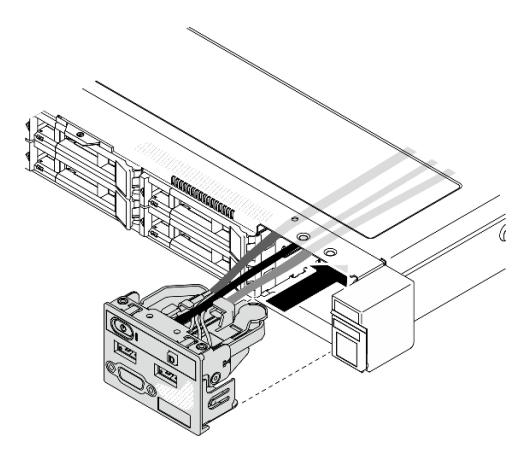

Figura 70. Installazione del pannello anteriore dell'operatore (modello con unità da 2,5")

Passo 2. Installare le due viti per fissare il pannello anteriore dell'operatore.

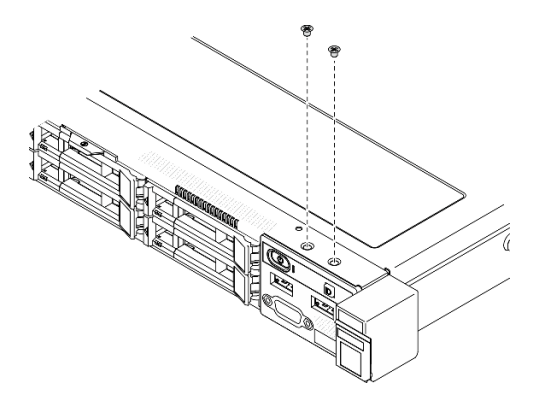

Figura 71. Installazione delle viti

## Al termine

- 1. Collegare i cavi del pannello anteriore dell'operatore alla scheda di sistema. Vedere ["Instradamento dei](#page-44-0) [cavi per il pannello anteriore" a pagina 35.](#page-44-0)
- 2. Installare il coperchio superiore. Vedere ["Installazione del coperchio superiore" a pagina 148](#page-157-0).
- 3. Completare le operazioni di sostituzione dei componenti. Vedere ["Completamento delle operazioni di](#page-163-0) [sostituzione dei componenti" a pagina 154](#page-163-0).

## Video dimostrativo

## [Guardare la procedura su YouTube](https://www.youtube.com/watch?v=lPwA98hxJWg)

## Rimozione del pannello anteriore dell'operatore (modello con unità da 3,5")

Utilizzare queste informazioni per rimuovere il pannello anteriore dell'operatore (modello con unità da 3,5").

## Informazioni su questa attività

- Leggere le sezioni seguenti per istruzioni su come operare in sicurezza.
	- ["Sicurezza" a pagina v](#page-6-0)
	- ["Linee guida per l'installazione" a pagina 53](#page-62-0)
- Spegnere il server e le periferiche e scollegare i cavi di alimentazione e tutti i cavi esterni. Vedere ["Spegnimento del server" a pagina 11.](#page-20-0)
- Se il server è installato in un rack, rimuovere il server dal rack.

## Procedura

Passo 1. Effettuare i preparativi per questa attività.

- a. Rimuovere il coperchio superiore. Vedere ["Rimozione del coperchio superiore" a pagina 147.](#page-156-0)
- b. Scollegare i cavi del pannello anteriore dell'operatore dalla scheda di sistema. Vedere ["Instradamento dei cavi per il pannello anteriore" a pagina 35](#page-44-0).

Passo 2. Rimuovere le due viti che fissano il pannello anteriore dell'operatore.

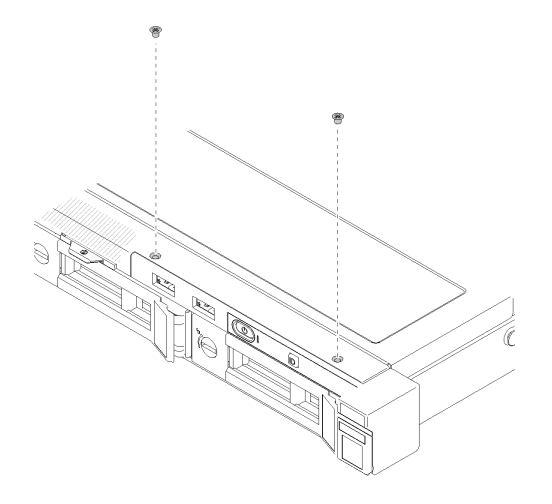

Figura 72. Rimozione del pannello anteriore dell'operatore

Passo 3. Estrarre il pannello anteriore dell'operatore dal server.

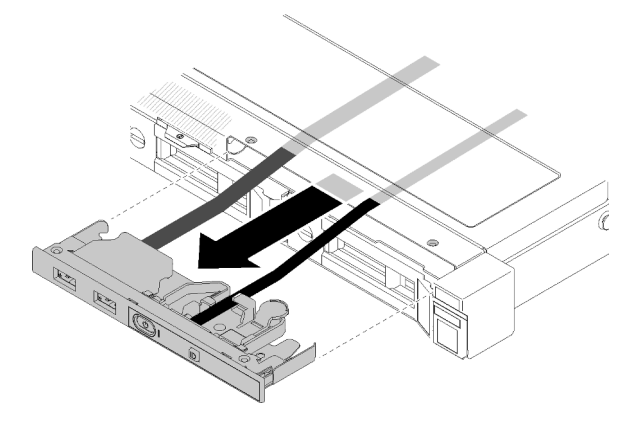

Figura 73. Rimozione del pannello anteriore dell'operatore

## Al termine

Se viene richiesto di restituire il componente o il dispositivo opzionale, seguire tutte le istruzioni di imballaggio e utilizzare i materiali di imballaggio per la spedizione forniti con il prodotto.

## Video dimostrativo

[Guardare la procedura su YouTube](https://www.youtube.com/watch?v=QMmOopLJOko)

## Installazione del pannello anteriore dell'operatore (modello con unità da 3,5")

Utilizzare queste informazioni installare il pannello anteriore dell'operatore (modello con unità da 3,5").

## Informazioni su questa attività

Attenzione: Leggere le sezioni seguenti per istruzioni su come operare in sicurezza.

- ["Sicurezza" a pagina v](#page-6-0)
- ["Linee guida per l'installazione" a pagina 53](#page-62-0)

## **Procedura**

Passo 1. Far scorrere il pannello anteriore dell'operatore e i cavi nello slot sul server anteriore.

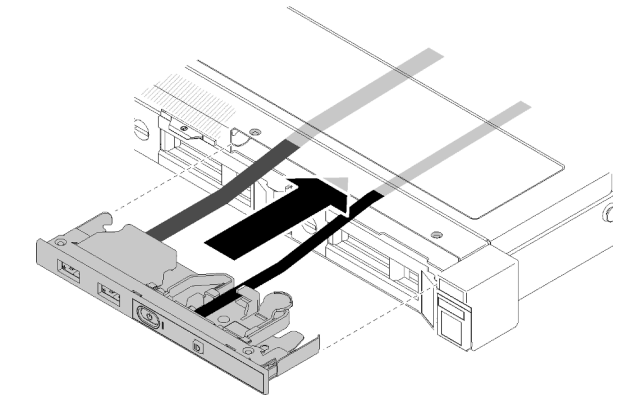

Figura 74. Installazione del pannello anteriore dell'operatore (modello con unità da 3,5")

Passo 2. Installare le due viti che fissano il pannello anteriore dell'operatore.

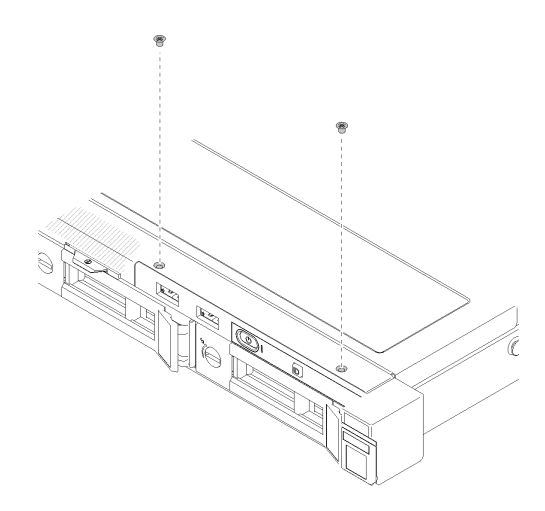

Figura 75. Installazione del pannello anteriore dell'operatore (modello con unità da 3,5")

- 1. Collegare i cavi del pannello anteriore dell'operatore alla scheda di sistema. Vedere ["Instradamento dei](#page-44-0) [cavi per il pannello anteriore" a pagina 35.](#page-44-0)
- 2. Installare il coperchio superiore. Vedere ["Installazione del coperchio superiore" a pagina 148.](#page-157-0)
- 3. Completare le operazioni di sostituzione dei componenti. Vedere ["Completamento delle operazioni di](#page-163-0)  [sostituzione dei componenti" a pagina 154.](#page-163-0)

## Video dimostrativo

[Guardare la procedura su YouTube](https://www.youtube.com/watch?v=_ACQQhEoFyg)

## Sostituzione del dissipatore di calore

Attenersi a questa procedura per rimuovere e installare il dissipatore di calore.

## Rimozione del dissipatore di calore

Utilizzare queste informazioni per rimuovere il dissipatore di calore. Questa procedura deve essere eseguita da un tecnico qualificato.

## Attenzione:

- Leggere le sezioni seguenti per istruzioni su come operare in sicurezza.
	- ["Sicurezza" a pagina v](#page-6-0)
	- ["Linee guida per l'installazione" a pagina 53](#page-62-0)
- Spegnere il server e le periferiche e scollegare i cavi di alimentazione e tutti i cavi esterni. Vedere ["Spegnimento del server" a pagina 11.](#page-20-0)
- Se il server è installato in un rack, rimuovere il server dal rack.

#### **Procedura**

Passo 1. Rimuovere il coperchio superiore. Vedere ["Rimozione del coperchio superiore" a pagina 147.](#page-156-0)

Passo 2. Allentare le viti 1 e 2:

- a. Allentare parzialmente la vite 1.
- b. Allentare completamente la vite 2.

c. Allentare completamente la vite 1.

## Nota:

- 1. Rimuovere delicatamente le quattro viti per evitare di danneggiare la scheda di sistema.
- 2. Mantenere le quattro viti fissate al dissipatore di calore.
- 3. Non toccare il lubrificante termico quando si maneggia il dissipatore di calore.
- Passo 3. Allentare le viti 3 e 4:
	- a. Allentare parzialmente la vite 3.
	- b. Allentare completamente la vite 4.
	- c. Allentare completamente la vite 3.

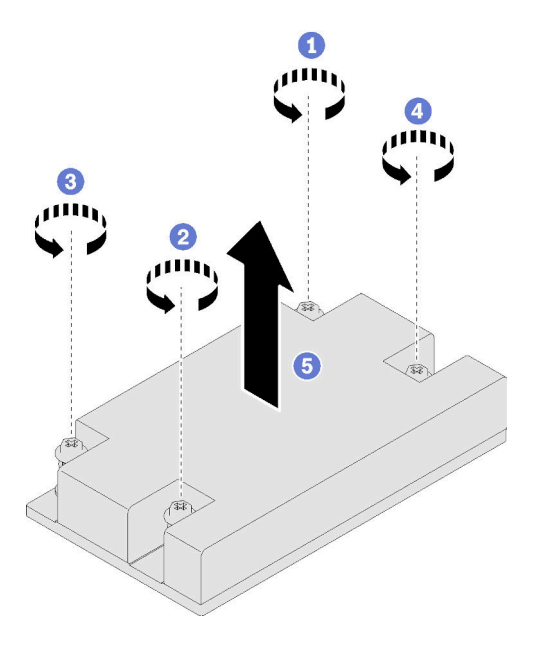

Figura 76. Rimozione del dissipatore di calore

Passo 4. Sollevare in modo uniforme e rimuovere il dissipatore di calore dal server.

## Al termine

Se viene richiesto di restituire il componente o il dispositivo opzionale, seguire tutte le istruzioni di imballaggio e utilizzare i materiali di imballaggio per la spedizione forniti con il prodotto.

## Video dimostrativo

## [Guardare la procedura su YouTube](https://www.youtube.com/watch?v=iHe-RZ3XVq4)

## Installazione del dissipatore di calore

Utilizzare queste informazioni per installare il dissipatore di calore. Questa procedura deve essere eseguita da un tecnico qualificato.

## Informazioni su questa attività

## Attenzione:

• Leggere le sezioni seguenti per istruzioni su come operare in sicurezza.

- ["Sicurezza" a pagina v](#page-6-0)
- ["Linee guida per l'installazione" a pagina 53](#page-62-0)
- Mettere in contatto l'involucro antistatico contenente il componente con qualsiasi superficie metallica non verniciata del server, quindi rimuoverlo dall'involucro e posizionarlo su una superficie antistatica.
- Evitare l'esposizione all'elettricità statica che potrebbe causare l'arresto del sistema e la perdita di dati, tenendo i componenti sensibili all'elettricità statica negli involucri antistatici fino all'installazione e maneggiando tali dispositivi con un cinturino da polso di scaricamento elettrostatico o altri sistemi di messa a terra.
- Non toccare i contatti del processore o del socket del processore. I contatti del socket/processore sono estremamente delicati e potrebbero essere facilmente danneggiati. Agenti contaminanti sui contatti del processore, ad esempio il grasso della pelle, possono causare problemi di connessione.

#### **Procedura**

- Passo 1. Allineare le quattro viti sul dissipatore di calore ai fori per viti corrispondenti sulla scheda di sistema.
- Passo 2. Stringere le viti 1 e 2:
	- a. Stringere parzialmente la vite 1.
	- b. Stringere completamente la vite 2.
	- c. Stringere completamente la vite 1.

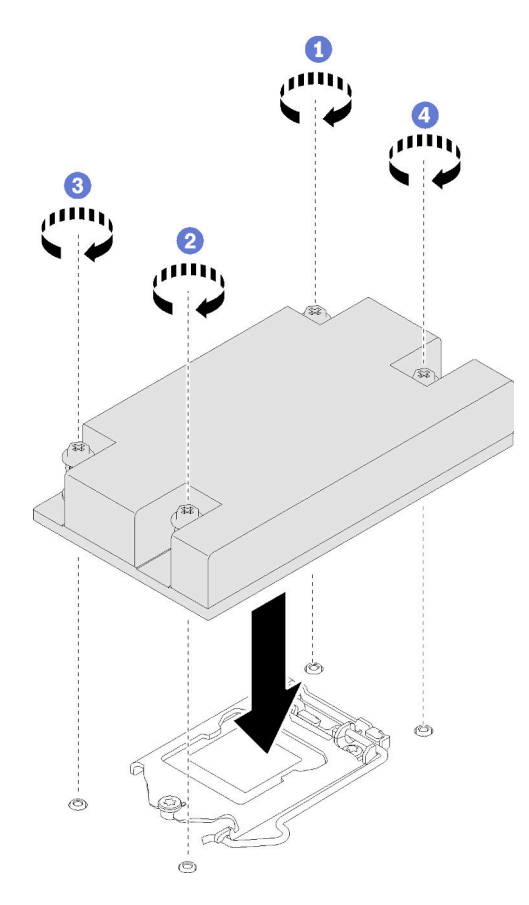

Figura 77. Installazione del dissipatore di calore

- Passo 3. Stringere le viti 3 e 4:
	- a. Stringere parzialmente la vite 3.
- b. Stringere completamente la vite 4.
- c. Stringere completamente la vite 3.

- 1. Installare il coperchio superiore. Vedere ["Installazione del coperchio superiore" a pagina 148](#page-157-0).
- 2. Completare le operazioni di sostituzione dei componenti. Vedere ["Completamento delle operazioni di](#page-163-0) [sostituzione dei componenti" a pagina 154](#page-163-0).

## Video dimostrativo

[Guardare la procedura su YouTube](https://www.youtube.com/watch?v=rjzuw6athRk)

# Sostituzione di un adattatore di avvio M.2

Utilizzare le seguenti informazioni per rimuovere e installare l'adattatore di avvio M.2.

# Rimozione dell'adattatore di avvio M.2

Seguire le istruzioni riportate in questa sezione per rimuovere l'adattatore di avvio M.2.

## Informazioni su questa attività

• S002

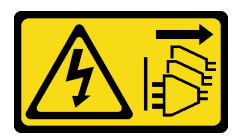

## ATTENZIONE:

Il pulsante di controllo dell'alimentazione sul dispositivo e l'interruttore di alimentazione sull'alimentatore non tolgono la corrente elettrica fornita al dispositivo. Il dispositivo potrebbe anche disporre di più di un cavo di alimentazione. Per eliminare completamente la corrente elettrica dal dispositivo, assicurarsi che tutti i cavi di alimentazione siano scollegati dalla fonte di alimentazione.

## Attenzione:

- Leggere le sezioni seguenti per istruzioni su come operare in sicurezza.
	- ["Sicurezza" a pagina v](#page-6-0)
	- ["Linee guida per l'installazione" a pagina 53](#page-62-0)
- Spegnere il server e le periferiche e scollegare i cavi di alimentazione e tutti i cavi esterni. Vedere ["Spegnimento del server" a pagina 11.](#page-20-0)
- Se il server è installato in un rack, rimuovere il server dal rack.

Nota: Sebbene l'hardware in uso potrebbe avere un aspetto diverso da quello nella seguente figura, il metodo di rimozione è identico.

## Procedura

Passo 1. Effettuare i preparativi per questa attività.

a. Rimuovere il coperchio superiore. Vedere ["Rimozione del coperchio superiore" a pagina 147](#page-156-0).

- b. Scollegare i cavi dell'adattatore di avvio M.2 dalla scheda di sistema. Vedere ["Instradamento](#page-50-0) [dei cavi per l'adattatore di avvio M.2" a pagina 41](#page-50-0).
- c. Rimuovere l'assieme dell'adattatore di avvio M.2 dall'assieme verticale PCIe o dallo slot PCIe 3. Consultare ["Rimozione di un adattatore PCIe \(scheda verticale\)" a pagina 104](#page-113-0) o ["Rimozione](#page-116-0) [dell'adattatore PCIe \(slot 3\)" a pagina 107.](#page-116-0)
- d. Rimuovere le unità M.2 dall'adattatore di avvio M.2. Vedere ["Rimozione di un'unità M.2" a](#page-105-0) [pagina 96](#page-105-0).
- Passo 2. Scollegare i cavi di alimentazione e di segnale dall'adattatore di avvio M.2.
	- a. **C** Allentare la vite che fissa i cavi di alimentazione e di segnale all'adattatore di avvio M.2.
	- b.  $\bullet$  Scollegare tutti i cavi.

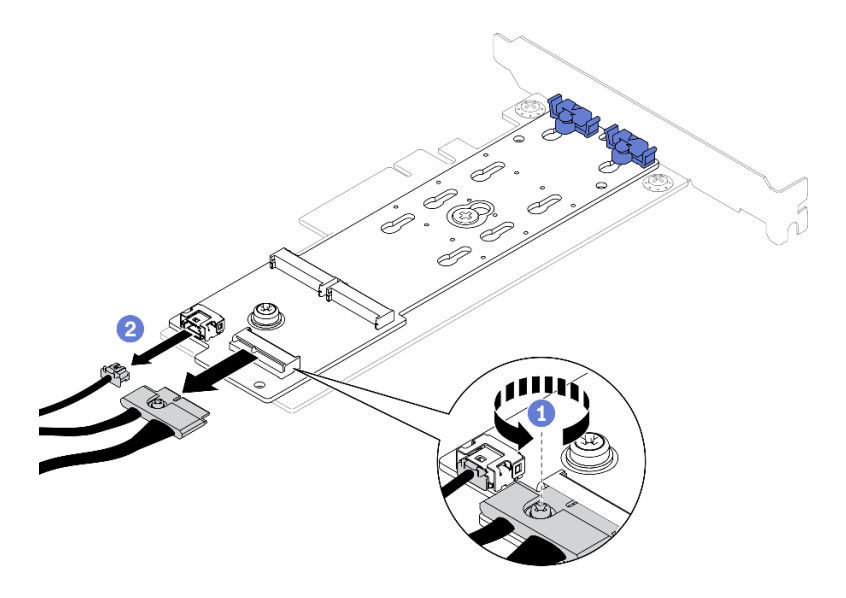

Figura 78. Scollegamento dei cavi di alimentazione e di segnale

- Passo 3. Rimuovere l'adattatore di avvio M.2 dall'adattatore PCIe.
	- a.  $\bullet$  Rimuovere la vite che fissa l'adattatore di avvio M.2 all'adattatore PCIe.
	- b. **Allentare la vite prigioniera sull'adattatore di avvio M.2.**
	- c. **C** Far scorrere leggermente l'adattatore di avvio M.2 e separarlo con cautela dall'adattatore PCIe, come mostrato.

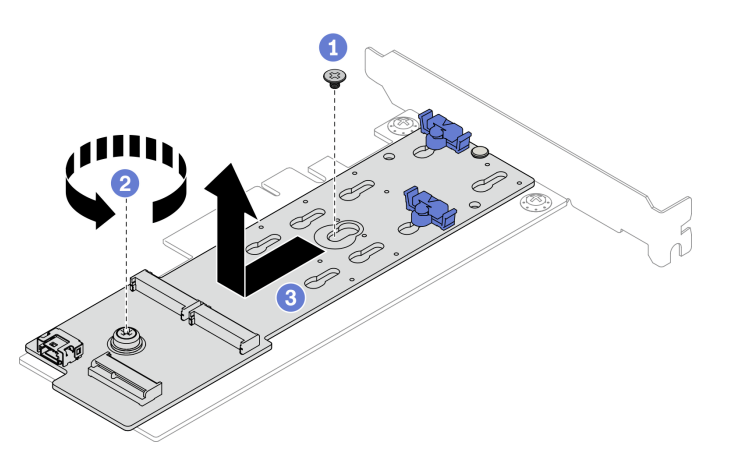

Figura 79. Rimozione dell'adattatore di avvio M.2

Se viene richiesto di restituire il componente o il dispositivo opzionale, seguire tutte le istruzioni di imballaggio e utilizzare i materiali di imballaggio per la spedizione forniti con il prodotto.

## Video dimostrativo

#### [Guardare la procedura su YouTube](https://www.youtube.com/watch?v=T0S34jk5A2k)

## Installazione dell'adattatore di avvio M.2

Utilizzare queste informazioni per installare l'adattatore di avvio M.2.

#### Informazioni su questa attività

#### Attenzione:

- Leggere le sezioni seguenti per istruzioni su come operare in sicurezza.
	- ["Sicurezza" a pagina v](#page-6-0)
	- ["Linee guida per l'installazione" a pagina 53](#page-62-0)
- Mettere in contatto l'involucro antistatico contenente il componente con qualsiasi superficie metallica non verniciata del server, quindi rimuoverlo dall'involucro e posizionarlo su una superficie antistatica.

Nota: Sebbene l'hardware in uso potrebbe avere un aspetto diverso da quello nella seguente figura, il metodo di installazione è identico.

#### Procedura

Passo 1. Installare l'adattatore di avvio M.2 sull'adattatore PCIe.

- a. **C** Allineare l'adattatore di avvio M.2 al piedino a T sull'adattatore PCIe e farlo scorrere in posizione, come mostrato.
- b. **@** Serrare la vite prigioniera sull'adattatore di avvio M.2.
- c. G Serrare la vite per fissare l'adattatore di avvio M.2 all'adattatore PCIe.

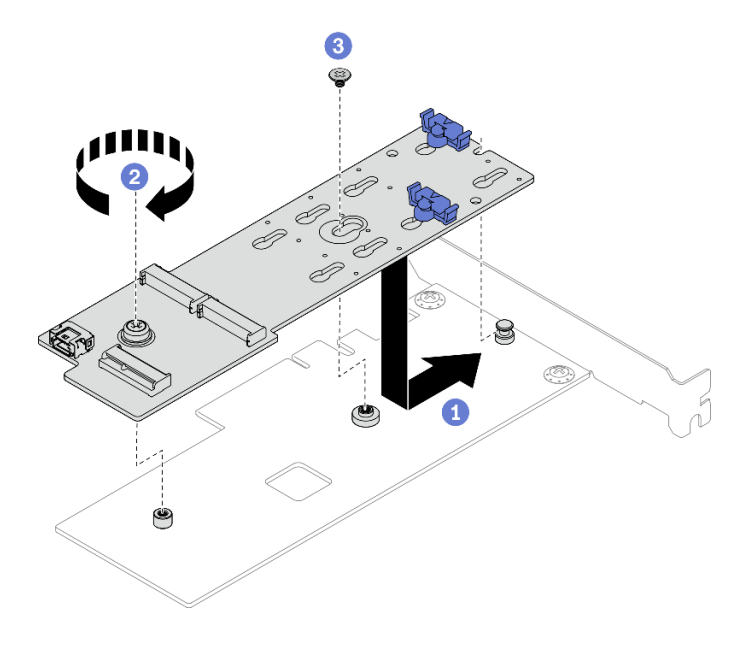

Figura 80. Installazione dell'adattatore di avvio M.2

Passo 2. Installare i cavi di alimentazione e di segnale all'adattatore di avvio M.2.

- a. Collegare entrambi i cavi.
- b. **@** Serrare la vite che fissa il cavo di segnale all'adattatore di avvio M.2.

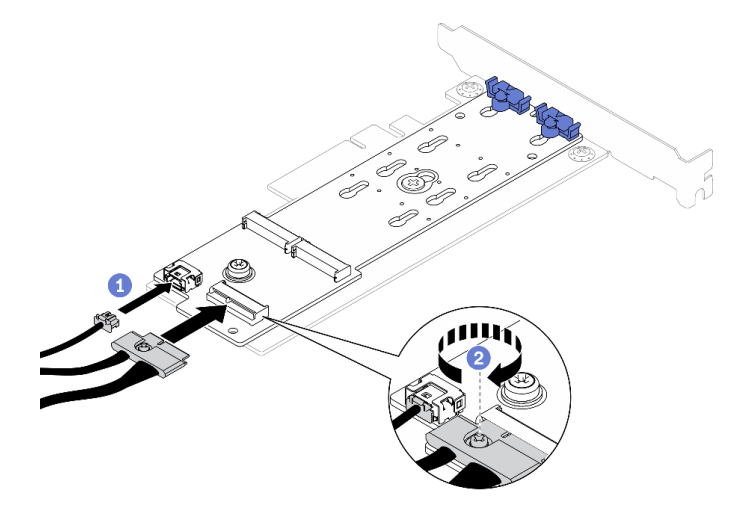

Figura 81. Collegamento dei cavi di alimentazione e di segnale

#### Al termine

- 1. Installare tutte le unità M.2 all'adattatore di avvio M.2. Vedere ["Installazione di un'unità M.2" a pagina 97](#page-106-0).
- 2. Installare l'assieme dell'adattatore di avvio M.2 nell'assieme verticale PCIe o nello slot PCIe 3 ["Installazione di un adattatore PCIe \(scheda verticale\)" a pagina 106](#page-115-0) o ["Installazione dell'adattatore PCIe](#page-117-0) [\(slot 3\)" a pagina 108](#page-117-0).
- 3. Collegare i cavi all'adattatore di avvio M.2 alla scheda di sistema. Vedere ["Instradamento dei cavi per](#page-50-0)  [l'adattatore di avvio M.2" a pagina 41](#page-50-0).
- 4. Installare il coperchio superiore. Vedere ["Installazione del coperchio superiore" a pagina 148.](#page-157-0)
- 5. Completare le operazioni di sostituzione dei componenti. Vedere ["Completamento delle operazioni di](#page-163-0)  [sostituzione dei componenti" a pagina 154.](#page-163-0)

#### Video dimostrativo

[Guardare la procedura su YouTube](https://www.youtube.com/watch?v=aBoInnUDNqQ)

## Sostituzione dell'unità M.2

Utilizzare le seguenti informazioni per rimuovere e installare l'unità M.2.

## <span id="page-105-0"></span>Rimozione di un'unità M.2

Utilizzare queste informazioni per rimuovere l'unità M.2.

## Informazioni su questa attività

- Leggere le sezioni seguenti per istruzioni su come operare in sicurezza.
	- ["Sicurezza" a pagina v](#page-6-0)
	- ["Linee guida per l'installazione" a pagina 53](#page-62-0)
- Spegnere il server e le periferiche e scollegare i cavi di alimentazione e tutti i cavi esterni. Vedere ["Spegnimento del server" a pagina 11.](#page-20-0)
- Se il server è installato in un rack, rimuovere il server dal rack.

Nota: Il server supporta unità M.2 di due dimensioni: 42 mm e 80 mm. Entrambe vengono rimosse e installate con un metodo simile.

## Procedura

Passo 1. Effettuare i preparativi per questa attività.

- a. Rimuovere il coperchio superiore. Vedere ["Rimozione del coperchio superiore" a pagina 147](#page-156-0).
- b. Scollegare i cavi dell'adattatore di avvio M.2 dalla scheda di sistema. Vedere ["Instradamento](#page-50-0)  [dei cavi per l'adattatore di avvio M.2" a pagina 41](#page-50-0).
- c. Rimuovere l'assieme dell'adattatore di avvio M.2 dall'assieme verticale PCIe o dallo slot PCIe 3. Consultare ["Rimozione di un adattatore PCIe \(scheda verticale\)" a pagina 104](#page-113-0) o ["Rimozione](#page-116-0)  [dell'adattatore PCIe \(slot 3\)" a pagina 107.](#page-116-0)

Passo 2. Rimuovere l'unità M.2.

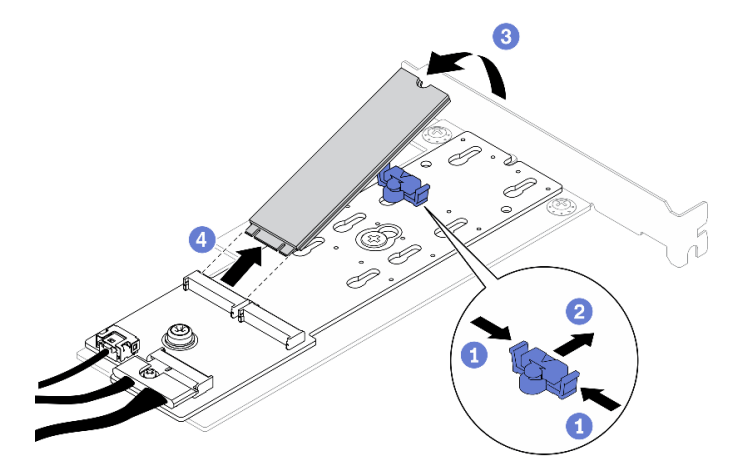

Figura 82. Rimozione dell'unità M.2

- a. **O** Premere entrambi i lati del fermo.
- b. **P** Far scorrere il fermo all'indietro per sganciare l'unità M.2 sull'adattatore di avvio M.2.
- c. **C** Ruotare l'unità M.2 allontanandola dall'adattatore di avvio M.2.
- d. Estrarre l'unità M.2 dal connettore con un'inclinazione.

## Al termine

Se viene richiesto di restituire il componente o il dispositivo opzionale, seguire tutte le istruzioni di imballaggio e utilizzare i materiali di imballaggio per la spedizione forniti con il prodotto.

## Video dimostrativo

[Guardare la procedura su YouTube](https://www.youtube.com/watch?v=Hzf4VMCfDqg)

# <span id="page-106-0"></span>Installazione di un'unità M.2

Utilizzare queste informazioni per installare un'unità M.2.

## Attenzione:

- Leggere le sezioni seguenti per istruzioni su come operare in sicurezza.
	- ["Sicurezza" a pagina v](#page-6-0)
	- ["Linee guida per l'installazione" a pagina 53](#page-62-0)
- Mettere in contatto l'involucro antistatico contenente il componente con qualsiasi superficie metallica non verniciata del server, quindi rimuoverlo dall'involucro e posizionarlo su una superficie antistatica.

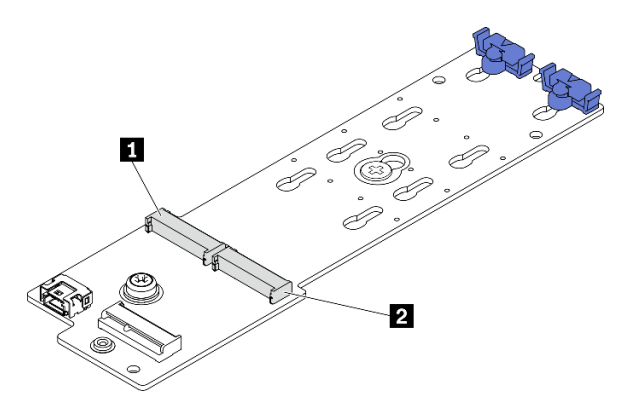

#### Figura 83. Slot dell'unità M.2

Tabella 13. Posizioni degli slot dell'unità M.2 sull'adattatore di avvio M.2

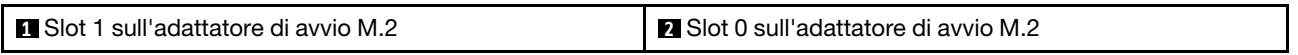

#### Procedura

Passo 1. Installare l'unità M.2.

- a. **O** Tenere in posizione inclinata l'unità M.2 e inserirla nello slot M.2.
- b. Abbassare l'unità M.2.
- c. **C** Far scorrere il fermo verso l'unità M.2 per fissarla in posizione.

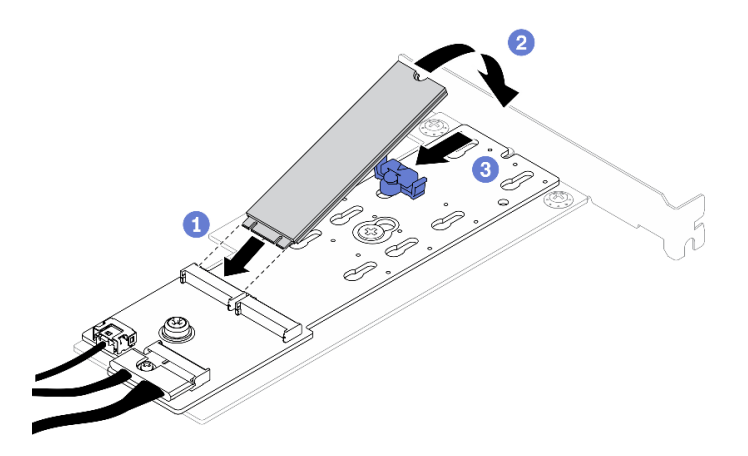

Figura 84. Installazione dell'unità M.2

## Al termine

1. Installare l'assieme dell'adattatore di avvio M.2 nell'assieme verticale PCIe o nello slot PCIe 3 ["Installazione di un adattatore PCIe \(scheda verticale\)" a pagina 106](#page-115-0) o ["Installazione dell'adattatore PCIe](#page-117-0) [\(slot 3\)" a pagina 108](#page-117-0).
- 2. Collegare i cavi all'adattatore di avvio M.2 alla scheda di sistema. Vedere ["Instradamento dei cavi per](#page-50-0) [l'adattatore di avvio M.2" a pagina 41.](#page-50-0)
- 3. Installare il coperchio superiore. Vedere ["Installazione del coperchio superiore" a pagina 148](#page-157-0).
- 4. Completare le operazioni di sostituzione dei componenti. Vedere ["Completamento delle operazioni di](#page-163-0) [sostituzione dei componenti" a pagina 154](#page-163-0).

## Video dimostrativo

[Guardare la procedura su YouTube](https://www.youtube.com/watch?v=L4EuI51P3h8)

# Sostituzione di un modulo di memoria

Utilizzare le seguenti informazioni per rimuovere e installare un modulo di memoria.

# Rimozione di un modulo di memoria

Utilizzare queste informazioni per rimuovere un modulo di memoria.

## Informazioni su questa attività

## Attenzione:

- Leggere le sezioni seguenti per istruzioni su come operare in sicurezza.
	- ["Sicurezza" a pagina v](#page-6-0)
	- ["Linee guida per l'installazione" a pagina 53](#page-62-0)
- Spegnere il server e le periferiche e scollegare i cavi di alimentazione e tutti i cavi esterni. Vedere ["Spegnimento del server" a pagina 11.](#page-20-0)
- Se il server è installato in un rack, rimuovere il server dal rack.
- I moduli di memoria sono sensibili alle scariche statiche e richiedono uno speciale trattamento. Oltre alle linee guida standard per ["Manipolazione di dispositivi sensibili all'elettricità statica" a pagina 55](#page-64-0):
	- Indossare sempre un cinturino da polso di scaricamento elettrostatico quando si rimuovono o si installano i moduli di memoria. Possono essere utilizzati anche guanti per lo scaricamento elettrostatico.
	- Evitare che due o più moduli di memoria entrino in contatto tra loro. Non impilare i moduli di memoria direttamente l'uno sull'altro quando devono essere riposti.
	- Non toccare mai i contatti in oro del connettore del modulo di memoria né permettere che entrino in contatto con la parte esterna dell'alloggiamento del connettore del modulo di memoria.
	- Maneggiare i moduli di memoria con attenzione: non piegare, ruotare né far cadere per alcun motivo un modulo di memoria.
	- Non utilizzare strumenti metallici (ad esempio, fermi o morsetti) per maneggiare i moduli di memoria, poiché i metalli rigidi potrebbero danneggiarli.
	- Non inserire i moduli di memoria mentre si mantengono pacchetti o componenti passivi, poiché una pressione eccessiva può causare la rottura dei pacchetti o il distacco dei componenti passivi.

## Procedura

Passo 1. Preparare il server:

- a. Rimuovere il coperchio superiore. Vedere ["Rimozione del coperchio superiore" a pagina 147](#page-156-0).
- b. Rimuovere il deflettore d'aria quando si rimuove il modulo di memoria dallo slot 4. In questo modo, si otterrà più spazio per la rimozione. Vedere ["Rimozione del deflettore d'aria" a pagina](#page-75-0)  [66](#page-75-0).

Passo 2. Posizionare lo slot del modulo di memoria. Individuare il modulo di memoria che si desidera rimuovere dal server.

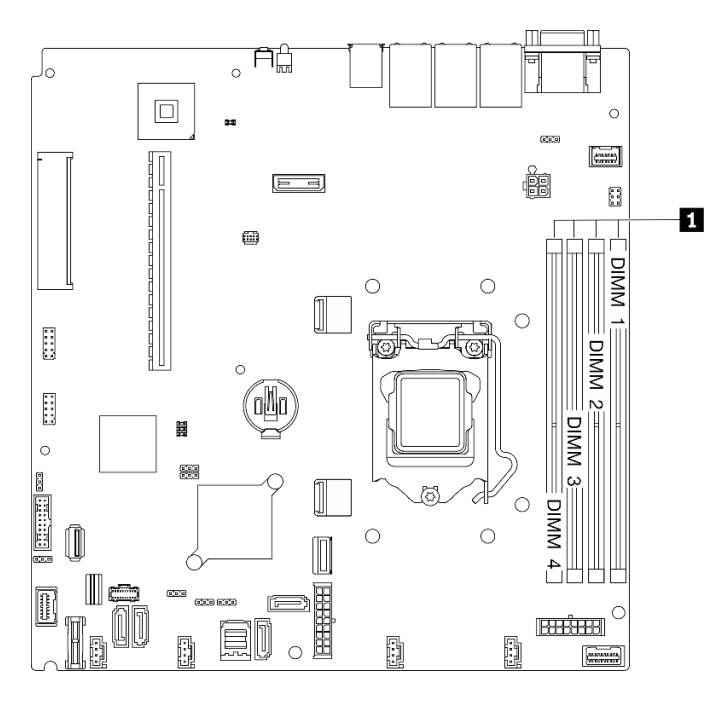

Figura 85. Posizione degli slot dei moduli di memoria

Passo 3. Aprire i fermi di blocco su entrambe le estremità dello slot del modulo di memoria.

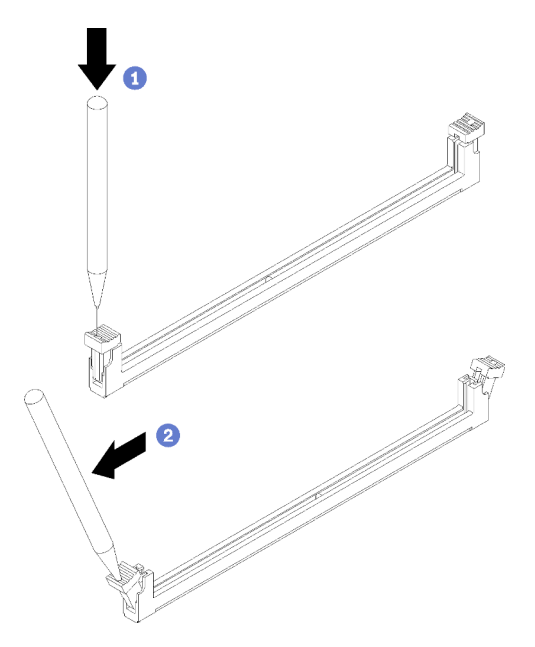

Figura 86. Apertura dei fermi di blocco

## Attenzione:

• Per evitare la rottura dei fermi di blocco o danni agli slot del modulo di memoria, maneggiare i fermi con cura.

- Se necessario, è possibile utilizzare uno strumento appuntito per aprire i fermi di blocco, per via dei vincoli di spazio. È consigliabile non utilizzare le matite, perché potrebbero non essere abbastanza resistenti.
- a. **O** Posizionare la punta dello strumento nella rientranza sulla parte superiore del fermo di blocco.
- b. **P** Ruotare con attenzione il fermo di blocco per rimuoverlo dallo slot del modulo di memoria.
- Passo 4. Rimuovere il modulo di memoria.

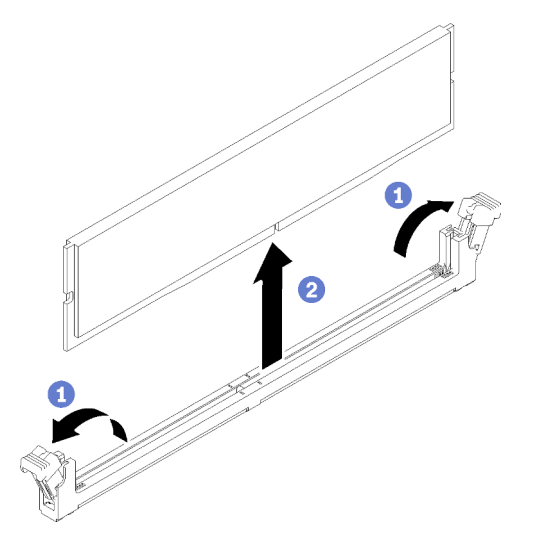

Figura 87. Rimozione del modulo di memoria

- a. **O** Accertarsi che entrambi i fermi di blocco siano in posizione completamente aperta.
- b. <sup>2</sup> Afferrare il modulo di memoria per entrambe le estremità e sollevarlo con cautela per estrarlo dallo slot.

## Al termine

- 1. Installare un modulo di memoria di sostituzione, se necessario. Vedere ["Installazione di un modulo di](#page-110-0) [memoria" a pagina 101](#page-110-0).
- 2. Se viene richiesto di restituire il componente o il dispositivo opzionale, seguire tutte le istruzioni di imballaggio e utilizzare i materiali di imballaggio per la spedizione forniti con il prodotto.

## Video dimostrativo

[Guardare la procedura su YouTube](https://www.youtube.com/watch?v=Ck4s2_LCsV8)

# <span id="page-110-0"></span>Installazione di un modulo di memoria

Utilizzare queste informazioni per installare un modulo di memoria.

## Informazioni su questa attività

Per informazioni dettagliate sull'installazione e la configurazione della memoria, consultare la sezione "Ordine di installazione dei moduli di memoria" nella Guida all'installazione.

Per evitare potenziali pericoli, leggere le seguenti normative sulla sicurezza e attenervisi.

• S002

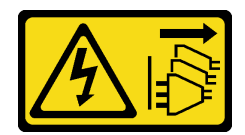

## ATTENZIONE:

Il pulsante di controllo dell'alimentazione sul dispositivo e l'interruttore di alimentazione sull'alimentatore non tolgono la corrente elettrica fornita al dispositivo. Il dispositivo potrebbe anche disporre di più di un cavo di alimentazione. Per eliminare completamente la corrente elettrica dal dispositivo, assicurarsi che tutti i cavi di alimentazione siano scollegati dalla fonte di alimentazione.

## Attenzione:

- Leggere le sezioni seguenti per istruzioni su come operare in sicurezza.
	- ["Sicurezza" a pagina v](#page-6-0)
	- ["Linee guida per l'installazione" a pagina 53](#page-62-0)
- Spegnere il server e le periferiche e scollegare i cavi di alimentazione e tutti i cavi esterni. Vedere ["Spegnimento del server" a pagina 11.](#page-20-0)
- Mettere in contatto l'involucro antistatico contenente il componente con qualsiasi superficie metallica non verniciata del server, quindi rimuoverlo dall'involucro e posizionarlo su una superficie antistatica.
- I moduli di memoria sono sensibili alle scariche statiche e richiedono uno speciale trattamento. Oltre alle linee guida standard per ["Manipolazione di dispositivi sensibili all'elettricità statica" a pagina 55:](#page-64-0)
	- Indossare sempre un cinturino da polso di scaricamento elettrostatico quando si rimuovono o si installano i moduli di memoria. Possono essere utilizzati anche guanti per lo scaricamento elettrostatico.
	- Evitare che due o più moduli di memoria entrino in contatto tra loro. Non impilare i moduli di memoria direttamente l'uno sull'altro quando devono essere riposti.
	- Non toccare mai i contatti in oro del connettore del modulo di memoria né permettere che entrino in contatto con la parte esterna dell'alloggiamento del connettore del modulo di memoria.
	- Maneggiare i moduli di memoria con attenzione: non piegare, ruotare né far cadere per alcun motivo un modulo di memoria.
	- Non utilizzare strumenti metallici (ad esempio, fermi o morsetti) per maneggiare i moduli di memoria, poiché i metalli rigidi potrebbero danneggiarli.
	- Non inserire i moduli di memoria mentre si mantengono pacchetti o componenti passivi, poiché una pressione eccessiva può causare la rottura dei pacchetti o il distacco dei componenti passivi.

## Procedura

Passo 1. Individuare lo slot del modulo di memoria sulla scheda di sistema.

Nota: Accertarsi di osservare le regole e la sequenza di installazione riportate nella sezione "Regole tecniche per i moduli di memoria" nella Guida all'installazione di ThinkSystem SR250 V2.

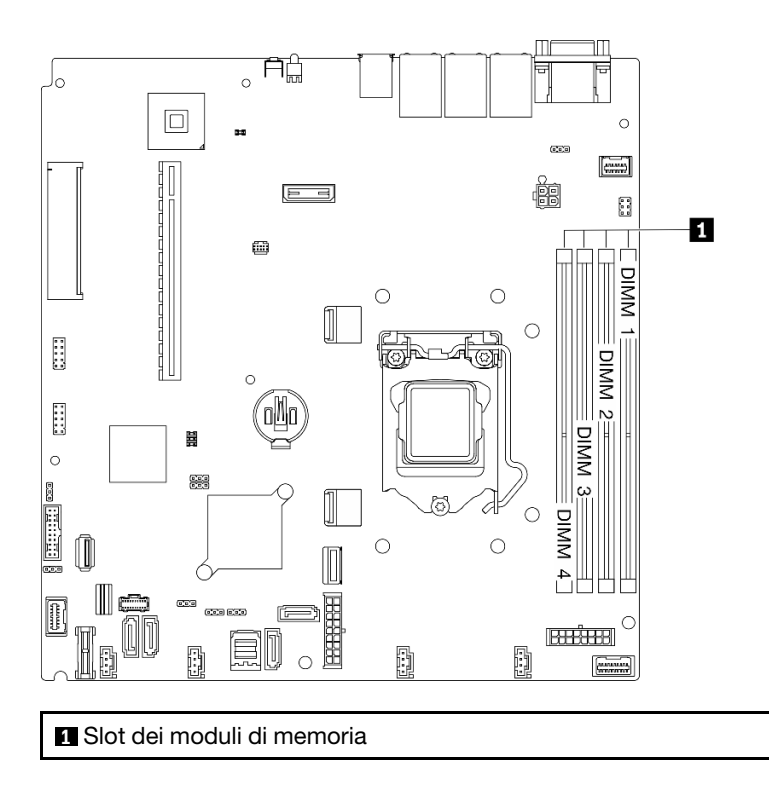

Figura 88. Posizione degli slot dei moduli di memoria

Passo 2. Aprire i fermi di blocco verso l'esterno su ciascuna estremità dello slot del modulo di memoria.

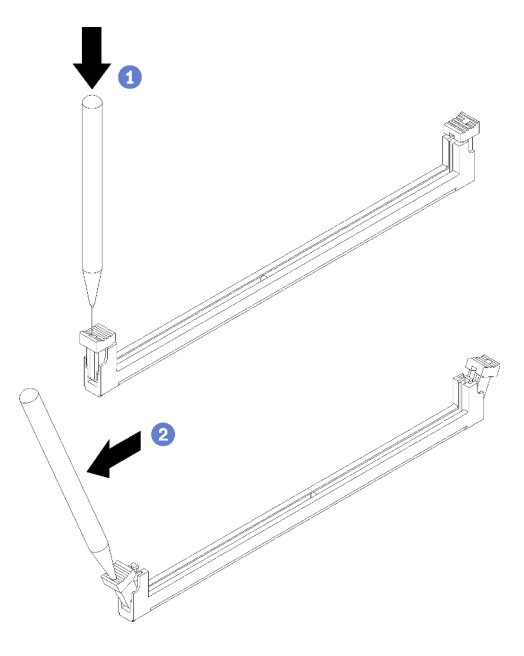

Figura 89. Apertura dei fermi di blocco

## Attenzione:

• Per evitare la rottura dei fermi di blocco o danni agli slot del modulo di memoria, maneggiare i fermi con cura.

- Se necessario, è possibile utilizzare uno strumento appuntito per aprire i fermi di blocco, per via dei vincoli di spazio. È consigliabile non utilizzare le matite, perché potrebbero non essere abbastanza resistenti.
- a. **O** Posizionare la punta dello strumento nella rientranza sulla parte superiore del fermo di blocco.
- b. **P** Ruotare con attenzione il fermo di blocco per rimuoverlo dallo slot del modulo di memoria.
- Passo 3. Installare il modulo di memoria.

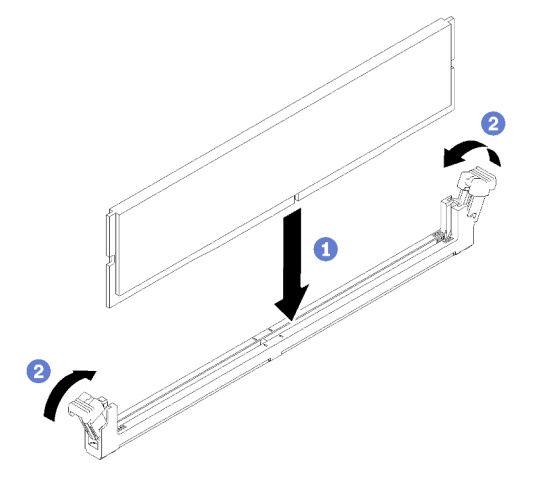

Figura 90. Installazione del modulo di memoria

- a. **C** Assicurarsi che siano in posizione completamente aperta. Allineare i piedini sul modulo di memoria al connettore.
- b. Premere con decisione entrambe le estremità del modulo di memoria sul connettore finché i fermi di blocco non scattano in posizione.

## Al termine

- 1. Reinstallare il deflettore d'aria se è stato rimosso. Vedere ["Installazione del deflettore d'aria" a pagina](#page-76-0) [67.](#page-76-0)
- 2. Installare il coperchio superiore. Vedere ["Installazione del coperchio superiore" a pagina 148.](#page-157-0)
- 3. Completare le operazioni di sostituzione dei componenti. Vedere ["Completamento delle operazioni di](#page-163-0)  [sostituzione dei componenti" a pagina 154.](#page-163-0)

## Video dimostrativo

[Guardare la procedura su YouTube](https://www.youtube.com/watch?v=Bb7u4A7Lqnc)

# Sostituzione dell'adattatore PCIe

Utilizzare le seguenti informazioni per rimuovere e installare un adattatore PCIe.

# Rimozione di un adattatore PCIe (scheda verticale)

Utilizzare queste informazioni per rimuovere un adattatore PCIe dalla scheda verticale.

## Informazioni su questa attività

## Attenzione:

- La sostituzione dell'adattatore potrebbe influire sulle configurazioni RAID. Eseguire il backup dei dati prima della sostituzione per impedire la perdita di dati in seguito a una modifica della configurazione RAID.
- Leggere le sezioni seguenti per istruzioni su come operare in sicurezza.
	- ["Sicurezza" a pagina v](#page-6-0)
	- ["Linee guida per l'installazione" a pagina 53](#page-62-0)
- Spegnere il server e le periferiche e scollegare i cavi di alimentazione e tutti i cavi esterni. Vedere ["Spegnimento del server" a pagina 11.](#page-20-0)
- Se il server è installato in un rack, rimuovere il server dal rack.

### Procedura

Passo 1. Effettuare i preparativi per questa attività.

- a. Rimuovere il coperchio superiore. Vedere ["Rimozione del coperchio superiore" a pagina 147](#page-156-0).
- b. Rimuovere l'assieme verticale PCIe. Vedere ["Rimozione dell'assieme verticale PCIe" a pagina](#page-119-0) [110.](#page-119-0)
- Passo 2. Rimuovere l'adattatore PCIe.
	- a. G Sbloccare l'adattatore estraendolo direttamente dal telaio verticale.
	- b. <sup>2</sup> Se necessario, installare gli elementi di riempimento.

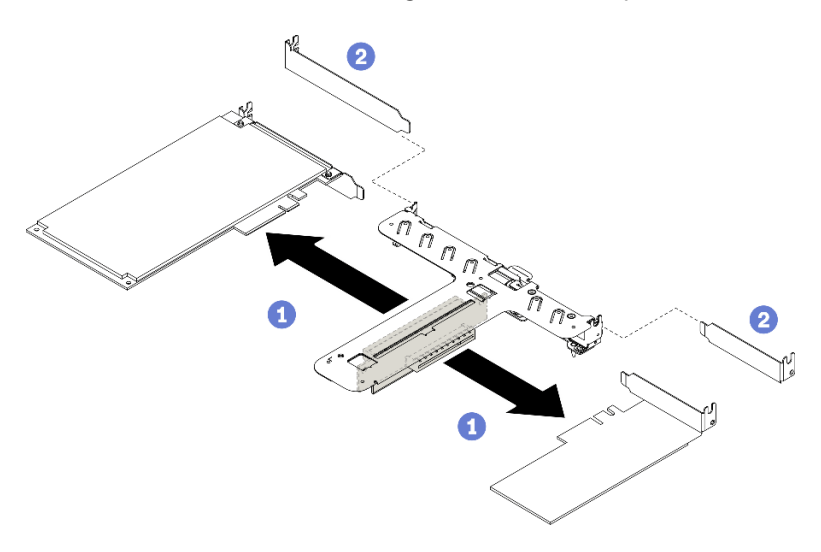

Figura 91. Rimozione dell'adattatore PCIe

Nota: Rimuovere un adattatore alla volta, non estrarre due adattatori contemporaneamente.

Passo 3. Prendere nota dei collegamenti dei cavi sull'adattatore e quindi scollegare tutti i cavi dall'adattatore.

#### Al termine

Se viene richiesto di restituire il componente o il dispositivo opzionale, seguire tutte le istruzioni di imballaggio e utilizzare i materiali di imballaggio per la spedizione forniti con il prodotto.

#### Video dimostrativo

[Guardare la procedura su YouTube](https://www.youtube.com/watch?v=QYrxXV1zaZo)

# Installazione di un adattatore PCIe (scheda verticale)

Utilizzare queste informazioni per installare un adattatore PCIe nella scheda verticale.

## Informazioni su questa attività

## Attenzione:

- Leggere le sezioni seguenti per istruzioni su come operare in sicurezza.
	- ["Sicurezza" a pagina v](#page-6-0)
	- ["Linee guida per l'installazione" a pagina 53](#page-62-0)
- Mettere in contatto l'involucro antistatico contenente il componente con qualsiasi superficie metallica non verniciata del server, quindi rimuoverlo dall'involucro e posizionarlo su una superficie antistatica.

## Nota:

- Gli adattatori GPU sono supportati solo sui server con alimentatore ridondante.
- Quando è installato un adattatore Ethernet ThinkSystem Intel E810-DA2, i seguenti adattatori non sono supportati:
	- Adattatore ThinkSystem RAID 9350-16i 4 GB Flash PCIe 12 Gb
	- Adattatore ThinkSystem RAID 9350-8i 2 GB Flash PCIe 12 Gb
	- Adattatore ThinkSystem RAID 5350-8i PCIe 12Gb
	- ThinkSystem 4350-8i SAS/SATA 12 Gb HBA

## Procedura

- Passo 1. Collegare tutti i cavi all'adattatore.
- Passo 2. Installare la staffa sull'adattatore PCIe.
- Passo 3. Installare l'adattatore PCIe.

Nota: Accertarsi di osservare le regole e la sequenza di installazione riportate nella sezione "Regole tecniche per gli adattatori PCIe" nella Guida all'installazione di ThinkSystem SR250 V2.

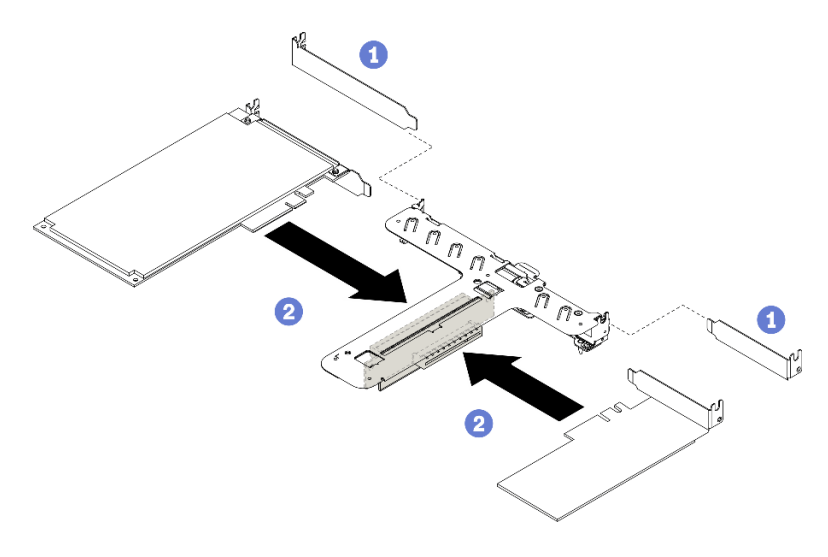

Figura 92. Installazione di un adattatore PCIe

## Nota:

- Per maggiori dettagli sui connettori della scheda verticale PCIe, vedere ["Assieme verticale](#page-33-0) [PCIe" a pagina 24](#page-33-0).
- Installare un adattatore alla volta, non inserire contemporaneamente due adattatori sulla scheda verticale.
- a. **C** Rimuovere gli eventuali elementi di riempimento installati sulla parte posteriore del telaio verticale.
- b. Allineare e inserire l'assieme dell'adattatore PCIe nello slot sulla scheda verticale PCIe. Assicurarsi di installare l'adattatore PCIe nello slot corretto.

## Al termine

- 1. Installare l'assieme della scheda verticale PCIe. Vedere ["Installazione dell'assieme verticale PCIe" a](#page-120-0) [pagina 111.](#page-120-0)
- 2. Installare il coperchio superiore. Vedere ["Installazione del coperchio superiore" a pagina 148](#page-157-0).
- 3. Se necessario, configurare l'array RAID utilizzando la configurazione di Setup Utility.
- 4. Completare le operazioni di sostituzione dei componenti. Vedere ["Completamento delle operazioni di](#page-163-0) [sostituzione dei componenti" a pagina 154](#page-163-0).

#### Video dimostrativo

[Guardare la procedura su YouTube](https://www.youtube.com/watch?v=yyF7IZECjWQ)

## Rimozione dell'adattatore PCIe (slot 3)

Utilizzare queste informazioni per rimuovere l'adattatore PCIe dallo slot PCIe 3.

### Informazioni su questa attività

## Attenzione:

- La sostituzione dell'adattatore RAID potrebbe influire sulle configurazioni RAID. Eseguire il backup dei dati prima della sostituzione per impedire la perdita di dati in seguito a una modifica della configurazione RAID.
- Leggere le sezioni seguenti per istruzioni su come operare in sicurezza.
	- ["Sicurezza" a pagina v](#page-6-0)
	- ["Linee guida per l'installazione" a pagina 53](#page-62-0)
- Spegnere il server e le periferiche e scollegare i cavi di alimentazione e tutti i cavi esterni. Vedere ["Spegnimento del server" a pagina 11.](#page-20-0)
- Se il server è installato in un rack, rimuovere il server dal rack.

Nota: Sebbene l'hardware in uso potrebbe avere un aspetto diverso da quello nella seguente figura, il metodo di rimozione è identico.

## **Procedura**

Passo 1. Rimuovere il coperchio superiore. Vedere ["Rimozione del coperchio superiore" a pagina 147](#page-156-0).

Passo 2. Rimuovere l'adattatore PCIe.

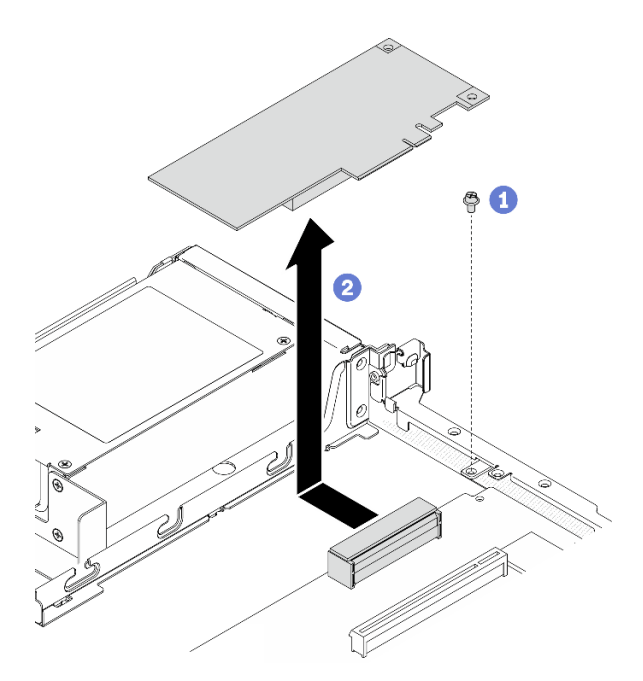

Figura 93. Rimozione dell'adattatore PCIe

- a. **O** Rimuovere la vite che fissa l'adattatore PCIe.
- b. **P** Far scorrere lateralmente l'adattatore PCIe per sbloccare l'adattatore dal connettore.
- Passo 3. Prendere nota dei collegamenti dei cavi sull'adattatore e quindi scollegare tutti i cavi dall'adattatore.

## Al termine

Se viene richiesto di restituire il componente o il dispositivo opzionale, seguire tutte le istruzioni di imballaggio e utilizzare i materiali di imballaggio per la spedizione forniti con il prodotto.

#### Video dimostrativo

#### [Guardare la procedura su YouTube](https://www.youtube.com/watch?v=9nOb_mirYIk)

## Installazione dell'adattatore PCIe (slot 3)

Utilizzare queste informazioni per installare l'adattatore PCIe allo slot PCIe 3.

#### Informazioni su questa attività

#### Attenzione:

- Leggere le sezioni seguenti per istruzioni su come operare in sicurezza.
	- ["Sicurezza" a pagina v](#page-6-0)
	- ["Linee guida per l'installazione" a pagina 53](#page-62-0)
- Mettere in contatto l'involucro antistatico contenente il componente con qualsiasi superficie metallica non verniciata del server, quindi rimuoverlo dall'involucro e posizionarlo su una superficie antistatica.

#### Nota:

• Individuare il connettore dello slot PCIe 3.0 x8 3. Vedere ["Connettori della scheda di sistema" a pagina 19](#page-28-0).

- Il connettore dello slot PCIe 3.0 x8 3 è dedicato a un adattatore RAID o un adattatore di avvio M.2. In base alla configurazione, è anche possibile installare un adattatore RAID o un adattatore di avvio M.2 nell'assieme verticale PCIe.
- Sebbene l'hardware in uso potrebbe avere un aspetto diverso da quello nella seguente figura, il metodo di installazione è identico.
- Passo 1. Se sull'adattatore PCIe è installata una staffa, rimuovere le due viti e rimuoverla.
- Passo 2. Collegare tutti i cavi all'adattatore.
- Passo 3. Installare l'adattatore PCIe.

Nota: Accertarsi di osservare le regole e la sequenza di installazione riportate nella sezione "Regole tecniche per gli adattatori PCIe" nella Guida all'installazione di ThinkSystem SR250 V2.

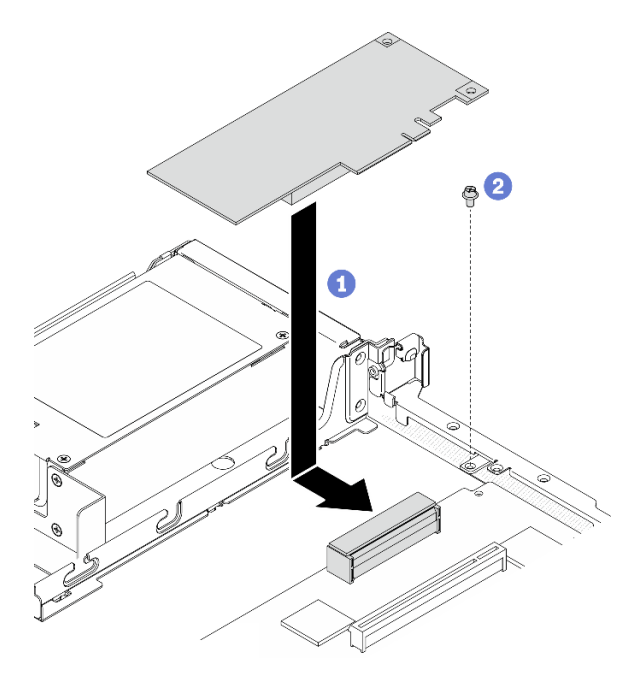

Figura 94. Installazione di un adattatore PCIe

- a. **C** Abbassare l'adattatore PCIe nel server, quindi spingerlo con decisione nel connettore.
- b. **O** Installare la vite per fissare l'adattatore PCIe.

#### Al termine

- 1. Installare il coperchio superiore. Vedere ["Installazione del coperchio superiore" a pagina 148](#page-157-0).
- 2. Completare le operazioni di sostituzione dei componenti. Vedere ["Completamento delle operazioni di](#page-163-0) [sostituzione dei componenti" a pagina 154](#page-163-0).
- 3. Configurare l'array RAID utilizzando la configurazione di Setup Utility.

#### Video dimostrativo

[Guardare la procedura su YouTube](https://www.youtube.com/watch?v=uaHmpEiWbTA)

## Sostituzione dell'assieme verticale PCIe

Utilizzare questa procedura per rimuovere o installare l'assieme verticale PCIe.

# <span id="page-119-0"></span>Rimozione dell'assieme verticale PCIe

Utilizzare queste informazioni per rimuovere l'assieme verticale PCIe.

## Informazioni su questa attività

## Attenzione:

- Leggere le sezioni seguenti per istruzioni su come operare in sicurezza.
	- ["Sicurezza" a pagina v](#page-6-0)
	- ["Linee guida per l'installazione" a pagina 53](#page-62-0)
- Spegnere il server e le periferiche e scollegare i cavi di alimentazione e tutti i cavi esterni. Vedere ["Spegnimento del server" a pagina 11.](#page-20-0)
- Se il server è installato in un rack, rimuovere il server dal rack.

## Procedura

Passo 1. Rimuovere il coperchio superiore. Vedere ["Rimozione del coperchio superiore" a pagina 147.](#page-156-0)

Passo 2. Afferrare l'assieme verticale PCIe dai bordi e sollevarlo delicatamente per estrarlo dal server.

## Nota:

- 1. La figura seguente potrebbe differire leggermente dall'hardware di cui si dispone.
- 2. Sollevare con cautela l'assieme verticale PCIe. Evitare di inclinare l'assieme verticale PCIe con un angolo troppo ampio; l'inclinazione potrebbe danneggiare il connettore.

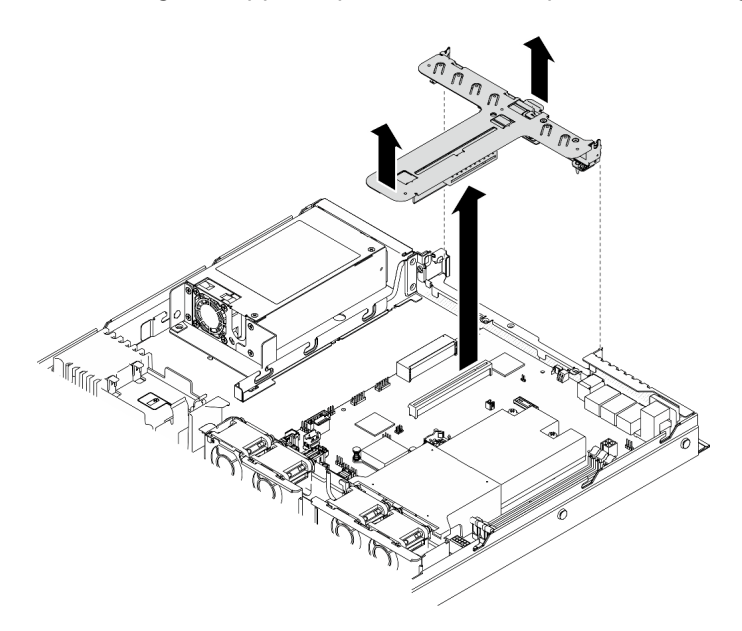

Figura 95. Rimozione dell'assieme verticale PCIe

## Al termine

Se viene richiesto di restituire il componente o il dispositivo opzionale, seguire tutte le istruzioni di imballaggio e utilizzare i materiali di imballaggio per la spedizione forniti con il prodotto.

Se è necessario smontare l'assieme verticale PCIe per il riciclaggio, rimuovere le due viti ed estrarre con cautela la scheda verticale PCIe dal telaio verticale.

Attenzione: È possibile smontare l'assieme verticale PCIe solo per il riciclaggio. Non smontarlo per altri scopi.

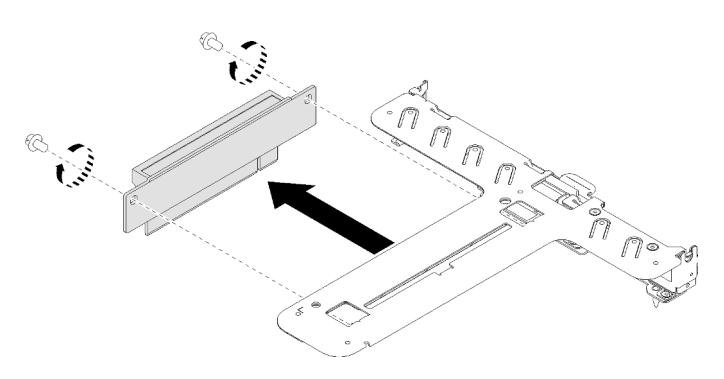

Figura 96. Rimozione della scheda verticale PCIe

## Video dimostrativo

[Guardare la procedura su YouTube](https://www.youtube.com/watch?v=QSX7CdWv068)

## <span id="page-120-0"></span>Installazione dell'assieme verticale PCIe

Utilizzare queste informazioni per installare l'assieme verticale PCIe.

## Informazioni su questa attività

Attenzione: Leggere le sezioni seguenti per istruzioni su come operare in sicurezza.

- ["Sicurezza" a pagina v](#page-6-0)
- ["Linee guida per l'installazione" a pagina 53](#page-62-0)

## Procedura

Passo 1. Se necessario, allineare i fori per viti della scheda verticale PCIe ai fori corrispondenti sul telaio verticale; inserire quindi la scheda verticale PCIe e fissarla con le due viti.

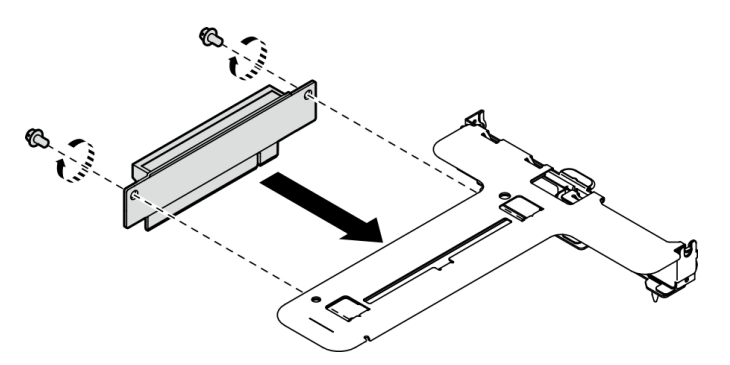

Figura 97. Installazione della scheda verticale PCIe

Passo 2. Allineare le due linguette sull'assieme verticale PCIe agli slot sullo chassis posteriore; quindi, inserire l'assieme verticale PCIe nel connettore sulla scheda di sistema.

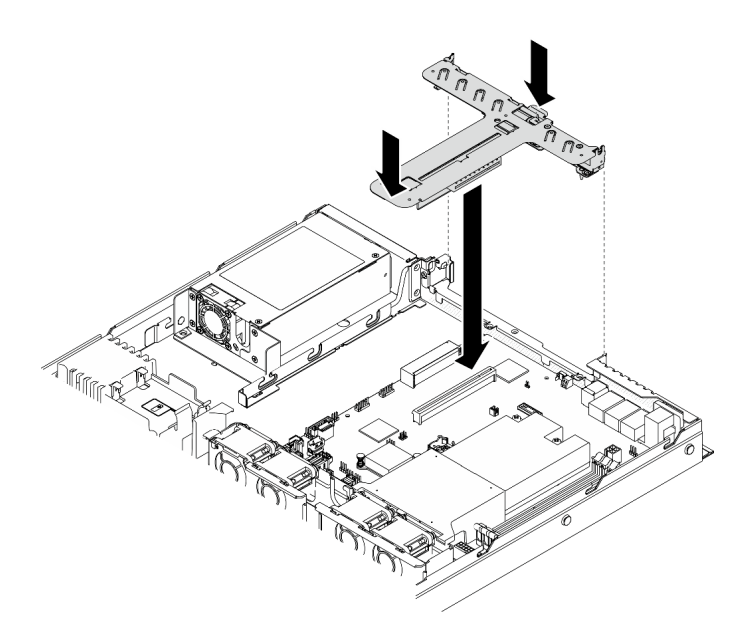

Figura 98. Installazione dell'assieme verticale PCIe

Passo 3. Premere delicatamente verso il basso l'assieme verticale nello slot finché non è posizionato correttamente.

## Al termine

- 1. Installare il coperchio superiore. Vedere ["Installazione del coperchio superiore" a pagina 148.](#page-157-0)
- 2. Completare le operazioni di sostituzione dei componenti. Vedere ["Completamento delle operazioni di](#page-163-0)  [sostituzione dei componenti" a pagina 154.](#page-163-0)

## Video dimostrativo

[Guardare la procedura su YouTube](https://www.youtube.com/watch?v=7Yy4L076KBY)

## Sostituzione dell'unità di alimentazione

Utilizzare questa procedura per installare o rimuovere l'unità di alimentazione fissa.

## Rimozione dell'unità di alimentazione fissa

Utilizzare queste informazioni per rimuovere l'unità di alimentazione fissa.

## Informazioni su questa attività

S001

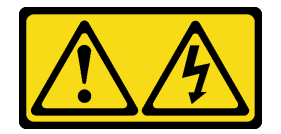

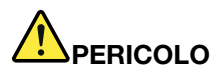

La corrente elettrica proveniente da cavi di alimentazione, telefonici e per le comunicazioni è pericolosa.

Per evitare il pericolo di scosse:

- Collegare tutti i cavi di alimentazione a una fonte di alimentazione/presa elettrica collegata correttamente e con messa a terra.
- Collegare le apparecchiature, che verranno collegate a questo prodotto, a fonti di alimentazione/ prese elettriche correttamente cablate.
- Se possibile, utilizzare solo una mano per collegare o scollegare i cavi di segnale.
- Non accendere mai alcun apparecchio in caso di incendio, presenza di acqua o danno alle strutture.
- Il dispositivo potrebbe anche disporre di più di un cavo di alimentazione. Per eliminare completamente la corrente elettrica dal dispositivo, assicurarsi che tutti i cavi di alimentazione siano scollegati dalla fonte di alimentazione.

S002

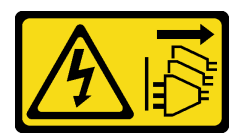

## ATTENZIONE:

Il pulsante di controllo dell'alimentazione sul dispositivo e l'interruttore di alimentazione sull'alimentatore non tolgono la corrente elettrica fornita al dispositivo. Il dispositivo potrebbe anche disporre di più di un cavo di alimentazione. Per eliminare completamente la corrente elettrica dal dispositivo, assicurarsi che tutti i cavi di alimentazione siano scollegati dalla fonte di alimentazione.

## S035

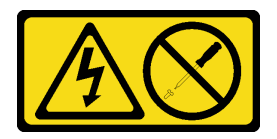

## ATTENZIONE:

Non rimuovere mai il coperchio da un alimentatore o qualsiasi parte su cui sia applicata questa etichetta. All'interno dei componenti su cui è apposta questa etichetta, sono presenti livelli pericolosi di tensione, corrente ed energia. Questi componenti non contengono parti da sottoporre a manutenzione. Se si sospetta la presenza di un problema in una di queste parti, rivolgersi a un tecnico dell'assistenza.

## Attenzione:

- Leggere le sezioni seguenti per istruzioni su come operare in sicurezza.
	- ["Sicurezza" a pagina v](#page-6-0)
	- ["Linee guida per l'installazione" a pagina 53](#page-62-0)
- Spegnere il server e le periferiche e scollegare i cavi di alimentazione e tutti i cavi esterni. Vedere ["Spegnimento del server" a pagina 11.](#page-20-0)

• Se il server è installato in un rack, rimuovere il server dal rack.

## **Procedura**

- Passo 1. Rimuovere il coperchio superiore. Vedere ["Rimozione del coperchio superiore" a pagina 147.](#page-156-0)
- Passo 2. Scollegare i cavi di alimentazione dalla scheda di sistema. Vedere ["Instradamento dei cavi](#page-47-0)  [dell'unità di alimentazione fissa" a pagina 38.](#page-47-0)
- Passo 3. Rimuovere l'unità di alimentazione fissa.

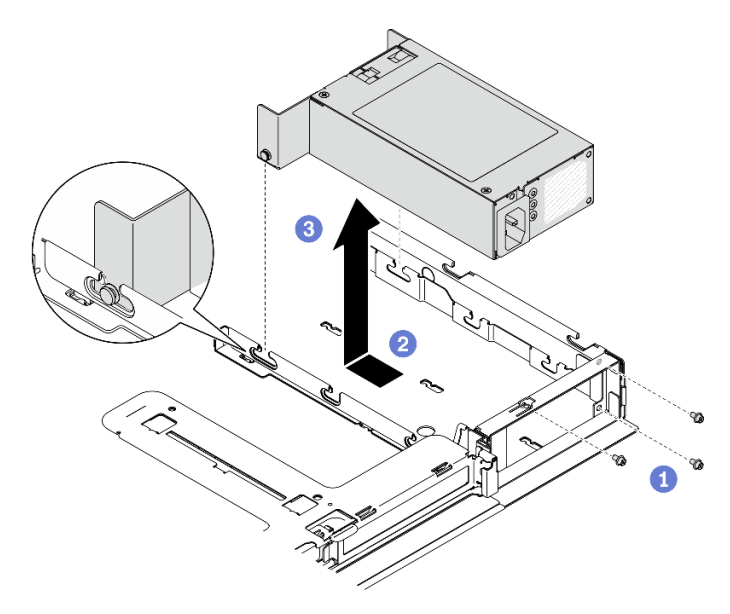

Figura 99. Rimozione dell'unità di alimentazione

- a. **O** Rimuovere le viti sulla parte posteriore del server.
- b. *O* Far scorrere in avanti l'unità di alimentazione, finché i piedini non sono allineati all'apertura degli slot.
- c. Estrarre l'unità di alimentazione dal server.

## Al termine

Se viene richiesto di restituire il componente o il dispositivo opzionale, seguire tutte le istruzioni di imballaggio e utilizzare i materiali di imballaggio per la spedizione forniti con il prodotto.

## Video dimostrativo

[Guardare la procedura su YouTube](https://www.youtube.com/watch?v=vb53vBJTQ6o)

# Installazione dell'unità di alimentazione fissa

Utilizzare queste informazioni per installare l'unità di alimentazione fissa.

## Informazioni su questa attività

## S001

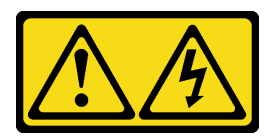

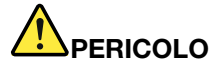

La corrente elettrica proveniente da cavi di alimentazione, telefonici e per le comunicazioni è pericolosa.

Per evitare il pericolo di scosse:

- Collegare tutti i cavi di alimentazione a una fonte di alimentazione/presa elettrica collegata correttamente e con messa a terra.
- Collegare le apparecchiature, che verranno collegate a questo prodotto, a fonti di alimentazione/ prese elettriche correttamente cablate.
- Se possibile, utilizzare solo una mano per collegare o scollegare i cavi di segnale.
- Non accendere mai alcun apparecchio in caso di incendio, presenza di acqua o danno alle strutture.
- Il dispositivo potrebbe anche disporre di più di un cavo di alimentazione. Per eliminare completamente la corrente elettrica dal dispositivo, assicurarsi che tutti i cavi di alimentazione siano scollegati dalla fonte di alimentazione.

S002

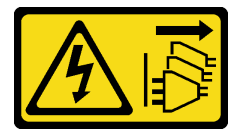

## ATTENZIONE:

Il pulsante di controllo dell'alimentazione sul dispositivo e l'interruttore di alimentazione sull'alimentatore non tolgono la corrente elettrica fornita al dispositivo. Il dispositivo potrebbe anche disporre di più di un cavo di alimentazione. Per eliminare completamente la corrente elettrica dal dispositivo, assicurarsi che tutti i cavi di alimentazione siano scollegati dalla fonte di alimentazione.

S035

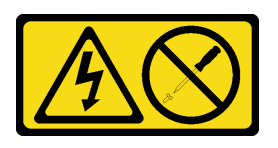

#### ATTENZIONE:

Non rimuovere mai il coperchio da un alimentatore o qualsiasi parte su cui sia applicata questa etichetta. All'interno dei componenti su cui è apposta questa etichetta, sono presenti livelli pericolosi di tensione, corrente ed energia. Questi componenti non contengono parti da sottoporre a manutenzione. Se si sospetta la presenza di un problema in una di queste parti, rivolgersi a un tecnico dell'assistenza.

## Attenzione:

- Leggere le sezioni seguenti per istruzioni su come operare in sicurezza.
	- ["Sicurezza" a pagina v](#page-6-0)
- ["Linee guida per l'installazione" a pagina 53](#page-62-0)
- Mettere in contatto l'involucro antistatico contenente il componente con qualsiasi superficie metallica non verniciata del server, quindi rimuoverlo dall'involucro e posizionarlo su una superficie antistatica.

### Procedura

Passo 1. Installare l'unità di alimentazione fissa.

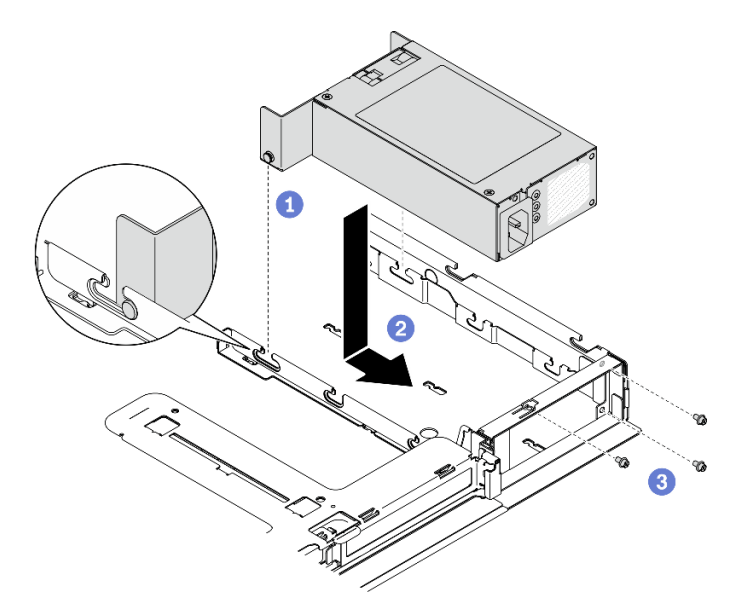

Figura 100. Installazione dell'unità di alimentazione

- a. <sup>**C**</sup> Allineare i piedini agli slot sullo chassis, quindi abbassare l'unità di alimentazione nello chassis.
- b. **P** Far scorrere l'unità di alimentazione all'indietro per bloccare i piedini negli slot.
- c. **Installare le viti che fissano l'unità di alimentazione.**

#### Al termine

- 1. Collegare i cavi di alimentazione alla scheda di sistema. Vedere ["Instradamento dei cavi dell'unità di](#page-47-0)  [alimentazione fissa" a pagina 38.](#page-47-0)
- 2. Installare il coperchio superiore. Vedere ["Installazione del coperchio superiore" a pagina 148.](#page-157-0)
- 3. Collegare il cavo di alimentazione all'alimentatore e mettere a terra correttamente la presa elettrica.
- 4. Completare le operazioni di sostituzione dei componenti. Vedere ["Completamento delle operazioni di](#page-163-0)  [sostituzione dei componenti" a pagina 154.](#page-163-0)

#### Video dimostrativo

[Guardare la procedura su YouTube](https://www.youtube.com/watch?v=pVSzOAkIwbs)

## <span id="page-125-0"></span>Rimozione di un'unità di alimentazione hot-swap

Utilizzare queste informazioni per rimuovere un'unità di alimentazione hot-swap.

## Informazioni su questa attività

S001

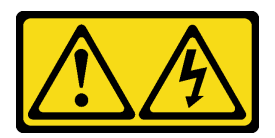

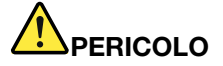

La corrente elettrica proveniente da cavi di alimentazione, telefonici e per le comunicazioni è pericolosa.

Per evitare il pericolo di scosse:

- Collegare tutti i cavi di alimentazione a una fonte di alimentazione/presa elettrica collegata correttamente e con messa a terra.
- Collegare le apparecchiature, che verranno collegate a questo prodotto, a fonti di alimentazione/ prese elettriche correttamente cablate.
- Se possibile, utilizzare solo una mano per collegare o scollegare i cavi di segnale.
- Non accendere mai alcun apparecchio in caso di incendio, presenza di acqua o danno alle strutture.
- Il dispositivo potrebbe anche disporre di più di un cavo di alimentazione. Per eliminare completamente la corrente elettrica dal dispositivo, assicurarsi che tutti i cavi di alimentazione siano scollegati dalla fonte di alimentazione.

S002

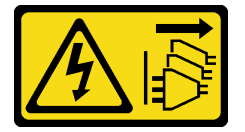

## ATTENZIONE:

Il pulsante di controllo dell'alimentazione sul dispositivo e l'interruttore di alimentazione sull'alimentatore non tolgono la corrente elettrica fornita al dispositivo. Il dispositivo potrebbe anche disporre di più di un cavo di alimentazione. Per eliminare completamente la corrente elettrica dal dispositivo, assicurarsi che tutti i cavi di alimentazione siano scollegati dalla fonte di alimentazione.

S035

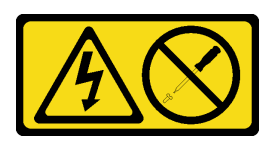

## ATTENZIONE:

Non rimuovere mai il coperchio da un alimentatore o qualsiasi parte su cui sia applicata questa etichetta. All'interno dei componenti su cui è apposta questa etichetta, sono presenti livelli pericolosi di tensione, corrente ed energia. Questi componenti non contengono parti da sottoporre a manutenzione. Se si sospetta la presenza di un problema in una di queste parti, rivolgersi a un tecnico dell'assistenza.

Attenzione: Leggere le sezioni seguenti per istruzioni su come operare in sicurezza.

- ["Sicurezza" a pagina v](#page-6-0)
- ["Linee guida per l'installazione" a pagina 53](#page-62-0)

## **Procedura**

- Passo 1. Individuare l'alimentatore hot-swap nella parte posteriore del server e scollegare il cavo di alimentazione dall'alimentatore.
- Passo 2. Rimuovere l'unità di alimentazione hot-swap.

Figura 101. Unità di alimentazione hot-swap

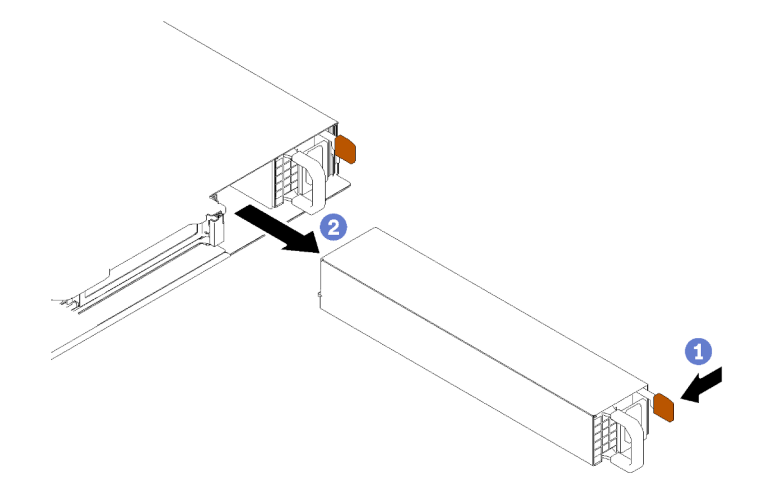

- a. **O** Premere la linguetta di rilascio verso la maniglia.
- b. **O** Tirare delicatamente la maniglia per estrarre l'unità di alimentazione hot-swap dallo chassis.

#### Al termine

Se viene richiesto di restituire il componente o il dispositivo opzionale, seguire tutte le istruzioni di imballaggio e utilizzare i materiali di imballaggio per la spedizione forniti con il prodotto.

## Video dimostrativo

#### [Guardare la procedura su YouTube](https://www.youtube.com/watch?v=gwoCdvXjrR8)

## <span id="page-127-0"></span>Installazione di un'unità di alimentazione hot-swap

Utilizzare queste informazioni per installare un'unità di alimentazione hot-swap.

## Informazioni su questa attività

S001

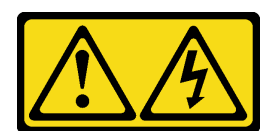

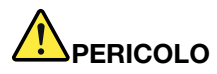

La corrente elettrica proveniente da cavi di alimentazione, telefonici e per le comunicazioni è pericolosa.

Per evitare il pericolo di scosse:

- Collegare tutti i cavi di alimentazione a una fonte di alimentazione/presa elettrica collegata correttamente e con messa a terra.
- Collegare le apparecchiature, che verranno collegate a questo prodotto, a fonti di alimentazione/ prese elettriche correttamente cablate.
- Se possibile, utilizzare solo una mano per collegare o scollegare i cavi di segnale.
- Non accendere mai alcun apparecchio in caso di incendio, presenza di acqua o danno alle strutture.
- Il dispositivo potrebbe anche disporre di più di un cavo di alimentazione. Per eliminare completamente la corrente elettrica dal dispositivo, assicurarsi che tutti i cavi di alimentazione siano scollegati dalla fonte di alimentazione.

S002

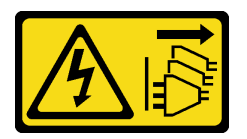

## ATTENZIONE:

Il pulsante di controllo dell'alimentazione sul dispositivo e l'interruttore di alimentazione sull'alimentatore non tolgono la corrente elettrica fornita al dispositivo. Il dispositivo potrebbe anche disporre di più di un cavo di alimentazione. Per eliminare completamente la corrente elettrica dal dispositivo, assicurarsi che tutti i cavi di alimentazione siano scollegati dalla fonte di alimentazione.

## S035

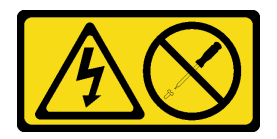

## ATTENZIONE:

Non rimuovere mai il coperchio da un alimentatore o qualsiasi parte su cui sia applicata questa etichetta. All'interno dei componenti su cui è apposta questa etichetta, sono presenti livelli pericolosi di tensione, corrente ed energia. Questi componenti non contengono parti da sottoporre a manutenzione. Se si sospetta la presenza di un problema in una di queste parti, rivolgersi a un tecnico dell'assistenza.

## Attenzione:

- Leggere le sezioni seguenti per istruzioni su come operare in sicurezza.
	- ["Sicurezza" a pagina v](#page-6-0)
	- ["Linee guida per l'installazione" a pagina 53](#page-62-0)
- Mettere in contatto l'involucro antistatico contenente il componente con qualsiasi superficie metallica non verniciata del server, quindi rimuoverlo dall'involucro e posizionarlo su una superficie antistatica.

## **Procedura**

- Passo 1. Se necessario, rimuovere l'elemento di riempimento dell'alimentatore.
- Passo 2. Allineare l'unità di alimentazione al vano, farla quindi scorrere nel vano finché non scatta in posizione.

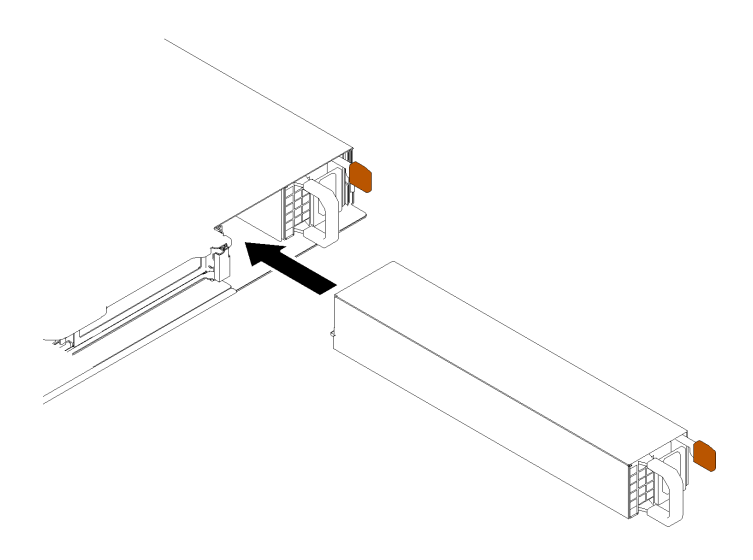

Figura 102. Installazione dell'unità di alimentazione hot-swap

#### Al termine

- 1. Collegare il cavo di alimentazione all'alimentatore e mettere a terra correttamente la presa elettrica.
- 2. Completare le operazioni di sostituzione dei componenti. Vedere ["Completamento delle operazioni di](#page-163-0)  [sostituzione dei componenti" a pagina 154.](#page-163-0)

## Video dimostrativo

## [Guardare la procedura su YouTube](https://www.youtube.com/watch?v=HN4OvIz-eDw)

## Sostituzione della scheda di distribuzione dell'alimentazione

Utilizzare le seguenti informazioni per rimuovere e installare la scheda di distribuzione dell'alimentazione.

## Rimozione della scheda di distribuzione dell'alimentazione

Utilizzare queste informazioni per rimuovere la scheda di distribuzione dell'alimentazione.

## Informazioni su questa attività

## Attenzione:

- Leggere le sezioni seguenti per istruzioni su come operare in sicurezza.
	- ["Sicurezza" a pagina v](#page-6-0)
	- ["Linee guida per l'installazione" a pagina 53](#page-62-0)
- Spegnere il server e le periferiche e scollegare i cavi di alimentazione e tutti i cavi esterni. Vedere ["Spegnimento del server" a pagina 11.](#page-20-0)
- Se il server è installato in un rack, rimuovere il server dal rack.

## Procedura

- Passo 1. Effettuare i preparativi per questa attività.
	- a. Rimuovere il coperchio superiore. Vedere ["Rimozione del coperchio superiore" a pagina 147](#page-156-0).
	- b. Rimuovere l'unità di alimentazione. Vedere ["Rimozione di un'unità di alimentazione hot-swap"](#page-125-0)  [a pagina 116](#page-125-0).
	- c. Scollegare il cavo del modulo di alimentazione flash dall'adattatore RAID. Vedere ["Instradamento dei cavi del modulo di alimentazione flash" a pagina 40](#page-49-0).
	- d. Rimuovere il modulo di alimentazione flash. Vedere ["Rimozione del modulo di alimentazione](#page-91-0) [flash" a pagina 82](#page-91-0).
- Passo 2. Rimuovere le due viti.

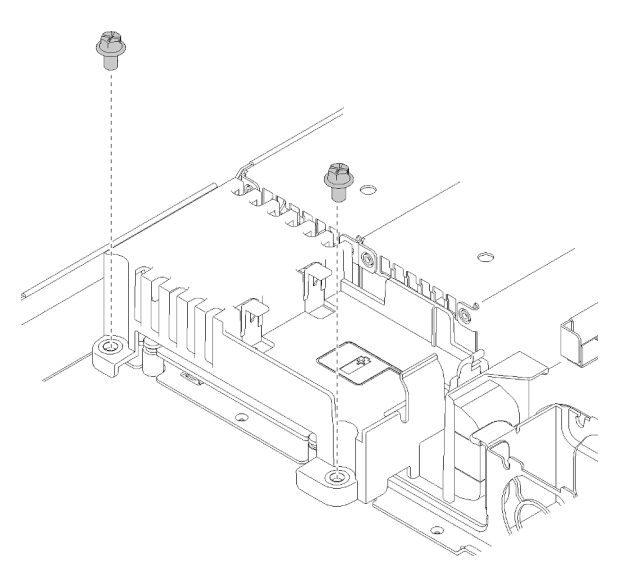

Figura 103. Rimozione della vite del coperchio

Passo 3. Far scorrere delicatamente in avanti il coperchio della scheda di distribuzione dell'alimentazione ed estrarlo dal server.

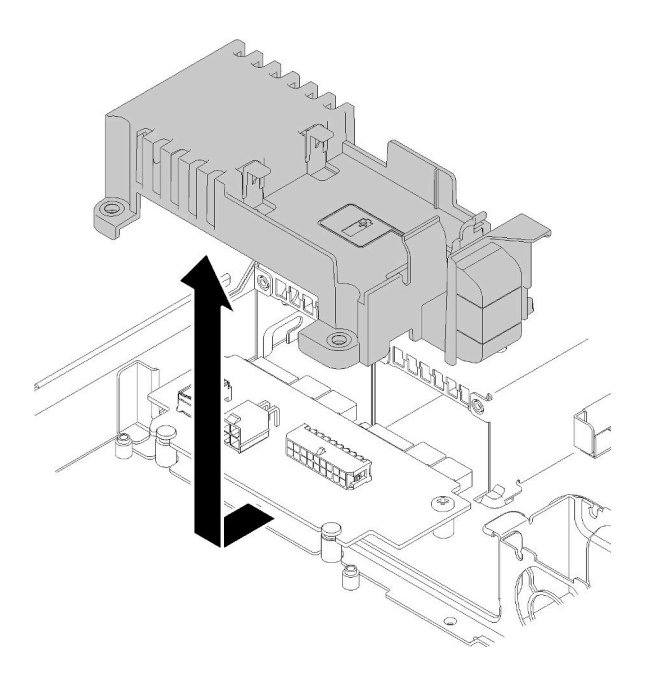

Figura 104. Rimozione del coperchio della scheda di distribuzione dell'alimentazione

- Passo 4. Scollegare i cavi dalla scheda di distribuzione dell'alimentazione. Vedere ["Instradamento dei cavi](#page-48-0)  [dell'unità di alimentazione hot-swap" a pagina 39](#page-48-0).
- Passo 5. Rimuovere le due viti che fissano la scheda di distribuzione dell'alimentazione.

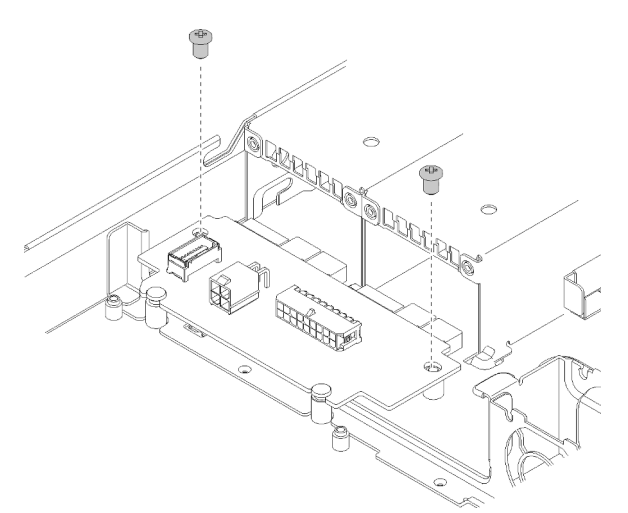

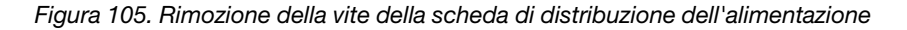

Passo 6. Far scorrere delicatamente all'indietro la scheda di distribuzione dell'alimentazione e rimuoverla dal server.

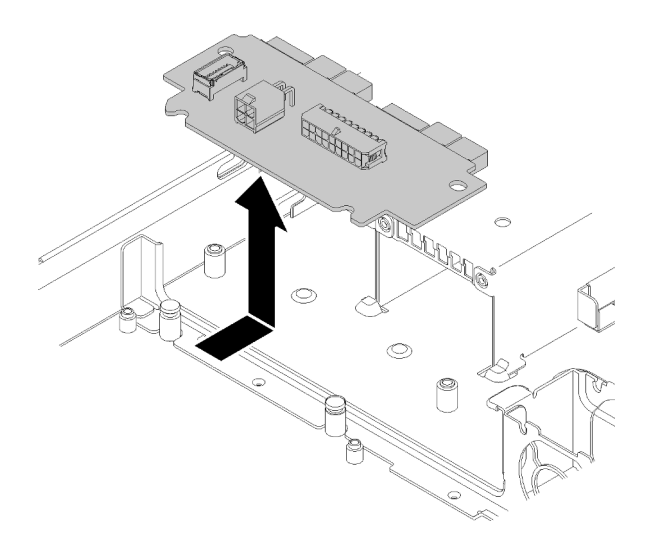

Figura 106. Rimozione della scheda di distribuzione dell'alimentazione

## Al termine

Se viene richiesto di restituire il componente o il dispositivo opzionale, seguire tutte le istruzioni di imballaggio e utilizzare i materiali di imballaggio per la spedizione forniti con il prodotto.

## Video dimostrativo

## [Guardare la procedura su YouTube](https://www.youtube.com/watch?v=1UrpOo4bGt4)

# Installazione della scheda di distribuzione dell'alimentazione

Utilizzare queste informazioni per installare la scheda di distribuzione dell'alimentazione.

## Informazioni su questa attività

Attenzione: Leggere le sezioni seguenti per istruzioni su come operare in sicurezza.

- ["Sicurezza" a pagina v](#page-6-0)
- ["Linee guida per l'installazione" a pagina 53](#page-62-0)

## **Procedura**

Passo 1. Allineare gli slot della scheda di distribuzione dell'alimentazione **1** ai piedini di allineamento **2** e abbassare la scheda nel server. Quindi, far scorrere leggermente in avanti la scheda di distribuzione per inserirla.

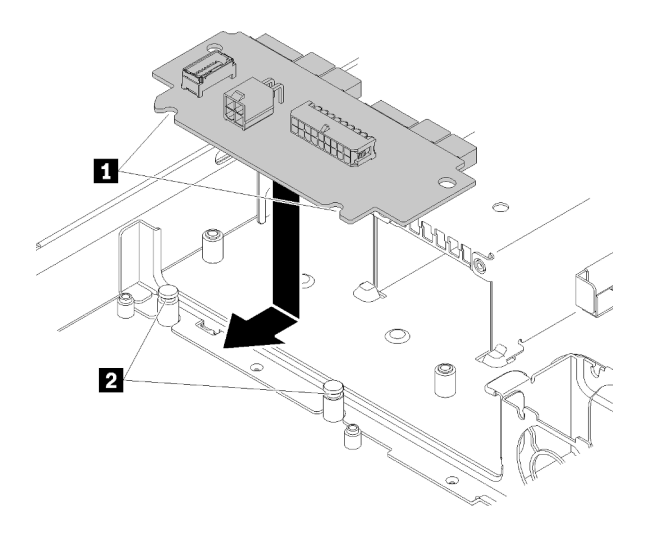

Figura 107. Installazione della scheda di distribuzione dell'alimentazione

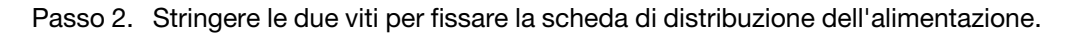

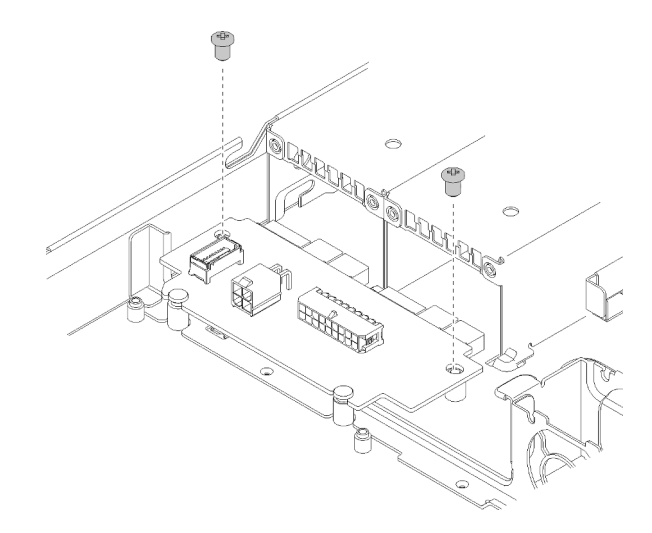

Figura 108. Installazione delle viti

- Passo 3. Collegare i cavi alla scheda di distribuzione dell'alimentazione. Vedere ["Instradamento dei cavi](#page-48-0) [dell'unità di alimentazione hot-swap" a pagina 39](#page-48-0).
- Passo 4. Allineare il piedino del coperchio della scheda di distribuzione dell'alimentazione **1** al gancio **2** e abbassare il coperchio nel server. Quindi, far scorrere leggermente all'indietro il coperchio della scheda di distribuzione dell'alimentazione per inserirlo.

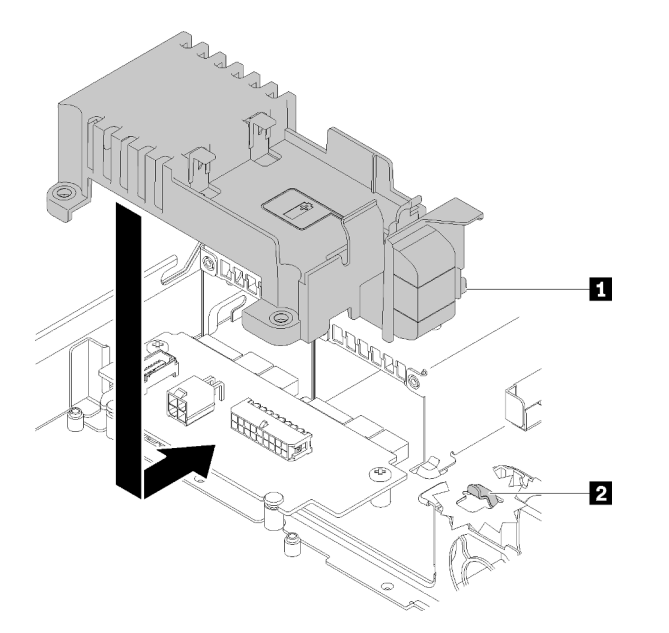

Figura 109. Installazione del coperchio della scheda di distribuzione dell'alimentazione

Passo 5. Stringere le due viti per fissare il coperchio della scheda di distribuzione dell'alimentazione.

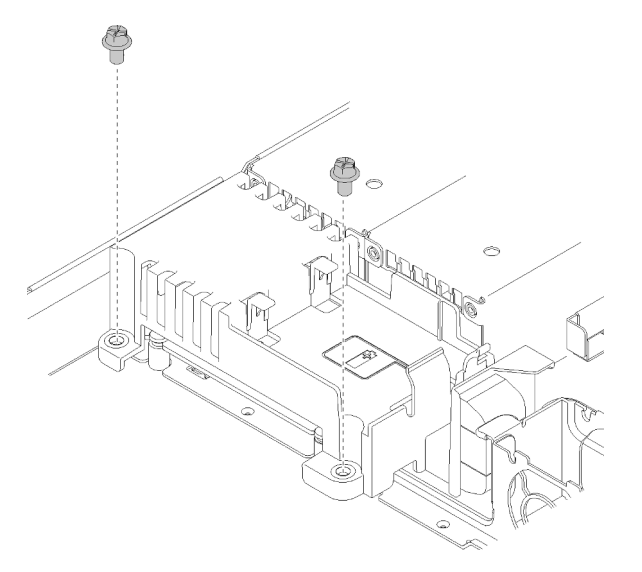

Figura 110. Installazione della vite del coperchio

#### Al termine

- 1. Installare il modulo di alimentazione flash. Vedere ["Installazione del modulo di alimentazione flash" a](#page-93-0) [pagina 84](#page-93-0).
- 2. Collegare il cavo del modulo di alimentazione flash all'adattatore RAID. Vedere ["Instradamento dei cavi](#page-49-0) [del modulo di alimentazione flash" a pagina 40](#page-49-0).
- 3. Installare l'unità di alimentazione. Vedere ["Installazione di un'unità di alimentazione hot-swap" a pagina](#page-127-0) [118](#page-127-0).
- 4. Installare il coperchio superiore. Vedere ["Installazione del coperchio superiore" a pagina 148](#page-157-0).
- 5. Completare le operazioni di sostituzione dei componenti. Vedere ["Completamento delle operazioni di](#page-163-0) [sostituzione dei componenti" a pagina 154](#page-163-0).

## Video dimostrativo

[Guardare la procedura su YouTube](https://www.youtube.com/watch?v=5FUbsfaX9hs)

# Sostituzione del processore

Utilizzare le seguenti procedure per rimuovere e installare un processore.

Attenzione: Prima di sostituire un processore, accertarsi di disporre di un panno imbevuto di alcol (numero parte 00MP352) e del lubrificante termico grigio.

Importante: Il processore nel server può attivare una limitazione in risposta a condizioni termiche, diminuendo temporaneamente la velocità per ridurre il dispendio di calore. Nei casi in cui alcuni core del processore vengono limitati per un brevissimo periodo di tempo (non oltre 100 ms), l'unica indicazione potrebbe essere una voce nel log eventi del sistema operativo cui non corrisponde alcuna voce nel log eventi del sistema XCC. Se si verifica questa situazione, l'evento può essere ignorato e non è necessaria la sostituzione del processore.

# Rimozione del processore

Utilizzare queste informazioni per rimuovere il processore. Questa procedura deve essere eseguita da un tecnico qualificato.

## Informazioni su questa attività

## Attenzione:

- Leggere le sezioni seguenti per istruzioni su come operare in sicurezza.
	- ["Sicurezza" a pagina v](#page-6-0)
	- ["Linee guida per l'installazione" a pagina 53](#page-62-0)
- Spegnere il server e le periferiche e scollegare i cavi di alimentazione e tutti i cavi esterni. Vedere ["Spegnimento del server" a pagina 11.](#page-20-0)
- Se il server è installato in un rack, rimuovere il server dal rack.

## **Procedura**

Passo 1. Effettuare i preparativi per questa attività.

- a. Rimuovere il coperchio superiore. Vedere ["Rimozione del coperchio superiore" a pagina 147](#page-156-0).
- b. Rimuovere il deflettore d'aria. Vedere ["Rimozione del deflettore d'aria" a pagina 66.](#page-75-0)
- c. Rimuovere il dissipatore di calore. Vedere ["Rimozione del dissipatore di calore" a pagina 90](#page-99-0).

Passo 2. Rimuovere il processore.

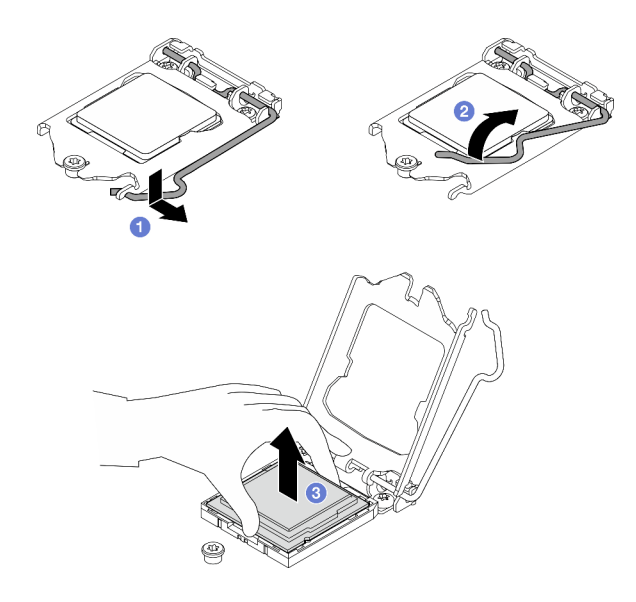

Figura 111. Apertura del fermo del processore

- a. **O** Tirare delicatamente la maniglia per estrarla dal supporto del processore.
- b. **Sollevare la maniglia e il supporto fino alla posizione di apertura completa.**
- c. Afferrare il processore da entrambi i lati e sollevarlo delicatamente dal socket.

#### Nota:

- 1. Non toccare i contatti dorati del connettore sulla parte inferiore del processore.
- 2. Verificare che non siano presenti oggetti sul socket del processore per evitare che si danneggi.

## Al termine

- 1. Installare un nuovo processore. Vedere ["Installazione del processore" a pagina 128](#page-137-0).
- 2. Se viene richiesto di restituire il componente o il dispositivo opzionale, seguire tutte le istruzioni di imballaggio e utilizzare i materiali di imballaggio per la spedizione forniti con il prodotto.

## Video dimostrativo

## [Guardare la procedura su YouTube](https://www.youtube.com/watch?v=VrJ2lCzZnKk)

## <span id="page-137-0"></span>Installazione del processore

Utilizzare queste informazioni per installare il processore. Questa procedura deve essere eseguita da un tecnico qualificato.

#### Informazioni su questa attività

#### Attenzione:

- Leggere le sezioni seguenti per istruzioni su come operare in sicurezza.
	- ["Sicurezza" a pagina v](#page-6-0)
	- ["Linee guida per l'installazione" a pagina 53](#page-62-0)
- Mettere in contatto l'involucro antistatico contenente il componente con qualsiasi superficie metallica non verniciata del server, quindi rimuoverlo dall'involucro e posizionarlo su una superficie antistatica.
- Evitare che il lubrificante termico sul processore o sul dissipatore di calore entri in contatto con altri elementi. Il contatto con qualsiasi superficie potrebbe contaminare il lubrificante termico e renderlo inefficace. Il lubrificante termico può danneggiare componenti, quali i connettori elettrici nel socket del processore.
- Prima di riutilizzare un processore rimosso da un'altra scheda di sistema, rimuovere il lubrificante termico dal processore con un panno imbevuto di alcol e gettare il panno, una volta rimosso tutto il lubrificante termico.

Nota: Se si applica un nuovo lubrificante termico sulla parte superiore del processore, assicurarsi di farlo dopo che l'alcol è completamente evaporato.

## Procedura

Passo 1. Applicare il lubrificante termico sulla parte superiore del processore con una siringa, formando quattro punti uniformemente distribuiti, mentre ogni punto è costituito da circa 0,1 ml di lubrificante termico.

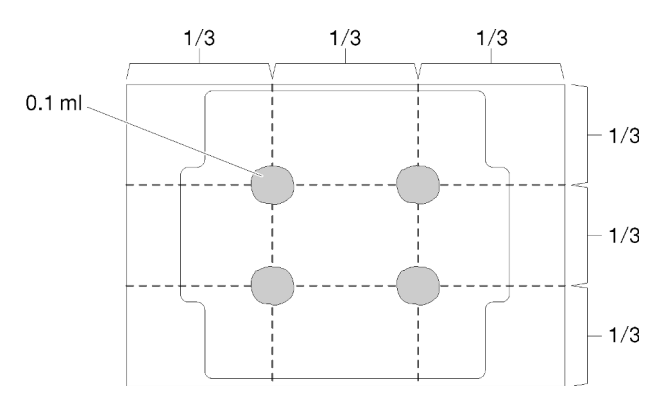

Figura 112. Forma corretta del lubrificante termico

- Passo 2. Mantenere il processore da entrambi i lati e allineare i seguenti elementi:
	- 1. Allineare **1** le piccole tacche sul processore alle **2** linguette sul socket.
	- 2. Allineare **3** il piccolo triangolo del processore **4** all'angolo smussato sul socket.

Quindi abbassare delicatamente il processore in modo uniforme nel socket.

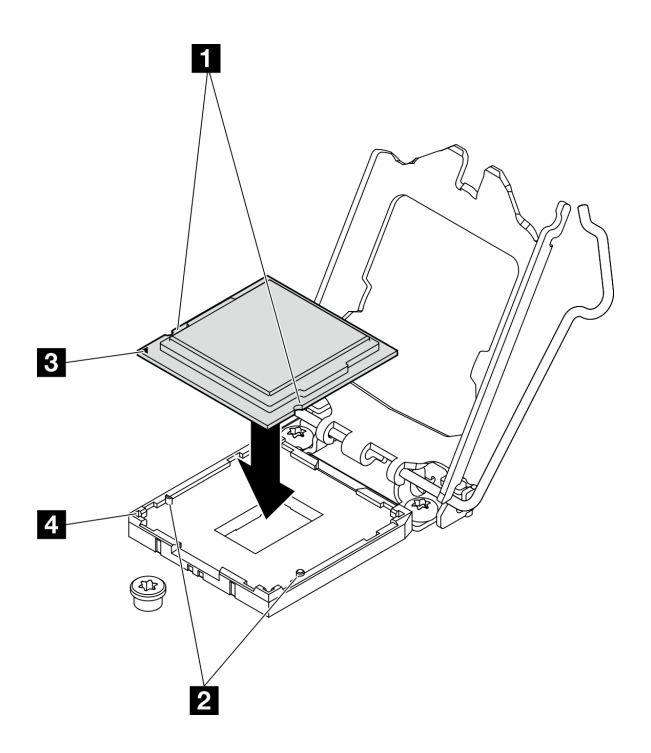

Figura 113. Installazione del processore

Passo 3. Chiudere il fermo del processore e spingere la maniglia in posizione di blocco.

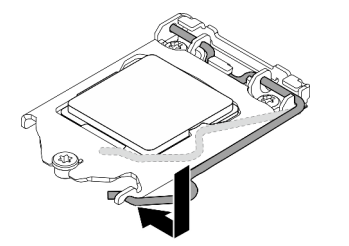

Figura 114. Chiusura del fermo del processore

## Al termine

- 1. Reinstallare il dispersore di calore. Vedere ["Installazione del dissipatore di calore" a pagina 91.](#page-100-0)
- 2. Installare il deflettore d'aria. Vedere ["Installazione del deflettore d'aria" a pagina 67.](#page-76-0)
- 3. Installare il coperchio superiore. Vedere ["Installazione del coperchio superiore" a pagina 148.](#page-157-0)
- 4. Completare le operazioni di sostituzione dei componenti. Vedere ["Completamento delle operazioni di](#page-163-0)  [sostituzione dei componenti" a pagina 154.](#page-163-0)

#### Video dimostrativo

[Guardare la procedura su YouTube](https://www.youtube.com/watch?v=pNzHyH20EYk)

# Sostituzione dei fermi del rack

Utilizzare le seguenti informazioni per rimuovere e installare i fermi del rack.

# Rimozione dei fermi del rack

Utilizzare queste informazioni per rimuovere i fermi del rack.

## Informazioni su questa attività

## Attenzione:

- Leggere le sezioni seguenti per istruzioni su come operare in sicurezza.
	- ["Sicurezza" a pagina v](#page-6-0)
	- ["Linee guida per l'installazione" a pagina 53](#page-62-0)
- Spegnere il server e le periferiche e scollegare i cavi di alimentazione e tutti i cavi esterni. Vedere ["Spegnimento del server" a pagina 11.](#page-20-0)
- Se il server è installato in un rack, rimuovere il server dal rack.

Nota: Il metodo di rimozione e installazione è simile per entrambi i fermi del rack.

## **Procedura**

- Passo 1. Rimuovere la mascherina di sicurezza, se installata. Vedere ["Rimozione della mascherina di](#page-143-0)  [sicurezza" a pagina 134.](#page-143-0)
- Passo 2. Utilizzare un cacciavite a testa piatta per rimuovere la piastrina per l'etichetta ID sul fermo destro del rack e conservarla in un luogo sicuro.

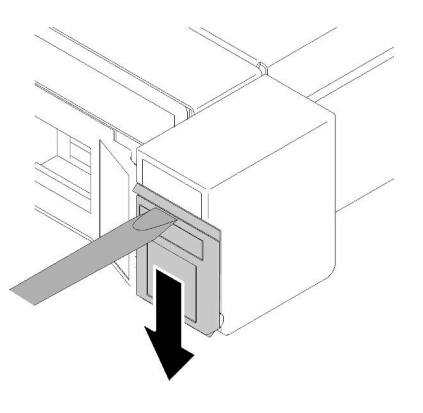

Figura 115. Rimozione dell'etichetta ID

Passo 3. Rimuovere le due viti su ciascun lato del server che fissano il fermo del rack.

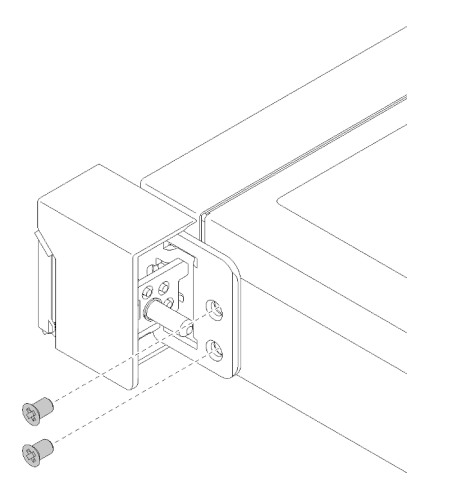

Figura 116. Rimozione dei fermi del rack

Passo 4. Far scorrere il fermo all'indietro e rimuoverlo dal server.

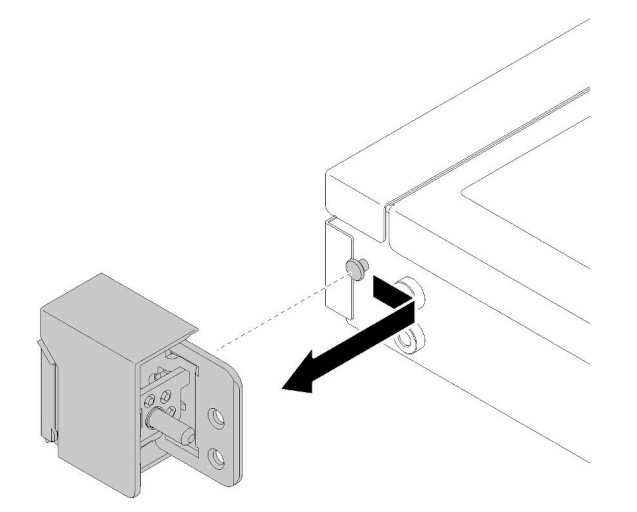

Figura 117. Rimozione dei fermi del rack

Passo 5. Rimuovere l'altro fermo del rack, se necessario.

## Al termine

Se viene richiesto di restituire il componente o il dispositivo opzionale, seguire tutte le istruzioni di imballaggio e utilizzare i materiali di imballaggio per la spedizione forniti con il prodotto.

## Video dimostrativo

[Guardare la procedura su YouTube](https://www.youtube.com/watch?v=d_qXqkHX3UQ)

# Installazione dei fermi del rack

Utilizzare queste informazioni per installare i fermi del rack.

## Informazioni su questa attività

Attenzione: Leggere le sezioni seguenti per istruzioni su come operare in sicurezza.

- ["Sicurezza" a pagina v](#page-6-0)
- ["Linee guida per l'installazione" a pagina 53](#page-62-0)

Nota: Il metodo di rimozione e installazione è simile per entrambi i fermi del rack.

## Procedura

Passo 1. Allineare il foro del piedino al piedino sullo chassis; quindi, premere il fermo del rack sullo chassis e farlo scorrere leggermente in avanti come mostrato.

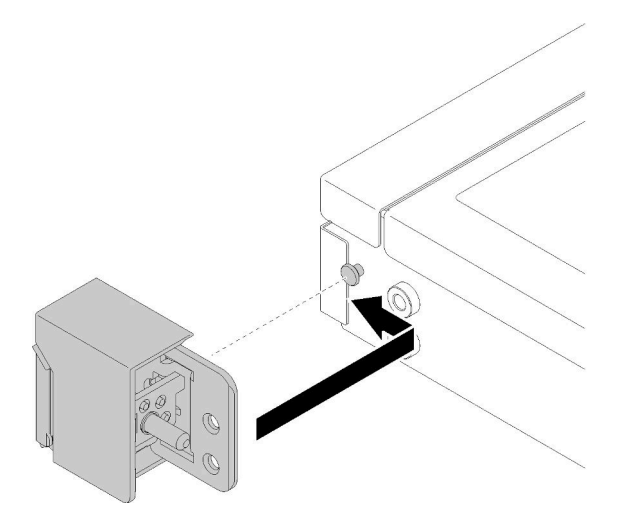

Figura 118. Installazione dei fermi del rack

Passo 2. Installare le due viti per fissare il fermo del rack sul lato del server.

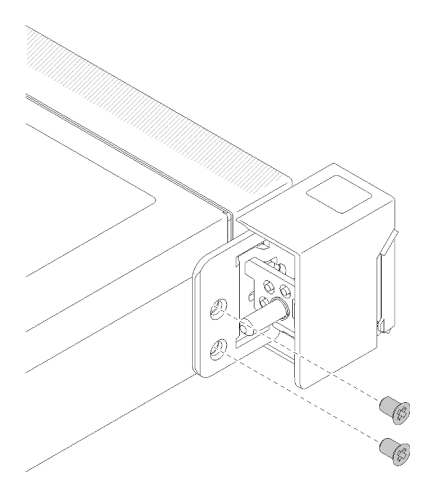

Figura 119. Installazione dei fermi del rack

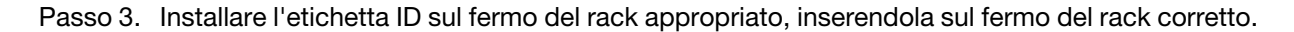

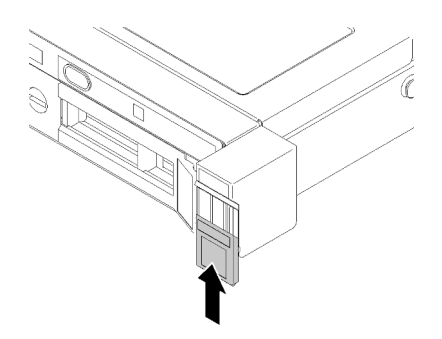

Figura 120. Installazione dell'etichetta ID

Passo 4. Se si sta installando l'altro fermo del rack, eseguire ora l'operazione.

## Al termine

- 1. Installare la mascherina di sicurezza. Vedere ["Installazione della mascherina di sicurezza" a pagina 135.](#page-144-0)
- 2. Completare le operazioni di sostituzione dei componenti. Vedere ["Completamento delle operazioni di](#page-163-0)  [sostituzione dei componenti" a pagina 154.](#page-163-0)

## Video dimostrativo

[Guardare la procedura su YouTube](https://www.youtube.com/watch?v=6xkZqmTrVU0)

## Sostituzione della mascherina di sicurezza

Utilizzare questa procedura per rimuovere o installare la mascherina di sicurezza.

## <span id="page-143-0"></span>Rimozione della mascherina di sicurezza

Utilizzare queste informazioni per rimuovere la mascherina di sicurezza.

## Informazioni su questa attività

## Attenzione:

- Leggere le sezioni seguenti per istruzioni su come operare in sicurezza.
	- ["Sicurezza" a pagina v](#page-6-0)
	- ["Linee guida per l'installazione" a pagina 53](#page-62-0)
- Se il server è installato in un rack, estendere o rimuovere il server dal rack.

## **Procedura**

Passo 1. Utilizzare la chiave per sbloccare la mascherina di sicurezza nella posizione di apertura.
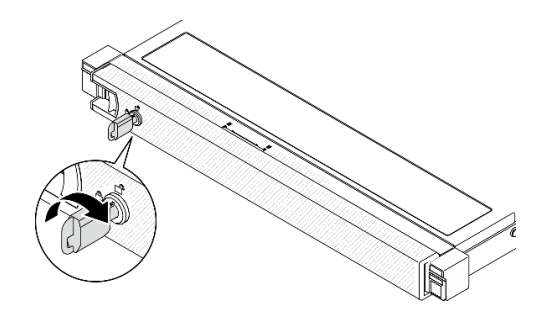

Figura 121. Sblocco della mascherina di sicurezza

Passo 2. Premere il fermo di rilascio e ruotare la mascherina di sicurezza verso l'esterno per rimuoverla dallo chassis.

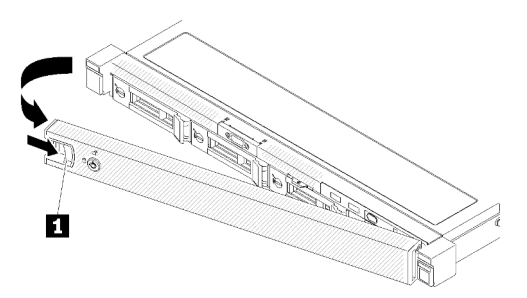

Figura 122. Rimozione della mascherina di sicurezza

Tabella 14. Rimozione della mascherina di sicurezza

**1** Fermo di rilascio

#### Al termine

Se viene richiesto di restituire il componente o il dispositivo opzionale, seguire tutte le istruzioni di imballaggio e utilizzare i materiali di imballaggio per la spedizione forniti con il prodotto.

### Video dimostrativo

### [Guardare la procedura su YouTube](https://www.youtube.com/watch?v=knGO-dcXC34)

## Installazione della mascherina di sicurezza

Utilizzare queste informazioni per installare la mascherina di sicurezza.

#### Informazioni su questa attività

Attenzione: Leggere le sezioni seguenti per istruzioni su come operare in sicurezza.

- ["Sicurezza" a pagina v](#page-6-0)
- ["Linee guida per l'installazione" a pagina 53](#page-62-0)

### **Procedura**

Passo 1. Inserire delicatamente le linguette sulla mascherina di sicurezza negli slot sulla manopola destra del rack. Tenere premuto il fermo di rilascio e ruotare la mascherina di sicurezza verso l'interno finché non scatta in posizione.

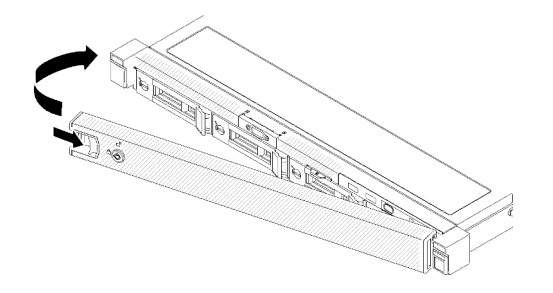

Figura 123. Installazione della mascherina di sicurezza

Passo 2. Utilizzare la chiave per bloccare la mascherina di sicurezza nella posizione di chiusura.

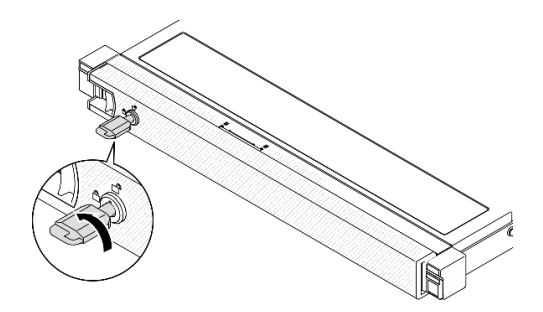

Figura 124. Blocco della mascherina di sicurezza

### Al termine

Completare le operazioni di sostituzione dei componenti. Vedere ["Completamento delle operazioni di](#page-163-0)  [sostituzione dei componenti" a pagina 154](#page-163-0).

### Video dimostrativo

[Guardare la procedura su YouTube](https://www.youtube.com/watch?v=cI_RCMNlqgU)

# Sostituzione della scheda di sistema (solo tecnici qualificati)

Utilizzare questa procedura per la rimozione o l'installazione della scheda di sistema.

Importante: Prima di restituire la scheda di sistema, assicurarsi di installare le protezioni del socket del processore sulla nuova scheda di sistema. Per sostituire una protezione del socket del processore:

- 1. Estrarre una protezione dall'assieme del socket del processore sulla nuova scheda di sistema e orientarla correttamente sull'assieme del socket del processore sulla scheda di sistema rimossa.
- 2. Spingere delicatamente verso il basso i rialzi della protezione del socket sull'assieme del socket del processore, premendo sui bordi per evitare di danneggiare i piedini del socket. Dovrebbe sentirsi un clic a indicare che il coperchio del socket è fissato correttamente.
- 3. Verificare che la protezione del socket sia fissata correttamente all'assieme del socket del processore.

# Rimozione della scheda di sistema

Utilizzare queste informazioni per rimuovere la scheda di sistema.

### Informazioni su questa attività

Attenzione:

- La rimozione e l'installazione di questo componente devono essere effettuate da tecnici qualificati. Non tentare di rimuoverlo o installarlo senza una formazione adeguata.
- Leggere le sezioni seguenti per istruzioni su come operare in sicurezza.
	- ["Sicurezza" a pagina v](#page-6-0)
	- ["Linee guida per l'installazione" a pagina 53](#page-62-0)
- Registrare tutte le informazioni sulla configurazione del sistema, come gli indirizzi IP, i VPD (Vital Product Data), il tipo di macchina, il modello, il numero di serie, l'UUID (Universally Unique Identifier) e il tag asset del server di Lenovo XClarity Controller.
- Utilizzare Lenovo XClarity Essentials OneCLI per salvare la configurazione di sistema su un supporto esterno.
- Salvare il log eventi di sistema sul supporto esterno.
- Quando si sostituisce la scheda di sistema, aggiornare sempre il server con il firmware più recente o ripristinare il firmware preesistente. Prima di procedere, assicurarsi di disporre del firmware più recente o di una copia del firmware preesistente.
- Spegnere il server. Scollegare i cavi di alimentazione e tutti i cavi esterni. Vedere ["Spegnimento del](#page-20-0) [server" a pagina 11.](#page-20-0)
- Se il server è installato in un rack, rimuovere il server dal rack.

### **Procedura**

Passo 1. Effettuare i preparativi per questa attività.

- a. Rimuovere il coperchio superiore. Vedere ["Rimozione del coperchio superiore" a pagina 147](#page-156-0).
- b. Rimuovere il deflettore d'aria. Vedere ["Rimozione del deflettore d'aria" a pagina 66.](#page-75-0)
- c. Rimuovere l'assieme verticale PCIe. Vedere ["Rimozione dell'assieme verticale PCIe" a pagina](#page-119-0) [110.](#page-119-0)
- d. Rimuovere l'adattatore PCIe dallo slot PCIe 3. Vedere ["Rimozione dell'adattatore PCIe \(slot](#page-116-0)  [3\)" a pagina 107](#page-116-0).
- e. Scollegare i cavi della piastra posteriore o del backplane dalla scheda di sistema. Vedere ["Instradamento dei cavi del backplane e della piastra posteriore" a pagina 42.](#page-51-0)
- f. Scollegare i cavi dell'adattatore di avvio M.2 dalla scheda di sistema. Vedere ["Instradamento](#page-50-0)  [dei cavi per l'adattatore di avvio M.2" a pagina 41](#page-50-0).
- g. Scollegare i cavi della ventola dalla scheda di sistema. Vedere ["Instradamento dei cavi delle](#page-46-0) [ventole" a pagina 37.](#page-46-0)
- h. Scollegare i cavi del pannello anteriore dell'operatore dalla scheda di sistema. Vedere ["Instradamento dei cavi per il pannello anteriore" a pagina 35](#page-44-0).
- i. Rimuovere i moduli di memoria. Vedere ["Rimozione di un modulo di memoria" a pagina 99](#page-108-0).
- j. Rimuovere il dissipatore di calore. Vedere ["Rimozione del dissipatore di calore" a pagina 90](#page-99-0).
- k. Rimuovere il processore. Vedere ["Rimozione del processore" a pagina 127.](#page-136-0)
- Passo 2. Rimuovere le otto viti che fissano la scheda di sistema allo chassis.

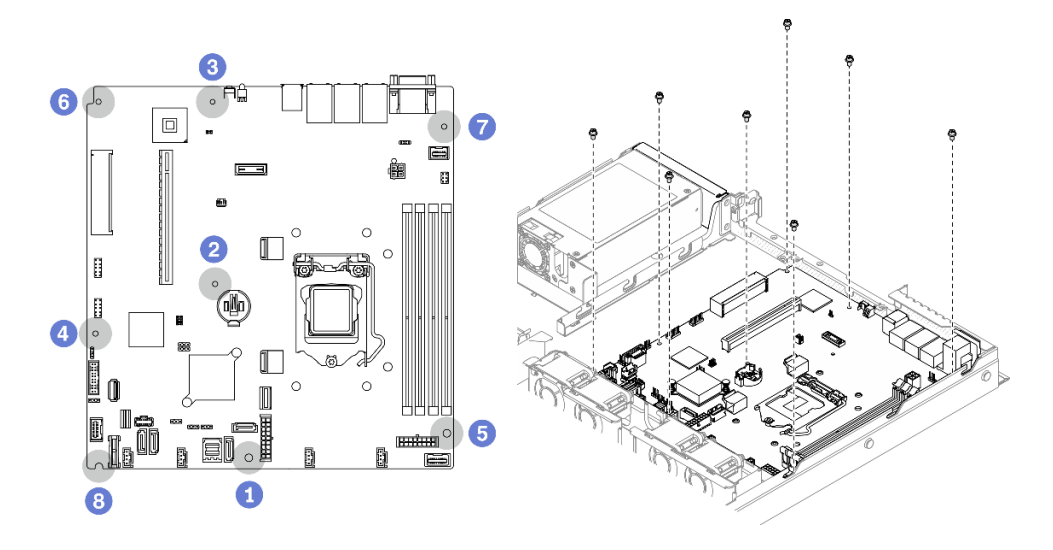

Figura 125. Posizione delle viti della scheda di sistema

### Nota:

• Ordine e posizione di rimozione delle viti:

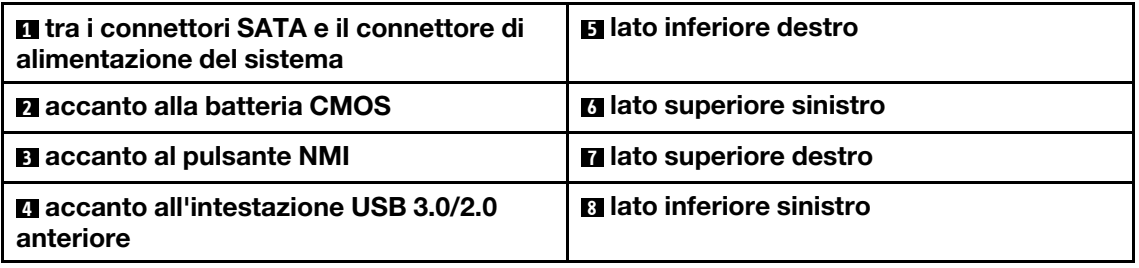

- Per riferimento, la coppia richiesta per serrare completamente o rimuovere le viti è 5,0 +/- 0,5 libbre-pollici.
- Passo 3. Sollevare leggermente la parte anteriore della scheda di sistema, quindi far scorrere in avanti la scheda di sistema verso la parte anteriore del server ed estrarla dal server.

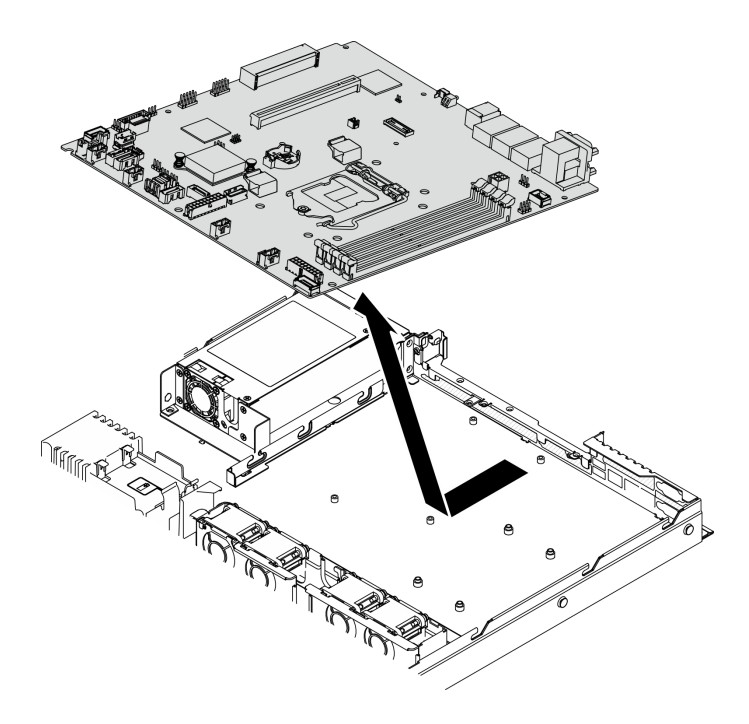

Figura 126. Rimozione della scheda di sistema

### Al termine

Importante: Prima di restituire la scheda di sistema, assicurarsi di installare le protezioni del socket del processore sulla nuova scheda di sistema. Per sostituire una protezione del socket del processore:

- 1. Inserire la nuova scheda di sistema nello chassis. Vedere ["Installazione della scheda di sistema" a](#page-148-0)  [pagina 139.](#page-148-0)
- 2. Estrarre una protezione dall'assieme del socket del processore sulla nuova scheda di sistema e orientarla correttamente sull'assieme del socket del processore sulla scheda di sistema rimossa.
- 3. Spingere delicatamente verso il basso i rialzi della protezione del socket sull'assieme del socket del processore, premendo sui bordi per evitare di danneggiare i piedini del socket. Dovrebbe sentirsi un clic a indicare che il coperchio del socket è fissato correttamente.
- 4. Verificare che la protezione del socket sia fissata correttamente all'assieme del socket del processore.

Se viene richiesto di restituire il componente o il dispositivo opzionale, seguire tutte le istruzioni di imballaggio e utilizzare i materiali di imballaggio per la spedizione forniti con il prodotto.

#### Video dimostrativo

[Guardare la procedura su YouTube](https://www.youtube.com/watch?v=-LVi-oy7G3E)

## <span id="page-148-0"></span>Installazione della scheda di sistema

Utilizzare queste informazioni per installare la scheda di sistema.

#### Informazioni su questa attività

### Attenzione:

- La rimozione e l'installazione di questo componente devono essere effettuate da tecnici qualificati. Non tentare di rimuoverlo o installarlo senza una formazione adeguata.
- Leggere le sezioni seguenti per istruzioni su come operare in sicurezza.
- ["Sicurezza" a pagina v](#page-6-0)
- ["Linee guida per l'installazione" a pagina 53](#page-62-0)
- Mettere in contatto l'involucro antistatico contenente il componente con qualsiasi superficie metallica non verniciata del server, quindi rimuoverlo dall'involucro e posizionarlo su una superficie antistatica.

### **Procedura**

- Passo 1. Allineare la scheda di sistema alle porte seriali e VGA sul lato posteriore dello chassis. Abbassare con cautela la scheda di sistema nello chassis.
	- a. Mettere da parte i cavi della ventola e assicurarsi che non interferiscano con l'installazione della scheda di sistema.
	- b. Posizionare la scheda di sistema nello chassis. Allineare gli slot delle viti sulla scheda di sistema agli slot corrispondenti sullo chassis.

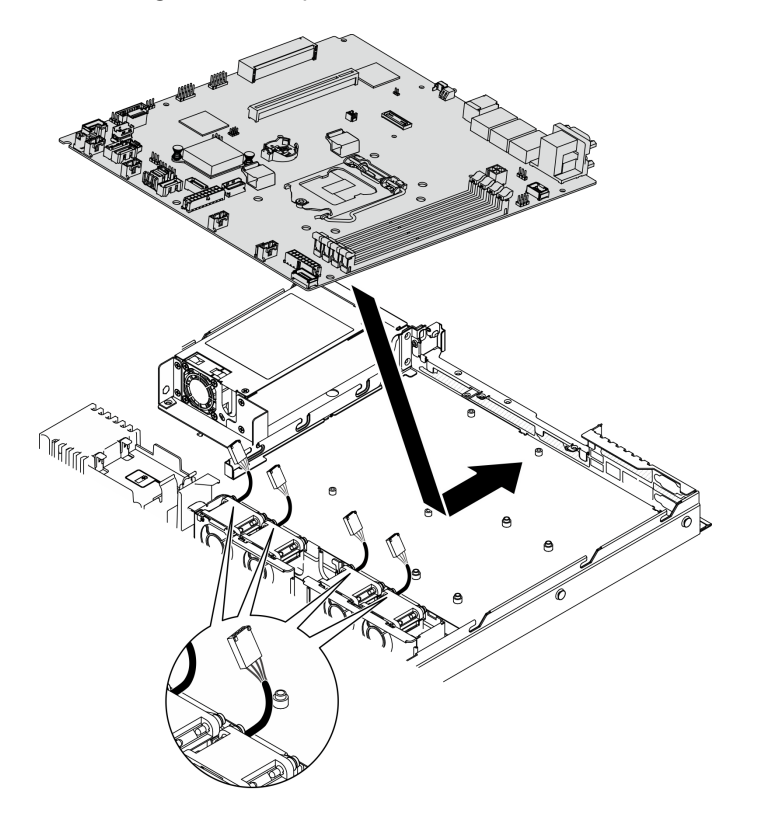

Figura 127. Installazione della scheda di sistema

Passo 2. Installare tutte e otto le viti per fissare la scheda di sistema allo chassis in base alle istruzioni di installazione, come mostrato.

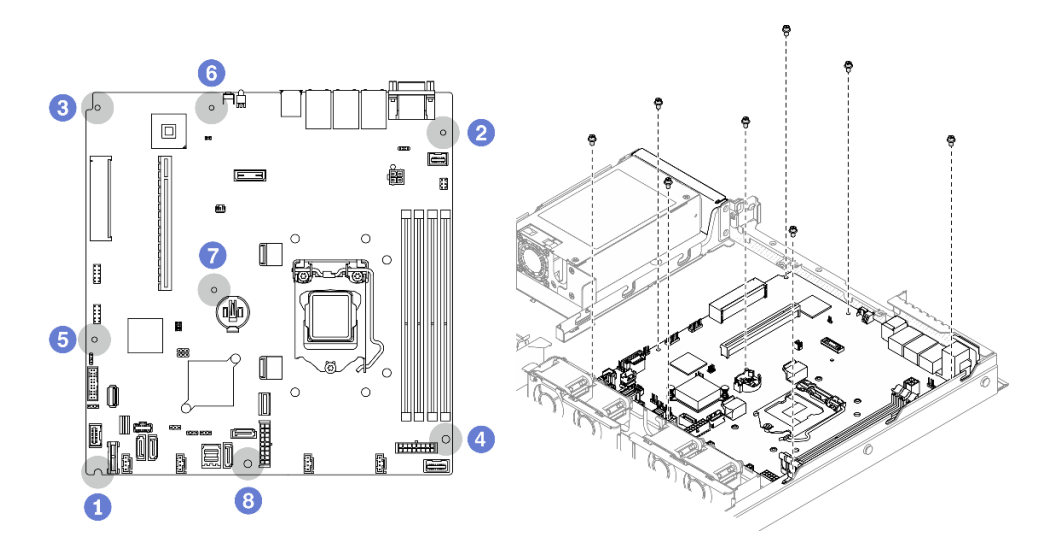

Figura 128. Posizione delle viti della scheda di sistema

#### Nota:

• Ordine e posizione di installazione delle viti:

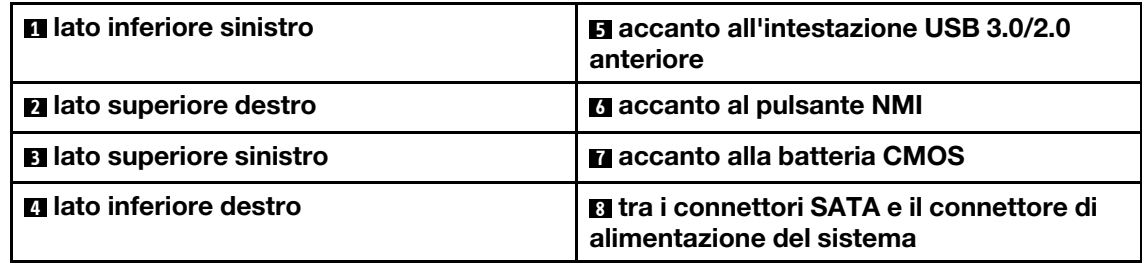

• Per riferimento, la coppia richiesta per serrare completamente o rimuovere le viti è 5,0  $+/-$  0,5 libbre-pollici.

### Al termine

- 1. Installare il processore. Vedere ["Installazione del processore" a pagina 128.](#page-137-0)
- 2. Installare il dissipatore di calore. Vedere ["Installazione del dissipatore di calore" a pagina 91](#page-100-0).
- 3. Installare i moduli di memoria. Vedere ["Installazione di un modulo di memoria" a pagina 101.](#page-110-0)
- 4. Collegare i cavi del pannello anteriore dell'operatore alla scheda di sistema. Vedere ["Instradamento dei](#page-44-0) [cavi per il pannello anteriore" a pagina 35](#page-44-0).
- 5. Collegare i cavi della ventola alla scheda di sistema, premendola verso il basso finché non scatta in posizione. Vedere ["Instradamento dei cavi delle ventole" a pagina 37.](#page-46-0)
- 6. Collegare i cavi all'adattatore di avvio M.2 alla scheda di sistema. Vedere ["Instradamento dei cavi per](#page-50-0) [l'adattatore di avvio M.2" a pagina 41.](#page-50-0)
- 7. Collegare i cavi della piastra posteriore o del backplane alla scheda di sistema. Vedere "Instradamento [dei cavi del backplane e della piastra posteriore" a pagina 42](#page-51-0).
- 8. Installare l'assieme della scheda verticale PCIe. Vedere ["Installazione dell'assieme verticale PCIe" a](#page-120-0) [pagina 111.](#page-120-0)
- 9. Installare l'adattatore PCIe nello slot PCIe 3. Consultare ["Installazione dell'adattatore PCIe \(slot 3\)" a](#page-117-0) [pagina 108.](#page-117-0)
- 10. Installare il deflettore d'aria. Vedere ["Installazione del deflettore d'aria" a pagina 67.](#page-76-0)
- 11. Installare il coperchio superiore. Vedere ["Installazione del coperchio superiore" a pagina 148.](#page-157-0)
- 12. Completare le operazioni di sostituzione dei componenti. Vedere ["Completamento delle operazioni di](#page-163-0)  [sostituzione dei componenti" a pagina 154.](#page-163-0)
- 13. Ricollegare i cavi di alimentazione e tutti i cavi esterni.
- 14. Aggiornare il tipo di macchina e il numero di serie con i nuovi dati VPD (Vital Product Data). Utilizzare Lenovo XClarity Provisioning Manager per aggiornare il tipo di macchina e il numero di serie. Vedere ["Aggiornamento del tipo di macchina e del numero di serie" a pagina 142](#page-151-0).
- 15. Abilitare il TPM. Vedere ["Abilitazione del TPM" a pagina 144](#page-153-0).
- 16. Abilitare l'avvio sicuro UEFI (facoltativo). Vedere ["Abilitazione dell'avvio sicuro UEFI" a pagina 146.](#page-155-0)

### Video dimostrativo

#### [Guardare la procedura su YouTube](https://www.youtube.com/watch?v=MszmH3BNLG0)

## <span id="page-151-0"></span>Aggiornamento del tipo di macchina e del numero di serie

Una volta sostituita la scheda di sistema da tecnici dell'assistenza qualificati, il tipo di macchina e il numero di serie devono essere aggiornati.

Sono disponibili due metodi per aggiornare il tipo di macchina e il numero di serie:

• Da Lenovo XClarity Provisioning Manager

Per aggiornare il tipo di macchina e il numero di serie da Lenovo XClarity Provisioning Manager:

- 1. Avviare il server e premere il tasto in base alle istruzioni presenti sullo schermo per visualizzare l'interfaccia di Lenovo XClarity Provisioning Manager.
- 2. Se viene richiesta la password amministratore di accensione, immetterla.
- 3. Dalla pagina di riepilogo del sistema fare clic su Aggiorna VPD.
- 4. Aggiornare il tipo di macchina e il numero di serie.
- Da Lenovo XClarity Essentials OneCLI

Lenovo XClarity Essentials OneCLI imposta il tipo di macchina e il numero di serie in Lenovo XClarity Controller. Selezionare uno dei seguenti metodi per accedere a Lenovo XClarity Controller e impostare il tipo di macchina e il numero di serie:

- Utilizzare il sistema di destinazione, come l'accesso LAN o KCS (Keyboard Console Style)
- Accesso remoto al sistema di destinazione (basato su TCP/IP)

Per aggiornare il tipo di macchina e il numero di serie da Lenovo XClarity Essentials OneCLI:

1. Scaricare e installare Lenovo XClarity Essentials OneCLI.

Per scaricare Lenovo XClarity Essentials OneCLI, visitare il sito:

<https://datacentersupport.lenovo.com/solutions/HT116433>

- 2. Copiare e decomprimere il pacchetto OneCLI, che include anche altri file necessari, nel server. Assicurarsi di decomprimere OneCLI e i file necessari nelle stessa directory.
- 3. Dopo aver installato Lenovo XClarity Essentials OneCLI, digitare i comandi seguenti per impostare il tipo di macchina e il numero di serie: onecli config set SYSTEM\_PROD\_DATA.SysInfoProdName <m/t\_model> [access\_method] onecli config set SYSTEM\_PROD\_DATA.SysInfoSerialNum <s/n> [access\_method] onecli config set SYSTEM\_PROD\_DATA.SysInfoProdIdentifier <system model> [access\_method] onecli config set SYSTEM\_PROD\_DATA.SysInfoProdIdentifierEx <system model> --override [access\_method]

Dove:

### <m/t\_model>

Il tipo e il numero modello della macchina del server. Digitare xxxxyyy, dove xxxx è il tipo di macchina e yyy è il numero di modello del server.

 $<$ s/n $>$ 

Il numero di serie sul server. Digitare zzzzzzz, dove zzzzzzz è il numero di serie.

<system model>

Il modello del sistema. Tipo system yyyyyyyy, dove yyyyyyyy è l'identificativo del prodotto.

[access\_method]

Il metodo di accesso che si sceglie di utilizzare tra i seguenti metodi:

– Per l'accesso autenticato alla LAN in linea, immettere il comando: [--bmc-username <xcc\_user\_id> --bmc-password <xcc\_password>]

Dove:

```
xcc_user_id
```
Il nome dell'account BMC/IMM/XCC (1 di 12 account). Il valore predefinito è USERID.

xcc\_password

La password dell'account BMC/IMM/XCC (1 di 12 account).

I comandi di esempio sono:

onecli config set SYSTEM\_PROD\_DATA.SysInfoProdName <m/t\_model> --bmc-username <xcc\_user\_id> --bmc-password <xcc\_password> onecli config set SYSTEM\_PROD\_DATA.SysInfoSerialNum <s/n> --bmc-username <xcc\_user\_id> --bmcpassword <xcc\_password> onecli config set SYSTEM\_PROD\_DATA.SysInfoProdIdentifier <system model> --bmc-username xcc\_user\_ id --bmc-password xcc\_password onecli config set SYSTEM\_PROD\_DATA.SysInfoProdIdentifierEx <system model> --override --bmcusername xcc\_user\_id --bmc-password xcc\_password

– Accesso KCS online (non autenticato e con restrizioni per l'utente):

Non è necessario specificare un valore per access\_method quando si utilizza questo metodo di accesso.

```
I comandi di esempio sono: 
onecli config set SYSTEM_PROD_DATA.SysInfoProdName <m/t_model>
onecli config set SYSTEM_PROD_DATA.SysInfoSerialNum <s/n> 
onecli config set SYSTEM_PROD_DATA.SysInfoProdIdentifier <system model> 
onecli config set SYSTEM_PROD_DATA.SysInfoProdIdentifierEx <system model> --override
```
Nota: Il metodo di accesso KCS utilizza l'interfaccia IPMI/KCS, per cui è necessario che sia installato il driver IPMI.

– Per l'accesso remoto alla LAN, immettere il comando: [−−bmc <xcc\_user\_id>:<xcc\_password>@<xcc\_external\_ip>]

Dove:

```
xcc_external_ip
```
L'indirizzo IP di BMC/IMM/XCC. Non sono presenti valori predefiniti. Questo parametro è necessario.

xcc\_user\_id

L'account BMC/IMM/XCC (1 di 12 account). Il valore predefinito è USERID.

xcc\_password

La password dell'account BMC/IMM/XCC (1 di 12 account).

Nota: La password, il nome dell'account e l'indirizzo IP LAN/USB interno di BMC, IMM o XCC sono validi per questo comando.

I comandi di esempio sono: onecli config set SYSTEM\_PROD\_DATA.SysInfoProdName <m/t\_model> −−bmc <xcc\_user\_id>:<xcc\_ password>@<xcc\_external\_ip> onecli config set SYSTEM\_PROD\_DATA.SysInfoSerialNum <s/n> −−bmc <xcc\_user\_id>:<xcc\_ password>@<xcc\_external\_ip> onecli config set SYSTEM\_PROD\_DATA.SysInfoProdIdentifier <system model> −−bmc xcc\_user\_id:xcc\_ password@xcc\_external\_ip onecli config set SYSTEM\_PROD\_DATA.SysInfoProdIdentifierEx <system model> --override −−bmc xcc\_ user id:xcc password@xcc external ip

4. Reimpostare Lenovo XClarity Controller ai valori predefiniti iniziali. Vedere la sezione "Ripristino dei valori predefiniti originali di BMC" nella documentazione di XCC compatibile con il server in uso all'indirizzo <https://pubs.lenovo.com/lxcc-overview/>.

# <span id="page-153-0"></span>Abilitazione del TPM

Il server supporta un TPM (Trusted Platform Module) versione 1.2 o 2.0

Nota: Per i clienti della Cina continentale, il modulo TPM integrato non è supportato. Tuttavia, i clienti della Cina continentale possono installare una scheda TPM.

Quando si sostituisce una scheda di sistema, è necessario assicurarsi che i criteri della scheda TPM siano impostati correttamente.

## ATTENZIONE:

Prestare attenzione a impostare i criteri della scheda TPM. Se non sono impostati correttamente, la scheda di sistema può diventare inutilizzabile.

## Impostazione dei criteri TPM

Per impostazione predefinita, viene fornita una scheda di sistema sostitutiva con i criteri TPM impostati come non definiti. È necessario modificare questa impostazione in modo che corrisponda a quella definita per la scheda di sistema che sta per essere sostituita.

Sono disponibili due metodi per impostare i criteri TPM:

• Da Lenovo XClarity Provisioning Manager

Per impostare i criteri TPM da Lenovo XClarity Provisioning Manager:

- 1. Avviare il server e premere il tasto in base alle istruzioni presenti sullo schermo per visualizzare l'interfaccia di Lenovo XClarity Provisioning Manager.
- 2. Se viene richiesta la password amministratore di accensione, immetterla.
- 3. Dalla pagina di riepilogo del sistema fare clic su Aggiorna VPD.
- 4. Impostare i criteri su uno dei valori seguenti.
	- NationZ TPM 2.0 abilitato solo Cina. I clienti della Cina continentale devono utilizzare questa impostazione se è installato un adattatore NationZ TPM 2.0.
	- TPM abilitato ROW. I clienti al di fuori della Cina continentale devono scegliere questa impostazione.
	- Disabilitati in modo permanente. I clienti della Cina continentale devono utilizzare questa impostazione se non è installato un adattatore TPM.

Nota: Nonostante il valore Non definiti sia disponibile come impostazione per i criteri, l'uso è sconsigliato.

• Da Lenovo XClarity Essentials OneCLI

Nota: Tenere presente che un utente IPMI locale e la password devono essere configurati in Lenovo XClarity Controller per l'accesso remoto al sistema di destinazione.

Per impostare i criteri TPM da Lenovo XClarity Essentials OneCLI:

1. Leggere TpmTcmPolicyLock to check whether the TPM\_TCM\_POLICY è stato bloccato: OneCli.exe config show imm.TpmTcmPolicyLock --override --imm <userid>:<password>@<ip\_address>

Nota: Il valore imm.TpmTcmPolicyLock deve essere "Disabilitato", ovvero TPM\_TCM\_POLICY non deve essere bloccato e TPM\_TCM\_POLICY può essere modificato. Se il codice restituito è "Abilitato", non sono consentite modifiche del criterio. Il planare può ancora essere utilizzato se l'impostazione desiderata è corretta per il sistema da sostituire.

- 2. Configurare TPM\_TCM\_POLICY in XCC:
	- Per i clienti della Cina continentale senza TPM o i clienti che richiedono la disabilitazione del TPM: OneCli.exe config set imm.TpmTcmPolicy "NeitherTpmNorTcm" --override --imm <userid>:<password>@<ip\_ address>
	- Per i clienti della Cina continentale che richiedono l'abilitazione del TPM: OneCli.exe config set imm.TpmTcmPolicy "NationZTPM20Only" --override --imm <userid>:<password>@<ip\_ address>
	- Per i clienti al di fuori della Cina continentale che richiedono l'abilitazione del TPM: OneCli.exe config set imm.TpmTcmPolicy "TpmOnly" --override --imm <userid>:<password>@<ip\_address>
- 3. Immettere un comando di reimpostazione per reimpostare il sistema: OneCli.exe misc ospower reboot --imm <userid>:<password>@<ip\_address>
- 4. Leggere nuovamente il valore per verificare se la modifica è stata accettata: OneCli.exe config show imm.TpmTcmPolicy --override --imm <userid>:<password>@<ip\_address>

### Nota:

– Se il valore verificato corrisponde significa che TPM\_TCM\_POLICY è stato impostato correttamente.

imm.TpmTcmPolicy viene definito nel seguente modo:

- Il valore 0 usa la stringa "Non definito", ovvero il criterio UNDEFINED.
- Il valore 1 usa la stringa "NeitherTpmNorTcm", ovvero TPM\_PERM\_DISABLED.
- Il valore 2 usa la stringa "TpmOnly", ovvero TPM\_ALLOWED.
- Il valore 4 usa la stringa "NationZTPM20Only", ovvero NationZ\_TPM20\_ALLOWED.
- I seguenti 4 passaggi devono essere utilizzati per "bloccare" TPM\_TCM\_POLICY quando si usano i comandi OneCli/ASU:
- 5. Leggere TpmTcmPolicyLock per verificare se TPM\_TCM\_POLICY è stato bloccato con il seguente comando:

OneCli.exe config show imm.TpmTcmPolicyLock --override --imm <userid>:<password>@<ip\_address>

Il valore deve essere "Disabilitato", ovvero TPM\_TCM\_POLICY non è bloccato e deve essere impostato.

6. Bloccare TPM\_TCM\_POLICY: OneCli.exe config set imm.TpmTcmPolicyLock "Enabled"--override --imm <userid>:<password>@<ip\_address>

Nota: Verificare che sia installata la versione più recente del firmware BIOS/UEFI prima di bloccare TPM\_TCM\_POLICY.

7. Immettere il seguente comando di reimpostazione per reimpostare il sistema: OneCli.exe misc ospower reboot --imm <userid>:<password>@<ip\_address>

Durante la reimpostazione UEFI leggerà il valore da imm.TpmTcmPolicyLock, il valore è "Abilitato" e il valore imm.TpmTcmPolicy è valido. UEFI bloccherà l'impostazione TPM\_TCM\_POLICY.

Nota: I valori validi per imm.TpmTcmPolicy includono "NeitherTpmNorTcm", "TpmOnly" e "NationZTPM20Only".

Se TpmTcmPolicyLock è impostato su "Abilitato", ma il valore imm.TpmTcmPolicy non è valido, UEFI rifiuterà la richiesta di "blocco" e ripristinerà TpmTcmPolicyLock su "Disabilitato".

8. Leggere nuovamente il valore per verificare se il "Blocco" è stato accettato o rifiutato. Elenchi dei comandi:

OneCli.exe config show imm.TpmTcmPolicy --override --imm <userid>:<password>@<ip\_address>

Nota: Se il valore verificato viene modificato da "Disabilitato" ad "Abilitato" significa che TPM\_TCM\_ POLICY è stato bloccato correttamente. L'unico modo per sbloccare un criterio impostato è sostituire la scheda di sistema.

imm.TpmTcmPolicyLock viene definito nel seguente modo:

Il valore 1 usa la stringa "Abilitato", ovvero blocca il criterio. Non sono accettati altri valori.

# <span id="page-155-0"></span>Abilitazione dell'avvio sicuro UEFI

Facoltativamente, è possibile abilitare l'avvio sicuro UEFI.

Sono disponibili due metodi per abilitare l'avvio sicuro UEFI:

• Da Lenovo XClarity Provisioning Manager

Per abilitare l'avvio sicuro UEFI da Lenovo XClarity Provisioning Manager:

- 1. Avviare il server e premere il tasto specificato nelle istruzioni sullo schermo per visualizzare l'interfaccia di Lenovo XClarity Provisioning Manager. (Per ulteriori informazioni, consultare la sezione "Avvio" nella documentazione di LXPM compatibile con il server in uso all'indirizzo [https://](https://pubs.lenovo.com/lxpm-overview/) [pubs.lenovo.com/lxpm-overview/](https://pubs.lenovo.com/lxpm-overview/)).
- 2. Se viene richiesta la password amministratore di accensione, immetterla.
- 3. Dalla pagina di configurazione UEFI, fare clic su **Impostazioni di sistema → Sicurezza → Avvio** sicuro.
- 4. Abilitare l'avvio sicuro e salvare le impostazioni.
- Da Lenovo XClarity Essentials OneCLI

Per abilitare l'avvio sicuro UEFI da Lenovo XClarity Essentials OneCLI:

1. Scaricare e installare Lenovo XClarity Essentials OneCLI.

Per scaricare Lenovo XClarity Essentials OneCLI, visitare il sito:

<https://datacentersupport.lenovo.com/solutions/HT116433>

2. Eseguire il comando seguente per abilitare l'avvio sicuro: OneCli.exe config set SecureBootConfiguration.SecureBootSetting Enabled --bmc <userid>:<password>@<ip\_ address>

dove:

- <userid>:<password> sono le credenziali utilizzate per accedere al BMC (interfaccia di Lenovo XClarity Controller) del server. L'ID utente predefinito è USERID e la password predefinita è PASSW0RD (zero, non "o" maiuscola).
- <ip\_address> è l'indirizzo IP di BMC.

Per ulteriori informazioni sul comando Lenovo XClarity Essentials OneCLI set, vedere:

#### [https://pubs.lenovo.com/lxce-onecli/onecli\\_r\\_set\\_command](https://pubs.lenovo.com/lxce-onecli/onecli_r_set_command)

Nota: Se è necessario disabilitare l'avvio sicuro UEFI, eseguire il seguente comando: OneCli.exe config set SecureBootConfiguration.SecureBootSetting Disabled --bmc <userid>:<password>@<ip\_ address>

## Sostituzione del coperchio superiore

Utilizzare le seguenti informazioni per rimuovere e installare il coperchio superiore.

# <span id="page-156-0"></span>Rimozione del coperchio superiore

Utilizzare queste informazioni per rimuovere il coperchio superiore.

### Informazioni su questa attività

S014

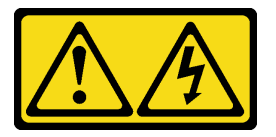

### ATTENZIONE:

Potrebbero essere presenti livelli di energia, corrente e tensione pericolosi. Solo un tecnico qualificato dell'assistenza è autorizzato a rimuovere i coperchi sui cui è applicata l'etichetta.

S033

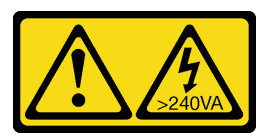

#### ATTENZIONE:

Presenza di energia pericolosa. Le tensioni con energia pericolosa possono causare il surriscaldamento in caso di cortocircuito con parti metalliche, provocando scintille, ustioni o entrambi i problemi.

### Attenzione:

- Leggere le sezioni seguenti per istruzioni su come operare in sicurezza.
	- ["Sicurezza" a pagina v](#page-6-0)
	- ["Linee guida per l'installazione" a pagina 53](#page-62-0)
- Spegnere il server e le periferiche e scollegare i cavi di alimentazione e tutti i cavi esterni. Vedere ["Spegnimento del server" a pagina 11.](#page-20-0)
- Se il server è installato in un rack, rimuovere il server dal rack.

#### Procedura

Passo 1. Rimozione del coperchio superiore

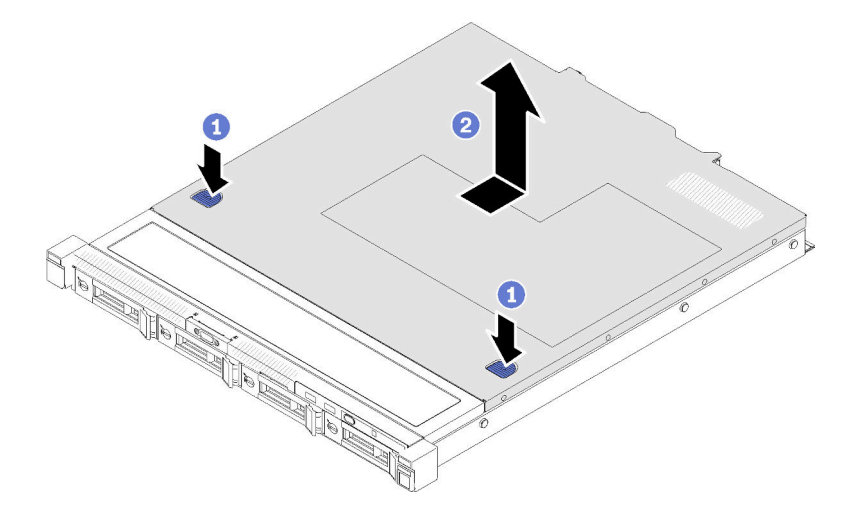

Figura 129. Rimozione del coperchio superiore

- a. **O** Premere contemporaneamente il dispositivo di sblocco e il pulsante di rilascio, quindi far scorrere il coperchio verso la parte posteriore del server.
- b. **@** Estrarre il coperchio superiore dal server.

### Al termine

Se viene richiesto di restituire il componente o il dispositivo opzionale, seguire tutte le istruzioni di imballaggio e utilizzare i materiali di imballaggio per la spedizione forniti con il prodotto.

### Video dimostrativo

[Guardare la procedura su YouTube](https://www.youtube.com/watch?v=MCIDoEC6YHM)

# <span id="page-157-0"></span>Installazione del coperchio superiore

Utilizzare queste informazioni per installare il coperchio superiore.

### Informazioni su questa attività

S014

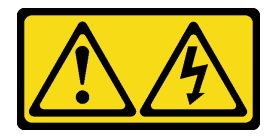

### ATTENZIONE:

Potrebbero essere presenti livelli di energia, corrente e tensione pericolosi. Solo un tecnico qualificato dell'assistenza è autorizzato a rimuovere i coperchi sui cui è applicata l'etichetta.

S033

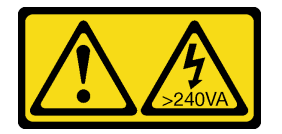

ATTENZIONE:

Presenza di energia pericolosa. Le tensioni con energia pericolosa possono causare il surriscaldamento in caso di cortocircuito con parti metalliche, provocando scintille, ustioni o entrambi i problemi.

### Attenzione:

- Leggere le sezioni seguenti per istruzioni su come operare in sicurezza.
	- ["Sicurezza" a pagina v](#page-6-0)
	- ["Linee guida per l'installazione" a pagina 53](#page-62-0)
- Assicurarsi che tutti i cavi, gli adattatori e gli altri componenti siano installati e posizionati correttamente e che non siano stati lasciati degli strumenti o delle parti lente all'interno del server.
- Assicurarsi che tutti i cavi interni siano inseriti correttamente. Vedere [Capitolo 3 "Instradamento dei cavi](#page-44-1) [interni" a pagina 35.](#page-44-1)

#### Procedura

- Passo 1. Allineare i pioli all'interno del coperchio superiore agli slot sullo chassis.
- Passo 2. Mantenere la parte anteriore del server e far scorrere il coperchio superiore verso la parte anteriore del server finché non scatta in posizione.

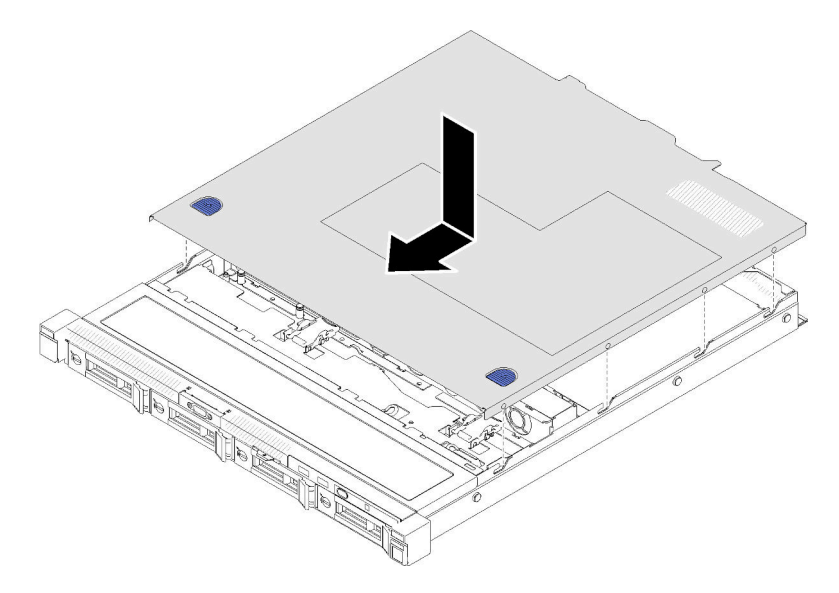

Figura 130. Installazione del coperchio superiore

#### Al termine

Completare le operazioni di sostituzione dei componenti. Vedere ["Completamento delle operazioni di](#page-163-0) [sostituzione dei componenti" a pagina 154](#page-163-0).

### Video dimostrativo

[Guardare la procedura su YouTube](https://www.youtube.com/watch?v=GeU65f-i0Ts)

## Sostituzione del cavo VGA

Utilizzare le seguenti informazioni per rimuovere e installare il cavo VGA.

# Rimozione del cavo VGA (modello con unità da 2,5")

Utilizzare queste informazioni per rimuovere il cavo VGA per il modello con unità da 2,5".

### Informazioni su questa attività

### Attenzione:

- Leggere le sezioni seguenti per istruzioni su come operare in sicurezza.
	- ["Sicurezza" a pagina v](#page-6-0)
	- ["Linee guida per l'installazione" a pagina 53](#page-62-0)
- Spegnere il server. Scollegare i cavi di alimentazione e tutti i cavi esterni. Vedere ["Spegnimento del](#page-20-0) [server" a pagina 11](#page-20-0).
- Se il server è installato in un rack, rimuovere il server dal rack.

Passo 1. Effettuare i preparativi per questa attività.

- a. Rimuovere il coperchio superiore. Vedere ["Rimozione del coperchio superiore" a pagina 147.](#page-156-0)
- b. Rimozione del pannello anteriore dell'operatore (modello con unità da 2,5") Vedere ["Rimozione del pannello anteriore dell'operatore \(modello con unità da 2,5"\)" a pagina 85](#page-94-0).

Passo 2. Rimuovere il cavo VGA.

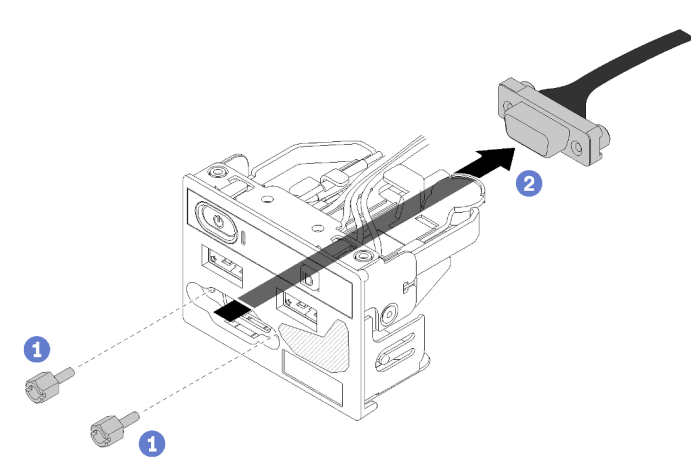

Figura 131. Rimozione del cavo VGA - Modello con unità da 2,5"

- a. **C**Rimuovere le due viti che fissano il connettore VGA.
- b. **PEstrarre il connettore VGA dall'assieme I/O anteriore.**

### Al termine

Se viene richiesto di restituire il componente o il dispositivo opzionale, seguire tutte le istruzioni di imballaggio e utilizzare i materiali di imballaggio per la spedizione forniti con il prodotto.

## Video dimostrativo

[Guardare la procedura su YouTube](https://www.youtube.com/watch?v=FQ77fzhqENc)

# Installazione del cavo VGA (modello con unità da 2,5")

Utilizzare queste informazioni per installare il cavo VGA per il modello con unità da 2,5".

### Informazioni su questa attività

### Attenzione:

- Leggere le sezioni seguenti per istruzioni su come operare in sicurezza.
	- ["Sicurezza" a pagina v](#page-6-0)
	- ["Linee guida per l'installazione" a pagina 53](#page-62-0)
- Spegnere il server. Scollegare i cavi di alimentazione e tutti i cavi esterni. Vedere ["Spegnimento del](#page-20-0) [server" a pagina 11.](#page-20-0)
- Se il server è installato in un rack, rimuovere il server dal rack.

### **Procedura**

Passo 1. Installare il cavo VGA.

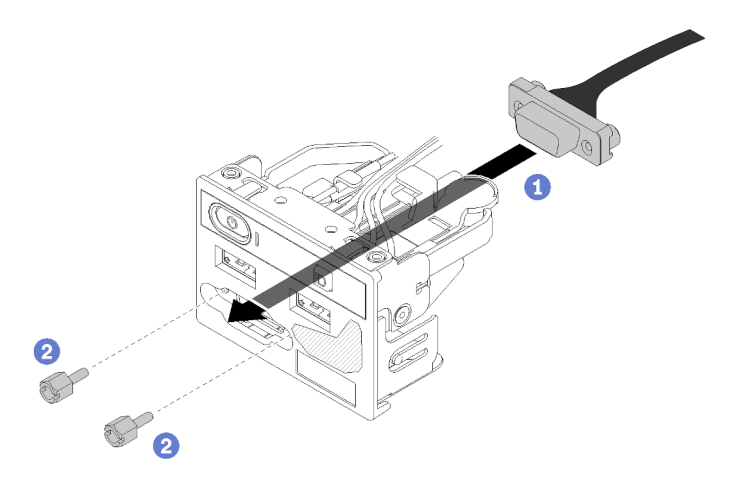

Figura 132. Installazione del cavo VGA

- a. **Inserire il cavo VGA nell'assieme I/O anteriore.**
- b. **O** Installare e stringere due viti per fissare il cavo VGA.

### Al termine

- 1. Installare il pannello anteriore dell'operatore (modello con unità da 2,5"). Vedere ["Installazione del](#page-95-0) [pannello anteriore dell'operatore \(modello con unità da 2,5"\)" a pagina 86.](#page-95-0)
- 2. Installare il coperchio superiore sul server. Vedere ["Installazione del coperchio superiore" a pagina 148](#page-157-0).
- 3. Completare le operazioni di sostituzione dei componenti. Vedere ["Completamento delle operazioni di](#page-163-0) [sostituzione dei componenti" a pagina 154](#page-163-0).

### Video dimostrativo

### [Guardare la procedura su YouTube](https://www.youtube.com/watch?v=xON7oLKfAR0)

# Rimozione del cavo VGA (modello con unità da 3,5")

Utilizzare queste informazioni per rimuovere il cavo VGA per il modello con unità da 3,5".

### Informazioni su questa attività

### Attenzione:

- Leggere le sezioni seguenti per istruzioni su come operare in sicurezza.
	- ["Sicurezza" a pagina v](#page-6-0)
	- ["Linee guida per l'installazione" a pagina 53](#page-62-0)
- Spegnere il server. Scollegare i cavi di alimentazione e tutti i cavi esterni. Vedere ["Spegnimento del](#page-20-0) [server" a pagina 11](#page-20-0).
- Se il server è installato in un rack, rimuovere il server dal rack.

### Procedura

Passo 1. Effettuare i preparativi per questa attività.

- a. Rimuovere il coperchio superiore. Vedere ["Rimozione del coperchio superiore" a pagina 147.](#page-156-0)
- b. Scollegare il cavo VGA. Vedere ["Instradamento dei cavi per il pannello anteriore" a pagina 35.](#page-44-0)
- Passo 2. Rimuovere il coperchio VGA.

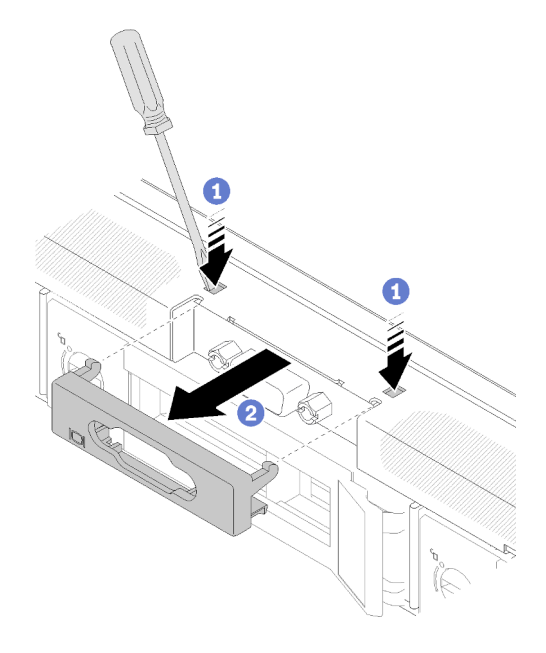

Figura 133. Rimozione del coperchio VGA

- a. Utilizzare uno strumento per premere entrambi i fermi.
- b. **@** Estrarre il coperchio del cavo VGA.
- Passo 3. Rimuovere il cavo VGA.

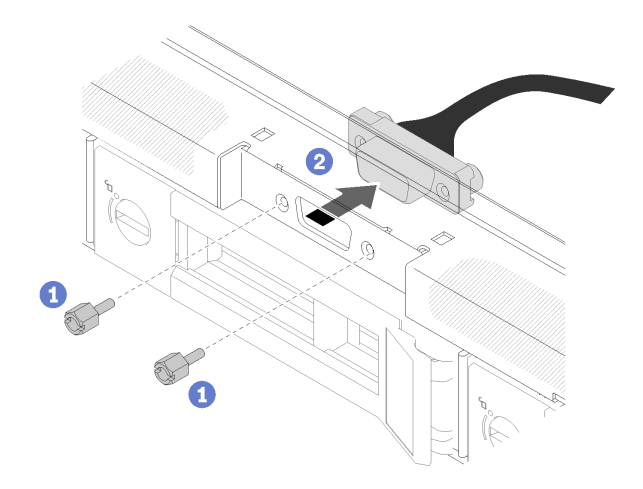

Figura 134. Rimozione del cavo VGA

- a. **C** Rimuovere le viti che fissano il cavo VGA.
- b. **@** Estrarre il cavo VGA dal server.

### Al termine

Se viene richiesto di restituire il componente o il dispositivo opzionale, seguire tutte le istruzioni di imballaggio e utilizzare i materiali di imballaggio per la spedizione forniti con il prodotto.

### Video dimostrativo

[Guardare la procedura su YouTube](https://www.youtube.com/watch?v=SvXqY9y_feU)

# Installazione del cavo VGA (modello con unità da 3,5")

Utilizzare queste informazioni per installare il cavo VGA per il modello con unità da 3,5".

### Informazioni su questa attività

## Attenzione:

- Leggere le sezioni seguenti per istruzioni su come operare in sicurezza.
	- ["Sicurezza" a pagina v](#page-6-0)
	- ["Linee guida per l'installazione" a pagina 53](#page-62-0)
- Spegnere il server. Scollegare i cavi di alimentazione e tutti i cavi esterni. Vedere ["Spegnimento del](#page-20-0) [server" a pagina 11.](#page-20-0)
- Se il server è installato in un rack, rimuovere il server dal rack.

### **Procedura**

Passo 1. Installare il cavo VGA.

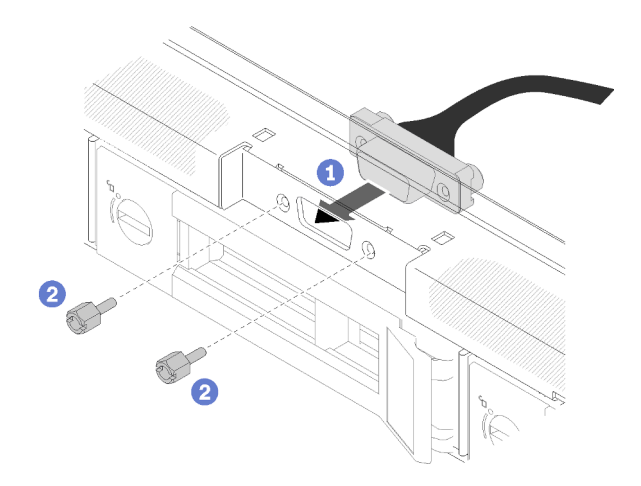

Figura 135. Installazione del cavo VGA

- a. **Inserire il cavo VGA nello slot sullo chassis anteriore.**
- b. **O** Installare le viti per fissare il cavo VGA.

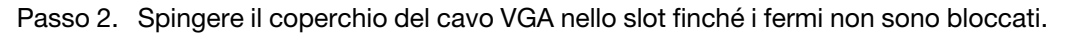

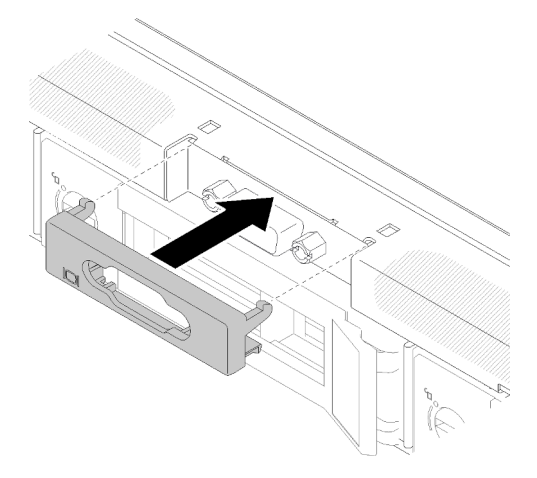

Figura 136. Installazione del coperchio VGA

#### Al termine

- 1. Collegare il cavo VGA. Vedere ["Instradamento dei cavi per il pannello anteriore" a pagina 35.](#page-44-0)
- 2. Installare il coperchio superiore sul server. Vedere ["Installazione del coperchio superiore" a pagina 148.](#page-157-0)
- 3. Completare le operazioni di sostituzione dei componenti. Vedere ["Completamento delle operazioni di](#page-163-0)  [sostituzione dei componenti" a pagina 154.](#page-163-0)

## Video dimostrativo

<span id="page-163-0"></span>[Guardare la procedura su YouTube](https://www.youtube.com/watch?v=H8xeGip-TL8)

## Completamento delle operazioni di sostituzione dei componenti

Utilizzare queste informazioni per completare la sostituzione dei componenti.

Per completare la sostituzione dei componenti, procedere come segue:

- 1. Accertarsi che tutti i componenti siano stati riassemblati correttamente e che all'interno del server non siano rimasti utensili o viti non utilizzate.
- 2. Instradare e fissare correttamente i cavi nel server. Fare riferimento alle informazioni sul collegamento e l'instradamento dei cavi per ciascun componente.
- 3. Se è stato rimosso il coperchio del server, riposizionarlo. Vedere ["Installazione del coperchio superiore"](#page-157-0)  [a pagina 148.](#page-157-0)
- 4. Ricollegare al server i cavi esterni e i cavi di alimentazione.

Attenzione: Per evitare danni ai componenti, collegare i cavi di alimentazione per ultimi.

- 5. Aggiornare la configurazione del server.
	- Scaricare e installare i driver di dispositivo più recenti: <http://datacentersupport.lenovo.com>
	- Aggiornare il firmware di sistema. Vedere ["Aggiornamenti firmware" a pagina 7](#page-16-0).
	- Aggiornare la configurazione UEFI.
	- Riconfigurare gli array di dischi se è stato installato o rimosso un adattatore RAID o un'unità hotswap. Vedere la Guida per l'utente di Lenovo XClarity Provisioning Manager, disponibile per il download all'indirizzo <http://datacentersupport.lenovo.com>.

# <span id="page-166-0"></span>Capitolo 5. Determinazione dei problemi

Utilizzare le informazioni in questa sezione per isolare e risolvere i problemi riscontrati durante l'utilizzo del server.

È possibile configurare i server Lenovo in modo da notificare automaticamente il supporto Lenovo qualora vengano generati determinati eventi. È possibile configurare la notifica automatica, nota anche come Call Home, dalle applicazioni di gestione, ad esempio Lenovo XClarity Administrator. Se si configura automaticamente la notifica automatica dei problemi, viene automaticamente inviato un avviso al supporto Lenovo ogni volta che si verifica un evento potenzialmente significativo per il server.

Per isolare un problema, la prima cosa da fare in genere è esaminare il log eventi dell'applicazione che gestisce il server:

- Se il server viene gestito da Lenovo XClarity Administrator, esaminare in primo luogo il log eventi di Lenovo XClarity Administrator.
- Se si utilizzano altre applicazioni di gestione, esaminare in primo luogo il log eventi di Lenovo XClarity Controller.

### Nota:

- Per il server, la pagina Web o l'interfaccia della riga di comando di Lenovo XClarity Controller non supporta la visualizzazione delle informazioni sull'utilizzo del sistema per i seguenti componenti:
	- Processore
	- module de la mémoire
	- I/O

# <span id="page-166-1"></span>Log eventi

Un avviso è un messaggio o altra indicazione che segnala un evento o un evento imminente. Gli avvisi vengono generati da Lenovo XClarity Controller o da UEFI nei server. Questi avvisi sono memorizzati nel log eventi di Lenovo XClarity Controller. Se il server è gestito da Chassis Management Module 2 o da Lenovo XClarity Administrator, gli avvisi vengono automaticamente inoltrati a tali applicazioni di gestione.

Nota: Per un elenco di eventi, inclusi gli interventi dell'utente che potrebbe essere necessario eseguire per il ripristino da un evento, vedere Riferimento per messaggi e codici disponibile sul sito Web:[http://](http://ralfss28.labs.lenovo.com:8787/help/topic/royce/pdf_files.html) [ralfss28.labs.lenovo.com:8787/help/topic/royce/pdf\\_files.html](http://ralfss28.labs.lenovo.com:8787/help/topic/royce/pdf_files.html)

### Log eventi di Lenovo XClarity Administrator

Se si utilizza Lenovo XClarity Administrator per gestire il server, la rete e l'hardware di storage, è possibile visualizzare gli eventi di tutti i dispositivi gestiti mediante XClarity Administrator.

Logs

| Event Log     | Audit Log      |                                                                                                    |                                         |                              |                |            |  |
|---------------|----------------|----------------------------------------------------------------------------------------------------|-----------------------------------------|------------------------------|----------------|------------|--|
|               |                | (7) The Event log provides a history of hardware and management conditions that have been detected. |                                         |                              |                |            |  |
| All Actions * | æ              |                                                                                                    | Show:<br>All Event Sources<br>All Dates | ÷                            | Filter         |            |  |
| Severity      | Serviceability | Date and Time<br>$\blacktriangle$                                                                   | System                                  | Event                        | System<br>Type | Source Da  |  |
| Warning       | Support        | Jan 30, 2017, 7:49:07 AM                                                                            | Chassis114:                             | Node Node 08 device Chassis  |                | Jan 30, 20 |  |
| Warning       | Support        | Jan 30, 2017, 7:49:07 AM                                                                            | Chassis114:                             | Node Node 02 device Chassis  |                | Jan 30, 20 |  |
| Warning       | & User         | Jan 30, 2017, 7:49:07 AM                                                                            | Chassis114:                             | I/O module IO Module Chassis |                | Jan 30, 20 |  |
| Warning<br>А  | <b>B</b> User  | Jan 30, 2017, 7:49:07 AM                                                                            | Chassis114:                             | Node Node 08 incomi Chassis  |                | Jan 30, 20 |  |

Figura 137. Log eventi di Lenovo XClarity Administrator

Per ulteriori informazioni sulla gestione degli eventi da XClarity Administrator, vedere il sito Web:

[http://sysmgt.lenovofiles.com/help/topic/com.lenovo.lxca.doc/events\\_vieweventlog.html](http://sysmgt.lenovofiles.com/help/topic/com.lenovo.lxca.doc/events_vieweventlog.html)

### Log eventi di Lenovo XClarity Controller

Lenovo XClarity Controller monitora lo stato fisico del server e dei relativi componenti mediante sensori che misurano variabili fisiche interne come temperatura, tensioni di alimentazione, velocità delle ventole e stato dei componenti. Lenovo XClarity Controller fornisce diverse interfacce al software di gestione, agli amministratori di sistema e agli utenti per abilitare la gestione remota e il controllo di un server.

Lenovo XClarity Controller monitora tutti i componenti del server e inserisce gli eventi nel log eventi di Lenovo XClarity Controller.

| <b>XClarity Controller</b>                                           | ThinkSystem           |                            | System name: XCC0023579PK |                     |                                                                                       | Export                                               | User                                                 | <b>913:11</b>        |
|----------------------------------------------------------------------|-----------------------|----------------------------|---------------------------|---------------------|---------------------------------------------------------------------------------------|------------------------------------------------------|------------------------------------------------------|----------------------|
| $\bullet$<br>Home                                                    | <b>Event Log</b>      |                            | Audit Log                 | Maintenance History |                                                                                       | Enable Call Home                                     | $\blacksquare$ Configure Alert $\blacktriangleright$ |                      |
| EVent                                                                |                       | <b>III</b> Customize Table | 面                         | C Refresh           | n                                                                                     |                                                      |                                                      |                      |
| <b>Inventory</b>                                                     |                       |                            | Clear Logs                |                     | Type:                                                                                 | All Source $\blacktriangledown$                      | All Date $\blacktriangledown$                        | $\alpha$<br>$\wedge$ |
| <b>11</b> Utilization                                                | Severity              | Source                     | <b>Event ID</b>           |                     | Message                                                                               | Date                                                 |                                                      |                      |
| $\bullet$<br>Virtual Media                                           | $\boldsymbol{\Omega}$ | System                     |                           | 0X4000000E00000000  | Remote login successful. Login ID: userid from webguis at IP address: 10.104.194.180. | 27 Jul 2015, 08:11:04 AM                             |                                                      |                      |
| <b>[7]</b> Firmware Update                                           |                       | System                     |                           | 0X4000000E00000000  | Remote login successful, Login ID: userid from webguis at IP address: 10.104.194.180. | 27 Jul 2015, 08:11:04 AM                             |                                                      |                      |
|                                                                      | <b>ATT</b>            | System                     |                           | 0X4000000E00000000  |                                                                                       |                                                      |                                                      |                      |
|                                                                      |                       | System                     |                           | 0X4000000E00000000  | Remote login successful. Login ID: userid from webguis at IP address: 10.104.194.180. |                                                      |                                                      |                      |
| Server Configuration ><br><b>BMC Configuration</b><br>$\overline{M}$ |                       |                            |                           |                     | Remote login successful. Login ID: userid from webguis at IP address: 10.104.194.180. | 27 Jul 2015, 08:11:04 AM<br>27 Jul 2015, 08:11:04 AM |                                                      |                      |

Figura 138. Log eventi di Lenovo XClarity Controller

Per ulteriori informazioni sull'accesso al log eventi di Lenovo XClarity Controller, vedere il sito Web:

Sezione "Visualizzazione dei log eventi" nella documentazione XCC compatibile con il server in uso all'indirizzo <https://pubs.lenovo.com/lxcc-overview/>

# LED di errore e del pannello anteriore dell'operatore

Il pannello anteriore dell'operatore è un sistema di LED di diversi componenti interni ed esterni del server che indica il componente difettoso. Quando si verifica un errore, i LED si accendono sul pannello anteriore dell'operatore nella parte anteriore del server, quindi sul componente difettoso. Visualizzando i LED in uno specifico ordine, è spesso possibile identificare l'origine dell'errore.

La figura seguente mostra i LED di errore del server, presenti sul pannello anteriore dell'operatore.

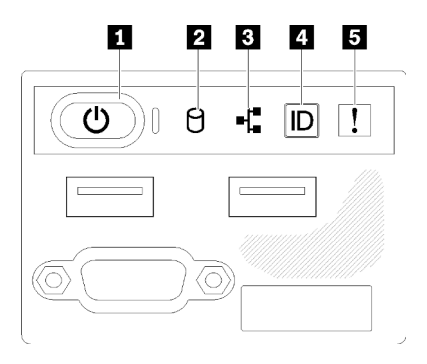

Figura 139. Pannello anteriore dell'operatore dello chassis con unità da 2,5"

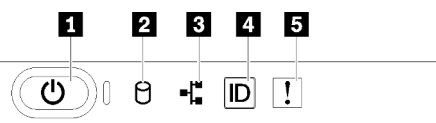

Figura 140. Pannello anteriore dell'operatore dello chassis con unità da 3,5"

Tabella 15. Controlli e indicatori del pannello anteriore dell'operatore

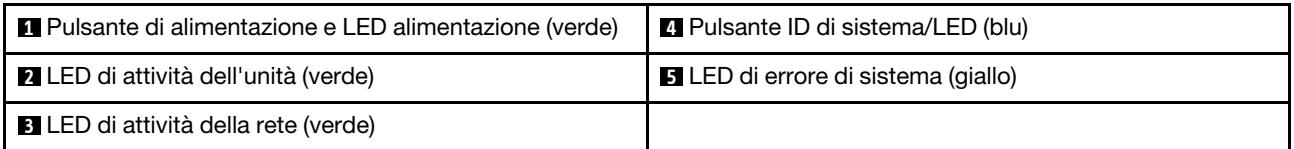

**1 Pulsante di alimentazione e LED alimentazione (verde):** premere questo pulsante per accendere e spegnere il server manualmente. Gli stati del LED di alimentazione sono i seguenti:

Spento: l'alimentazione non è presente oppure l'alimentatore o il LED stesso ha riportato un errore.

Lampeggiamento rapido (4 volte al secondo): il server è spento e non è pronto per essere acceso. Il pulsante di alimentazione è disabilitato. Questa condizione dura da 5 a 10 secondi circa.

Lampeggiamento lento (una volta al secondo): il server è spento ed è pronto per essere acceso. È possibile premere il pulsante di alimentazione per accendere il server.

Acceso: il server è acceso.

**2** LED di attività dell'unità (verde): ogni unità hot-swap è dotata di un LED di attività. Se il LED è acceso, l'unità è alimentata ma non sta leggendo o scrivendo dati. Se il LED lampeggia, è in corso l'accesso all'unità.

 $\blacksquare$  **LED di attività della rete (verde):** quando questo LED lampeggia, indica che il server sta trasmettendo o ricevendo segnali dalla rete LAN Ethernet.

**4** LED/pulsante ID sistema (blu): utilizzare questo LED blu per localizzare visivamente il server tra gli altri server. Tale LED viene utilizzato anche come pulsante di rilevamento presenze. È possibile utilizzare Lenovo XClarity Administrator per accendere questo LED da remoto.

**5** LED di errore di sistema (giallo): quando è acceso, questo LED giallo indica che si è verificato un errore di sistema. È presente anche un LED errore di sistema nella parte posteriore del server. I messaggi sul pannello del display delle informazioni di sistema LCD e i LED su altri componenti del server potrebbero essere accesi per facilitare l'individuazione dell'errore. Questo LED è controllato da Lenovo XClarity Controller.

# <span id="page-169-0"></span>LED dell'alimentatore

La figura in questa sezione mostra i LED dell'alimentatore.

## LED dell'alimentatore da 300 watt

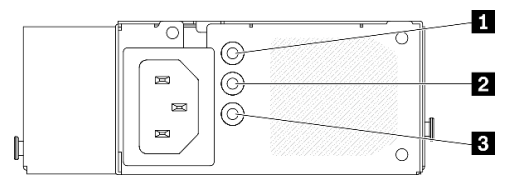

Figura 141. LED dell'alimentatore da 300 watt

Ogni alimentatore hot-swap presenta tre LED di stato.

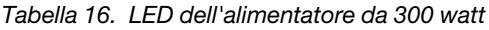

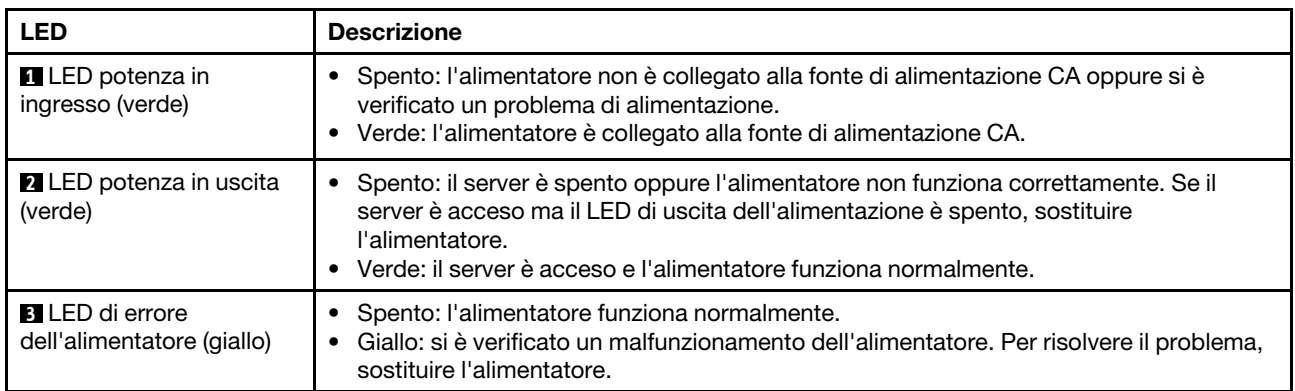

## LED dell'alimentatore da 450 watt

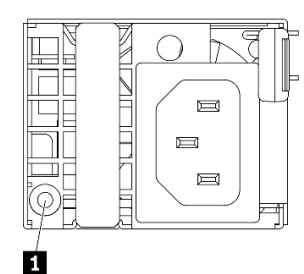

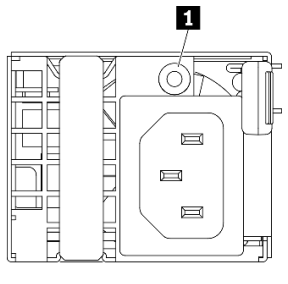

Figura 142. LED dell'alimentatore da 450 watt

Nota: La posizione del LED dell'alimentatore varia in base al modello.

Ogni alimentatore hot-swap è dotato di un LED di stato.

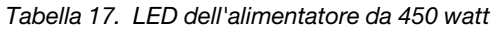

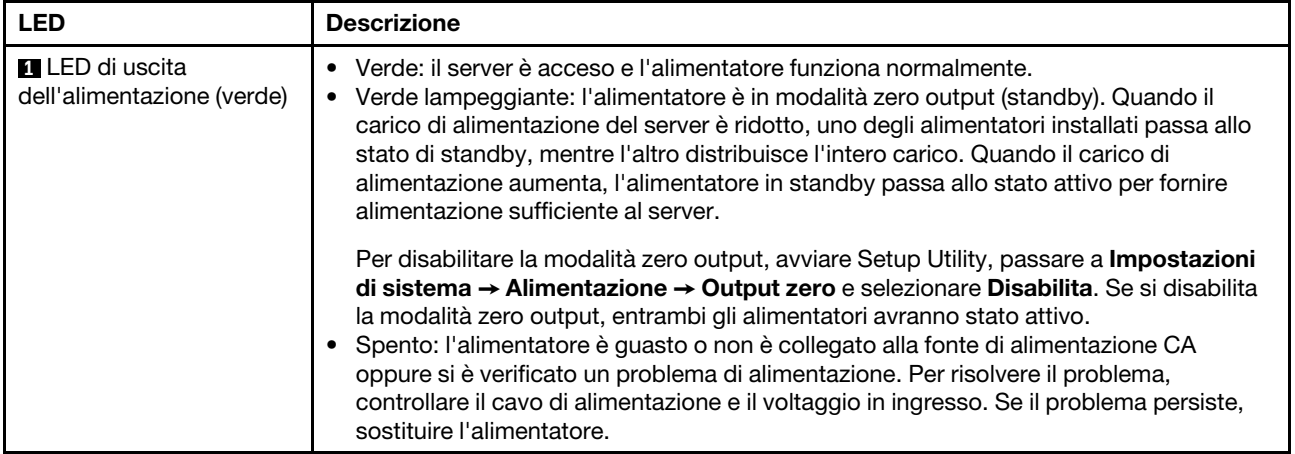

# LED della scheda di sistema

La seguente figura indica i LED (Light-Emitting Diode) presenti sulla scheda di sistema.

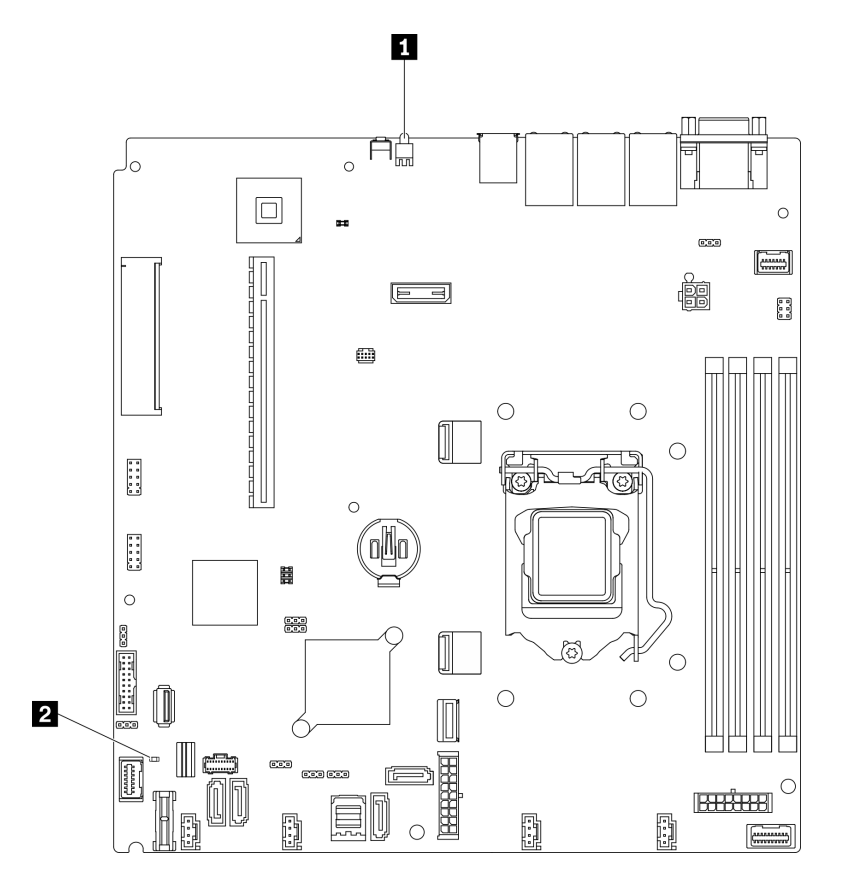

Figura 143. LED della scheda di sistema

Tabella 18. LED della scheda di sistema

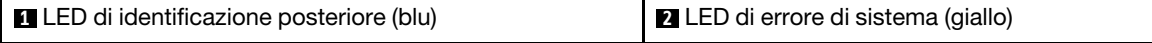

# Procedure di determinazione dei problemi di carattere generale

Utilizzare le informazioni in questa sezione per risolvere i problemi se il log eventi non contiene gli errori specifici o il server non è operativo.

Se non è certi della causa di un problema e gli alimentatori funzionano correttamente, completare le seguenti operazioni per provare a risolvere il problema:

- 1. Spegnere il server.
- 2. Assicurarsi che il server sia cablato correttamente.
- 3. Rimuovere o scollegare i seguenti dispositivi, uno alla volta se applicabile, finché non viene rilevato l'errore. Accendere e configurare il server ogni volta che si rimuove o si scollega un dispositivo.
	- Qualsiasi dispositivo esterno.
	- Dispositivo di protezione da sovratensioni (sul server).
	- Stampante, mouse e dispositivi non Lenovo.
	- Qualsiasi adattatore.
	- Unità disco fisso.
	- Moduli di memoria finché non si raggiunge la configurazione minima supportata per il server.

Per determinare la configurazione minima del server, vedere ["Specifiche" a pagina 1.](#page-10-0)

4. Accendere il server.

Se il problema viene risolto quando si rimuove un adattatore dal server, ma si ripete quando si installa nuovamente lo stesso adattatore, il problema potrebbe essere causato dall'adattatore. Se il problema si ripete quando si sostituisce l'adattatore con un diverso adattatore, provare a utilizzare uno slot PCIe differente.

Se si sospetta un problema di rete e il server supera tutti i test del sistema, il problema potrebbe essere dovuto al cablaggio di rete esterno al server.

# Risoluzione dei possibili problemi di alimentazione

I problemi di alimentazione possono essere difficili da risolvere. Ad esempio, un corto circuito può esistere dovunque su uno qualsiasi dei bus di distribuzione dell'alimentazione. Di norma, un corto circuito causerà lo spegnimento del sottosistema di alimentazione a causa di una condizione di sovracorrente.

Completare le seguenti operazioni per diagnosticare e risolvere un sospetto problema di alimentazione.

Passo 1. Controllare il log eventi e risolvere eventuali errori correlati all'alimentazione.

Nota: Iniziare dal log eventi dell'applicazione che gestisce il server. Per ulteriori informazioni sui log eventi, vedere ["Log eventi" a pagina 157.](#page-166-1)

- Passo 2. Controllare la presenza di cortocircuiti, ad esempio se una vite non fissata correttamente sta causando un cortocircuito su una scheda di circuito.
- Passo 3. Rimuovere gli adattatori e scollegare i cavi e i cavi di alimentazione di tutti i dispositivi interni ed esterni finché il server non è alla configurazione minima richiesta per il suo avvio. Per determinare la configurazione minima del server, vedere ["Specifiche" a pagina 1](#page-10-0).
- Passo 4. Ricollegare tutti i cavi di alimentazione CA e accendere il server. Se il server viene avviato correttamente, riposizionare gli adattatori e i dispositivi uno per volta fino a isolare il problema.

Se il server non si avvia dalla configurazione minima, vedere ["LED dell'alimentatore" a pagina 160](#page-169-0) per sostituire i componenti nella configurazione minima uno per volta fino a isolare il problema.

# Risoluzione dei possibili problemi del controller Ethernet

Il metodo utilizzato per verificare il controller Ethernet dipende dal sistema operativo utilizzato. Consultare la documentazione del sistema operativo per informazioni sui controller Ethernet e il file readme del driver dispositivo del controller Ethernet.

Completare le seguenti operazioni per provare a risolvere i sospetti problemi con il controller Ethernet.

- Passo 1. Assicurarsi che siano installati i driver di dispositivo corretti forniti con il server e che tali driver siano al livello più recente.
- Passo 2. Assicurarsi che il cavo Ethernet sia installato correttamente.
	- Il cavo deve essere collegato saldamente a tutte le connessioni. Se il cavo è ben collegato ma il problema persiste, provare un cavo differente.
	- Se si imposta il controller Ethernet su 100 o 1000 Mbps, è necessario utilizzare dei cavi di categoria 5.
- Passo 3. Determinare se l'hub supporta la funzione di autonegoziazione. In caso contrario, provare a configurare il controller Ethernet manualmente in modo che corrisponda alla velocità e alla modalità duplex dell'hub.
- Passo 4. Controllare i LED del controller Ethernet sul pannello posteriore del server. Tali LED indicano se è presente un problema con il connettore, con il cavo o con l'hub.
	- Il LED di stato del collegamento Ethernet si accende quando il controller Ethernet riceve un apposito segnale dall'hub. Se il LED è spento, il problema potrebbe essere dovuto a un connettore o a un cavo difettoso oppure all'hub.
	- Il LED delle attività di trasmissione/ricezione Ethernet si accende quando il controller Ethernet invia o riceve dati sulla rete. Se tale spia è spenta, assicurarsi che l'hub e la rete siano in funzione e che siano stati installati i driver di dispositivo corretti.
- Passo 5. Controllare il LED di attività della rete sulla parte posteriore del server. Il LED di attività della rete è acceso quando i dati sono attivi sulla rete Ethernet. Se il LED di attività della rete è spento, verificare che l'hub e la rete siano in funzione e che siano stati installati i driver di dispositivo corretti.
- Passo 6. Verificare eventuali cause del problema specifiche del sistema operativo e accertarsi che i driver del sistema operativo siano installati correttamente.
- Passo 7. Assicurarsi che i driver di dispositivo sul client e sul server utilizzino lo stesso protocollo.

Se è ancora impossibile collegare il controller Ethernet alla rete ma sembra che il componente hardware funzioni, è necessario che il responsabile di rete ricerchi altre possibili cause del problema.

# Risoluzione dei problemi in base al sintomo

Utilizzare queste informazioni per ricercare soluzioni ai problemi che hanno sintomi identificabili.

Per utilizzare informazioni sulla risoluzione dei problemi basate sui sintomi in questa sezione, completare le seguenti operazioni:

- 1. Controllare il log eventi dell'applicazione che gestisce il server e attenersi alle azioni suggerite per risolvere tutti i codici di eventi.
	- Se il server viene gestito da Lenovo XClarity Administrator, esaminare in primo luogo il log eventi di Lenovo XClarity Administrator.
	- Se si utilizzano altre applicazioni di gestione, esaminare in primo luogo il log eventi di Lenovo XClarity Controller.

Per ulteriori informazioni sui log eventi, vedere ["Log eventi" a pagina 157](#page-166-1).

- 2. Esaminare questa sezione per individuare i sintomi e adottare le azioni suggerite per risolvere il problema.
- 3. Se il problema persiste, contattare l'assistenza (vedere ["Come contattare il supporto" a pagina 185\)](#page-194-0).

# Problemi di accensione e spegnimento

Utilizzare queste informazioni per risolvere problemi relativi all'accensione e allo spegnimento del server.

- ["L'hypervisor incorporato non è nell'elenco di avvio" a pagina 164](#page-173-0)
- ["Il pulsante di alimentazione non funziona \(il server non si avvia\)" a pagina 164](#page-173-1)
- ["Il server non si accende" a pagina 165](#page-174-0)

### <span id="page-173-0"></span>L'hypervisor incorporato non è nell'elenco di avvio

Completare le seguenti operazioni fino alla risoluzione del problema.

- 1. Se il server è stato installato, spostato o sottoposto a manutenzione di recente, oppure se questa è la prima volta che si utilizza l'hypervisor incorporato, accertarsi che il dispositivo sia collegato correttamente e che non vi siano danni fisici ai connettori.
- 2. Consultare la documentazione fornita con il dispositivo flash con hypervisor incorporato facoltativo per informazioni sull'impostazione e la configurazione.
- 3. Consultare <https://serverproven.lenovo.com/> per verificare che il dispositivo hypervisor incorporato sia supportato per il server.
- 4. Accertarsi che il dispositivo hypervisor incorporata sia incluso nell'elenco delle opzioni di avvio disponibili. Dall'interfaccia utente del controller di gestione, fare clic su Configurazione server → Opzioni di avvio.

Per informazioni sull'accesso all'interfaccia utente del controller di gestione, vedere la sezione "Avvio e utilizzo dell'interfaccia Web di XClarity Controller" nella documentazione di XCC compatibile con il server in uso all'indirizzo:

<https://pubs.lenovo.com/lxcc-overview/>

- 5. Consultare <http://datacentersupport.lenovo.com> per eventuali suggerimenti tecnici (comunicati di servizio) correlati all'hypervisor incorporato e al server.
- 6. Accertarsi che l'altro software funzioni sul server per verificarne il corretto funzionamento.

### <span id="page-173-1"></span>Il pulsante di alimentazione non funziona (il server non si avvia)

Nota: Il pulsante di alimentazione inizierà a funzionare solo 1-3 minuti dopo il collegamento del server all'alimentazione CA per consentire l'inizializzazione del BMC.

Completare le seguenti operazioni fino alla risoluzione del problema:

- 1. Assicurarsi che il pulsante di alimentazione sul server stia funzionando correttamente:
	- a. Scollegare i cavi di alimentazione del server.
	- b. Ricollegare i cavi di alimentazione del server.
	- c. Riposizionare il cavo del pannello informativo dell'operatore e ripetere i passaggi 1a e 1b.
		- Se il server si avvia, riposizionare il pannello informativo dell'operatore.
		- Se il problema persiste, sostituire il pannello informativo dell'operatore.
- 2. Assicurarsi che:
	- I cavi di alimentazione siano collegati al server e a una presa elettrica funzionante.
	- I LED sull'alimentatore non indichino un problema.
- Il LED del pulsante di alimentazione è acceso e lampeggia lentamente.
- La forza applicata e la risposta del pulsante siano appropriate.
- 3. Se il LED del pulsante di alimentazione non si è acceso o non lampeggia correttamente, riposizionare tutti gli alimentatori e assicurarsi che il LED CA sul lato posteriore della PSU sia acceso.
- 4. Se è stato appena installato un dispositivo facoltativo, rimuoverlo e riavviare il server.
- 5. Se il problema persiste, anche senza che il LED del pulsante di alimentazione sia acceso, implementare la configurazione minima per verificare se eventuali componenti specifici bloccano l'autorizzazione dell'alimentazione. Sostituire ogni alimentatore e controllare la funzione del pulsante di alimentazione, dopo avere installato gli alimentatori.
- 6. Se, dopo avere completato la sostituzione, il problema non viene risolto, raccogliere le informazioni sull'errore con i log di sistema acquisiti per il supporto Lenovo.

### <span id="page-174-0"></span>Il server non si accende

Completare le seguenti operazioni fino alla risoluzione del problema:

- 1. Controllare nel log eventi la presenza di eventi relativi alla mancata accensione del server.
- 2. Verificare la presenza di eventuali LED lampeggianti di colore giallo.
- 3. Controllare il LED di alimentazione sulla scheda di sistema.
- 4. Controllare se il LED di alimentazione CA è acceso o il LED giallo è acceso sul lato posteriore della PSU.
- 5. Eseguire un ciclo CA del sistema.
- 6. Rimuovere la batteria CMOS per almeno dieci secondi, quindi reinstallarla.
- 7. Provare ad accendere il sistema utilizzando il comando IPMI tramite XCC o il pulsante di alimentazione.
- 8. Implementare la configurazione minima (un processore, un modulo di memoria e una PSU senza alcun adattatore e unità installate).
- 9. Riposizionare tutti gli alimentatori e verificare che i LED CA sul lato posteriore dell'alimentatore siano accesi.
- 10. Sostituire ogni alimentatore e controllare la funzione del pulsante di alimentazione, dopo avere installato gli alimentatori.
- 11. Se il problema non viene risolto effettuando le azioni riportate sopra, contattare l'assistenza per esaminare i sintomi del problema e verificare se sia necessario sostituire la scheda di sistema.

# Problemi relativi alla memoria

Consultare questa sezione per risolvere i problemi relativi alla memoria.

#### Problemi comuni relativi alla memoria

- ["Più moduli di memoria in un canale identificato come guasto" a pagina 165](#page-174-1)
- ["La memoria di sistema visualizzata è inferiore alla memoria fisica installata" a pagina 166](#page-175-0)
- ["Popolamento di memoria non valido rilevato" a pagina 167](#page-176-0)

#### <span id="page-174-1"></span>Più moduli di memoria in un canale identificato come guasto

Nota: Ogni volta che si installa o si rimuove un modulo di memoria è necessario scollegare il server dalla fonte di alimentazione e attendere 10 secondi prima di riavviarlo.

Completare la seguente procedura per risolvere il problema.

- 1. Riposizionare i moduli di memoria e riavviare il server.
- 2. Rimuovere il modulo di memoria con la numerazione più alta tra quelli identificati e sostituirlo con un modulo di memoria identico che funziona correttamente; quindi riavviare il server. Ripetere l'operazione

secondo necessità. Se i malfunzionamenti continuano dopo che tutti i moduli di memoria sono stati sostituiti, andare al passaggio 4.

- 3. Riposizionare i moduli di memoria rimossi, uno per volta, nei rispettivi connettori originali, riavviando il server dopo ogni modulo di memoria, finché non si verifica il malfunzionamento di un modulo di memoria. Sostituire ogni modulo di memoria guasto con un modulo di memoria identico che funziona correttamente, riavviando il server dopo ogni sostituzione del modulo di memoria. Ripetere il passaggio 3 finché non saranno stati testati tutti i moduli di memoria rimossi.
- 4. Sostituire il modulo di memoria con la numerazione più alta tra quelli identificati, quindi riavviare il server. Ripetere l'operazione secondo necessità.
- 5. Invertire i moduli di memoria tra i canali (dello stesso processore), quindi riavviare il server. Se il problema è correlato a un modulo di memoria, sostituire il modulo di memoria guasto.
- 6. (Solo per tecnici qualificati) Installare il modulo di memoria malfunzionante in un connettore del modulo di memoria per il processore 2 (se installato) per verificare che il problema non sia il processore o il connettore del modulo di memoria.
- 7. (Solo per tecnici qualificati) Sostituire la scheda di sistema.

### <span id="page-175-0"></span>La memoria di sistema visualizzata è inferiore alla memoria fisica installata

Completare la seguente procedura per risolvere il problema.

Nota: Ogni volta che si installa o si rimuove un modulo di memoria è necessario scollegare il server dalla fonte di alimentazione e attendere 10 secondi prima di riavviarlo.

- 1. Assicurarsi che:
	- Nessun LED di errore è acceso sul pannello informativo dell'operatore.
	- Nessun LED di errore del modulo di memoria è acceso sulla scheda di sistema.
	- Il canale sottoposto a mirroring della discrepanza non tenga conto della discrepanza.
	- I moduli di memoria siano installati correttamente.
	- Sia stato installato il tipo di modulo di memoria corretto.
	- Dopo avere cambiato o sostituito un modulo di memoria, la configurazione della memoria viene aggiornata di conseguenza in Setup Utility.
	- Tutti i banchi di memoria siano abilitati. Il server potrebbe avere disabilitato automaticamente un banco di memoria al momento del rilevamento di un problema o un banco di memoria potrebbe essere stato disabilitato manualmente.
	- Non vi sia alcuna mancata corrispondenza di memoria quando il server è alla configurazione di memoria minima.
- 2. Riposizionare i moduli di memoria e quindi riavviare il server.
- 3. Controllare il log errori del POST:
	- Se un modulo di memoria è stato disattivato da un SMI (System-Management Interrupt), sostituirlo.
	- Se un modulo di memoria è stato disabilitato dall'utente o dal POST, riposizionare il modulo di memoria, quindi eseguire Setup Utility e abilitare il modulo di memoria.
- 4. Riabilitare tutti i moduli di memoria utilizzando Setup Utilty e riavviare il server.
- 5. (Solo per tecnici qualificati) Installare il modulo di memoria malfunzionante in un connettore del modulo di memoria per il processore 2 (se installato) per verificare che il problema non sia il processore o il connettore del modulo di memoria.
- 6. (Solo per tecnici qualificati) Sostituire la scheda di sistema.

### <span id="page-176-0"></span>Popolamento di memoria non valido rilevato

Se viene visualizzato questo messaggio di avvertenza, completare le seguenti operazioni:

Invalid memory population (unsupported DIMM population) detected. Please verify memory configuration is valid.

- 1. Vedere "Regole e ordine di installazione dei moduli di memoria" nella Guida all'installazione per verificare che la presente sequenza di popolamento dei moduli di memoria sia supportata.
- 2. Se la presente sequenza è supportata, verificare se uno dei moduli viene visualizzato come "disabilitato" in Setup Utility.
- 3. Riposizionare il modulo visualizzato come "disabilitato" e riavviare il sistema.
- 4. Se il problema persiste, sostituire il modulo di memoria.

# Problemi dell'unità disco fisso

Utilizzare queste informazioni per risolvere problemi correlati alle unità disco fisso.

- ["Il server non riconosce un'unità disco fisso" a pagina 167](#page-176-1)
- ["Più unità disco fisso risultano in stato di errore" a pagina 168](#page-177-0)
- ["Più unità disco fisso sono offline" a pagina 168](#page-177-1)
- ["Un'unità disco fisso di sostituzione non esegue la ricostruzione" a pagina 168](#page-177-2)
- ["Il LED di attività verde dell'unità disco fisso non rappresenta lo stato effettivo dell'unità associata" a](#page-177-3) [pagina 168](#page-177-3)
- ["Il LED di stato giallo dell'unità disco fisso non rappresenta lo stato effettivo dell'unità associata" a pagina](#page-178-0) [169](#page-178-0)

### <span id="page-176-1"></span>Il server non riconosce un'unità disco fisso

Completare le seguenti operazioni fino alla risoluzione del problema.

- 1. Osservare il LED di stato di colore giallo associato a tale unità. Se questo LED è acceso, indica un malfunzionamento dell'unità.
- 2. In questo caso, rimuovere l'unità dal comparto, attendere 45 secondi, quindi reinserirla, verificando che l'assieme unità sia collegato al backplane dell'unità disco fisso.
- 3. Osservare il LED di attività dell'unità disco fisso color verde associato e il LED di stato di colore giallo ed eseguire le operazioni corrispondenti in situazioni diverse:
	- Se il LED di attività verde lampeggia e il LED giallo non è acceso, l'unità viene riconosciuta dal controller e funziona correttamente. Eseguire la diagnostica per le unità disco fisso. Quando si avvia un server e si preme il tasto in base alle istruzioni sullo schermo, viene visualizzato LXPM per impostazione predefinita. (Per ulteriori informazioni, consultare la sezione "Avvio" nella documentazione di LXPM compatibile con il server in uso all'indirizzo [https://pubs.lenovo.com/lxpm](https://pubs.lenovo.com/lxpm-overview/)[overview/](https://pubs.lenovo.com/lxpm-overview/).)Da questa interfaccia è possibile eseguire la diagnostica dell'unità disco fisso. Nella pagina Diagnostica fare clic su Esegui diagnostica → HDD test/Test dell'unità disco.\*
	- Se il LED di attività verde lampeggia e il LED di stato giallo lampeggia lentamente, l'unità viene riconosciuta dal controller ed è in fase di ricostruzione.
	- Se nessun LED è acceso o lampeggiante, controllare se il backplane dell'unità disco fisso è posizionato correttamente. Per i dettagli, andare al punto 4.
	- Se il LED di attività verde lampeggia e il LED di stato giallo è acceso, sostituire l'unità. Se l'attività dei LED rimane la stessa, andare al passaggio Problemi dell'unità disco fisso. Se l'attività del LED cambia, tornare al passaggio 1.
- 4. Assicurarsi che il backplane dell'unità disco fisso sia posizionato in modo corretto. In tal caso, gli assiemi unità si collegano correttamente al backplane senza piegarsi o causare un movimento del backplane.
- 5. Reinserire il cavo di alimentazione del backplane e ripetere i punti da 1 a 3.
- 6. Reinserire il cavo di segnale del backplane e ripetere i punti da 1 a 3.
- 7. Controllare il cavo di segnale del backplane o il backplane stesso:
	- Sostituire il cavo di segnale del backplane interessato.
	- Sostituire il backplane interessato.
- 8. Eseguire la diagnostica per le unità disco fisso. Quando si avvia un server e si preme il tasto in base alle istruzioni sullo schermo, viene visualizzato LXPM per impostazione predefinita. (Per ulteriori informazioni, consultare la sezione "Avvio" nella documentazione di LXPM compatibile con il server in uso all'indirizzo <https://pubs.lenovo.com/lxpm-overview/>.) Da questa interfaccia è possibile eseguire la diagnostica dell'unità disco fisso. Nella pagina Diagnostica fare clic su Esegui diagnostica → HDD test/Test dell'unità disco. \*

Sulla base di tali test:

- Se il backplane supera il test ma le unità non vengono riconosciute, sostituire il cavo di segnale del backplane e rieseguire i test.
- Sostituire il backplane.
- Se l'adattatore non supera il test, scollegare il cavo di segnale del backplane dall'adattatore e rieseguire i test.
- Se l'adattatore non supera il test, sostituirlo.

## <span id="page-177-0"></span>Più unità disco fisso risultano in stato di errore

Completare le seguenti operazioni fino alla risoluzione del problema:

- Verificare nel log eventi di Lenovo XClarity Controller la presenza di eventi correlati agli alimentatori o a problemi di vibrazioni e risolverli.
- Assicurarsi che i driver di dispositivo e il firmware per l'unità disco fisso e il server siano al livello più recente.

Importante: Alcune soluzioni cluster richiedono specifici livelli di codice o aggiornamenti del codice coordinato. Se il dispositivo fa parte di una soluzione cluster, verificare che sia supportato il livello più recente di codice per la soluzione cluster prima di aggiornare il codice.

### <span id="page-177-1"></span>Più unità disco fisso sono offline

Completare le seguenti operazioni fino alla risoluzione del problema:

- Verificare nel log eventi di Lenovo XClarity Controller la presenza di eventi correlati agli alimentatori o a problemi di vibrazioni e risolverli.
- Verificare nel log del sottosistema di storage la presenza di eventi correlati al sottosistema di storage e risolverli.

### <span id="page-177-2"></span>Un'unità disco fisso di sostituzione non esegue la ricostruzione

Completare le seguenti operazioni fino alla risoluzione del problema:

- 1. Assicurarsi che l'unità disco fisso sia riconosciuta dall'adattatore (il LED di attività verde dell'unità disco fisso lampeggia).
- 2. Esaminare la documentazione dell'adattatore RAID SAS/SATA per determinare le impostazioni e i parametri di configurazione corretti.

### <span id="page-177-3"></span>Il LED di attività verde dell'unità disco fisso non rappresenta lo stato effettivo dell'unità associata

Completare le seguenti operazioni fino alla risoluzione del problema:

- 1. Se il LED di attività verde dell'unità disco fisso non lampeggia quando l'unità è in uso, eseguire la diagnostica delle unità disco fisso. Quando si avvia un server e si preme il tasto in base alle istruzioni sullo schermo, viene visualizzato LXPM per impostazione predefinita. (Per ulteriori informazioni, consultare la sezione "Avvio" nella documentazione di LXPM compatibile con il server in uso all'indirizzo <https://pubs.lenovo.com/lxpm-overview/>.) Da questa interfaccia è possibile eseguire la diagnostica dell'unità disco fisso. Nella pagina Diagnostica fare clic su Esegui diagnostica → HDD test/Test dell'unità disco. \*
- 2. Se l'unità supera il test, sostituire il backplane.
- 3. Se l'unità non supera il test, sostituire l'unità.

### <span id="page-178-0"></span>Il LED di stato giallo dell'unità disco fisso non rappresenta lo stato effettivo dell'unità associata

Completare le seguenti operazioni fino alla risoluzione del problema:

- 1. Spegnere il server.
- 2. Riposizionare l'adattatore SAS/SATA.
- 3. Riposizionare il cavo di segnale e il cavo di alimentazione del backplane.
- 4. Riposizionare l'unità disco fisso.
- 5. Accendere il server e osservare l'attività dei LED dell'unità disco fisso.

Nota: \*A seconda della versione LXPM, è possibile che venga visualizzato il HDD test o il Test dell'unità disco.

# Problemi di monitor e video

Utilizzare queste informazioni per risolvere i problemi relativi al monitor o al video.

- ["Vengono visualizzati caratteri errati" a pagina 169](#page-178-1)
- ["Lo schermo è vuoto" a pagina 169](#page-178-2)
- ["L'immagine scompare dallo schermo quando si avviano programmi applicativi" a pagina 170](#page-179-0)
- ["Il monitor presenta uno sfarfallio dello schermo oppure l'immagine dello schermo è mossa, illeggibile,](#page-179-1) [non stabile o distorta" a pagina 170](#page-179-1)
- ["Sullo schermo vengono visualizzati caratteri errati" a pagina 170](#page-179-2)

## <span id="page-178-1"></span>Vengono visualizzati caratteri errati

Completare le seguenti operazioni:

- 1. Verificare che le impostazioni di lingua e località siano corrette per la tastiera e il sistema operativo.
- 2. Se viene visualizzata una lingua non corretta, aggiornare il firmware del server al livello più recente. Vedere ["Aggiornamenti firmware" a pagina 7](#page-16-0).

### <span id="page-178-2"></span>Lo schermo è vuoto

Nota: Verificare che la modalità di avvio prevista non sia stata modificata da UEFI a Legacy o viceversa.

- 1. Se il server è collegato a un interruttore KVM, escludere l'interruttore KVM per eliminarlo come possibile causa del problema; collegare il cavo del monitor direttamente al connettore corretto nella parte posteriore del server.
- 2. La funzione di presenza remota del controller di gestione è disabilitata se si installa un adattatore video opzionale. Per utilizzare la funzione di presenza remota del controller di gestione, rimuovere l'adattatore video opzionale.
- 3. Se nel server sono installati adattatori grafici, durante l'accensione del server sullo schermo viene visualizzato il logo Lenovo dopo circa 3 minuti. Questo è il funzionamento normale durante il caricamento del sistema.
- 4. Assicurarsi che:
	- Il server è acceso e l'alimentazione viene fornita al server.
	- I cavi del monitor siano collegati correttamente.
	- Il monitor sia acceso e i controlli di luminosità e contrasto siano regolati correttamente.
- 5. Assicurarsi che il server corretto stia controllando il monitor, se applicabile.
- 6. Assicurarsi che l'uscita video non sia interessata dal firmware del server danneggiato; vedere ["Aggiornamenti firmware" a pagina 7](#page-16-0).
- 7. Se il problema persiste, contattare il supporto Lenovo.

### <span id="page-179-0"></span>L'immagine scompare dallo schermo quando si avviano programmi applicativi

- 1. Assicurarsi che:
	- Il programma applicativo non stia impostando una modalità di visualizzazione superiore alla capacità del monitor.
	- Siano stati installati i driver di dispositivo necessari per l'applicazione.

### <span id="page-179-1"></span>Il monitor presenta uno sfarfallio dello schermo oppure l'immagine dello schermo è mossa, illeggibile, non stabile o distorta

1. Se i test automatici del monitor mostrano che il monitor sta funzionando correttamente, valutare l'ubicazione del monitor. I campi magnetici intorno ad altri dispositivi (come i trasformatori, le apparecchiature, le luci fluorescenti e altri monitor) possono causare uno sfarfallio dello schermo o immagini dello schermo mosse, illeggibili, non stabili o distorte. In questo caso, spegnere il monitor.

Attenzione: Lo spostamento di un monitor a colori mentre è acceso può causare uno scolorimento dello schermo.

Distanziare il dispositivo e il monitor di almeno 305 mm (12") e accendere il monitor.

### Nota:

- a. Per evitare errori di lettura/scrittura delle unità minidisco, assicurarsi che la distanza tra il monitor ed eventuali unità minidisco esterne sia di almeno 76 mm (3").
- b. Dei cavi del monitor non Lenovo potrebbero causare problemi imprevedibili.
- 2. Riposizionare il cavo del monitor.
- 3. Sostituire i componenti elencati al passaggio 2 uno per volta, nell'ordine indicato, riavviando il server ogni volta:
	- a. Cavo del monitor
	- b. Adattatore video (se ne è installato uno)
	- c. Monitor
	- d. (Solo per tecnici qualificati) Scheda di sistema

### <span id="page-179-2"></span>Sullo schermo vengono visualizzati caratteri errati

Completare le seguenti operazioni fino alla risoluzione del problema:

- 1. Verificare che le impostazioni di lingua e località siano corrette per la tastiera e il sistema operativo.
- 2. Se viene visualizzata una lingua non corretta, aggiornare il firmware del server al livello più recente. Vedere ["Aggiornamenti firmware" a pagina 7](#page-16-0).

# Problemi relativi a tastiera, mouse, switch KVM o dispositivi USB

Utilizzare queste informazioni per risolvere i problemi relativi a tastiera, mouse, switch KVM o dispositivi USB.
- ["Tutti i tasti della tastiera, o alcuni di essi, non funzionano" a pagina 171](#page-180-0)
- ["Il mouse non funziona" a pagina 171](#page-180-1)
- ["Problemi relativi allo switch KVM" a pagina 171](#page-180-2)
- ["Un dispositivo USB non funziona" a pagina 171](#page-180-3)

### <span id="page-180-0"></span>Tutti i tasti della tastiera, o alcuni di essi, non funzionano

- 1. Assicurarsi che:
	- Il cavo della tastiera sia collegato saldamente.
	- Il server e il monitor siano accesi.
- 2. Se si sta utilizzando una tastiera USB, eseguire Setup Utility e abilitare il funzionamento senza tastiera.
- 3. Se si sta utilizzando una tastiera USB e questa è collegata a un hub USB, scollegare la tastiera dall'hub e collegarla direttamente al server.
- 4. Sostituire la tastiera.

### <span id="page-180-1"></span>Il mouse non funziona

- 1. Assicurarsi che:
	- Il cavo del mouse sia collegato correttamente al server.
	- I driver di dispositivo del mouse siano installati correttamente.
	- Il server e il monitor siano accesi.
	- L'opzione del mouse sia abilitata nel programma Setup Utility.
- 2. Se si sta utilizzando un mouse USB collegato a un hub USB, scollegare il mouse dall'hub e collegarlo direttamente al server.
- 3. Sostituire il mouse.

### <span id="page-180-2"></span>Problemi relativi allo switch KVM

- 1. Verificare che lo switch KVM sia supportato dal server.
- 2. Verificare che lo switch KVM sia acceso correttamente.
- 3. Se la tastiera, il mouse o il monitor possono essere utilizzati normalmente con la connessione diretta al server, sostituire lo switch KVM.

## <span id="page-180-3"></span>Un dispositivo USB non funziona

- 1. Assicurarsi che:
	- Sia installato il driver di dispositivo USB corretto.
	- Il sistema operativo supporti i dispositivi USB.
- 2. Assicurarsi che le opzioni di configurazione USB siano impostate correttamente nella configurazione del sistema.

Riavviare il server e premere il tasto seguendo le istruzioni visualizzate sullo schermo per visualizzare l'interfaccia di configurazione del sistema di LXPM. (Per ulteriori informazioni, consultare la sezione "Avvio" nella documentazione di LXPM compatibile con il server in uso all'indirizzo [https://](https://pubs.lenovo.com/lxpm-overview/)  [pubs.lenovo.com/lxpm-overview/](https://pubs.lenovo.com/lxpm-overview/).) Quindi, fare clic su Impostazioni di sistema ➙ Dispositivi e porte I/O **→ Configurazione USB.** 

3. Se si sta utilizzando un hub USB, scollegare il dispositivo USB dall'hub e collegarlo direttamente al server.

# Problemi dispositivi opzionali

<span id="page-180-4"></span>Utilizzare queste informazioni per risolvere i problemi correlativi ai dispositivi opzionali.

- ["Dispositivo USB esterno non riconosciuto" a pagina 172](#page-181-0)
- ["Adattatore PCIe non riconosciuto o non funzionante" a pagina 172](#page-181-1)
- ["Sono state rilevate risorse PCIe insufficienti" a pagina 172](#page-181-2)
- ["Un dispositivo opzionale Lenovo appena installato non funziona." a pagina 173](#page-182-0)
- ["Un dispositivo opzionale Lenovo che prima funzionava non funziona più" a pagina 173](#page-182-1)

## <span id="page-181-0"></span>Dispositivo USB esterno non riconosciuto

Completare le seguenti operazioni fino alla risoluzione del problema:

- 1. Aggiornare il firmware UEFI alla versione più recente.
- 2. Accertarsi che nel nodo di elaborazione siano installati i driver appropriati. Per informazioni sull'installazione dei driver di dispositivo, fare riferimento alla documentazione fornita il dispositivo USB.
- 3. Utilizzare Setup Utility per verificare che il dispositivo sia configurato correttamente.
- 4. Se il dispositivo USB è collegato a un hub o a un cavo di ripartizione della console, scollegare il dispositivo e collegarlo direttamente alla porta USB nella parte anteriore del nodo di elaborazione.

## <span id="page-181-1"></span>Adattatore PCIe non riconosciuto o non funzionante

Completare le seguenti operazioni fino alla risoluzione del problema:

- 1. Aggiornare il firmware UEFI alla versione più recente.
- 2. Controllare il log eventi e risolvere eventuali errori correlati al dispositivo.
- 3. Verificare che il dispositivo sia supportato dal server (vedere <https://serverproven.lenovo.com/>). Verificare che il livello di firmware del dispositivo sia il più recente supportato e aggiornare il firmware, se applicabile.
- 4. Assicurarsi che l'adattatore sia installato in uno slot appropriato.
- 5. Accertarsi che siano installati i driver appropriati per il dispositivo.
- 6. Risolvere eventuali conflitti di risorse se in esecuzione in modalità Legacy (UEFI). Controllare gli ordini di avvio ROM legacy e modificare l'impostazione UEFI della configurazione base MM.

Nota: Accertarsi di modificare l'ordine di avvio ROM associato all'adattatore PCIe al primo ordine di esecuzione.

- 7. Consultare <http://datacentersupport.lenovo.com> per eventuali suggerimenti tecnici (chiamati anche comunicati di servizio o suggerimenti RETAIN) che potrebbero essere correlati all'adattatore.
- 8. Verificare che tutte le connessioni esterne dell'adattatore siano corrette e che i connettori non siano danneggiati fisicamente.
- 9. Verificare che l'adattatore PCIe sia installato con il sistema operativo supportato.

### <span id="page-181-2"></span>Sono state rilevate risorse PCIe insufficienti

Se viene visualizzato un messaggio di errore che indica il rilevamento di risorse PCI insufficienti, completare le seguenti operazioni fino a risolvere il problema:

- 1. Premere Invio per accedere a System Setup Utility.
- 2. Selezionare Impostazioni di sistema  $\rightarrow$  Dispositivi e porte I/O  $\rightarrow$  Base configurazione MM, quindi, modificare l'impostazione per aumentare le risorse del dispositivo. Ad esempio, modificare 3 GB in 2 GB oppure 2 GB in 1 GB.
- 3. Salvare le impostazioni e riavviare il sistema.
- 4. Se il problema relativo all'impostazione massima delle risorse del dispositivo (1 GB) persiste, arrestare il sistema e rimuovere alcuni dispositivi PCIe; quindi accendere il sistema.
- 5. Se il riavvio non riesce, ripetere i passaggi da 1 a 4.
- 6. Se l'errore persiste, premere Invio per accedere a System Setup Utility.
- 7. Selezionare Impostazioni di sistema → Dispositivi e porte I/O → Allocazione di risorse PCI a 64 bit, quindi modificare l'impostazione da Auto ad Abilita.
- 8. Se il dispositivo di avvio non supporta MMIO superiori a 4 GB per l'avvio legacy, utilizzare la modalità di avvio UEFI o rimuovere/disabilitare alcuni dispositivi PCIe.
- 9. Eseguire un ciclo CC del sistema e verificare che sia possibile accedere al menu di avvio UEFI o al sistema operativo. Quindi, acquisire il log FFDC.
- 10. Contattare l'assistenza tecnica Lenovo.

### <span id="page-182-0"></span>Un dispositivo opzionale Lenovo appena installato non funziona.

- 1. Assicurarsi che:
	- Il dispositivo sia supportato dal server (vedere <https://serverproven.lenovo.com/>).
	- Siano state seguite le istruzioni di installazione fornite con il dispositivo e che questo sia installato correttamente.
	- Non siano stati allentati altri cavi o dispositivi installati.
	- Le informazioni di configurazione nella configurazione del sistema siano state aggiornate. Quando si avvia un server e si preme il tasto in base alle istruzioni sullo schermo per visualizzare Setup Utility. (Per ulteriori informazioni, consultare la sezione "Avvio" nella documentazione di LXPM compatibile con il server in uso all'indirizzo <https://pubs.lenovo.com/lxpm-overview/>.) Qualora si modifichi la memoria o qualsiasi altro dispositivo, è necessario aggiornare la configurazione.
- 2. Riposizionare il dispositivo che si è appena installato.
- 3. Sostituire il dispositivo che si è appena installato.
- 4. Riposizionare il collegamento di cavi e controllare che non vi siano guasti fisici al cavo.
- 5. Se il cavo è danneggiato, sostituirlo.

### <span id="page-182-1"></span>Un dispositivo opzionale Lenovo che prima funzionava non funziona più

- 1. Verificare che tutti i collegamenti dei cavi del dispositivo siano corretti.
- 2. Se il dispositivo è dotato istruzioni di prova, utilizzarle per sottoporlo a test.
- 3. Riposizionare il collegamento di cavi e verificare che eventuali parti fisiche non siano state danneggiate.
- 4. Sostituire il cavo.
- 5. Riposizionare il dispositivo malfunzionante.
- 6. Sostituire il dispositivo malfunzionante.

# Problemi dei dispositivi seriali

<span id="page-182-3"></span>Utilizzare queste informazioni per risolvere i problemi relativi alle porte seriali o ai dispositivi.

- ["Il numero di porte seriali visualizzate è inferiore al numero di porte seriali installate" a pagina 173](#page-182-2)
- ["Il dispositivo seriale non funziona" a pagina 174](#page-183-0)

### <span id="page-182-2"></span>Il numero di porte seriali visualizzate è inferiore al numero di porte seriali installate

Completare le seguenti operazioni fino alla risoluzione del problema.

- 1. Assicurarsi che:
	- A ciascuna porta venga assegnato un indirizzo univoco in Setup Utility e nessuna delle porte seriali sia disabilitata.
	- L'adattatore di porta seriale (se ne è presente uno) sia posizionato correttamente.
- 2. Riposizionare l'adattatore di porta seriale.

3. Sostituire l'adattatore di porta seriale.

## <span id="page-183-0"></span>Il dispositivo seriale non funziona

- 1. Assicurarsi che:
	- Il dispositivo sia compatibile con il server.
	- La porta seriale sia abilitata e ad essa sia assegnato un indirizzo univoco.
	- Il dispositivo sia connesso al connettore corretto.
- 2. Rimuovere e reinstallare i seguenti componenti:
	- a. Dispositivo seriale non funzionante.
	- b. Cavo seriale.
- 3. Sostituire i seguenti componenti:
	- a. Dispositivo seriale non funzionante.
	- b. Cavo seriale.
- 4. (Solo per tecnici qualificati) Sostituire la scheda di sistema.

# Problemi periodici

<span id="page-183-3"></span>Utilizzare queste informazioni per risolvere i problemi intermittenti.

- ["Problemi periodici relativi ai dispositivi esterni" a pagina 174](#page-183-1)
- ["Problemi periodici relativi a KVM" a pagina 174](#page-183-2)
- ["Riavvii periodici imprevisti" a pagina 175](#page-184-0)

### <span id="page-183-1"></span>Problemi periodici relativi ai dispositivi esterni

Completare le seguenti operazioni fino alla risoluzione del problema.

- 1. Aggiornare i firmware UEFI e XCC alle versioni più recenti.
- 2. Assicurarsi che siano stati installati i driver di dispositivo corretti. Per la documentazione, visitare il sito Web del produttore.
- 3. Per un dispositivo USB:
	- a. Verificare che il dispositivo sia configurato correttamente.

Riavviare il server e premere il tasto in base alle istruzioni presenti sullo schermo per visualizzare l'interfaccia di configurazione del sistema di LXPM. (Per ulteriori informazioni, consultare la sezione "Avvio" nella documentazione di LXPM compatibile con il server in uso all'indirizzo [https://](https://pubs.lenovo.com/lxpm-overview/)  [pubs.lenovo.com/lxpm-overview/](https://pubs.lenovo.com/lxpm-overview/).) Quindi, fare clic su Impostazioni di sistema ➙ Dispositivi e porte  $I/O \rightarrow$  Configurazione USB.

b. Collegare il dispositivo a un'altra porta. Se si sta utilizzando un hub USB, rimuovere l'hub e collegare il dispositivo direttamente al server. Verificare che il dispositivo sia configurato correttamente per la porta.

### <span id="page-183-2"></span>Problemi periodici relativi a KVM

Completare le seguenti operazioni fino alla risoluzione del problema.

### Problemi video:

- 1. Verificare che tutti i cavi e il cavo di ripartizione della console siano collegati correttamente.
- 2. Verificare che il monitor funzioni correttamente provandolo su un altro server.

3. Provare il cavo di ripartizione della console su un server funzionante per verificarne il corretto funzionamento. Se guasto, sostituire il cavo di ripartizione della console.

### Problemi relativi alla tastiera:

Verificare che tutti i cavi e il cavo di ripartizione della console siano collegati correttamente.

### Problemi relativi al mouse:

Verificare che tutti i cavi e il cavo di ripartizione della console siano collegati correttamente.

## <span id="page-184-0"></span>Riavvii periodici imprevisti

Nota: In caso di problemi irreversibili è necessario riavviare il server in modo da disabilitare un dispositivo, ad esempio un DIMM memoria o un processore, e consentire l'avvio corretto della macchina.

1. Se la reimpostazione si verifica durante il POST e timer watchdog POST è abilitato, assicurarsi che sia previsto un tempo sufficiente per il valore di timeout del watchdog (timer watchdog POST).

Per verificare il valore POST Watchdog Timer, riavviare il server e premere il tasto in base alle istruzioni presenti sullo schermo per visualizzare l'interfaccia di configurazione del sistema di LXPM. (Per ulteriori informazioni, consultare la sezione "Avvio" nella documentazione di LXPM compatibile con il server in uso all'indirizzo <https://pubs.lenovo.com/lxpm-overview/>.) Quindi fare clic su Impostazioni BMC ➙ Timer watchdog POST.

- 2. Se la reimpostazione si verifica dopo l'avvio del sistema operativo, effettuare una delle seguenti operazioni:
	- Accedere al sistema operativo quando il sistema funziona normalmente e configurare il processo di dump del kernel del sistema operativo (i sistemi operativi Windows e Linux di base utilizzano metodi differenti). Accedere ai menu di configurazione UEFI e disabilitare la funzione. In alternativa, è possibile disabilitarla con il seguente comando OneCli. OneCli.exe config set SystemRecovery.RebootSystemOnNMI Disable --bmc XCC\_USER:XCC\_PASSWORD@XCC\_IPAddress
	- Disabilitare tutte le utility ASR (Automatic Server Restart), quali Automatic Server Restart IPMI Application per Windows o gli eventuali dispositivi ASR installati.
- 3. Consultare il log eventi del controller di gestione per verificare il codice evento che indica un riavvio. Per informazioni sulla visualizzazione del log eventi, vedere ["Log eventi" a pagina 157](#page-166-1). Se si utilizza il sistema operativo Linux di base, acquisire tutti i log e inviarli al supporto Lenovo per ulteriori analisi.

# Problemi di alimentazione

<span id="page-184-1"></span>Utilizzare queste informazioni per risolvere i problemi correlati all'alimentazione.

## Il LED di errore di sistema è acceso e nel log eventi viene visualizzato il messaggio "Perdita dell'input da parte dell'alimentatore"

Per risolvere il problema, verificare che:

- 1. L'alimentatore sia collegato correttamente a un cavo di alimentazione.
- 2. Il cavo di alimentazione sia collegato a una presa elettrica dotata di una messa a terra appropriata per il server.
- 3. Verificare che la fonte CA dell'alimentatore sia stabile nell'intervallo supportato.
- 4. Scambiare l'alimentatore per verificare se il problema riguarda l'alimentatore. In questo caso, sostituire l'alimentatore guasto.
- 5. Consultare il log eventi per individuare il problema e seguire le indicazioni riportate per risolverlo.

# Problemi relativi alla rete

<span id="page-185-4"></span>Utilizzare queste informazioni per risolvere i problemi relativi alla rete.

- ["Non è possibile riattivare il server utilizzando la funzione Wake on LAN" a pagina 176](#page-185-0)
- ["Non è possibile eseguire il login utilizzando l'account LDAP con SSL abilitato" a pagina 176](#page-185-1)

## <span id="page-185-0"></span>Non è possibile riattivare il server utilizzando la funzione Wake on LAN

Completare le seguenti operazioni fino alla risoluzione del problema:

- 1. Se si sta utilizzando la scheda di rete a due porte e il server è connesso alla rete utilizzando il connettore Ethernet 5, consultare il log di errori di sistema o il log di eventi di sistema IMM2 (consultare ["Log eventi"](#page-166-1)  [a pagina 157](#page-166-1)) e assicurarsi che:
	- a. La ventola 3 sia in esecuzione in modalità di standby se la scheda integrata Emulex dual port 10GBase-T è installata.
	- b. La temperatura ambiente non sia troppo alta (consultare ["Specifiche" a pagina 1\)](#page-10-0).
	- c. Le ventole di aerazione non siano bloccate.
	- d. Il deflettore d'aria sia installato saldamente.
- 2. Riposizionare la scheda di rete a due porte.
- 3. Spegnere il server e scollegarlo dalla fonte di alimentazione, quindi attendere 10 secondi prima di riavviare il server.
- 4. Se il problema persiste, sostituire la scheda di rete a due porte.

## <span id="page-185-1"></span>Non è possibile eseguire il login utilizzando l'account LDAP con SSL abilitato

Completare le seguenti operazioni fino alla risoluzione del problema:

- 1. Assicurarsi che la chiave di licenza sia valida.
- 2. Generare una nuova chiave di licenza ed eseguire nuovamente l'accesso.

# Problemi osservabili

<span id="page-185-3"></span>Utilizzare queste informazioni per risolvere i problemi osservabili.

- ["Il server si blocca durante il processo di avvio UEFI" a pagina 176](#page-185-2)
- ["Il server visualizza immediatamente il Visualizzatore eventi POST quando viene acceso" a pagina 177](#page-186-0)
- ["Il server non risponde \(il POST è completo e il sistema operativo è in esecuzione\)" a pagina 177](#page-186-1)
- ["Il server non risponde \(il POST non riesce e non è possibile avviare la configurazione del sistema\)" a](#page-187-0)  [pagina 178](#page-187-0)
- ["Nel log eventi viene visualizzato l'errore Voltage planar" a pagina 178](#page-187-1)
- ["Odore anomalo" a pagina 178](#page-187-2)
- ["Il server sembra essere caldo" a pagina 178](#page-187-3)
- ["Non è possibile accedere alla modalità legacy dopo aver installato un nuovo adattatore" a pagina 179](#page-188-0)
- ["Parti incrinate o chassis incrinato" a pagina 179](#page-188-1)

### <span id="page-185-2"></span>Il server si blocca durante il processo di avvio UEFI

Se il sistema si blocca durante il processo di avvio UEFI con il messaggio UEFI: DXE INIT visualizzato sullo schermo, verificare che le ROM di opzione non siano state configurate con un'impostazione Legacy. È possibile visualizzare in remoto le impostazioni correnti per le ROM di opzione eseguendo il seguente comando mediante Lenovo XClarity Essentials OneCLI:

onecli config show EnableDisableAdapterOptionROMSupport --bmc xcc\_userid:xcc\_password@xcc\_ipaddress

Per ripristinare un sistema che si blocca durante il processo di avvio con le impostazioni ROM di opzione configurate su Legacy, consultare il seguente suggerimento tecnico:

#### <https://datacentersupport.lenovo.com/us/en/solutions/ht506118>

Se è necessario utilizzare le ROM di opzione configurate su Legacy, non impostare le ROM di opzione per lo slot su Legacy nel menu Dispositivi e porte I/O. Di contro, impostare le ROM di opzione per lo slot su Automatico (impostazione predefinita) e impostare la modalità di avvio del sistema su Modalità Legacy. Le ROM di opzione legacy verranno richiamate subito dopo l'avvio del sistema.

### <span id="page-186-0"></span>Il server visualizza immediatamente il Visualizzatore eventi POST quando viene acceso

Completare le seguenti operazioni fino alla risoluzione del problema.

- 1. Correggere eventuali errori segnalati dai LED LPD (Lightpath Diagnostics).
- 2. Assicurarsi che il server supporti tutti i processori e che i processori corrispondano per velocità e dimensione della cache.

È possibile visualizzare i dettagli dei processori dalla configurazione del sistema.

Per determinare se il processore è supportato dal server, vedere <https://serverproven.lenovo.com/>.

- 3. (Solo per tecnici qualificati) Assicurarsi che il processore 1 sia posizionato correttamente
- 4. (Solo per tecnici qualificati) Rimuovere il processore 2 e riavviare il server.
- 5. Sostituire i seguenti componenti uno alla volta, nell'ordine mostrato, riavviando ogni volta il server:
	- a. (Solo per tecnici qualificati) Processore
	- b. (Solo per tecnici qualificati) Scheda di sistema

#### <span id="page-186-1"></span>Il server non risponde (il POST è completo e il sistema operativo è in esecuzione)

Completare le seguenti operazioni fino alla risoluzione del problema.

- Se è possibile accedere fisicamente al nodo di elaborazione, completare le seguenti operazioni:
	- 1. Se si utilizza una connessione KVM, assicurarsi che la connessione funzioni correttamente. In caso contrario, assicurarsi che la tastiera e il mouse funzionino correttamente.
	- 2. Se possibile, collegarsi al nodo di elaborazione e verificare che tutte le applicazioni siano in esecuzione (nessuna applicazione è bloccata).
	- 3. Riavviare il nodo di elaborazione.
	- 4. Se il problema persiste, assicurarsi che tutto il nuovo software sia stato installato e configurato correttamente.
	- 5. Contattare il rivenditore o il fornitore del software.
- Se si sta accedendo al nodo di elaborazione da un'ubicazione remota, completare le seguenti operazioni:
	- 1. Verificare che tutte le applicazioni siano in esecuzione (nessuna applicazione è bloccata).
	- 2. Provare ad effettuare il logout dal sistema per poi procedere a un nuovo login.
	- 3. Convalidare l'accesso alla rete effettuando il ping o eseguendo una trace route al nodo di elaborazione da una riga di comando.
		- a. Se non è possibile ottenere una risposta durante un test di ping, tentare di effettuare un ping su un altro nodo di elaborazione nell'enclosure per determinare se il problema è legato alla connessione o al nodo di elaborazione.
- b. Eseguire una trace route per determinare dove si interrompe la connessione. Tentare di risolvere un problema di connessione relativo al VPN o al punto in cui la connessione riparte.
- 4. Riavviare il nodo di elaborazione in remoto mediante l'interfaccia di gestione.
- 5. Se il problema persiste, accertarsi che tutto il nuovo software sia stato installato e configurato correttamente.
- 6. Contattare il rivenditore o il fornitore del software.

### <span id="page-187-0"></span>Il server non risponde (il POST non riesce e non è possibile avviare la configurazione del sistema)

Le modifiche alla configurazione, come l'aggiunta di dispositivi o gli aggiornamenti firmware dell'adattatore, e problemi del codice dell'applicazione o del firmware possono causare la mancata riuscita del POST (Power-On Self-Test) eseguito dal server.

In questo caso, il server risponde in uno dei seguenti modi:

- Il server viene riavviato automaticamente e tenta di eseguire nuovamente il POST.
- Il server si blocca ed è necessario riavviarlo manualmente per tentare di eseguire nuovamente il POST.

Dopo un numero specificato di tentativi consecutivi (automatici o manuali), il server ripristina la configurazione UEFI predefinita e avvia la configurazione del sistema, in modo che sia possibile apportare le correzioni necessarie alla configurazione e riavviare il server. Se il server non è in grado di completare correttamente il POST con la configurazione predefinita, potrebbe essersi verificato un problema relativo alla scheda di sistema.

È possibile specificare il numero di tentativi di riavvio consecutivi nella configurazione del sistema. Riavviare il server e premere il tasto seguendo le istruzioni visualizzate sullo schermo per visualizzare l'interfaccia di configurazione del sistema di LXPM. (Per ulteriori informazioni, consultare la sezione "Avvio" nella documentazione di LXPM compatibile con il server in uso all'indirizzo <https://pubs.lenovo.com/lxpm-overview/> .) Quindi, fare clic su Impostazioni di sistema → Ripristino e RAS → Tentativi POST → Limite tentativi POST. Le opzioni disponibili sono 3, 6, 9 e Disable.

### <span id="page-187-1"></span>Nel log eventi viene visualizzato l'errore Voltage planar

Completare le seguenti operazioni fino alla risoluzione del problema.

- 1. Ripristinare la configurazione minima del sistema. Consultare la sezione ["Specifiche" a pagina 1](#page-10-0) per informazioni sul numero minimo richiesto di processori e moduli di memoria.
- 2. Riavviare il sistema.
	- Se il sistema viene riavviato, aggiungere gli elementi rimossi uno alla volta e riavviare ogni volta il sistema, finché non si verifica l'errore. Sostituire l'elemento che causa l'errore.
	- Se il sistema non si riavvia, è possibile che l'errore riguardi la scheda di sistema.

### <span id="page-187-2"></span>Odore anomalo

Completare le seguenti operazioni fino alla risoluzione del problema.

- 1. Un odore anomalo potrebbe provenire da apparecchiatura appena installata.
- 2. Se il problema persiste, contattare il supporto Lenovo.

### <span id="page-187-3"></span>Il server sembra essere caldo

Completare le seguenti operazioni fino alla risoluzione del problema.

Più nodi di elaborazione o chassis:

1. Verificare che la temperatura ambiente rientri nell'intervallo di valori specificato (vedere ["Specifiche" a](#page-10-0) [pagina 1\)](#page-10-0).

- 2. Verificare che le ventole siano installate correttamente.
- 3. Aggiornare UEFI e XCC alle versioni più recenti.
- 4. Verificare che gli elementi di riempimento nel server siano installati correttamente (per le procedure di installazione dettagliate, vedere il Manuale di manutenzione).
- 5. Utilizzare il comando IPMI per aumentare al massimo la velocità della ventola e verificare se il problema può essere risolto.

Nota: Il comando raw IPMI deve essere utilizzato solo da tecnici qualificati e ogni sistema dispone del relativo comando raw PMI specifico.

6. Controllare il log eventi del processore di gestione per verificare la presenza di eventi di aumento della temperatura. In assenza di eventi, il nodo di elaborazione è in esecuzione alle temperature di funzionamento normali. Variazioni minime della temperatura sono normali.

### <span id="page-188-0"></span>Non è possibile accedere alla modalità legacy dopo aver installato un nuovo adattatore

Completare la seguente procedura per risolvere il problema.

- 1. Selezionare Configurazione UEFI  $\rightarrow$  Dispositivi e porte I/O  $\rightarrow$  Imposta ordine di esecuzione Option ROM.
- 2. Spostare l'adattatore RAID con il sistema operativo installato nella parte superiore dell'elenco.
- 3. Selezionare Salva.
- 4. Riavviare il sistema e avviare automaticamente il sistema operativo.

## <span id="page-188-1"></span>Parti incrinate o chassis incrinato

Contattare il supporto Lenovo.

# Problemi software

<span id="page-188-2"></span>Utilizzare queste informazioni per risolvere i problemi software.

- 1. Per determinare se il problema è causato dal software, assicurarsi che:
	- Il server disponga della memoria minima necessaria per utilizzare il software. Per i requisiti di memoria, consultare le informazioni fornite con il software.

Nota: Se è stato appena installato un adattatore o una memoria, è possibile che si sia verificato un conflitto di indirizzi di memoria sul server.

- Il software sia stato progettato per funzionare sul server.
- L'altro software funzioni sul server.
- Il software funzioni su un altro server.
- 2. Se si ricevono messaggi di errore durante l'utilizzo del software, fare riferimento alle informazioni fornite con il software per una descrizione dei messaggi e per le possibili soluzioni al problema.
- 3. Contattare il punto vendita del programma software.

# Appendice A. Smontaggio dell'hardware per il riciclaggio

Seguire le istruzioni riportate in questa sezione per riciclare i componenti in conformità alle normative o alle disposizioni locali.

# <span id="page-190-0"></span>Smontaggio del server per il riciclo dello chassis

<span id="page-190-1"></span>Seguire le istruzioni riportate in questa sezione per smontare il server prima di riciclare lo chassis.

#### Informazioni su questa attività

#### Attenzione:

- Leggere le sezioni seguenti per istruzioni su come operare in sicurezza.
	- ["Sicurezza" a pagina v](#page-6-0)
	- ["Linee guida per l'installazione" a pagina 53](#page-62-0)
- Spegnere il server e le periferiche e scollegare i cavi di alimentazione e tutti i cavi esterni. Vedere ["Spegnimento del server" a pagina 11.](#page-20-0)
- Se il server è installato in un rack, rimuovere il server dal rack.
- Passo 1. Rimuovere l'unità di alimentazione. Vedere ["Rimozione di un'unità di alimentazione hot-swap" a](#page-125-0)  [pagina 116](#page-125-0).
- Passo 2. Rimuovere la mascherina di sicurezza. Vedere ["Rimozione della mascherina di sicurezza" a pagina](#page-143-0)  [134.](#page-143-0)
- Passo 3. Rimuovere i fermi del rack. Vedere ["Rimozione dei fermi del rack" a pagina 131.](#page-140-0)
- Passo 4. Rimuovere tutte le unità. Vedere ["Rimozione di un'unità simple-swap" a pagina 72](#page-81-0) o "Rimozione di [un'unità hot-swap" a pagina 75.](#page-84-0)
- Passo 5. Rimuovere il coperchio superiore. Vedere ["Rimozione del coperchio superiore" a pagina 147](#page-156-0).
- Passo 6. Rimuovere il deflettore d'aria. Vedere ["Rimozione del deflettore d'aria" a pagina 66.](#page-75-0)
- Passo 7. Rimuovere l'assieme verticale PCIe. Vedere ["Rimozione dell'assieme verticale PCIe" a pagina 110](#page-119-0).
- Passo 8. Rimuovere l'assieme dell'adattatore di avvio M.2 o l'adattatore PCIe dallo slot PCIe 3. Vedere ["Rimozione dell'adattatore PCIe \(slot 3\)" a pagina 107.](#page-116-0)
- Passo 9. Rimuovere il modulo di alimentazione flash. Vedere ["Rimozione del modulo di alimentazione flash"](#page-91-0) [a pagina 82.](#page-91-0)
- Passo 10. Rimuovere l'unità di alimentazione fissa. Vedere ["Rimozione dell'unità di alimentazione fissa" a](#page-121-0)  [pagina 112](#page-121-0).
- Passo 11. Rimuovere la scheda di distribuzione dell'alimentazione. Vedere ["Rimozione della scheda di](#page-129-0) [distribuzione dell'alimentazione" a pagina 120.](#page-129-0)
- Passo 12. Rimuovere tutte le ventole. Vedere ["Rimozione di una ventola" a pagina 78](#page-87-0).
- Passo 13. Rimuovere tutti i backplane e le piastre posteriori. Vedere ["Rimozione del backplane da 2,5"" a](#page-65-0) [pagina 56,](#page-65-0) ["Rimozione del backplane da 3,5"" a pagina 62](#page-71-0) o ["Rimozione della piastra posteriore](#page-73-0)  [da 3,5"" a pagina 64](#page-73-0).
- Passo 14. Rimuovere il pannello anteriore dell'operatore. Vedere ["Rimozione del pannello anteriore](#page-94-0) [dell'operatore \(modello con unità da 2,5"\)" a pagina 85](#page-94-0) o ["Rimozione del pannello anteriore](#page-96-0)  [dell'operatore \(modello con unità da 3,5"\)" a pagina 87](#page-96-0).
- Passo 15. Rimuovere il cavo VGA. Vedere ["Rimozione del cavo VGA \(modello con unità da 2,5"\)" a pagina](#page-159-0) [150](#page-159-0) o ["Rimozione del cavo VGA \(modello con unità da 3,5"\)" a pagina 151](#page-160-0).
- Passo 16. Rimuovere la batteria CMOS (CR2032). Vedere ["Rimozione della batteria CMOS \(CR2032\)" a](#page-77-0) [pagina 68.](#page-77-0)
- Passo 17. Rimuovere i moduli di memoria. Vedere ["Rimozione di un modulo di memoria" a pagina 99.](#page-108-0)
- Passo 18. Rimuovere il dissipatore di calore. Vedere ["Rimozione del dissipatore di calore" a pagina 90.](#page-99-0)
- Passo 19. Rimuovere il processore. Vedere ["Rimozione del processore" a pagina 127](#page-136-0).
- Passo 20. Rimuovere la scheda di sistema. Vedere ["Rimozione della scheda di sistema" a pagina 136](#page-145-0).

Dopo aver smontato il server, riciclare l'unità rispettando le normative locali.

# <span id="page-192-0"></span>Appendice B. Richiesta di supporto e assistenza tecnica

Se è necessaria assistenza tecnica o se si desidera ottenere maggiori informazioni sui prodotti Lenovo, è disponibile una vasta gamma di risorse Lenovo.

<span id="page-192-2"></span>Informazioni aggiornate su sistemi, dispositivi opzionali, servizi e supporto forniti da Lenovo sono disponibili all'indirizzo Web seguente:

#### <http://datacentersupport.lenovo.com>

Nota: Questo argomento include riferimenti ai siti Web IBM e a informazioni relative all'assistenza. IBM è il fornitore di servizi preferito di Lenovo per ThinkSystem.

# Prima di contattare l'assistenza

Prima di contattare l'assistenza, è possibile eseguire diversi passaggi per provare a risolvere il problema autonomamente. Se si decide che è necessario contattare l'assistenza, raccogliere le informazioni necessarie al tecnico per risolvere più rapidamente il problema.

#### <span id="page-192-1"></span>Eseguire il tentativo di risolvere il problema autonomamente

È possibile risolvere molti problemi senza assistenza esterna seguendo le procedure di risoluzione dei problemi fornite da Lenovo nella guida online o nella documentazione del prodotto Lenovo. La documentazione del prodotto Lenovo descrive inoltre i test di diagnostica che è possibile effettuare. La documentazione della maggior parte dei sistemi, dei sistemi operativi e dei programmi contiene procedure per la risoluzione dei problemi e informazioni relative ai messaggi e ai codici di errore. Se si ritiene che si stia verificando un problema di software, consultare la documentazione relativa al programma o sistema operativo.

La documentazione relativa ai prodotti ThinkSystem è disponibile nella posizione seguente: [https://](https://pubs.lenovo.com/) [pubs.lenovo.com/](https://pubs.lenovo.com/)

È possibile effettuare i seguenti passaggi per provare a risolvere il problema autonomamente:

- Verificare che tutti i cavi siano connessi.
- Controllare gli interruttori di alimentazione per accertarsi che il sistema e i dispositivi opzionali siano accesi.
- Controllare il software, il firmware e i driver di dispositivo del sistema operativo aggiornati per il proprio prodotto Lenovo. I termini e le condizioni della garanzia Lenovo specificano che l'utente, proprietario del prodotto Lenovo, è responsabile della manutenzione e dell'aggiornamento di tutto il software e il firmware per il prodotto stesso (a meno che non sia coperto da un contratto di manutenzione aggiuntivo). Il tecnico dell'assistenza richiederà l'aggiornamento di software e firmware, se l'aggiornamento del software contiene una soluzione documentata per il problema.
- Se nel proprio ambiente è stato installato nuovo hardware o software, visitare il sito https:// [serverproven.lenovo.com/](https://serverproven.lenovo.com/) per assicurarsi che l'hardware e il software siano supportati dal prodotto.
- Accedere all'indirizzo <http://datacentersupport.lenovo.com> e individuare le informazioni utili alla risoluzione del problema.
	- Controllare i forum Lenovo all'indirizzo [https://forums.lenovo.com/t5/Datacenter-Systems/ct-p/sv\\_eg](https://forums.lenovo.com/t5/Datacenter-Systems/ct-p/sv_eg) per verificare se altri utenti hanno riscontrato un problema simile.

### Raccolta delle informazioni necessarie per contattare il sevizio di supporto

Se è necessario un servizio di garanzia per il proprio prodotto Lenovo, preparando le informazioni appropriate prima di contattare l'assistenza i tecnici saranno in grado di offrire un servizio più efficiente. Per ulteriori informazioni sulla garanzia del prodotto, è anche possibile visitare la sezione [http://](http://datacentersupport.lenovo.com/warrantylookup)  [datacentersupport.lenovo.com/warrantylookup](http://datacentersupport.lenovo.com/warrantylookup).

Raccogliere le informazioni seguenti da fornire al tecnico dell'assistenza. Questi dati consentiranno al tecnico dell'assistenza di fornire rapidamente una soluzione al problema e di verificare di ricevere il livello di assistenza definito nel contratto di acquisto.

- I numeri di contratto dell'accordo di manutenzione hardware e software, se disponibili
- Numero del tipo di macchina (identificativo macchina a 4 cifre Lenovo)
- Numero modello
- Numero di serie
- Livelli del firmware e UEFI di sistema correnti
- Altre informazioni pertinenti quali messaggi di errore e log

In alternativa, anziché contattare il supporto Lenovo, è possibile andare all'indirizzo [https://](https://support.lenovo.com/servicerequest)  [support.lenovo.com/servicerequest](https://support.lenovo.com/servicerequest) per inviare una ESR (Electronic Service Request). L'inoltro di una tale richiesta avvierà il processo di determinazione di una soluzione al problema rendendo le informazioni disponibili ai tecnici dell'assistenza. I tecnici dell'assistenza Lenovo potranno iniziare a lavorare sulla soluzione non appena completata e inoltrata una ESR (Electronic Service Request).

# Raccolta dei dati di servizio

Al fine di identificare chiaramente la causa principale di un problema del server o su richiesta del supporto Lenovo, potrebbe essere necessario raccogliere i dati di servizio che potranno essere utilizzati per ulteriori analisi. I dati di servizio includono informazioni quali i log eventi e l'inventario hardware.

<span id="page-193-0"></span>I dati di servizio possono essere raccolti mediante i seguenti strumenti:

### • Lenovo XClarity Provisioning Manager

Utilizzare la funzione Raccogli dati di servizio di Lenovo XClarity Provisioning Manager per raccogliere i dati di servizio del sistema. È possibile raccogliere i dati del log di sistema esistenti oppure eseguire una nuova diagnosi per raccogliere dati aggiornati.

### • Lenovo XClarity Controller

È possibile utilizzare l'interfaccia CLI o Web di Lenovo XClarity Controller per raccogliere i dati di servizio per il server. Il file può essere salvato e inviato al supporto Lenovo.

- Per ulteriori informazioni sull'utilizzo dell'interfaccia Web per la raccolta dei dati di servizio, vedere la sezione "Download dei dati del servizio" nella documentazione di XCC compatibile con il server in uso all'indirizzo <https://pubs.lenovo.com/lxcc-overview/>.
- Per ulteriori informazioni sull'utilizzo dell'interfaccia della riga di comando per la raccolta dei dati di servizio, vedere la sezione "comando ffdc" nella documentazione di XCC compatibile con il server in uso all'indirizzo <https://pubs.lenovo.com/lxcc-overview/>.

### • Lenovo XClarity Administrator

Lenovo XClarity Administrator può essere configurato in modo da raccogliere e inviare file di diagnostica automaticamente al supporto Lenovo quando si verificano determinati eventi che richiedono assistenza in Lenovo XClarity Administrator e negli endpoint gestiti. È possibile scegliere di inviare i file di diagnostica al Lenovo Support mediante Call Home oppure a un altro fornitore di servizi tramite SFTP. È inoltre possibile

raccogliere manualmente i file di diagnostica, aprire un record del problema e inviare i file di diagnostica al centro di supporto Lenovo.

Ulteriori informazioni sulla configurazione della notifica automatica dei problemi sono disponibili all'interno di Lenovo XClarity Administrator all'indirizzo [http://sysmgt.lenovofiles.com/help/topic/com.lenovo.lxca.doc/](http://sysmgt.lenovofiles.com/help/topic/com.lenovo.lxca.doc/admin_setupcallhome.html) [admin\\_setupcallhome.html](http://sysmgt.lenovofiles.com/help/topic/com.lenovo.lxca.doc/admin_setupcallhome.html).

### • Lenovo XClarity Essentials OneCLI

Lenovo XClarity Essentials OneCLI dispone di un'applicazione di inventario per raccogliere i dati di servizio Che può essere eseguita sia in banda che fuori banda. Se eseguita in banda all'interno del sistema operativo host sul server, OneCLI può raccogliere informazioni sul sistema operativo, quali il log eventi del sistema operativo e i dati di servizio dell'hardware.

Per ottenere i dati di servizio, è possibile eseguire il comando getinfor. Per ulteriori informazioni sull'esecuzione di getinfor, vedere [https://pubs.lenovo.com/lxce-onecli/onecli\\_r\\_getinfor\\_command](https://pubs.lenovo.com/lxce-onecli/onecli_r_getinfor_command).

# Come contattare il supporto

<span id="page-194-0"></span>È possibile contattare il supporto per ottenere aiuto in caso di problemi.

È possibile ricevere assistenza hardware attraverso un fornitore di servizi Lenovo autorizzato. Per individuare un fornitore di servizi autorizzato da Lenovo a fornire un servizio di garanzia, accedere all'indirizzo [https://](https://datacentersupport.lenovo.com/serviceprovider)  [datacentersupport.lenovo.com/serviceprovider](https://datacentersupport.lenovo.com/serviceprovider) e utilizzare il filtro di ricerca per i vari paesi. Per i numeri di telefono del supporto Lenovo, vedere <https://datacentersupport.lenovo.com/supportphonelist> per i dettagli sul supporto per la propria area geografica.

# <span id="page-196-0"></span>Appendice C. Informazioni particolari

I riferimenti contenuti in questa pubblicazione relativi a prodotti, servizi o funzioni Lenovo non implicano che la Lenovo intenda renderli disponibili in tutti i paesi in cui opera. Consultare il proprio rappresentante Lenovo locale per in formazioni sui prodotti e servizi disponibili nel proprio paese.

<span id="page-196-1"></span>Qualsiasi riferimento a un prodotto, programma o servizio Lenovo non implica che debba essere utilizzato esclusivamente quel prodotto, programma o servizio Lenovo. Qualsiasi prodotto, programma o servizio funzionalmente equivalente che non violi alcun diritto di proprietà intellettuale Lenovo può essere utilizzato. È comunque responsabilità dell'utente valutare e verificare la possibilità di utilizzare altri prodotti, programmi o servizi.

Lenovo può avere applicazioni di brevetti o brevetti in corso relativi all'argomento descritto in questo documento. La distribuzione del presente documento non concede né conferisce alcuna licenza in virtù di alcun brevetto o domanda di brevetto. Per ricevere informazioni, è possibile inviare una richiesta scritta a:

Lenovo (United States), Inc. 1009 Think Place Morrisville, NC 27560 U.S.A. Attention: Lenovo VP of Intellectual Property

LENOVO FORNISCE QUESTA PUBBLICAZIONE "COSÌ COM'È" SENZA ALCUN TIPO DI GARANZIA, SIA ESPRESSA SIA IMPLICITA, INCLUSE, MA NON LIMITATE, LE GARANZIE IMPLICITE DI NON VIOLAZIONE, COMMERCIABILITÀ O IDONEITÀ PER UNO SCOPO PARTICOLARE. Alcune giurisdizioni non consentono la rinuncia a garanzie esplicite o implicite in determinate transazioni, quindi la presente dichiarazione potrebbe non essere applicabile all'utente.

Questa pubblicazione potrebbe contenere imprecisioni tecniche o errori tipografici. Le modifiche alle presenti informazioni vengono effettuate periodicamente; tali modifiche saranno incorporate nelle nuove pubblicazioni della pubblicazione. Lenovo si riserva il diritto di apportare miglioramenti e modifiche al prodotto o al programma descritto nel manuale in qualsiasi momento e senza preavviso.

I prodotti descritti in questa documentazione non sono destinati all'utilizzo di applicazioni che potrebbero causare danni a persone. Le informazioni contenute in questa documentazione non influiscono o modificano le specifiche o le garanzie dei prodotti Lenovo. Nessuno parte di questa documentazione rappresenta l'espressione o una licenza implicita fornita nel rispetto dei diritti di proprietà intellettuale di Lenovo o di terze parti. Tutte le informazioni in essa contenute sono state ottenute in ambienti specifici e vengono presentate come illustrazioni. Quindi, è possibile che il risultato ottenuto in altri ambienti operativi varii.

Lenovo può utilizzare o distribuire le informazioni fornite dagli utenti secondo le modalità ritenute appropriate, senza incorrere in alcuna obbligazione nei loro confronti.

Tutti i riferimenti ai siti Web non Lenovo contenuti in questa pubblicazione sono forniti per consultazione; per essi Lenovo non fornisce alcuna approvazione. I materiali reperibili presso questi siti non fanno parte del materiale relativo al prodotto Lenovo. L'utilizzo di questi siti Web è a discrezione dell'utente.

Qualsiasi dato sulle prestazioni qui contenuto è stato determinato in un ambiente controllato. Quindi, è possibile che il risultato ottenuto in altri ambienti operativi varii significativamente. Alcune misurazioni possono essere state effettuate sul sistemi a livello di sviluppo e non vi è alcuna garanzia che tali misurazioni resteranno invariate sui sistemi generalmente disponibili. Inoltre, alcune misurazioni possono essere state stimate mediante estrapolazione. I risultati reali possono variare. Gli utenti di questo documento dovrebbero verificare i dati applicabili per il proprio ambiente specifico.

# Marchi

LENOVO, THINKSYSTEM, Flex System, System x, NeXtScale System e x Architecture sono marchi di Lenovo.

<span id="page-197-2"></span>Intel e Intel Xeon sono marchi di Intel Corporation negli Stati Uniti e in altri paesi.

Internet Explorer, Microsoft e Windows sono marchi del gruppo di società Microsoft.

Linux è un marchio registrato di Linus Torvalds.

Tutti gli altri marchi sono di proprietà dei rispettivi titolari. © 2018 Lenovo.

# Note importanti

La velocità del processore indica la velocità del clock interno del processore; anche altri fattori influenzano le prestazioni dell'applicazione.

<span id="page-197-0"></span>La velocità dell'unità CD o DVD corrisponde alla velocità di lettura variabile. Le velocità effettive variano e, spesso, sono inferiori al valore massimo possibile.

Quando si fa riferimento alla memoria del processore, alla memoria reale e virtuale o al volume dei canali, KB indica 1.024 byte, MB indica 1.048.576 byte e GB indica 1.073.741.824 byte.

Quando si fa riferimento alla capacità dell'unità disco fisso o ai volumi di comunicazioni, MB indica 1.000.000 byte e GB indica 1.000.000.000 byte. La capacità totale accessibile all'utente potrebbe variare a seconda degli ambienti operativi.

Per calcolare la capacità massima dell'unità disco fisso interna, si deve ipotizzare la sostituzione delle unità disco fisso standard e l'inserimento delle unità di dimensioni massime attualmente supportate (e disponibili presso Lenovo) in tutti i vani dell'unità disco fisso.

La memoria massima potrebbe richiedere la sostituzione della memoria standard con un modulo di memoria opzionale.

Ogni cella di memoria in stato solido dispone di un numero finito e intrinseco di cicli di scrittura a cui la cella può essere sottoposta. Pertanto, un dispositivo in stato solido può essere soggetto a un numero massimo di cicli di scrittura, espresso come total bytes written (TBW). Un dispositivo che ha superato questo limite potrebbe non riuscire a rispondere a comandi generati dal sistema o potrebbe non consentire la scrittura. Lenovo non deve essere considerata responsabile della sostituzione di un dispositivo che abbia superato il proprio numero massimo garantito di cicli di programmazione/cancellazione, come documentato nelle OPS (Official Published Specifications) per il dispositivo.

Lenovo non fornisce garanzie sui prodotti non Lenovo. Il supporto, se presente, per i prodotti non Lenovo viene fornito dalla terza parte e non da Lenovo.

Qualche software potrebbe risultare differente dalla corrispondente versione in commercio (se disponibile) e potrebbe non includere guide per l'utente o la funzionalità completa del programma.

# Dichiarazione di regolamentazione delle telecomunicazioni

<span id="page-197-1"></span>Questo prodotto potrebbe non essere certificato nel proprio paese per qualsiasi tipo di connessione a interfacce di reti di telecomunicazioni pubbliche. Potrebbero essere necessarie ulteriori certificazioni previste dalle legislazioni nazionali prima di effettuare una qualsiasi connessione di questo tipo. Rivolgersi a un rappresentante o rivenditore Lenovo per informazioni.

# Informazioni sulle emissioni elettromagnetiche

Quando si collega un monitor all'apparecchiatura, è necessario utilizzare il cavo del monitor indicato ed eventuali dispositivi di eliminazione dell'interferenza forniti con il monitor.

Ulteriori avvisi sulle emissioni elettromagnetiche sono disponibili all'indirizzo:

[https://pubs.lenovo.com/important\\_notices/](https://pubs.lenovo.com/important_notices/)

# Dichiarazione BSMI RoHS per Taiwan

<span id="page-198-0"></span>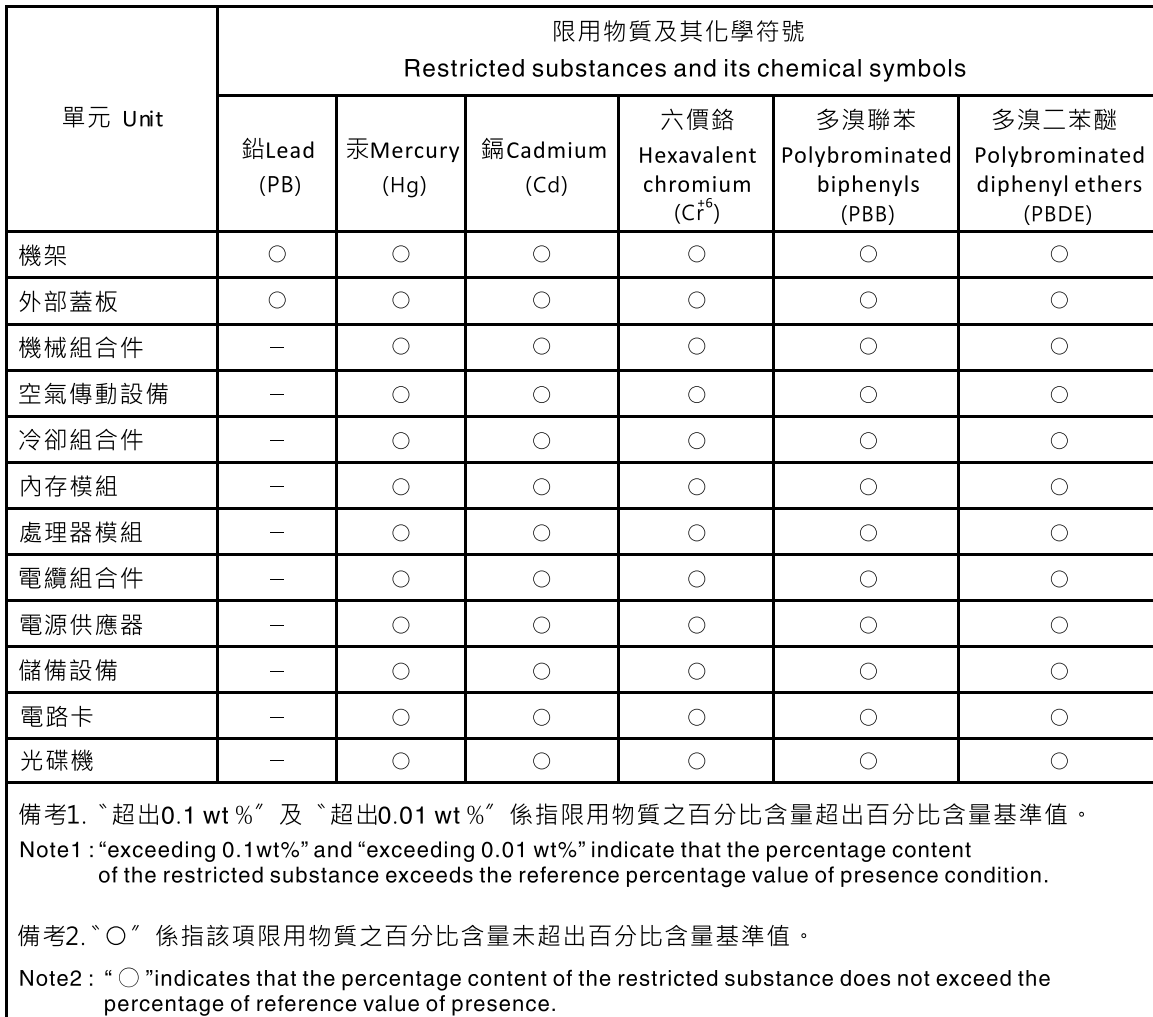

備考3. \*- " 係指該項限用物質為排除項目 ·

Note3: The "-" indicates that the restricted substance corresponds to the exemption.

# Informazioni di contatto per l'importazione e l'esportazione per l'area geografica di Taiwan

Sono disponibili alcuni contatti per informazioni sull'importazione e l'esportazione per l'area geografica di Taiwan.

<span id="page-199-0"></span>委製商/進口商名稱: 台灣聯想環球科技股份有限公司<br>進口商地址: 台北市南港區三重路 66 號 8 樓 進口商電話: 0800-000-702

# Indice

# A

abilita 144 aggiornamento, tipo di macchina [142](#page-151-0) alimentazione problemi [175](#page-184-1) assistenza e supporto hardware [185](#page-194-0) prima di contattare l'assistenza [183](#page-192-1) software [185](#page-194-0) Avvio sicuro UEFI [146](#page-155-0) avvisi importanti [188](#page-197-0)

# $\mathbf C$

chassis [181](#page-190-0) completamento sostituzione dei componenti [154](#page-163-0) contaminazione da particolato [5](#page-14-0) contaminazione gassosa [5](#page-14-0) contaminazione, particolato e gassosa [5](#page-14-0) creazione di una pagina Web di supporto personalizzata [183](#page-192-2) Criteri TPM [144](#page-153-1)

# D

dati di servizio [184](#page-193-0) Dichiarazione BSMI RoHS per Taiwan [189](#page-198-0) dichiarazione di regolamentazione delle telecomunicazioni [188](#page-197-1) dispositivi sensibili all'elettricità statica maneggiare [55](#page-64-0) dispositivi, sensibili all'elettricità statica maneggiare [55](#page-64-0)

# E

elenco di controllo per la sicurezza [vi](#page-7-0)

# I

Informazioni di contatto per l'importazione e l'esportazione per l'area geografica di Taiwan [190](#page-199-0) informazioni particolari [187](#page-196-1) informazioni utili [183](#page-192-2) installazione linee guida [53](#page-62-1) unità da 2,5" in un vano dell'unità da 3,5" [60](#page-69-0)

# L

linee guida affidabilità del sistema [54](#page-63-0) installazione opzioni [53](#page-62-1) linee guida per l'installazione [53](#page-62-1) linee guida sull'affidabilità del sistema [54](#page-63-0)

## M

manipolazione di dispositivi sensibili all'elettricità statica [55](#page-64-0) marchi

# N

note, importanti [188](#page-197-0) numeri di telefono [185](#page-194-0) numeri di telefono per assistenza e supporto hardware [185](#page-194-0) numeri di telefono per l'assistenza e il supporto software [185](#page-194-0) numero di serie [142](#page-151-0)

# P

pagina Web di supporto personalizzata [183](#page-192-2) pagina Web di supporto, personalizzata [183](#page-192-2) PCIe risoluzione dei problemi [171](#page-180-4) piastra posteriore sostituzione [64](#page-73-1) problemi accensione e spegnimento [164](#page-173-0) alimentazione [162](#page-171-0), [175](#page-184-1) dispositivi opzionali [171](#page-180-4) dispositivo seriale [173](#page-182-3) Dispositivo USB [170](#page-179-0) monitor [169](#page-178-0) mouse [170](#page-179-0) osservabili [176](#page-185-3) PCIe [171](#page-180-4) periodici [174](#page-183-3) rete [176](#page-185-4) software [179](#page-188-2) tastiera [170](#page-179-0) unità disco fisso [167](#page-176-0) video [169](#page-178-0) problemi dei dispositivi seriali [173](#page-182-3) Problemi dei dispositivi USB [170](#page-179-0) problemi del monitor [169](#page-178-0) problemi del mouse [170](#page-179-0) problemi del video [169](#page-178-0) problemi dell'unità disco fisso [167](#page-176-0) problemi della tastiera [170](#page-179-0) problemi di accensione e spegnimento del server [164](#page-173-0) problemi di alimentazione [162](#page-171-0) problemi dispositivi opzionali [171](#page-180-4) problemi intermittenti [174](#page-183-3) problemi osservabili [176](#page-185-3) problemi relativi al monitor [169](#page-178-0) problemi software [179](#page-188-2)

# R

raccolta dei dati di servizio [184](#page-193-0) rete problemi [176](#page-185-4) Richiesta di supporto [183](#page-192-2) riciclaggio [181](#page-190-0) riciclare [181](#page-190-0) risoluzione risorse PCIe insufficienti [171](#page-180-4) risoluzione dei problemi [169](#page-178-0), [171,](#page-180-4) [179](#page-188-2) in base al sintomo [163](#page-172-0) problemi dei dispositivi seriali [173](#page-182-3)

Problemi dei dispositivi USB [170](#page-179-0) problemi del mouse [170](#page-179-0) problemi dell'unità disco fisso [167](#page-176-0) problemi di accensione e spegnimento [164](#page-173-0) problemi di alimentazione [175](#page-184-1) problemi intermittenti [174](#page-183-3) problemi osservabili [176](#page-185-3) problemi relativi alla rete [176](#page-185-4) problemi relativi alla tastiera [170](#page-179-0) risoluzione dei problemi in base ai sintomi [163](#page-172-0) video [169](#page-178-0) risoluzione di problemi di alimentazione [162](#page-171-0) risorse PCIe insufficienti risoluzione [171](#page-180-4)

# S

Scheda TPM [144](#page-153-0) Secure Boot [146](#page-155-0) sicurezza [v](#page-6-1) smontaggio [181](#page-190-1)

sostituzione piastra posteriore [64](#page-73-1) unità da 2,5" dal vano dell'unità da 3,5" [58](#page-67-0) sostituzione dei componenti, completamento [154](#page-163-0) Suggerimenti tecnici [11](#page-20-1)

# T

TPM [144](#page-153-0) Trusted Cryptographic Module [144](#page-153-0) Trusted Platform Module [144](#page-153-0)

# U

unità da 2,5" dal vano dell'unità da 3,5" sostituzione [58](#page-67-0) unità da 2,5" in un vano dell'unità da 3,5" installazione [60](#page-69-0)

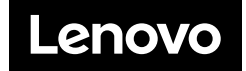